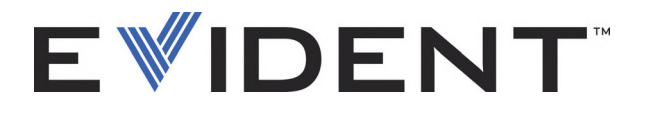

## BondMaster 600 Controlador de adherencia en materiales compuestos

Manual del usuario

DMTA-10045-01ES — Rev. E Septiembre de 2022

El presente manual del usuario contiene información esencial sobre el uso seguro y eficaz de este producto Evident. Antes de utilizar este producto, léase minuciosamente las instrucciones y procedimientos descritos en el presente manual.

Utilice el producto tal como se indica en dichas instrucciones.

Conserve el manual del usuario en un lugar seguro y accesible.

EVIDENT SCIENTIFIC INC., 48 Woerd Avenue, Waltham, MA 02453, USA

Derechos de autor © 2022 por Evident. Todos los derechos reservados. Ninguna parte de esta publicación debe ser reproducida, traducida o distribuida sin el consentimiento expreso por escrito de Evident.

Versión original en inglés: *BondMaster 600 — Composite Bond Tester: User's Manual* (DMTA-10045-01EN – Rev. G, September 2022) Copyright © 2022 by Evident.

Este documento ha sido preparado y traducido con las precauciones de uso para asegurar la exactitud de la información. Este corresponde a la versión del producto fabricado anteriormente a la fecha que aparece en la página de título. Por ello, podrían existir diferencias entre el manual y el producto si este último fue modificado ulteriormente.

Toda la información contenida en este documento está sujeta a cambios sin previo aviso.

Número de referencia: DMTA-10045-01ES Rev. E Septiembre de 2022

Impreso en Estados Unidos de América

Los logotipos SD, miniSD y microSD son marcas de comercio de SD-3C, LLC.

Todas las marcas son marcas de comercio o marcas registradas de sus respectivos propietarios o de terceras partes.

# Índice

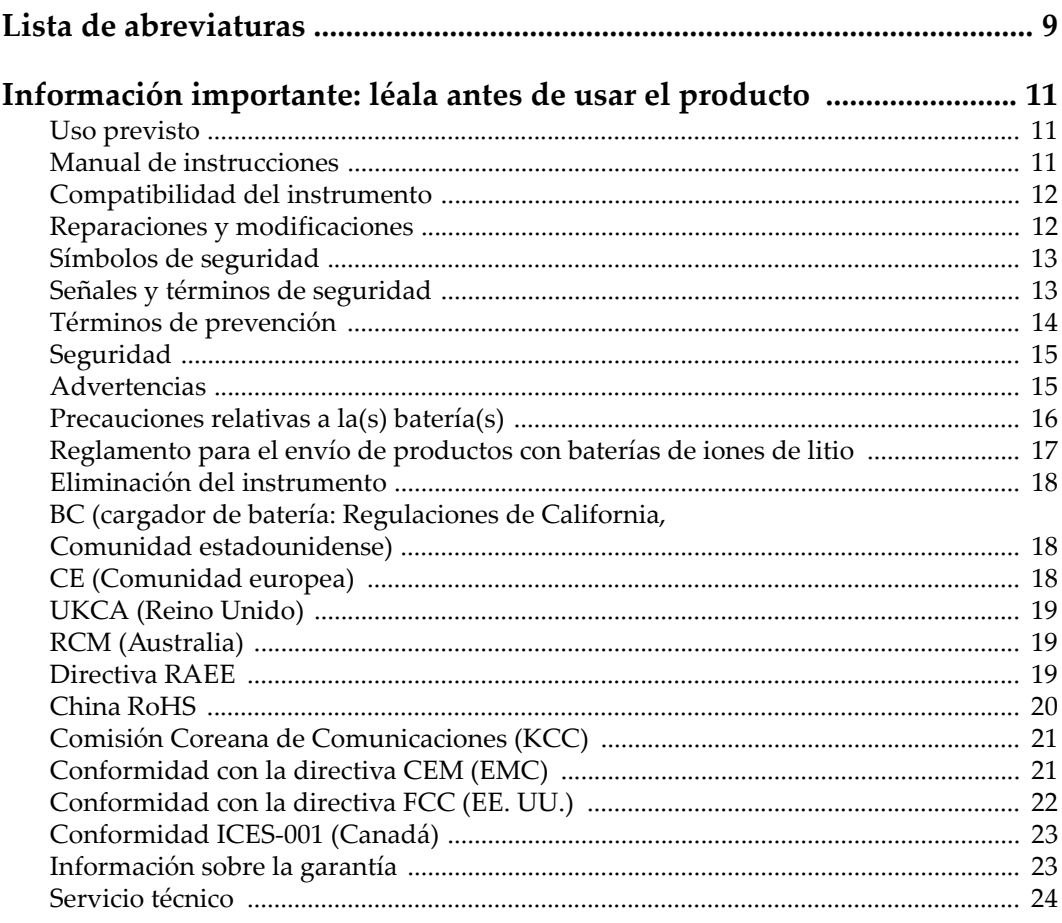

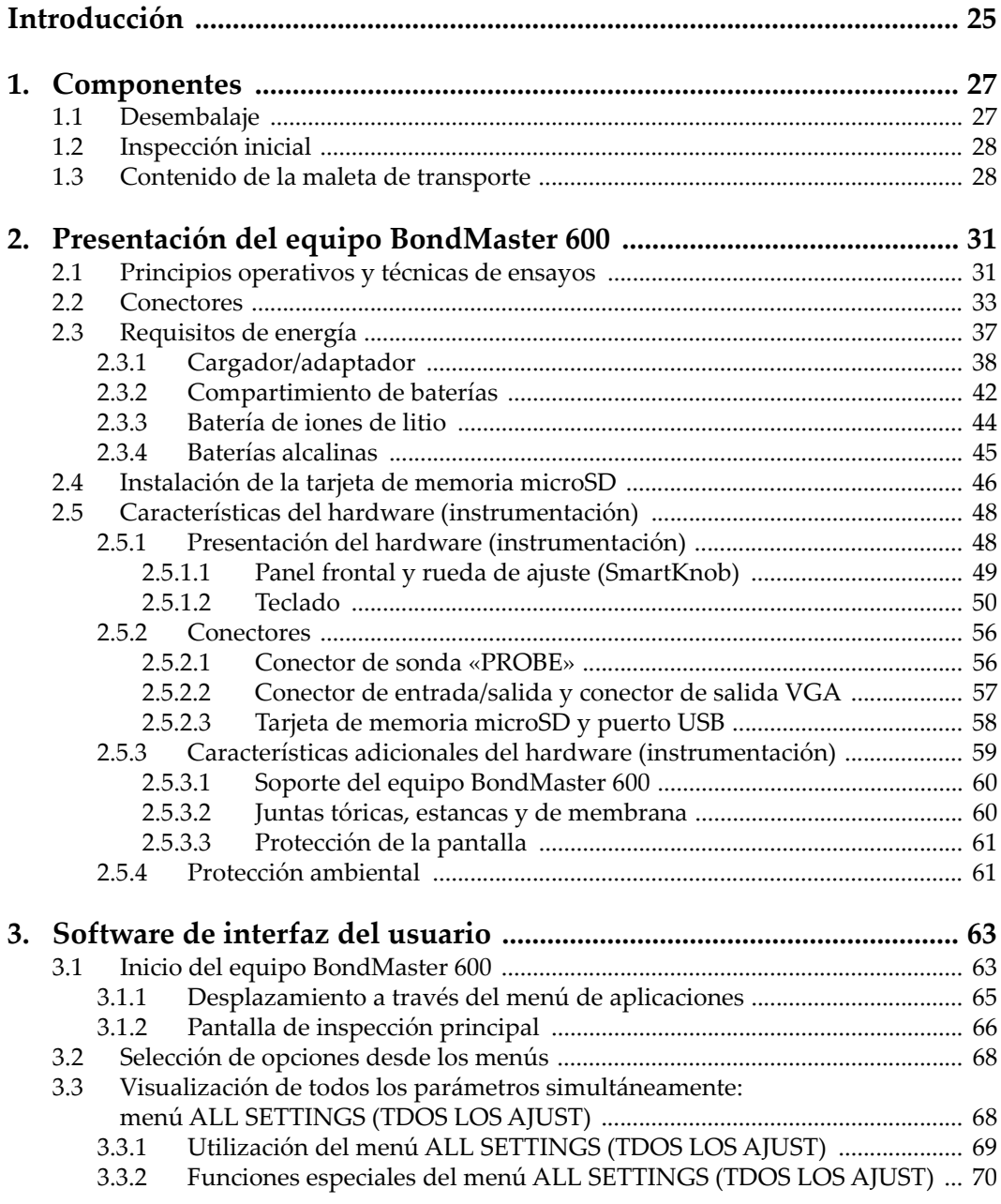

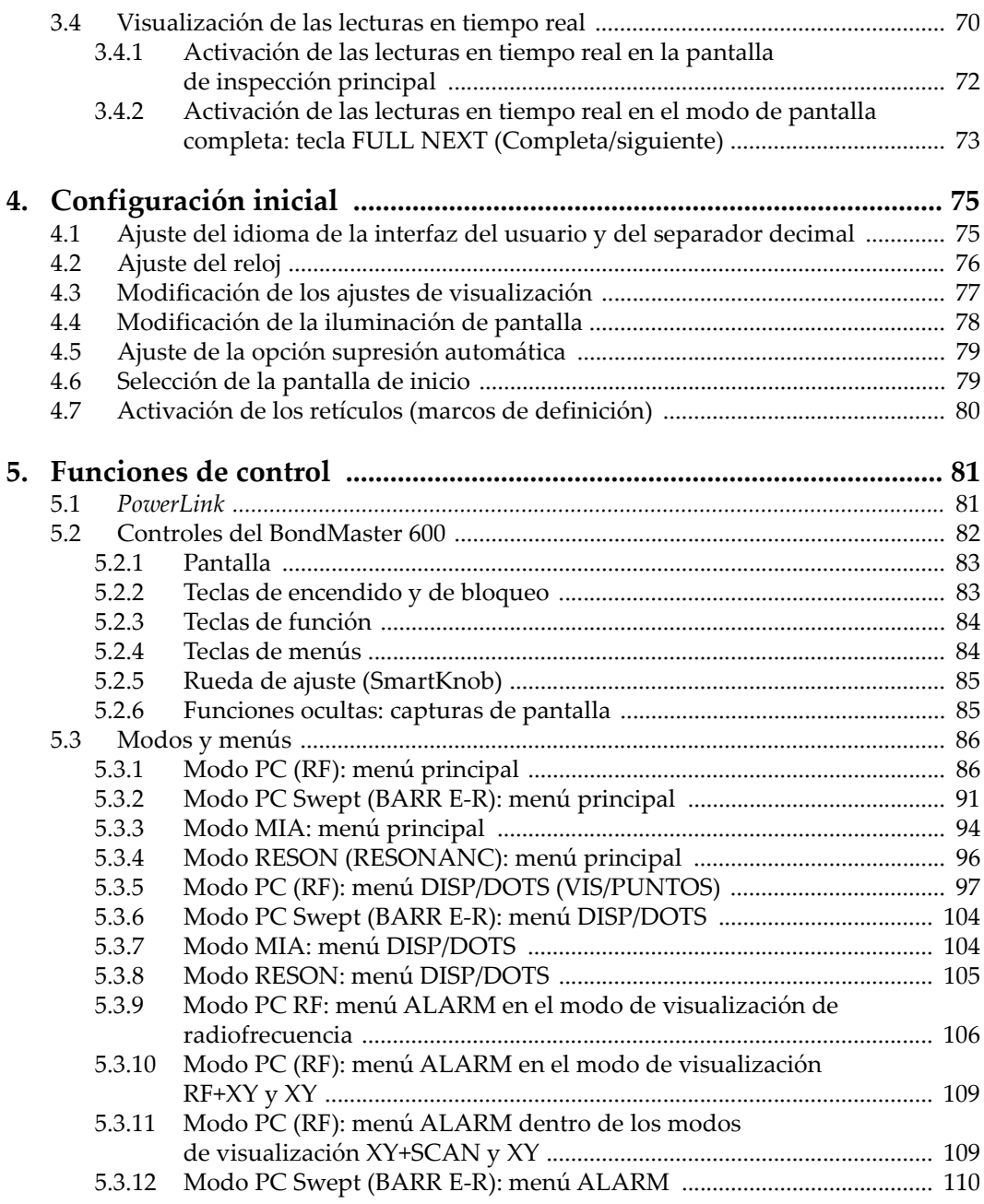

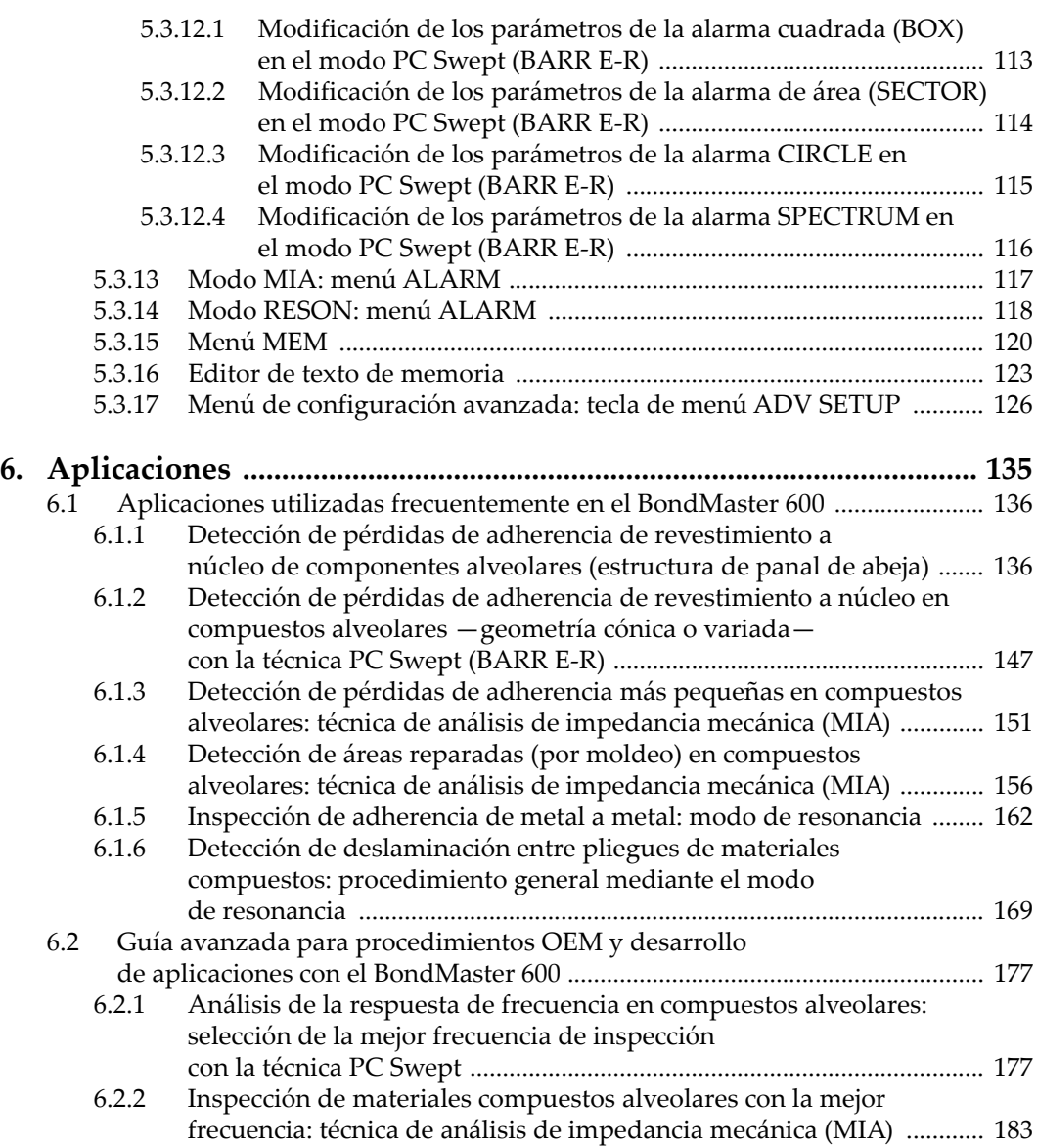

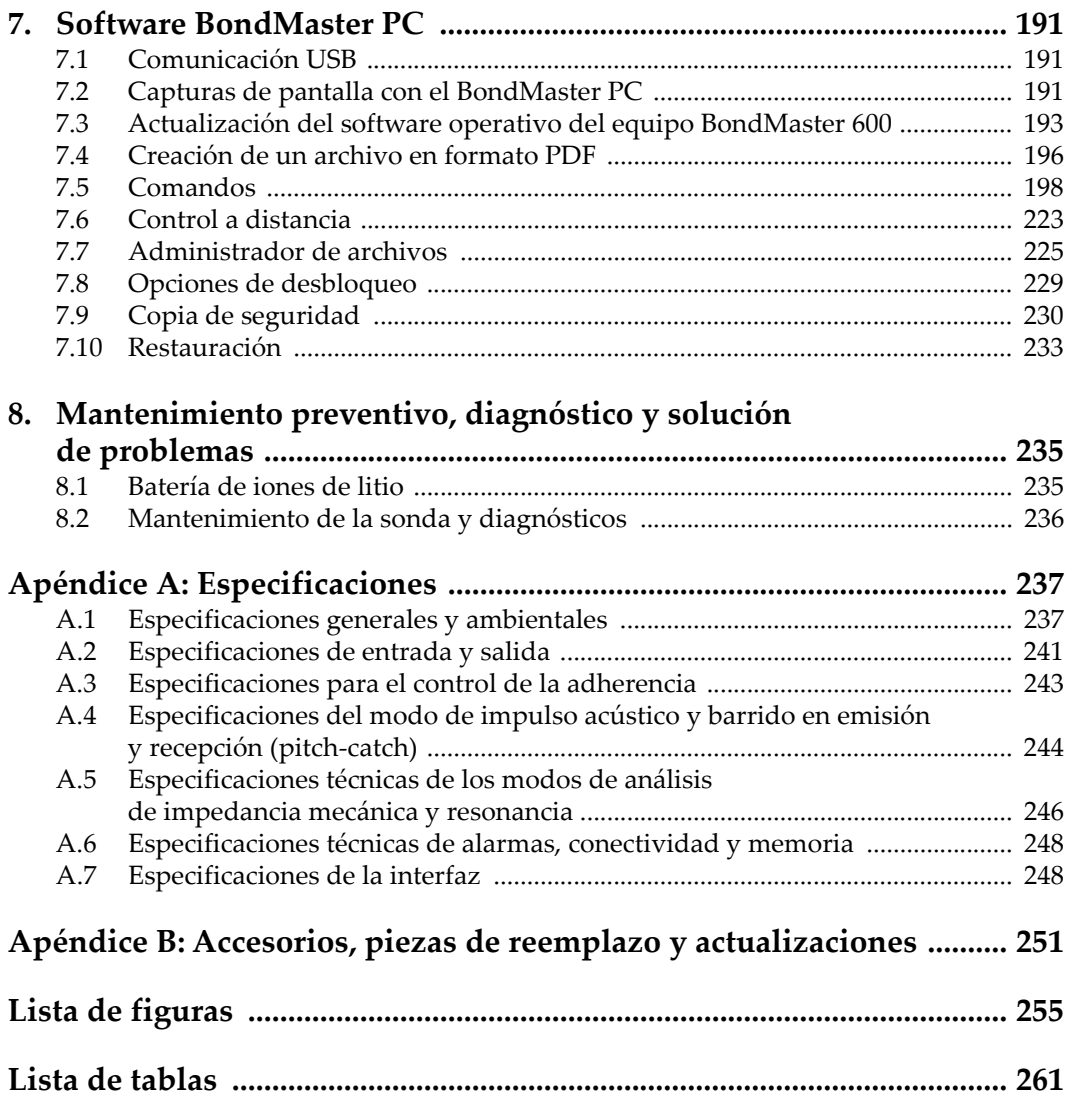

## <span id="page-8-0"></span>**Lista de abreviaturas**

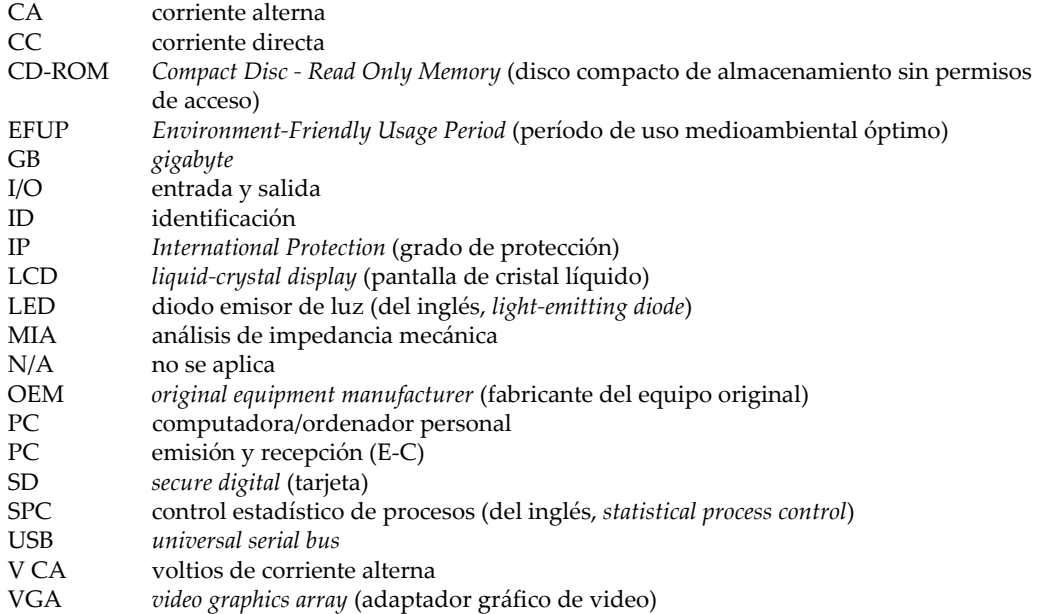

## <span id="page-10-0"></span>**Información importante: léala antes de usar el producto**

#### <span id="page-10-1"></span>**Uso previsto**

El instrumento BondMaster 600 han sido desarrollado para efectuar análisis no destructivos de materiales industriales y comerciales.

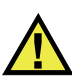

ADVERTENCIA

Utilice el instrumento BondMaster 600 únicamente para su uso previsto. Nunca debe ser usado para inspeccionar o examinar partes del cuerpo en humanos o animales.

#### <span id="page-10-2"></span>**Manual de instrucciones**

El presente manual de instrucciones contiene información esencial sobre el uso seguro y eficaz de este producto. Antes de utilizar este producto, lea minuciosamente el presente manual de instrucciones. Utilice el producto tal como se indica en las instrucciones. Conserve este manual de instrucciones en un lugar seguro y accesible.

#### IMPORTANTE

Puede que algunos detalles de los componentes, que se ilustran en este manual, difieran de aquellos instalados en su instrumento. No obstante dicha diferencia, los principios operativos permanecen invariables.

#### <span id="page-11-0"></span>**Compatibilidad del instrumento**

El instrumento debe ser utilizado sólo con los accesorios auxiliares provistos por Evident. El equipamiento provisto y aprobado para su uso por Evident se describe más adelante en el presente manual.

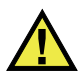

ATENCIÓN

Utilice siempre los productos y los accesorios que cumplan con las especificaciones de Evident. El uso de accesorios incompatibles con el instrumento podría causar disfunciones o daños internos en él y, también, lesiones corporales en el usuario.

#### <span id="page-11-1"></span>**Reparaciones y modificaciones**

Este instrumento no contiene ninguna pieza cuyo mantenimiento o reparación pueda ser realizada por el usuario. De desmontar o abrir el instrumento, la garantía será anulada.

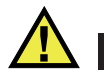

#### ATENCIÓN

Para evitar daños corporales o materiales, no intente desmontar, modificar o reparar el instrumento.

#### <span id="page-12-0"></span>**Símbolos de seguridad**

Los símbolos de seguridad a continuación pueden aparecer en el instrumento y en la documentación suministrada:

Símbolo de advertencia general

Este símbolo indica la posibilidad de un peligro. Todos los mensajes de seguridad que siguen a este símbolo deben respetarse para evitar posibles lesiones corporales o daños materiales.

Símbolo de advertencia de alta tensión

Este símbolo indica la posibilidad de un peligro de descarga eléctrica superior a 1000 voltios. Todos los mensajes de seguridad que siguen a este símbolo deben respetarse para evitar posibles lesiones.

## <span id="page-12-1"></span>**Señales y términos de seguridad**

Las señales y los términos de seguridad a continuación pueden aparecer en la documentación del instrumento:

## PELIGRO

El término de seguridad PELIGRO indica un peligro inminente. Este llama la atención sobre un procedimiento, una utilización o una condición similar que, de no seguirse o respetarse adecuadamente, puede causar una lesión corporal grave o, incluso, la muerte. No proceda más allá del término de seguridad PELIGRO hasta que las condiciones indicadas hayan sido perfectamente comprendidas y cumplidas.

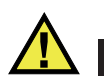

#### ADVERTENCIA

El término de seguridad ADVERTENCIA indica un peligro potencial. Este llama la atención sobre un procedimiento, una utilización o una condición similar que, de no seguirse o respetarse adecuadamente, podría causar una lesión corporal grave o, incluso, la muerte. No proceda más allá del término de seguridad ADVERTENCIA hasta que las condiciones indicadas hayan sido perfectamente entendidas y cumplidas.

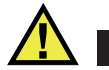

#### ATENCIÓN

El término de seguridad ATENCIÓN indica un peligro potencial. Este llama la atención sobre un procedimiento, una utilización o una condición similar que, de no seguirse o respetarse adecuadamente, podría causar una lesión corporal menor o moderada, un daño al material (especialmente al producto), la destrucción del producto o de una de sus partes, o la pérdida de datos. No proceda más allá del término de seguridad ATENCIÓN hasta que las condiciones indicadas hayan sido perfectamente entendidas y cumplidas.

#### <span id="page-13-0"></span>**Términos de prevención**

Los términos de prevención a continuación pueden aparecer en la documentación suministrada con el instrumento:

#### IMPORTANTE

El término de prevención IMPORTANTE llama la atención sobre una nota que contiene información importante o esencial para el cumplimiento de una tarea.

#### **NOTA**

El término de prevención NOTA llama la atención sobre un procedimiento, una utilización o una condición similar que requiere de especial atención. Asimismo, indica una información complementaria que es útil, pero no imperativa.

#### **CONSEJO**

El término de prevención CONSEJO llama la atención sobre un tipo de nota que ayuda a aplicar las técnicas y los procedimientos descritos en el manual para satisfacer necesidades específicas, u ofrece un consejo sobre la manera más eficaz de utilizar las funciones del producto.

## <span id="page-14-0"></span>**Seguridad**

Antes de encender el instrumento, verifique que se hayan tomado las precauciones de seguridad apropiadas (ver las advertencias a continuación). Asimismo, preste atención a las marcas externas que aparecen en el instrumento, y que son descritas en la sección «[Símbolos de seguridad»](#page-12-0).

#### <span id="page-14-1"></span>**Advertencias**

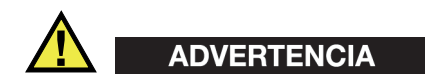

#### **Advertencias generales**

- Lea detenidamente las instrucciones contenidas en este manual de instrucciones antes de encender el instrumento.
- Conserve este manual de instrucciones en un lugar seguro para toda referencia ulterior.
- Siga los procedimientos de instalación y de funcionamiento.
- Respete escrupulosamente las advertencias de seguridad indicadas en el instrumento y en el manual de instrucciones.
- Si las especificaciones de uso del fabricante no son respetadas, la protección provista por el instrumento podría ser alterada.
- No instale piezas de sustitución, ni efectúe modificaciones no autorizadas en el instrumento.
- Las instrucciones de reparación, si hubiesen, se dirigen sólo al personal técnico calificado. Para evitar riesgos de descargas eléctricas, no intente efectuar reparaciones ni trabajos de mantenimiento en el instrumento a menos que esté calificado para hacerlo. De presentarse un problema o si tiene dudas respecto al instrumento póngase en contacto con Evident o un representante autorizado de Evident.
- No toque los conectores directamente con las manos; De lo contrario, podría producirse una disfunción en el instrumento o un riesgo de carga eléctrica.
- No permita que objetos extraños o metálicos penetren en el instrumento a través de los conectores u otras aberturas. De lo contrario, podría producirse una disfunción en el instrumento o un riesgo de carga eléctrica.

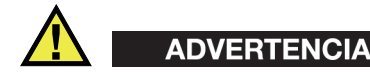

#### **Advertencias relativas a la electrónica**

El instrumento debe estar conectado solamente al tipo de fuente de energía que indica la etiqueta de clasificación.

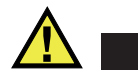

ATENCIÓN

Evident no garantiza la seguridad eléctrica del instrumento si se utilizan cables exentos de aprobación por Evident para la conexión de la fuente de alimentación.

#### <span id="page-15-0"></span>**Precauciones relativas a la(s) batería(s)**

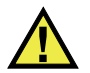

#### **ATENCIÓN**

- Antes de hacer uso de una batería, verifique las normas, leyes o reglas relacionadas con el uso de baterías de su localidad y cumpla con ellas adecuadamente.
- El transporte de las baterías de iones de litio es regulado por las Naciones Unidas bajo las Recomendaciones relativas al transporte de mercancías peligrosas. Se espera que los gobiernos, las organizaciones intergubernamentales y otros organismos internacionales cumplan con los principios establecidos de dichas regulaciones para garantizar la armonización en este ámbito. Las organizaciones internacionales que intervienen son, entre otras, la Organización de Aviación Civil Internacional (ICAO, por sus siglas en inglés), la Asociación Internacional de Transporte Aéreo (IATA, por sus siglas en inglés), la Organización Marítima Internacional (IMO, por sus siglas en inglés), Departamento de Transporte de los Estados Unidos (USDOT, por sus siglas en inglés), el Ministerio de Transportes de Canadá (TC), entre otros. Póngase en contacto con la agencia operadora de transporte y confirme las regulaciones en vigor antes de hacer transportar baterías de iones de litio.
- Solamente en California (EE. UU.):

Puede que el instrumento contenga una batería CR. Debido a que éstas se componen de perclorato, deben se manipuladas con precaución. Para obtener

mayor información visite la página <http://www.dtsc.ca.gov/hazardouswaste/perchlorate>.

- No abra, aplaste o perfore las baterías; de lo contrario, podría causar daños eléctricos en la unidad o daños corporales.
- No incinere las baterías. Mantenga las baterías alejadas del fuego o de otras fuentes de calor extremo. Si las baterías son expuestas al calor extremo (por encima de los 80 °C) pueden explotar y producir lesiones corporales.
- No permita que las baterías se caigan, se golpeen o se usen en forma abusiva. Esto podría provocar la exposición del contenido corrosivo y explosivo de las celdas.
- No ponga en cortocircuito los terminales de las baterías. Un cortocircuito puede causar daños serios en las baterías, incluso volverlas inutilizables.
- No exponga las baterías a la humedad ni a la lluvia; de lo contrario, podría producir un cortocircuito.
- Utilice sólo el instrumento BondMaster 600 o un cargador externo aprobado por Evident para cargar las baterías.
- Asimismo, utilice solamente las baterías suministradas por Evident.
- No almacene ninguna batería que tenga menos del 40 % de su capacidad de carga restante. Recargue las baterías entre un 40 % y un 80 % de su capacidad antes de almacenarlas.
- Durante su almacenamiento, mantenga la carga de la batería entre un 40 % y un 80 % de su capacidad.
- No deje las baterías dentro del instrumento BondMaster 600 si necesita almacenarlo.

#### <span id="page-16-0"></span>**Reglamento para el envío de productos con baterías de iones de litio**

#### IMPORTANTE

Cuando envíe una batería de iones de litio, asegúrese de respetar las regulaciones de transporte de su localidad.

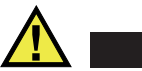

#### ADVERTENCIA

Las baterías dañadas no pueden ser enviadas por medios de transporte normales. NO envíe baterías dañadas a Evident. Contacte con su representante local Evident o con los profesionales de servicio y prácticas adecuadas de eliminación de materiales.

#### <span id="page-17-0"></span>**Eliminación del instrumento**

Antes de desechar el instrumento BondMaster 600, verifique las normas, leyes o regulaciones de su localidad y cumpla con ellas adecuadamente.

#### <span id="page-17-1"></span>**BC (cargador de batería: Regulaciones de California, Comunidad estadounidense)**

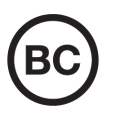

La marca BC indica que este producto ha sido probado y cumple con las Regulaciones para Aparatos Eficientes tal como se expresa en el Código de Regulaciones de California, Título 20, desde la Sección 1601 hasta la Sección 1608 para los Sistemas de Carga de Baterías. El cargador de batería interno integrado en el instrumento ha sido probado y certificado en conformidad con los requisitos de la Comisión de Energía de California; este instrumento se encuentra listado en la base de datos CEC (T20), disponible en línea.

## <span id="page-17-2"></span>**CE (Comunidad europea)**

# $\epsilon$

Este instrumento cumple con los requisitos de la directiva 2014/30/UE relativa a la compatibilidad electromagnética, la directiva 2014/35/UE relativa a la baja tensión y la directiva 2015/863 que modifica la 2011/65/UE relativa a la restricción de sustancias peligrosas (RoHS). La marca CE es una declaración que especifica la conformidad del producto con todas las directivas aplicables de la Comunidad Europea.

## <span id="page-18-0"></span>**UKCA (Reino Unido)**

# UK

Este instrumento cumple con los requisitos de las Regulaciones de compatibilidad electromagnética de 2016, las Regulaciones (de seguridad) de instrumentos eléctricos de 2016 y las Regulaciones de restricción del uso de ciertas sustancias peligrosas en instrumentos eléctricos y electrónicos de 2012. La marca UKCA indica que el producto es conforme con los estándares previamente mencionados.

## <span id="page-18-1"></span>**RCM (Australia)**

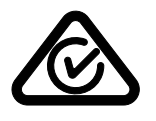

La etiqueta con la marca de cumplimiento normativo (RCM) indica que el producto cumple con todos los estándares aplicables y cuenta con la certificación de la Autoridad Australiana de Comunicaciones y Medios de información (Australian Communications and Media Authority [ACMA]) para su comercialización en el mercado australiano.

## <span id="page-18-2"></span>**Directiva RAEE**

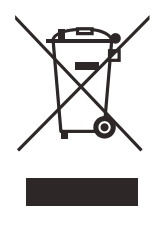

En conformidad con la directiva europea 2012/19/UE sobre los Residuos de Aparatos Eléctricos y Electrónicos (RAEE), este símbolo indica que este producto no puede ser desechado junto con los residuos domésticos, sino que debe ser objeto de una recogida y un reciclado por separado. Póngase en contacto con el distribuidor Evident de su localidad para obtener más información sobre los puntos de recogida y reciclado disponibles.

## <span id="page-19-0"></span>**China RoHS**

El término *China RoHS* es utilizado en la industria para referirse a la legislación implementada por el Ministerio de la Industria de la Información (MII) de la República Popular de China para el control de la polución/contaminación de los productos electrónicos de información.

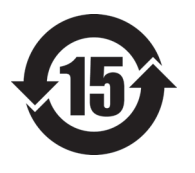

La marca China RoHS indica el período de uso medioambiental óptimo (EFUP, por sus siglas en inglés). Es decir, la cantidad de años durante los cuales las sustancias reguladas por esta directiva no presentarán fugas o deterioro químico en el producto. El período de uso medioambiental óptimo del BondMaster 600 ha sido determinado a 15 años.

<span id="page-19-1"></span>**Nota**: el uso medioambiental óptimo no debe ser interpretado como el período durante el cual la funcionalidad y el rendimiento del instrumento están garantizados.

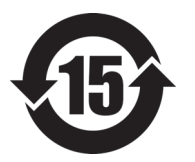

本标志是根据"电器电子产品有害物质限制使用管理办法" 以及 " 电子电气产品有害物质限制使用标识要求 " 的规定, 适用于在中国销售的电器电子产品上的电器电子产品有害物 质使用限制标志。

电器电子产品有 害物质限制使用 标志

(注意)电器电子产品有害物质限制使用标志内的数字为在 正常的使用条件下有害物质等不泄漏的期限,不是保证产品 功能性能的期间。

| 部件名称 |      | 有害物质       |            |            |              |         |           |  |  |
|------|------|------------|------------|------------|--------------|---------|-----------|--|--|
|      |      | 铅及其化<br>合物 | 汞及其化<br>合物 | 镉及其化<br>合物 | 六价铬及<br>其化合物 | 多溴联苯    | 多溴二苯<br>醚 |  |  |
|      |      | (Pb)       | (Hg)       | (Cd)       | (Cr(VI))     | (PBB)   | (PBDE)    |  |  |
| 主体   | 机构部件 | ×          | $\circ$    | $\circ$    | $\circ$      | $\circ$ | $\circ$   |  |  |
|      | 光学部件 | $\times$   | $\circ$    | $\circ$    | $\circ$      | $\circ$ | $\circ$   |  |  |
|      | 电气部件 | $\times$   | $\circ$    | $\circ$    | $\circ$      | $\circ$ | $\circ$   |  |  |

产品中有害物质的名称及含量

|      | 有害物质       |            |            |              |       |           |  |  |
|------|------------|------------|------------|--------------|-------|-----------|--|--|
| 部件名称 | 铅及其化<br>合物 | 汞及其化<br>合物 | 镉及其化<br>合物 | 六价铬及<br>其化合物 | 多溴联苯  | 多溴二苯<br>醚 |  |  |
|      | (Pb)       | (Hg)       | (Cd)       | (Cr(VI))     | (PBB) | (PBDE)    |  |  |
| 附件   | $\times$   | $\circ$    | $\circ$    | O            | O     | $\circ$   |  |  |

产品中有害物质的名称及含量

本表格依据 SJ/T 11364 的规定编制。

○:表示该有害物质在该部件所有均质材料中的含量均在 GB/T26572 规定的限量要求以下。

×:表示该有害物质至少在该部件的某一均质材料中的含量超出 GB/T26572 规定的限量要求。

#### <span id="page-20-0"></span>**Comisión Coreana de Comunicaciones (KCC)**

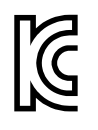

Se informa al vendedor y al usuario que este producto es compatible con el uso de equipos electromagnéticos en áreas de trabajo de oficina (clase A) y, también, fuera de casa. Este instrumento cumple con las disposiciones de las normas de Corea.

El código MSIP para este producto es: MSIP-REM-OYN-B600.

이 기기는 업무용 환경에서 사용할 목적으로 적합성평가를 받은 기기로서 가정용 환 경에서 사용하는 경우 전파간섭의 우려가 있습니다 .

#### <span id="page-20-1"></span>**Conformidad con la directiva CEM (EMC)**

Este instrumento genera y usa energía de radiofrecuencia y, si no se instala y usa correctamente (es decir, en estricto cumplimiento de las instrucciones del fabricante), puede provocar interferencias. Las pruebas efectuadas en el BondMaster 600 ponen en manifiesto su adecuación a los límites estipulados relativos a un instrumento industrial, conforme a la directiva EMC.

## <span id="page-21-0"></span>**Conformidad con la directiva FCC (EE. UU.)**

#### NOTA

Las pruebas han permitido establecer que este producto es conforme a los límites impuestos para los aparatos digitales de la clase A en virtud del Apartado 15 de la Norma de la Federal Communications Commission (FCC). Estos límites están destinados a proporcionar una protección suficiente contra las interferencias nocivas en instalaciones comerciales. Este producto genera, utiliza y puede irradiar energía de radiofrecuencia y, si no es instalado o utilizado adecuadamente según las instrucciones del manual, puede provocar interferencias nocivas a las radiocomunicaciones. El uso de este producto en entornos residenciales podría causar interferencias nocivas, deberá tomar las medidas necesarias para corregirlas a su propio cargo.

#### IMPORTANTE

Los cambios o las modificaciones, que no hayan sido expresamente aprobados por la parte encargada del cumplimiento de las regulaciones, podrían anular la autorización del usuario para utilizar el producto.

#### **Declaración de conformidad FCC del proveedor**

Se declara que el producto:

Nombre del producto: BondMaster 600 Modelo: BondMaster 600-MR/BondMaster 600-CW

Es conforme a las siguientes especificaciones:

Norma FCC, Parte 15, Subparte B, Sección 15.107 y Sección 15.109.

Información adicional:

Este instrumento cumple con el Apartado 15 de la Norma de la Federal Communications Commission (FCC). Su funcionamiento está sujeto a las siguientes dos condiciones:

- (1) Este instrumento no puede causar interferencias perjudiciales.
- (2) Este instrumento debe aceptar cualquier interferencia recibida, incluso aquellas que podrían causar un funcionamiento indeseado.

Nombre de la parte responsable: EVIDENT SCIENTIFIC INC. Dirección: 48 Woerd Avenue, Waltham, MA 02453, EE. UU. Número de teléfono: +1 781-419-3900

## <span id="page-22-0"></span>**Conformidad ICES-001 (Canadá)**

Este aparato digital de Clase A cumple con la norma canadiense ICES-001.

Cet appareil numérique de la classe A est conforme à la norme NMB-001 du Canada.

#### <span id="page-22-1"></span>**Información sobre la garantía**

Evident garantiza que su producto, tanto a nivel del material como de la fabricación, estará exento de todo defecto durante el período y según las condiciones especificadas en los Términos y Condiciones disponibles (sólo en inglés) en [https://www.olympus-ims.com/es/terms/.](https://www.olympus-ims.com/es/terms/)

Esta garantía Evident cubre solamente el producto utilizado correctamente, tal como se describe en el presente manual del usuario, y que no haya sido sujeto a uso excesivo ni intento de reparación o modificación no autorizada.

Después de recibir la unidad, verifíquela cuidadosamente para constatar toda evidencia de daño externo o interno que haya podido ser ocasionado durante el transporte. De ser éste el caso, hágaselo saber inmediatamente al transportista que efectúa el envío, ya que generalmente él es el responsable de tales daños. Conserve el material de embalaje, los conocimientos de embarque y los documentos relativos al transporte para apoyar todo reclamo de indemnización. Después de notificar al transportista de todo daño, contacte con Evident para asistirlo en el reclamo de indemnización y, de ser necesario, reemplazar el producto.

El objetivo de este manual es intentar explicar el funcionamiento apropiado del producto Evident. Sin embargo, la información contenida en el presente documento debe considerarse solamente como un complemento profesional y no debe usarse en aplicaciones particulares sin la verificación o control independiente del operador o supervisor. Dicha verificación independiente de los procedimientos se vuelve más importante conforme aumenta la importancia de la aplicación. Por esta razón, Evident no garantiza — de forma expresa o implícita— que las técnicas, los ejemplos o los procedimientos descritos en el presente documento correspondan a las normas de la industria o respondan a las exigencias de una aplicación en particular.

Evident se reserva el derecho de modificar todo producto sin ser tenido responsable de modificar los productos previamente fabricados.

#### <span id="page-23-0"></span>**Servicio técnico**

Evident se compromete a brindar un servicio de atención y un servicio técnico al cliente de la más alta calidad. Si experimenta dificultades al usar el instrumento o si éste no funciona como descrito en la documentación, le recomendamos primero consultar el manual del usuario. Si, después de la consulta, no puede resolver el problema, contacte con nuestro servicio de posventa. Para ubicar el centro de servicio más cercano, visite la página Centro de servicios en el cibersitio Evident Scientific.

## <span id="page-24-0"></span>**Introducción**

Este manual del usuario brinda las instrucciones básicas de operación para el controlador de adherencia en materiales compuestos BondMaster 600. Este último utiliza ondas acústicas y ultrasonoras para detectar defectos en las superficies de varios tipos de materiales compuestos. Ver la [Figura i-1 en la página 25](#page-24-1). La información del manual está organizada para explicar la tecnología, los detalles de seguridad, el *hardware* (instrumentación) y el *software* del equipo BondMaster 600.

<span id="page-24-1"></span>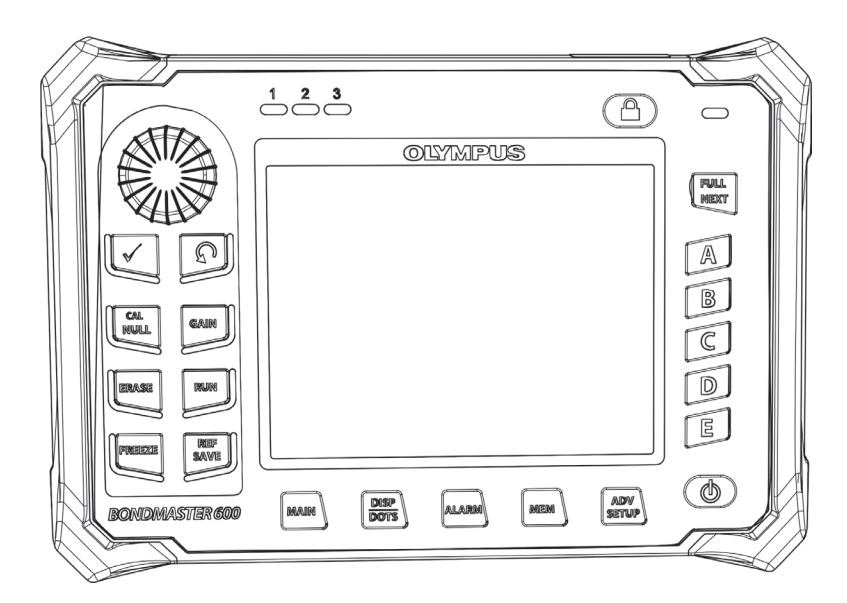

**Figura i-1 BondMaster 600**

## <span id="page-26-0"></span>**1. Componentes**

El BondMaster 600 está disponible en dos modelos:

- B600: unidad básica que presenta todos los modos de emisión-recepción (*pitch-catch*)
- <span id="page-26-2"></span>• B600M: unidad de múltiples modos, incluyendo los modos de emisión-recepción (*pitch-catch*), análisis de la impedancia mecánica (MIA) y resonancia.

Antes de utilizar el equipo BondMaster 600 por primera vez, es necesario verificar el contenido de la maleta de transporte para asegurarse de que ningún elemento falte o se encuentre dañado.

#### <span id="page-26-1"></span>**1.1 Desembalaje**

Al desembalar la caja de cartón, verifique todo su contenido. Tanto la caja de cartón como su contenido deben ser verificados para identificar señales potenciales de daños, que hayan podido producirse durante el envío. De constatar algún daño, contacte con la compañía de transporte y conserve el material dañado hasta que uno de sus representantes efectúe la verificación correspondiente. Todos los accesorios, excepto el cargador/adaptador de batería y los accesorios externos, son instalados en el equipo BondMaster 600 antes de su envío. Verifique la presencia de cada elemento contenido en la caja de cartón, gracias a la lista de expedición, para asegurarse de haber recibido todos los accesorios solicitados.

### <span id="page-27-0"></span>**1.2 Inspección inicial**

Después de desembalar el equipo BondMaster 600 y de haber controlado la presencia de cada elemento con ayuda de la lista de expedición, es necesario efectuar una inspección visual y un ensayo de operación básico del equipo:

#### **Para efectuar una inspección inicial**

- 1. Verifique la presencia de daños, a nivel del diseño y de la estructura, en el equipo y en el embalaje.
- 2. Encienda el equipo BondMaster 600.
- 3. Permita que el BondMaster 600 efectúe la autoevaluación de encendido «Power-On Self Test».
- 4. Asegúrese de que el mensaje de inicio («Sign-On») aparezca en la pantalla.

#### <span id="page-27-1"></span>**1.3 Contenido de la maleta de transporte**

El equipo BondMaster 600 es suministrado con varios accesorios claves (ver la [Figura 1-1 en la página 29\)](#page-28-0):

- Certificación de calibración (N.º de referencia: B600-CERT [U8010093]).
- Cargador/adaptador (N.º de referencia: EP-MCA-*X*). El carácter «*X*» hace referencia al tipo de cable de alimentación de corriente alterna (CA). Ver la [Tabla 16 en la página 252.](#page-251-0)
- Cable de alimentación de corriente alterna (CA)
- Maleta de transporte (N.º de referencia: 600-TC [U8780294]).
- *Guía de inicio rápido* (N.º de referencia: DMTA-10044-01*XX*). El carácter «*XX*» hace referencia al idioma. Consulte la [Tabla 16 en la página 252](#page-251-0) para obtener los números de referencia.
- <span id="page-27-2"></span>• Manual del usuario *BondMaster 600* y *software* de interfaz para PC incluido en el CD-ROM (N.º de referencia Evident: B600-CD [U8141002]).
- <span id="page-27-3"></span>• Tarjeta de memoria microSD de 2GB (N.º de referencia: MICROSD-ADP-2GB [U8779307])
- <span id="page-27-4"></span>• Cable de comunicación USB (N.º de referencia: EPLTC-C-USB-A-6 [U8840031])
- Batería de iones de litio recargable para la serie de productos 600; 10,8 V, 6,8 Ah, 73 Wh (N.º de referencia: 600-BAT-L-2 [U8760058]).
- Portabaterías de 8 pilas con conector (N.º de referencia: 600-BAT-AA [U8780295]).
- Cable para el modo *pitch-catch* y MIA del equipo BondMaster 600 3,3 m de longitud, conectores de 11pines a 11pines (N.º de referencia: SBM-CPM-P11 [U8800058]).
- Cable para el modo de resonancia del equipo BondMaster 600 1,8 m de longitud, conectores de 11 pines a 6 pines (N.º de referencia: SBM-CR-P6 [U8800059]).
- Correa de muñeca instalada de fábrica en la parte lateral izquierda del BondMaster 600. N.º de referencia 38DLP-HS [U8779371].

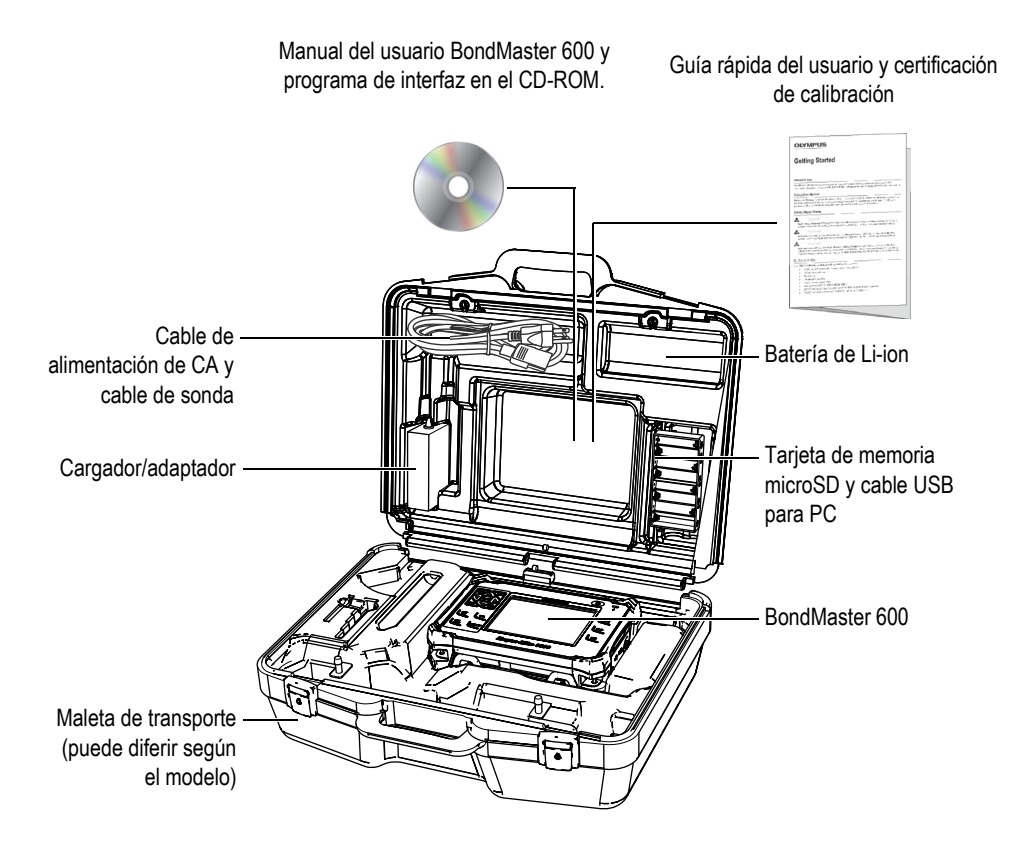

**Figura 1-1 Contenido de la maleta de transporte**

<span id="page-28-0"></span>En la sección [«Accesorios, piezas de reemplazo y actualizaciones» en la página 251](#page-250-1) se listan los accesorios opcionales y disponibles que ofrece Evident.

## <span id="page-30-0"></span>**2. Presentación del equipo BondMaster 600**

Este capítulo brinda una breve presentación del controlador de adherencia en materiales compuestos BondMaster 600. Además, éste explica las funciones principales y todos los requisitos básicos de operación.

#### <span id="page-30-1"></span>**2.1 Principios operativos y técnicas de ensayos**

El BondMaster 600 es un equipo de inspección versátil, capaz de operar en diferentes modos (mediante diferentes técnicas) para controlar varios tipos de materiales compuestos y asegurar su integridad estructural. Este equipo permite garantizar la inexistencia o existencia de pérdidas de adherencia o deslaminación. Debido a los diferentes modos de operación, existen varios tipos de sondas con diversas configuraciones estructurales que permiten analizar un objeto y adaptarse a su geometría adecuadamente. Es posible crear y producir sondas personalizadas según un tipo específico de aplicación. El BondMaster 600 es un equipo ligero y portátil. Puede ser operado por una batería interna o mediante una fuente de alimentación de corriente alterna (CA) de 90 V a 240 V, con una frecuencia de 50 Hz o 60 Hz.

En todos los diferentes modos de operación del equipo BondMaster 600 (utilizando un rango de sondas), la corriente alterna genera oscilaciones en los cristales piezoeléctricos de las sondas. Según el modo de inspección, las oscilaciones de los cristales pueden causar vibraciones que son utilizadas de diferentes maneras mientras son transferidas a través del espécimen de inspección.

Con la técnica *pitch-catch* (para todos los modos de inspección), las oscilaciones de los cristales emiten vibraciones en la membrana «virtual», que es causada por la pérdida de adherencia en una sección del material compuesto. Los defectos por pérdida de adherencia reaccionan como una membrana que vibra con mayor facilidad al ser comparada con el resto de la estructura adherida. La membrana responde con mayor facilidad a las vibraciones inducidas y genera oscilaciones de mayor amplitud a diferencia del material circundante.

La detección de los defectos con la técnica *pitch-catch* (emisión y recepción) se ejecuta al detectar una mayor amplitud de oscilación en el cristal receptor. Con los modos de ensayo RF e IMPULSE de la técnica *pitch-catch* (ensayo de frecuencia fija), es posible detectar las pérdidas de adherencia de superficie cercana o lejana. El modo de ensayo IMPULSE aplica un filtro de envolvente para recibir las señales. El nombre «IMPULSE» (IMPULSO) proviene de los productos anteriores BondMaster. El modo de ensayo «SWEPT» (BARRIDO) de la técnica *pitch-catch*, actúa de manera diferente. Éste efectúa escaneos de barrido con un rango de frecuencias más adecuadas para las variaciones de espesor en los hipersustentadores o estabilizadores de avión. El modo de ensayo SWEPT de la técnica *pitch-catch* también se aplica muy bien a los materiales de núcleo alveolar (núcleo en forma de panal de abeja).

Con la técnica de análisis de impedancia mecánica (MIA) y de resonancia, las oscilaciones generadas por el cristal emisor de la sonda son transferidas al espécimen de inspección pero de un manera más potente (rígida). La sonda utiliza las oscilaciones del espécimen para determinar los cambios en la impedancia mecánica, en lugar de utilizar las vibraciones de membrana como con la técnica *pitchcatch* y sus modos.

Con la técnica MIA, la impedancia mecánica es detectada mediante los movimientos limitados de un cristal receptor, que se encuentra en un circuito de desplazamiento mecánico. El cristal receptor es acoplado al espécimen de inspección mediante un eje sólido (punta de la sonda). El lado opuesto del cristal receptor es acoplado al cristal emisor mediante un material semielástico. Por consiguiente, el cristal receptor se encuentra más limitado o menos limitado según los cambios de impedancia mecánica del espécimen de inspección. Al detectar un defecto, la punta de la sonda oscila con mayor libertad y el cristal receptor está expuesto a una presión mecánica más baja, generando una tensión de amplitud más débil que es detectada por el equipo. Sin embargo, si el espécimen de inspección cuenta con una mayor impedancia mecánica (por ejemplo: reparaciones por moldeo en compuestos alveolares), el movimiento del cristal receptor será más limitado. Esto aumenta las señales de presión y amplitud en el cristal receptor. Por ello, la técnica MIA es un excelente método para identificar reparaciones por moldeo o núcleos comprimidos en los materiales compuestos alveolares (panales de abeja). Normalmente, la técnica MIA permite detectar pérdidas de adherencia más pequeñas que la técnica *pitch-catch*.

La técnica de resonancia, como la técnica MIA, también puede ser utilizada para monitorizar la impedancia mecánica del espécimen bajo inspección. Es importante decir que el término «resonancia» puede ser malinterpretado, ya que éste hace

referencia a la resonancia de la sonda y no a la resonancia de la pieza. Con la técnica de resonancia, el cristal de la sonda está acoplado a componentes electrónicos pasivos que forman un filtro de resonancia. Ese monocristal debe encontrarse acoplado al espécimen de inspección gracias a un acoplante de baja viscosidad. Debido a que dicho cristal forma parte del circuito de resonancia, cualquier cambio en la impedancia eléctrica afectará el punto de resonancia (fase y amplitud). La impedancia eléctrica del cristal es afectada por la impedancia mecánica del espécimen de inspección que se encuentra acoplado al cristal durante el ensayo de resonancia. Los cambios en la impedancia mecánica ocurren cuando existen pérdidas de adherencia o deslaminación entre pliegues. Cualquier cambio en la impedancia mecánica de la pieza es reflejado en la amplitud y fase que se muestra en la pantalla del equipo. El modo de resonancia es utilizado normalmente para detectar las pérdidas de adherencia entre metal y metal y la deslaminación entre pliegues. En los compuestos formados por fibra o fibra de vidrio, la ubicación de los defectos pueden ser estimados gracias a la deflexión de fase en la pantalla del equipo.

#### <span id="page-32-0"></span>**2.2 Conectores**

<span id="page-32-1"></span>La [Figura 2-1 en la página 34](#page-33-0) ilustra las conexiones del equipo BondMaster 600 junto con el cargador/adaptador, la tarjeta de memoria microSD y el PC.

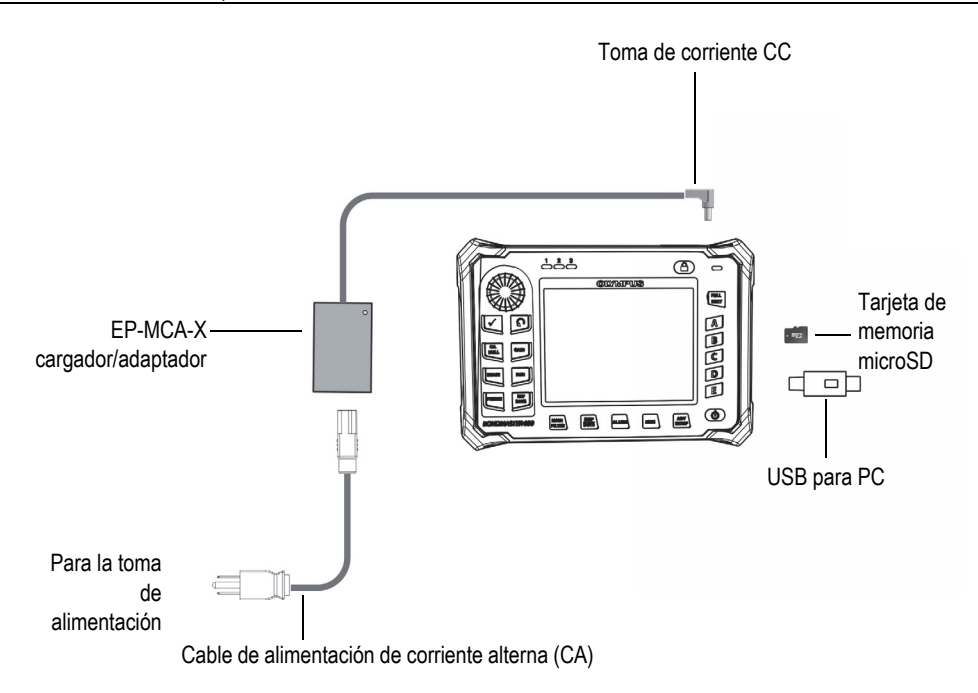

**Figura 2-1 Conexiones BondMaster 600**

<span id="page-33-0"></span>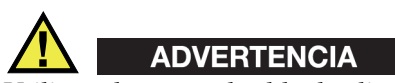

Utilice solamente el cable de alimentación de CA suministrado con el equipo BondMaster 600, a menos que exista una especificación contraria en el manual. El uso de un cable de alimentación no autorizado podría producir daños en el equipo o lesiones corporales graves.

El conector de la fuente de alimentación de CC (DC power) y el conector de la sonda (PROBE) se encuentran ubicados en la parte superior del equipo BondMaster 600. Ver la [Figura 2-2 en la página 35](#page-34-1).

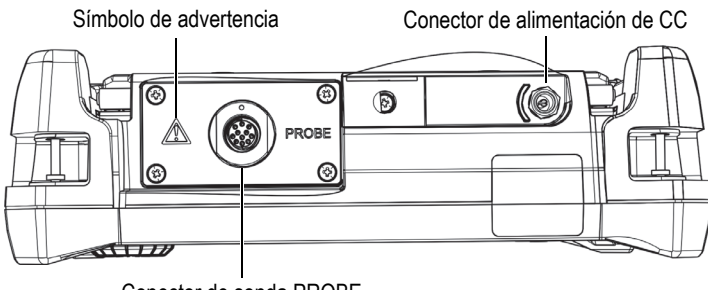

<span id="page-34-0"></span>Conector de sonda PROBE

**Figura 2-2 Parte superior del equipo y conectores**

<span id="page-34-1"></span>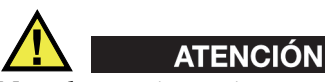

No coloque ni permita que ningún objeto extraño ingrese a través de los conectores u otro tipo de abertura; de lo contrario, podría producir un cortocircuito o una disfunción. Para evitar riesgos de cortocircuito/descarga eléctrica, no toque los conductores interiores del conector de sonda (PROBE). Este puede contener hasta 80 V.

El puerto (conector) USB y la ranura de la tarjeta de memoria microSD están ubicados en la parte lateral derecha del equipo BondMaster 600. Estos están cubiertos por la tapa del compartimiento de entrada/salida (I/O). Ver la [Figura 2-3 en la página 36](#page-35-0).

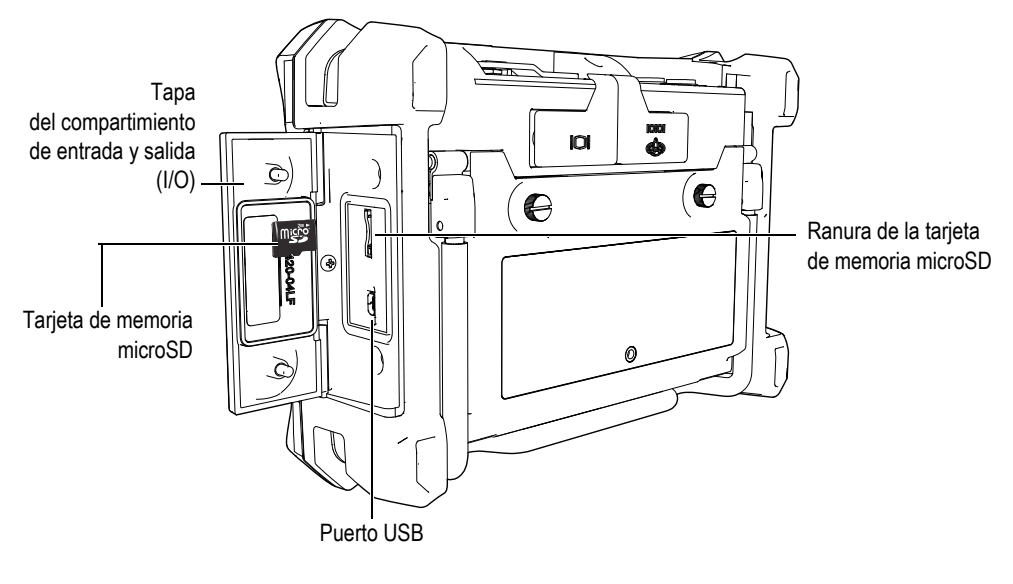

**Figura 2-3 Conectores detrás de la tapa del compartimiento de entrada y salida (I/O)**

<span id="page-35-0"></span>Los conectores de entrada y salida (I/O) y de salida VGA están ubicados en la parte posterior superior del equipo BondMaster 600 (ver la [Figura 2-4 en la página 37\)](#page-36-1). Las cubiertas protectoras de caucho cubren, respectivamente, cada uno de los conectores.
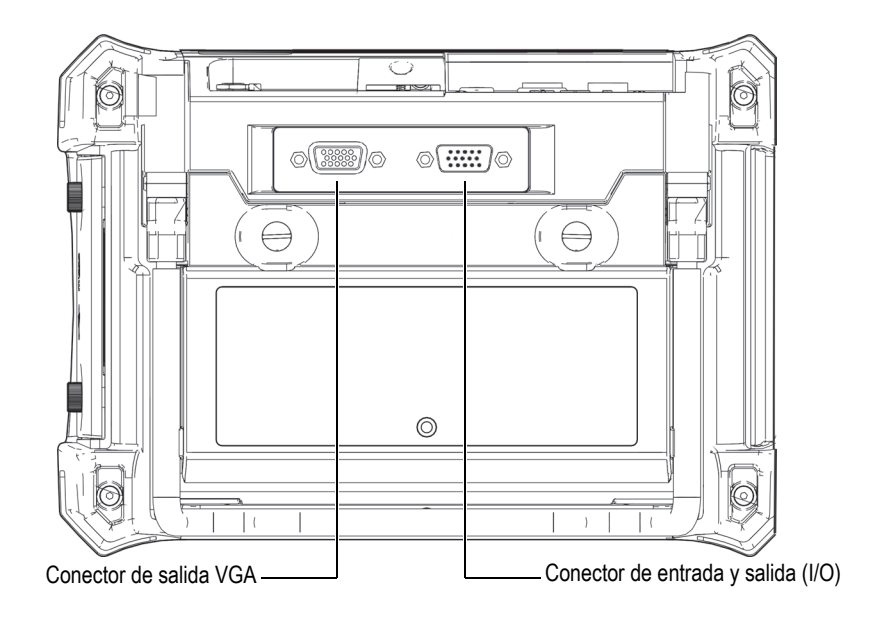

**Figura 2-4 Conectores de entrada y salida (I/O) y de salida VGA**

# **2.3 Requisitos de energía**

El BondMaster 600 ha sido fabricado para ser utilizado mediante tres métodos de suministro de energía:

- Utilizando directamente el cargador/adaptador BondMaster 600
- Utilizando la batería de iones de litio interna
- Utilizando el portabaterías opcional de baterías (pilas) alcalinas

Pulse la tecla de encendido ( $\bigcirc$ ) para activar el equipo BondMaster 600 (ver la [Figura 2-5 en la página 38\)](#page-37-0). Al pulsar la tecla una sola vez, se produce un pitido inicial. Después de escuchar este indicador acústico, la pantalla de inicio aparecerá y transcurridos cinco minutos, aproximadamente, se escuchará un segundo pitido.

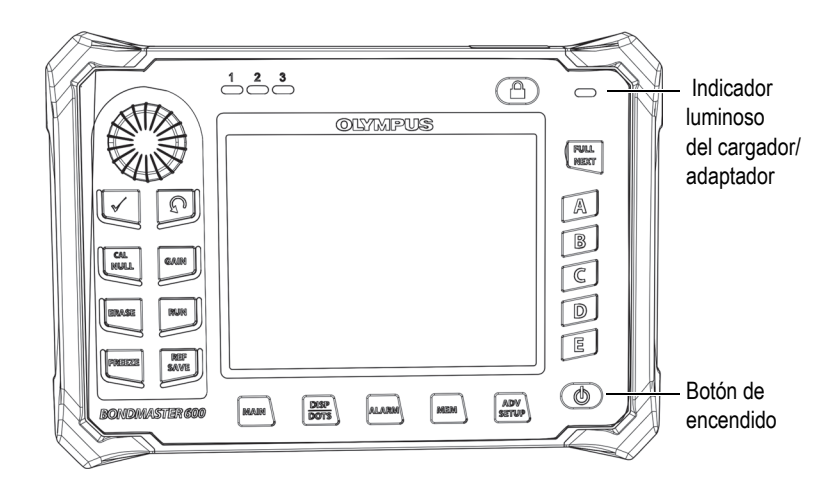

**Figura 2-5 Ubicación de la tecla de encendido y del indicador luminoso del BondMaster 600**

## <span id="page-37-2"></span><span id="page-37-0"></span>**2.3.1 Cargador/adaptador**

El cargador/adaptador del BondMaster 600 es suministrado con cada unidad. Éste representa el primer método para suministrar energía al BondMaster 600, sin o con las baterías instaladas. Asimismo, es útil para cargar las baterías recargables de iones de litio cuando estas se encuentran instaladas en el equipo. El indicador luminoso del cargador/adaptador, que se encuentra ubicado en la parte frontal del equipo, indica el estado actual del cargador/adaptador (ver la [Figura 2-5 en la](#page-37-0)  [página 38](#page-37-0) y la [Figura 2-6 en la página 38\)](#page-37-1).

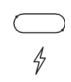

<span id="page-37-1"></span>**Figura 2-6 Indicador luminoso del cargador/adaptador ubicado en la parte frontal del equipo**

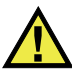

## ADVERTENCIA

Utilice solamente el cable de alimentación suministrado con el equipo BondMaster 600, a menos que exista una especificación contraria en el manual. El uso de un cable de alimentación no autorizado podría producir daños en el equipo o lesiones corporales graves.

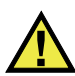

# **ADVERTENCIA**

El cargador/adaptador del BondMaster 600 (N.º de referencia: EP-MCA-X) ha sido fabricado para alimentar el equipo BondMaster 600 y cargar solamente la batería de iones de litio (N.º de referencia: 600-BAT-L-2 [U8760058]).

No intente cargar ningún otro tipo de batería, como las baterías alcalinas, mediante el portabaterías (N.º de referencia: 600-BAT-AA [U8780295]); tampoco intente utilizar otro tipo de cargador/adaptador. De lo contrario podría producir una explosión y, por ende, lesiones corporales. No alimente o intente cargar otro equipo electrónico con el cargador/adaptador (N.º de referencia: EP-MCA-X), a menos que lo contrario esté específicamente indicado en el manual del usuario.

El uso indebido del cargador/adaptador podría producir una explosión de la batería o del equipo cuyo resultado presume lesiones corporales graves e incluso la muerte.

#### **Para conectar el cargador/adaptador**

1. Conecte el cable de alimentación de CA al cargador/adaptador y a una toma de tensión apropiada. Ver la figura [Figura 2-7 en la página 40.](#page-39-0)

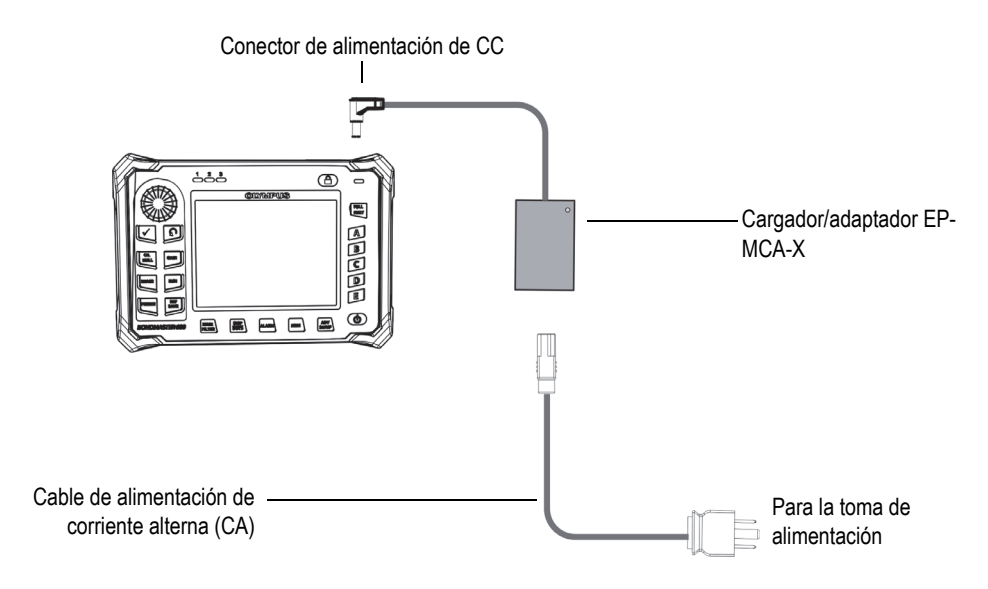

**Figura 2-7 Conexión del cargador/adaptador**

- <span id="page-39-0"></span>2. Levante la cubierta de goma que cubre el conector de CC. Ésta se encuentra en la parte superior del equipo BondMaster 600.
- 3. Después, conecte el cable alimentación de CC del cargador/adaptador en el conector de alimentación de CC. Éste se encuentra en la parte superior del equipo BondMaster 600. Ver la [Figura 2-8 en la página 41.](#page-40-0)

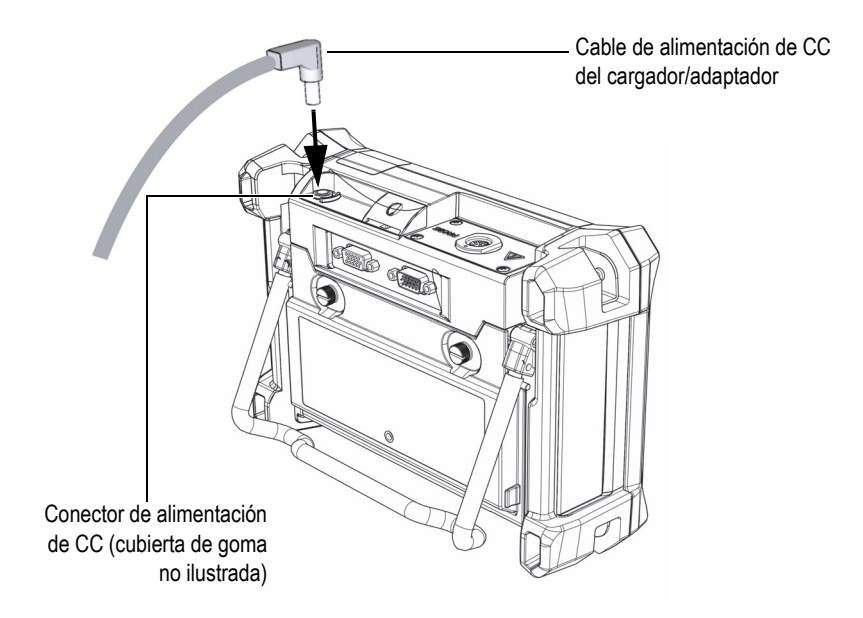

**Figura 2-8 Conexión del cable de alimentación de CC**

<span id="page-40-0"></span>La [Tabla 1 en la página 41](#page-40-1) explica los indicadores relativos al estado de potencia del cargador/adaptador y a la condición de carga de la batería. Estos son visibles en la parte superior del panel frontal del equipo y, también, en la interfaz del usuario.

<span id="page-40-1"></span>

| Indicador<br>luminoso de<br>cargador/<br>adaptador | Cable de<br>alimentación<br>de CA<br>conectado | Significado(s) del indicador                   | Indicador de<br>batería |  |
|----------------------------------------------------|------------------------------------------------|------------------------------------------------|-------------------------|--|
| Rojo                                               | Sí                                             | La batería está cargando<br>dentro del equipo. |                         |  |
| Desactivado                                        | No                                             | El cargador/adaptador no está<br>conectado.    |                         |  |

**Tabla 1 Indicador de cargador/adaptador e indicador de batería** 

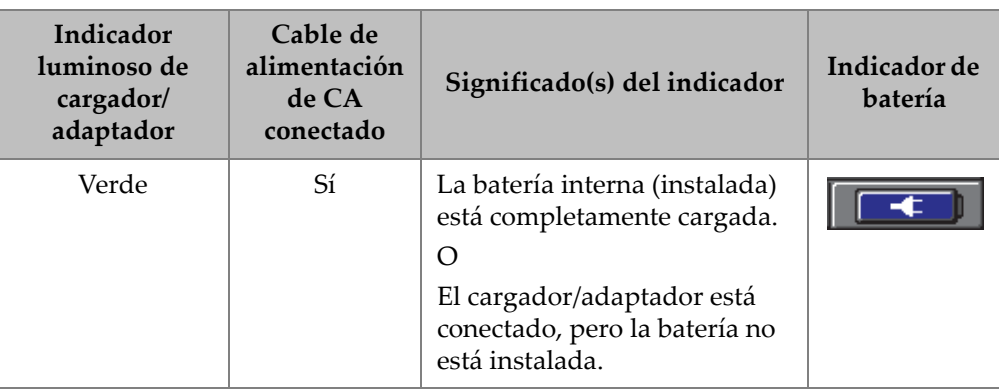

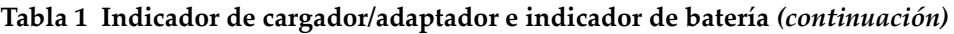

# **2.3.2 Compartimiento de baterías**

La tapa del compartimiento de baterías del BondMaster 600 permite acceder rápidamente a la batería (o las baterías/pilas de tamaño AA que se encuentran instaladas en el portabaterías) sin necesidad de utilizar ninguna herramienta. Existen dos tornillos de apriete manual que aseguran la tapa del compartimiento de baterías a la estructura del equipo, garantizando así el hermetismo de dicho compartimiento.

La tapa del compartimiento de baterías cuenta, también, con un conducto de ventilación en la parte inferior central. Este último está protegido interiormente por una válvula de membrana sellada. El conducto de ventilación constituye una medida de seguridad en caso de fallo de la batería o emisión de gases del BondMaster 600. Esta válvula no debe ser perforada.

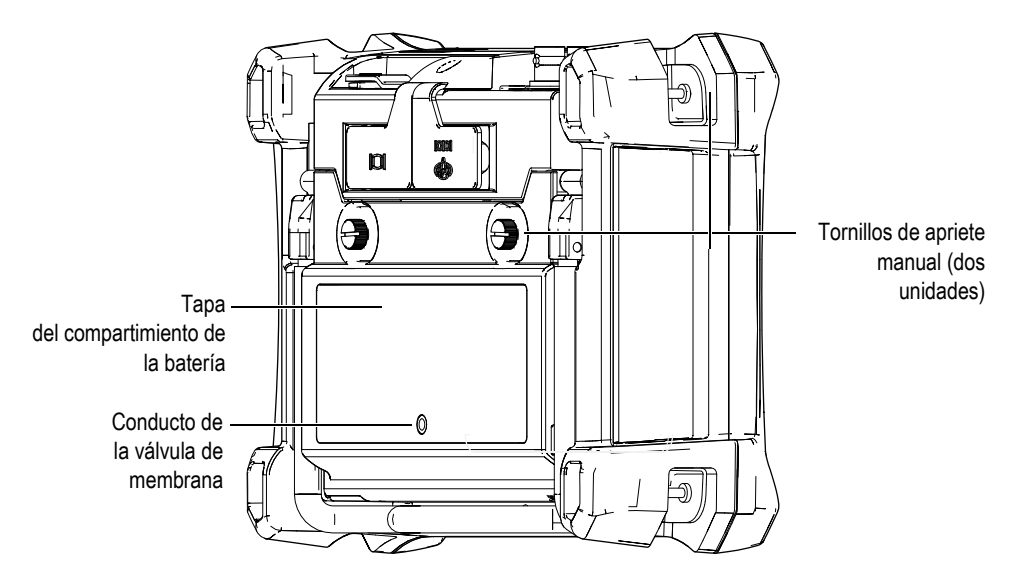

**Figura 2-9 Compartimiento de baterías**

El equipo BondMaster 600 soporta una batería de iones de litio (N.º de referencia Evident: 600-BAT-L-2 [U8760058]) que puede cargarse dentro del equipo o en un cargador externo opcional (N.º de referencia Evident: EPXT-EC-X). También, es posible utilizar el equipo BondMaster 600 con ocho baterías/pilas alcalina de tamaño AA. Estas últimas son instaladas dentro de un portabaterías (N.º de referencia: 600-BAT-AA [U8780295]) para prolongar su uso portátil.

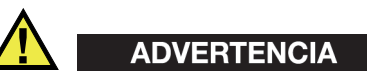

Si el BondMaster 600 requiere la utilización de una batería recargable, utilice solamente las baterías Evident con número de referencia: 600-BAT-L-2 [U8760058]. De lo contrario, podría producir una explosión y, por ende, lesiones corporales.

# **2.3.3 Batería de iones de litio**

El BondMaster 600 es utilizado normalmente como un equipo portátil alimentado por una batería de iones de litio. Esta última es recargada mediante el cargador/adaptador (ambos accesorios son suministrados con el equipo BondMaster 600). Si el equipo BondMaster 600 es utilizado adecuadamente y bajo condiciones normales de operación, la batería de iones de litio brinda entre ocho (8) y diez (10) horas de funcionamiento continuo.

### IMPORTANTE

La batería de iones de litio no se encuentra completamente cargada al ser enviada con el equipo BondMaster 600. Es necesario cargar la batería, entre dos y tres horas, antes de ser utilizada para poder operar el equipo (consulte la sección [«Cargador/adaptador» en la página 38\)](#page-37-2).

#### **Para instalar o reemplazar la batería de iones de litio**

- 1. Levante el soporte del equipo BondMaster 600. Ver la [Figura 2-10 en la página 45.](#page-44-0)
- 2. En la parte posterior del equipo BondMaster 600, desatornille los tornillos de apriete manual que aseguran la tapa del compartimiento de baterías.
- 3. Retire la tapa del compartimiento de baterías.
- 4. Retire la batería o instálela en el compartimiento para dicho propósito.
- 5. Asegúrese de que el compartimiento de baterías esté limpio y en buenas condiciones.
- 6. Instale la tapa del compartimiento de baterías en la parte posterior del equipo BondMaster 600. Después, ajuste los tornillos de apriete manual para completar la instalación.

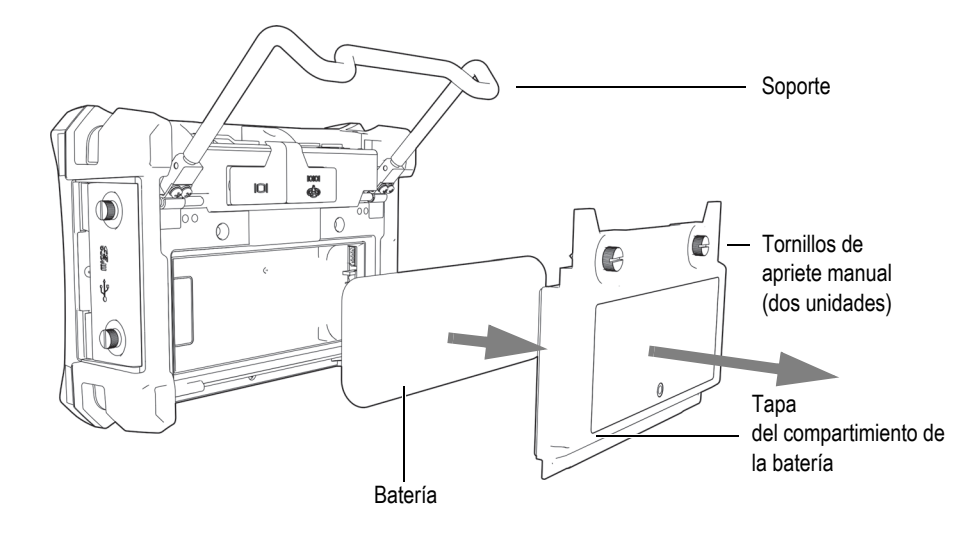

**Figura 2-10 Reemplazo de la batería de iones de litio**

## <span id="page-44-0"></span>**2.3.4 Baterías alcalinas**

El equipo BondMaster 600 permite la instalación de un portabaterías (N.º de referencia: 600-BAT-AA [U8780295]). Este último soporta ocho baterías (pilas) alcalinas de tamaño AA para situaciones en las que no se dispone de una fuente de alimentación de CA o no se dispone de carga suficiente en la batería de Li-ion interna. Al operar el equipo bajo condiciones de uso normal, las baterías/pilas alcalinas brindan generalmente tres horas de funcionamiento continuo.

#### **Para instalar el portabaterías de pilas alcalinas**

- 1. Levante el soporte del equipo BondMaster 600. Ver la [Figura 2-11 en la página 46.](#page-45-0)
- 2. Desatornille los tornillos de apriete manual, que aseguran la tapa del compartimiento de baterías en la parte posterior del equipo. A continuación, retire dicha tapa.
- 3. Retire la batería de iones de litio, si se encuentra instalada.
- 4. Instale ocho baterías/pilas alcalinas de tamaño AA en el portabaterías para dicho propósito.
- 5. Conecte el portabaterías al conector del equipo.
- 6. Introduzca el portabaterías dentro del compartimiento de baterías y sitúelo correctamente.

7. Instale la tapa del compartimiento de baterías en la parte posterior del equipo BondMaster 600. Después, ajuste los tornillos de apriete manual.

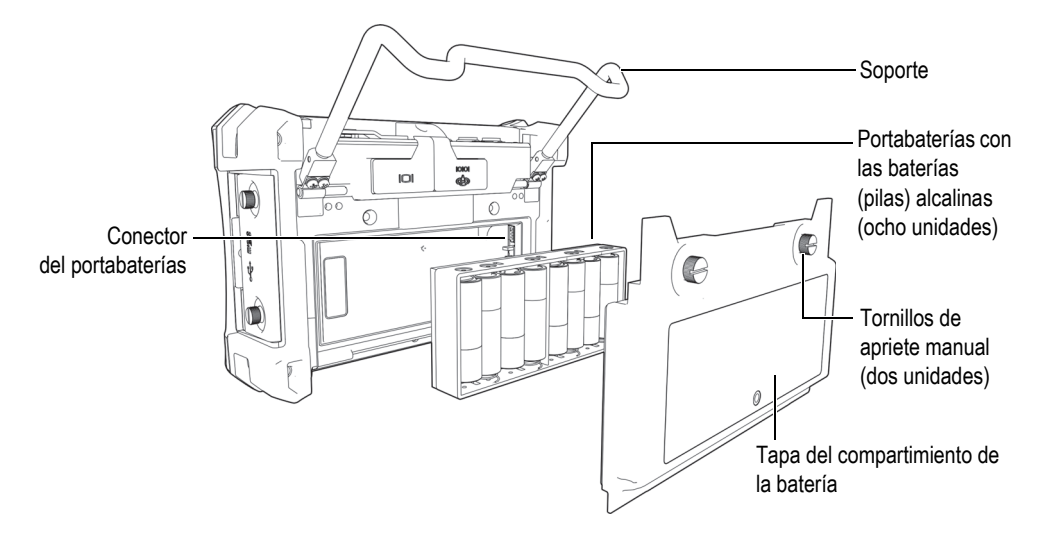

**Figura 2-11 Portabaterías para pilas alcalinas**

#### <span id="page-45-0"></span>**NOTA**

Cuando las baterías (pilas) alcalinas están instaladas, el indicador de batería mostrará las siglas **ALK** en la interfaz del usuario. El cargador/adaptador no recarga las baterías instaladas en el portabaterías.

# **2.4 Instalación de la tarjeta de memoria microSD**

Es posible instalar una tarjeta de memoria microSD de 2 GB (N.º de referencia: MICROSD-ADP-2GB [U8779307]) en el equipo BondMaster 600.

#### **Para instalar la tarjeta de memoria microSD extraíble**

1. Retire el embalaje de la tarjeta.

2. Desatornille los tornillos de apriete manual y abra la tapa del compartimiento de entrada/salida (I/O) del equipo BondMaster 600. Ver la [Figura 2-12 en la](#page-46-0)  [página 47](#page-46-0).

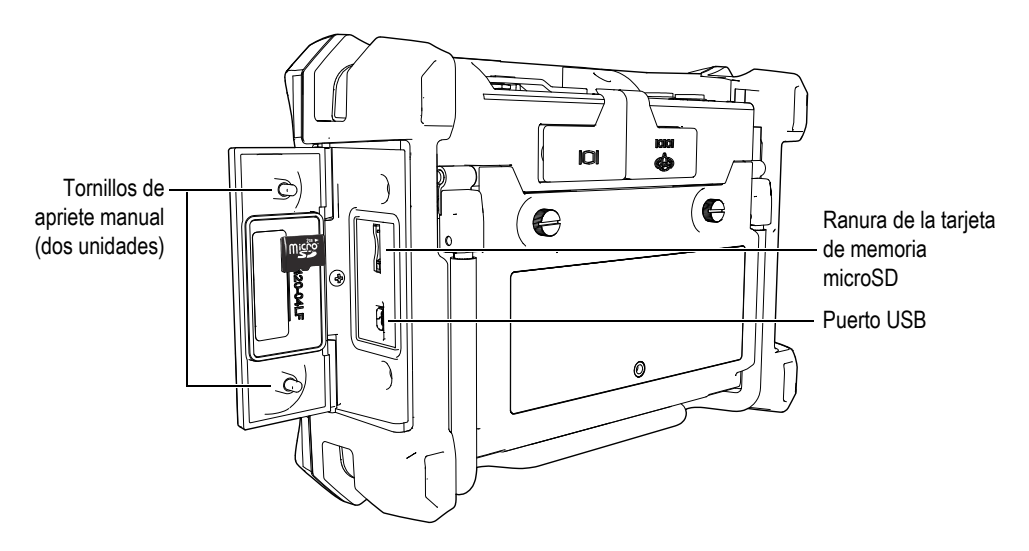

**Figura 2-12 Instalación de la tarjeta de memoria microSD**

- <span id="page-46-0"></span>3. Mantenga la tarjeta de memoria de manera que su etiqueta «microSD» esté orientada hacia la parte posterior del equipo BondMaster 600.
- 4. Deslícela cuidadosamente dentro de la ranura hasta accionar el dispositivo de enganche.

#### **NOTA**

Para retirarla, presiónela delicadamente dentro del equipo BondMaster 600 y suéltela. Un mecanismo de resorte eyectará la tarjeta. Después, es posible sujetarla y retirarla completamente del equipo.

# **2.5 Características del** *hardware* **(instrumentación)**

El equipo BondMaster 600 cuenta con varias características físicas innovadoras o mejoradas desde los últimos modelos de la serie BondMaster 1000e+. Es importante que el usuario se familiarice con el uso y mantenimiento de estos elementos.

## **2.5.1 Presentación del** *hardware* **(instrumentación)**

La [Figura 2-13 en la página 48](#page-47-0) y la [Figura 2-14 en la página 49](#page-48-0) indican los principales componentes del BondMaster 600.

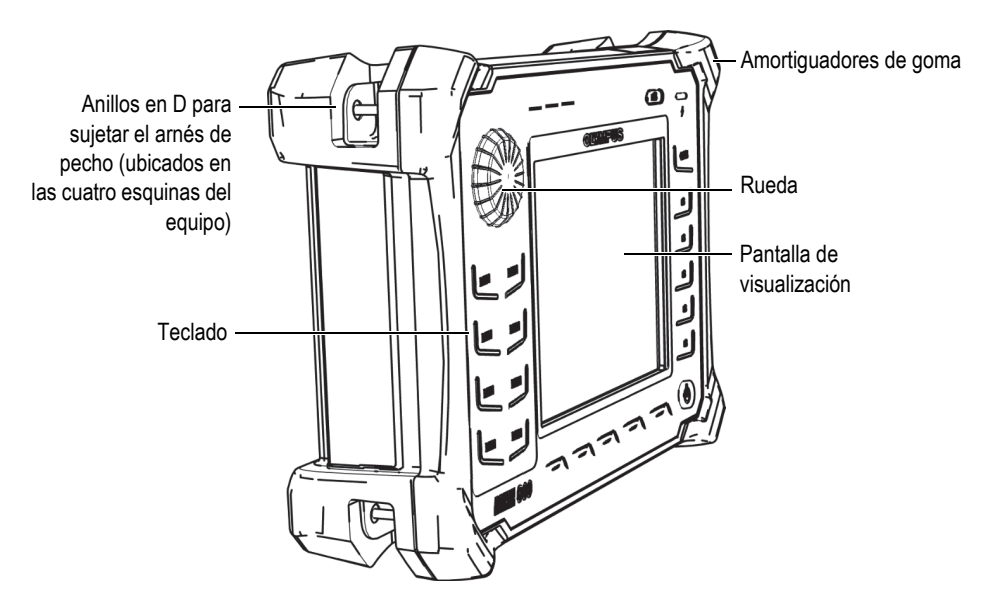

<span id="page-47-0"></span>**Figura 2-13 Presentación del equipo BondMaster 600: vista frontal**

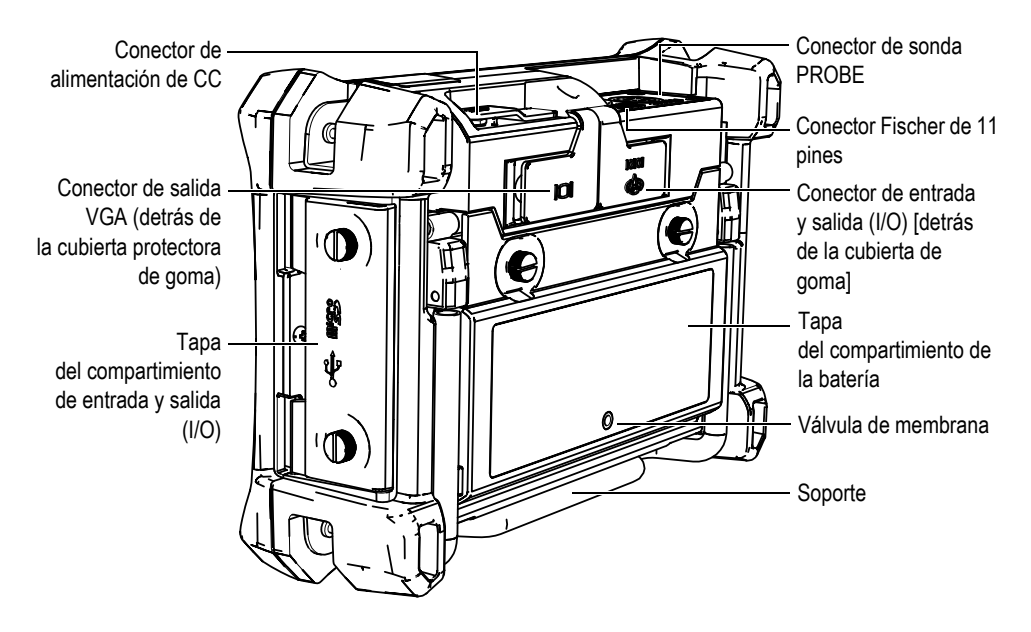

**Figura 2-14 Presentación del equipo BondMaster 600: vista posterior**

## <span id="page-48-0"></span>**2.5.1.1 Panel frontal y rueda de ajuste (***SmartKnob***)**

La rueda de ajuste (o, en inglés, *SmartKnob*) es una característica principal del equipo BondMaster 600. Además, es el primer método utilizado para cambiar o modificar varios parámetros en un menú determinado. En este manual, la denominación «rueda de ajuste» es una adaptación al español del término inglés «*SmartKnob*».

El panel frontal del equipo BondMaster 600 presenta teclas que se ubican alrededor de la pantalla del equipo. Estas son utilizadas junto con la rueda de ajuste (*SmartKnob*) para acceder directamente a los menús y parámetros usuales, y para permitir el ajuste o la modificación de sus valores. Ver la [Figura 2-15 en la página 50.](#page-49-0)

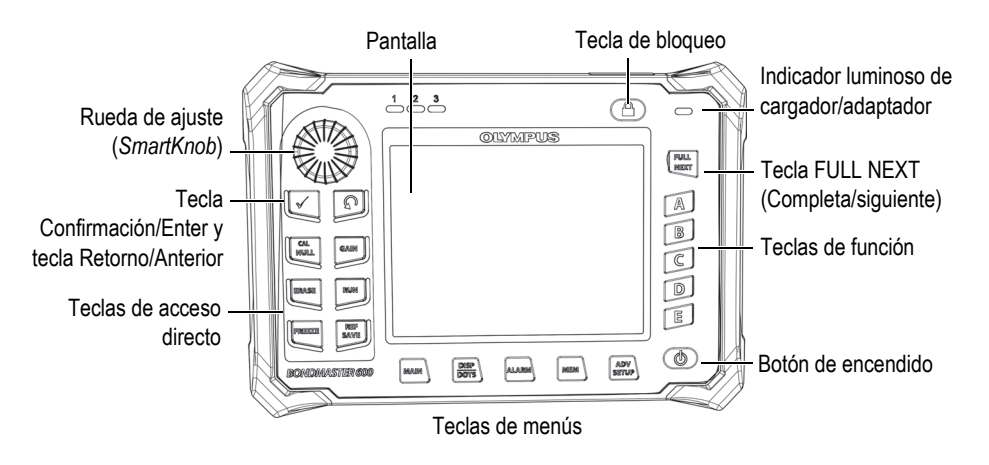

<span id="page-49-0"></span>**Figura 2-15 Panel frontal del equipo BondMaster 600 con la rueda de ajuste (***SmartKnob***) y el teclado**

## **2.5.1.2 Teclado**

El teclado del equipo BondMaster 600 dispone de cuatro tipos de configuraciones: inglés, símbolos internacionales, chino o japonés (ver desde la [Figura 2-16 en la](#page-50-0)  [página 51](#page-50-0) hasta la [Figura 2-19 en la página 52,](#page-51-0) y la [Tabla 2 en la página 53](#page-52-0)). En el teclado con símbolos internacionales (según la configuración), varias teclas presentan etiquetas con pictogramas en lugar de etiquetas con texto. En el presente documento, se hace referencia a las teclas del teclado en inglés que indican su función respectiva. Las teclas son utilizadas para seleccionar las opciones de los menús o los parámetros de la pantalla, y para cambiar los valores determinados.

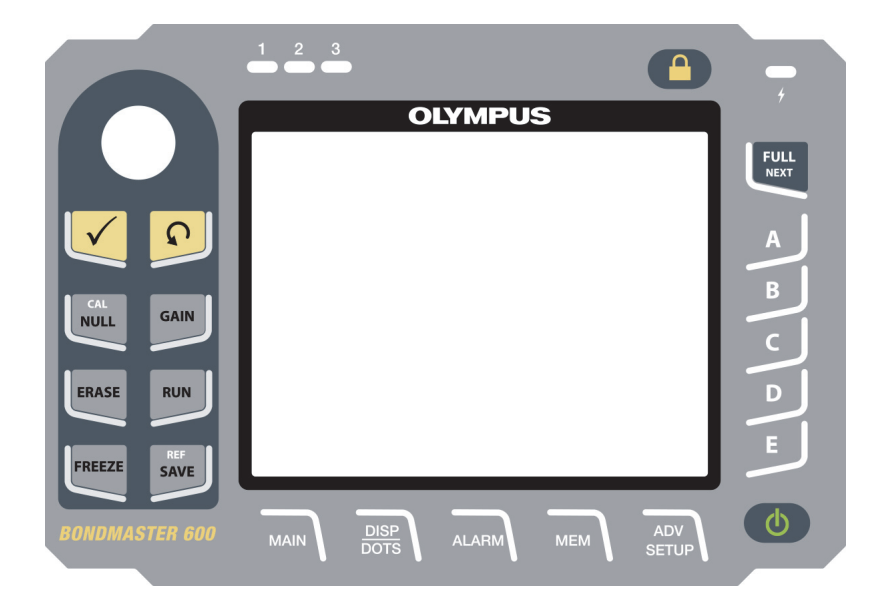

**Figura 2-16 Teclado en inglés del BondMaster 600**

<span id="page-50-0"></span>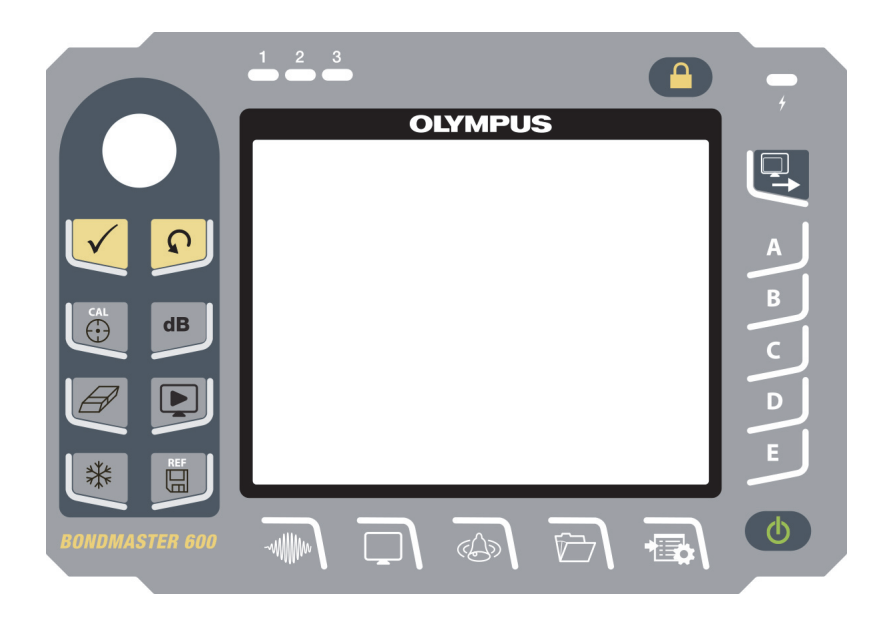

**Figura 2-17 Teclado con símbolos internacionales del BondMaster 600**

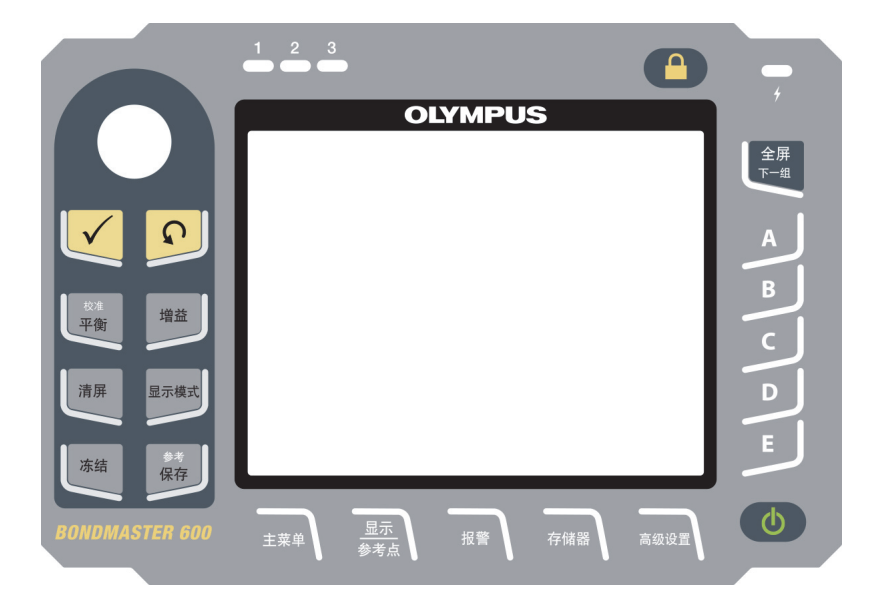

**Figura 2-18 Teclado en chino del BondMaster 600**

<span id="page-51-0"></span>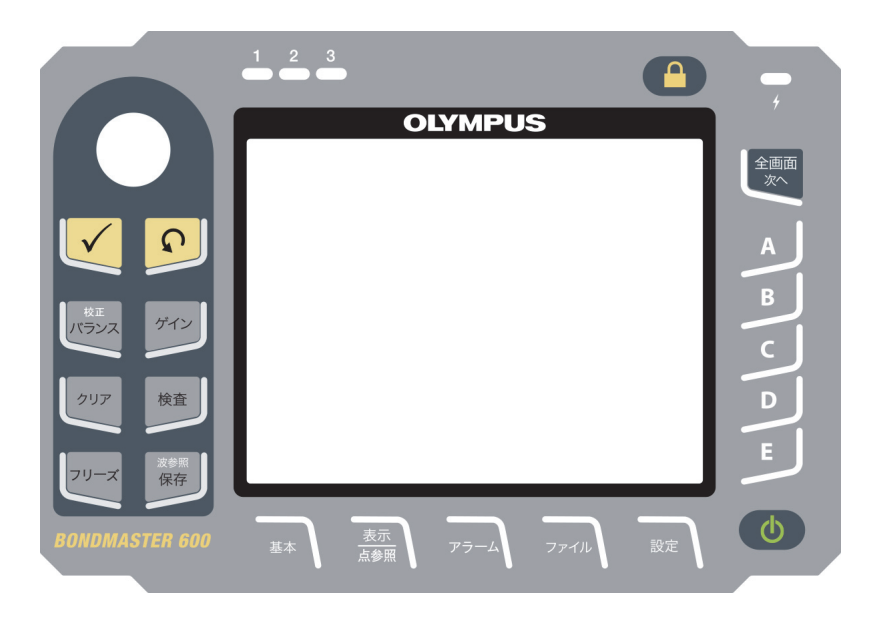

**Figura 2-19 Teclado en Japonés del BondMaster 600**

<span id="page-52-0"></span>

| Nombre de<br>función                                   | Símbolo<br>del teclado<br>internacional | Descripción de función                                                                                                    |  |  |
|--------------------------------------------------------|-----------------------------------------|----------------------------------------------------------------------------------------------------|--|--|
| Confirmación/<br>Enter                                 |                                         | Sirve para confirmar las selecciones.                                                                                                    |  |  |
| Retorno/<br>Anterior                                   |                                         | Sirve para salir del menú y regresar a<br>la pantalla anterior.                                                                                                    |  |  |
| CAL/NULL<br>(Calibración/<br>punto nulo)               | CAL<br>0                                | Si esta tecla de acceso directo es pulsada<br>una sola vez, el equipo BondMaster 600<br>compensa los valores a cero. Si esta tecla es<br>pulsada y mantenida presionada,<br>el asistente de calibración inicia sólo en<br>los modos de funcionamiento de RESON<br>(resonancia) y MIA (análisis de impedancia<br>mecánica). |  |  |
| <b>GAN</b>                                             | $\mathbf d\mathbf B$                    | Tecla de acceso directo que permite<br>visualizar los ajustes de ganancia<br>horizontal y vertical combinados, sólo<br>la ganancia horizontal o sólo la ganancia<br>vertical del equipo.                                                                                                    |  |  |
| <b>ERASE</b><br>(Suprimir/<br>borrar)                  |                                         | Tecla de acceso directo que permite<br>suprimir la imagen en curso.                                                                                                    |  |  |
| <b>RUN</b><br>(Modo de<br>visualización/<br>ejecución) |                                         | Tecla de acceso directo que permite<br>cambiar el modo de ejecución<br>(visualización). Existen diversas opciones<br>de visualización según el modo de<br>funcionamiento. Nota: el cambio del modo<br>de ejecución (visualización) también<br>cambia los ajustes determinados en<br>los menús del equipo BondMaster 600.   |  |  |

**Tabla 2 Funciones del teclado** 

| Nombre de<br>función                                  | Símbolo<br>del teclado<br>internacional | Descripción de función                                                                                                    |
|-------------------------------------------------------|-----------------------------------------|----------------------------------------------------------------------------------------------------|
| <b>FREEZE</b><br>(Congelación)                        |                                         | Tecla de acceso directo que permite<br>congelar la imagen visualizada en<br>la pantalla del BondMaster 600 para<br>analizar los datos con mayor detalle.<br>Cuando la imagen está en modo de<br>congelación, el equipo BondMaster 600<br>permite calibrar la señal y efectuar cambios<br>en las ganancias y los ángulos.                                                |
| <b>REF/SAVE</b><br>(Almacenamiento<br>por referencia) | <b>REF</b><br>⊞                         | Tecla de acceso directo que permite<br>guardar las imágenes y los ajustes en<br>la memoria del equipo BondMaster 600.<br>Cuando esta tecla es pulsada una sola vez<br>(y liberada), la imagen y los ajustes en<br>curso son guardados. Cuando es pulsada y<br>mantenida presionada, la imagen en curso<br>es determinada como la pantalla de<br>memoria por referencia. |
| <b>MAIN</b><br>(Principal)                            | -willlim                                | Brinda acceso al menú principal, el cual<br>controla las funciones, tales como<br>la frecuencia, la ganancia, el ángulo,<br>los filtros, la señal RF (radiofrecuencia) y<br>la puerta.                                                                                                    |
| DISP/DOTS<br>(Visualización/<br>puntos)               |                                         | Brinda acceso al menú de pantalla que<br>controla funciones, tales como el modo de<br>pantalla, la posición, el trazo y<br>la cuadrícula. También, permite agregar<br>indicaciones de referencia (no disponible<br>en el modo de barrido de emisión y<br>recepción).                                                                                                    |

**Tabla 2 Funciones del teclado** *(continuación)*

| Nombre de<br>función                            | Símbolo<br>del teclado<br>internacional | Descripción de función                                                                                                    |
|-------------------------------------------------|-----------------------------------------|----------------------------------------------------------------------------------------------------|
| <b>ALARM</b><br>(alarma)                        |                                         | Brinda acceso al menú de alarma que<br>controla funciones, tales como el tipo de<br>alarma, el período de prolongación<br>(duración), el indicador acústico, y<br>la posición de la alarma.                                                                                                    |
| MEM<br>(Memoria)                                |                                         | Brinda acceso al menú de memoria que<br>controla funciones, tales como<br>el almacenamiento de archivos, la consulta<br>y modificación de dichos archivos<br>almacenados, el modo de captura,<br>el tiempo de captura y la información<br>del usuario.                                                                                                    |
| <b>ADV/SETUP</b><br>(Configuración<br>avanzada) |                                         | Brinda acceso a los ajustes avanzados<br>del BondMaster 600, entre los cuales<br>destacan: el menú APPLICATION<br>SELECTION (SELECC APLIC), el menú<br>ALL SETTINGS (TDOS LOS AJUST),<br>los modos de operación, los colores,<br>las contraseñas, la configuración del<br>sistema, la reinicialización de los ajustes,<br>el menú de calibración, las opciones de<br>desbloqueo, y la información legal y<br>reglamentaria. |
| <b>FULL/NEXT</b><br>(Completa/<br>siguiente)    | <u>の</u>                                | Sirve para ampliar la pantalla del equipo<br>BondMaster 600 mediante el modo de<br>pantalla completa, o para seleccionar<br>los elementos del menú.                                                                                                    |
| $\mathsf{A}$                                    | $\mathsf{A}$                            | Tecla de función                                                                                                    |
| B                                               | B                                       | Tecla de función                                                                                                    |
| $\overline{C}$                                  | $\mathsf{C}$                            | Tecla de función                                                                                                    |
| D                                               | D                                       | Tecla de función                                                                                                    |

**Tabla 2 Funciones del teclado** *(continuación)*

| Símbolo<br>Nombre de<br>del teclado<br>función<br>internacional |   | Descripción de función |  |  |
|-----------------------------------------------------------------|---|------------------------|--|--|
|                                                                 | E | Tecla de función       |  |  |

**Tabla 2 Funciones del teclado** *(continuación)*

## **2.5.2 Conectores**

El equipo BondMaster 600 contiene varios tipos de conectores para los componentes de *hardware* (instrumentación).

## **2.5.2.1 Conector de sonda «PROBE»**

El equipo BondMaster 600 es suministrado con un conector Fischer de 11 pines (PROBE) para la sonda.

El conector PROBE está ubicado en la parte lateral superior izquierda del equipo BondMaster 600. Ver la [Figura 2-20 en la página 56.](#page-55-0)

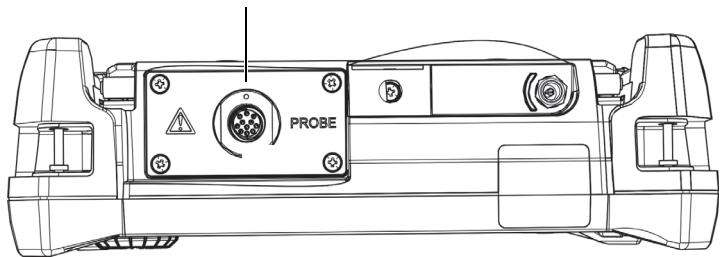

Conector de sonda PROBE

<span id="page-55-0"></span>**Figura 2-20 Ubicación del conector de sonda (PROBE)**

## **ATENCIÓN**

No coloque ni permita que ningún objeto extraño ingrese a través de los conectores u otro tipo de abertura; de lo contrario, podría producir un cortocircuito o una disfunción. Para evitar riesgos de cortocircuito/descarga eléctrica, no toque los conductores interiores del conector PROBE. Este puede presentar una tensión de 80 V.

## **2.5.2.2 Conector de entrada/salida y conector de salida VGA**

El conector de entrada y salida (I/O) y el conector de salida VGA están ubicados en la parte posterior superior del equipo BondMaster 600 (ver la [Figura 2-21 en la](#page-56-0)  [página 57](#page-56-0)). Las cubiertas protectoras de caucho cubren, respectivamente, cada uno de los conectores.

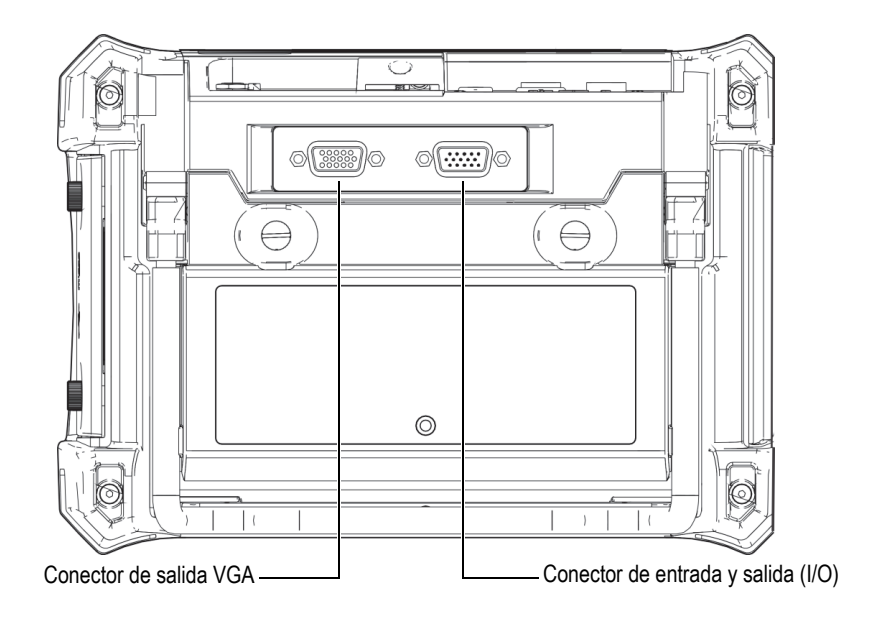

<span id="page-56-0"></span>**Figura 2-21 Conector de entrada y salida (I/O) y conector de salida VGA**

El conector de salida VGA permite conectar el equipo BondMaster 600 a un monitor de PC analógico estándar. El conector de entrada y salida (I/O) permite conectar un indicador acústico externo o, de ser necesario, un control externo para integrar el equipo BondMaster 600 a un sistema. Para obtener mayores detalles sobre la comunicación con un PC, consulte la sección [«Tarjeta de memoria microSD y puerto](#page-57-0)  [USB» en la página 58](#page-57-0).

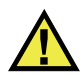

# ATENCIÓN

No exponga el equipo BondMaster 600 a condiciones ambientales hostiles cuando los conectores de entrada/salida (I/O) y de salida VGA se encuentran desprotegidos (es decir, sin sus cubiertas de goma). Para evitar daños por corrosión en los conectores del equipo BondMaster 600, manténgalos protegidos con sus cubiertas de goma cuando ningún cable esté conectado.

## <span id="page-57-0"></span>**2.5.2.3 Tarjeta de memoria microSD y puerto USB**

En la parte lateral derecha del equipo BondMaster 600, una tapa cubre la tarjeta de memoria microSD y el puerto USB (ver la [Figura 2-22 en la página 59\)](#page-58-0). La tapa del compartimiento de entra y salida (I/O) se cierra contra una junta de membrana integral que permite mantener los conectores protegidos contra la penetración de líquidos.

El equipo BondMaster 600 utiliza dos tipos de tarjeta de memoria microSD de 2 GB: una interna y una extraíble. La tarjeta de memoria microSD interna de 2 GB se encuentra ubicada en el tablero de circuitos impresos del equipo BondMaster 600 y sirve para el almacenamiento de todos los datos elementales del sistema. En el caso de que el equipo BondMaster 600 sufriera un daño irreparable, esta tarjeta microSD puede ser retirada en un centro de servicio autorizado para, así, poder recuperar los datos importantes almacenados en ella.

Es posible conectar el equipo BondMaster 600 a un PC mediante su puerto USB. El *software* de PC, llamado BondMaster PC (N.º de referencia: B600-CD [U8141002]), es suministrado con el equipo BondMaster 600 para la comunicación con un PC y la transferencia de archivos. Para obtener mayores detalles, consulte la sección [«Software BondMaster PC» en la página](#page-190-0) 191. El equipo BondMaster 600 también puede comunicarse directamente con otros programas de control estadístico de procesos (SPC, por sus siglas en inglés).

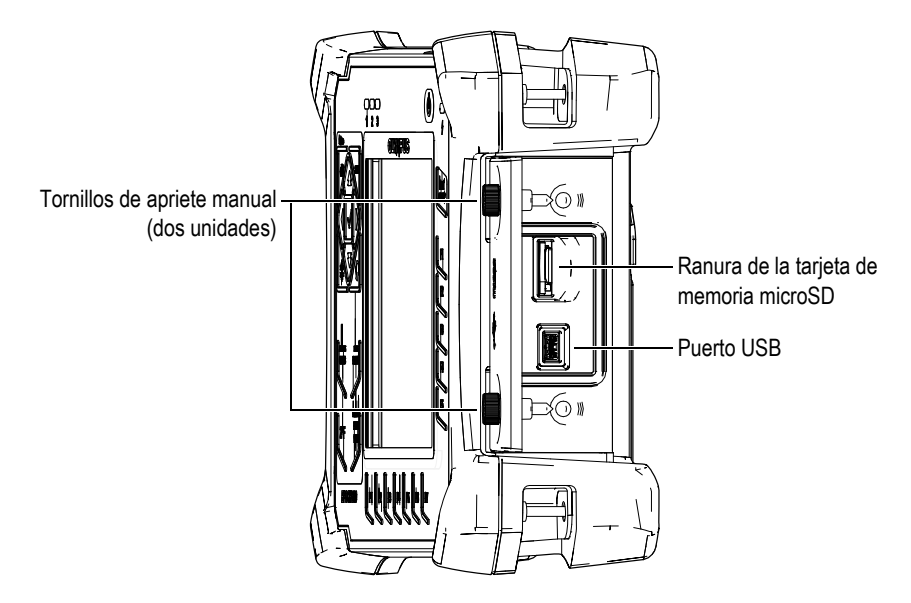

**Figura 2-22 Ranura de la tarjeta de memoria microSD y conector USB**

<span id="page-58-0"></span>La tapa del compartimiento de entrada y salida (I/O) permanece cerrada gracias a los dos tornillos de apriete manual. De ser necesario, es posible utilizar una moneda o un destornillador para manipular dichos tornillos.

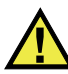

## ATENCIÓN

No exponga el equipo BondMaster 600 a ambientes húmedos, cuando la tapa del compartimiento de entrada y salida (I/O) se encuentre abierta. Para evitar daños por corrosión en los conectores del equipo, mantenga la tapa del compartimiento de entrada y salida (I/O) cerrada y sellada cuando ningún cable esté conectado.

# **2.5.3 Características adicionales del** *hardware* **(instrumentación)**

El equipo BondMaster 600 está equipado de características físicas que le permiten adaptarse a una variedad de entornos operativos.

## **2.5.3.1 Soporte del equipo BondMaster 600**

El equipo BondMaster 600 presenta un soporte articulado para ángulos de visualización variable (ver la [Figura 2-23 en la página 60](#page-59-0)). El soporte está acoplado a la parte posterior del equipo BondMaster 600 gracias a dos bisagras pivote regulables y resistentes. Su revestimiento de alta fricción para superficies evita que el equipo deslice. El soporte se dota de una curva en la parte central para que el equipo pueda situarse fácilmente sobre superficies curvas.

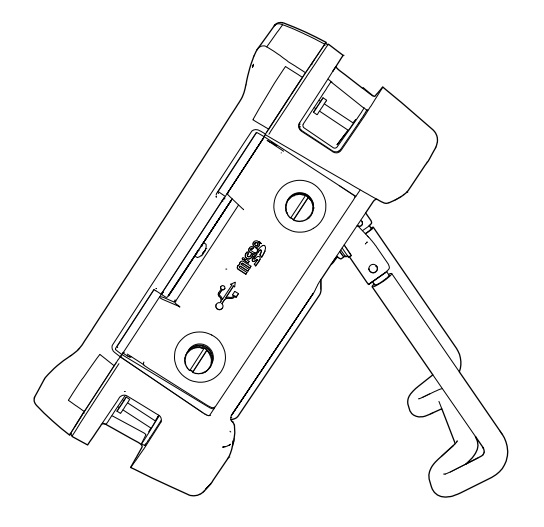

**Figura 2-23 Soporte del equipo BondMaster 600**

#### <span id="page-59-0"></span>**2.5.3.2 Juntas tóricas, estancas y de membrana**

El equipo BondMaster 600 se dota de juntas o sellos que protegen el interior del equipo frente a diversas condiciones ambientales:

- Junta de la tapa del compartimiento de baterías
- Junta de la tapa del compartimiento de entrada y salida (I/O)
- Válvula de membrana

Las juntas o los sellos deben ser cuidados permanentemente para asegurar la durabilidad ambiental del equipo BondMaster 600. Durante la calibración anual del instrumento, estas juntas son verificadas y reemplazadas de ser necesario. Dicha verificación debe efectuarse en un centro de servicios autorizado de Evident.

## **2.5.3.3 Protección de la pantalla**

El equipo BondMaster 600 cuenta con una película protectora de plástico sobre la pantalla de visualización. Evident recomienda que dicha película de protección permanezca siempre en su lugar. Las películas de repuesto están disponibles en paquetes de diez unidades (N.º de referencia: 600-DP [U8780297]).

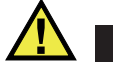

# ATENCIÓN

La pantalla de visualización está adherida permanentemente a la carcasa (estructura) del equipo BondMaster 600 para mantenerlo completamente sellado. De producirse algún daño en la pantalla de visualización, la parte frontal de la estructura del equipo, que incluye el teclado de acceso directo, deberá ser reemplazada.

# **2.5.4 Protección ambiental**

El equipo BondMaster 600 es una unidad extremadamente resistente y durable que puede ser utilizada en ambientes hostiles o adversos. Para clasificar la durabilidad del equipo en ambientes húmedos o espacios mojados, Evident ha adoptado el sistema de grado de protección IP (del inglés, *International Protection*) para determinar el nivel de protección de sus juntas o sellos.

El equipo BondMaster 600 ha sido probado según los requisitos del estándar internacional IP66. Éste está configurado y fabricado para cumplir con este nivel de protección antes de salir al mercado. Para mantener el nivel de protección especificado, el usuario es responsable del buen cuidado de todas las juntas de membrana habitualmente expuestas. Además, el usuario es responsable de devolver el equipo BondMaster 600, cada año, a un centro de servicio autorizado de Evident para asegurar el correcto estado de dichas juntas. Evident no puede garantizar ningún nivel de protección si los sellos o las juntas del equipo BondMaster 600 han sido manipulados. Deberá usar su propio criterio y tomar las precauciones necesarias antes de exponer el equipo ante condiciones adversas.

El BondMaster 600 integra los estándares de protección ambiental listados en la [Tabla 6 en la página 237](#page-236-0).

# **3.** *Software* **de interfaz del usuario**

Este capítulo explica las pantallas y los menús principales del *software* en el controlador de adhesión en materiales compuestos BondMaster 600. La parte posterior del equipo BondMaster 600 presenta una pequeña guía sobre las funciones del teclado. Ver la [Figura 3-1 en la página 63.](#page-62-0)

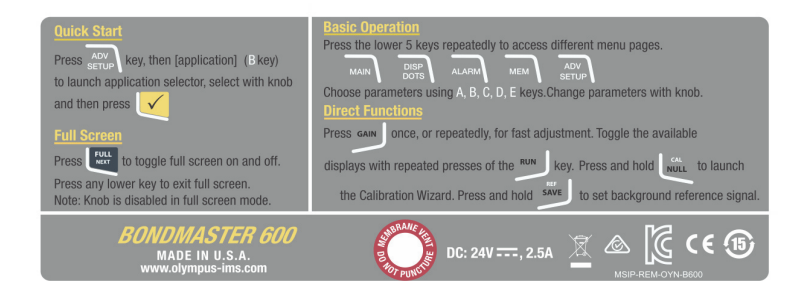

**Figura 3-1 Etiqueta del equipo BondMaster 600 mostrando las funciones del teclado**

## <span id="page-62-0"></span>**3.1 Inicio del equipo BondMaster 600**

Al encender el equipo BondMaster 600, éste iniciará en uno de sus dos modos, dependiendo de las conexiones en curso.

• Por ejemplo, la primera pantalla del *software* que aparecerá, cuando una sonda estándar (es decir, sin capacidad *PowerLink*) o ninguna sonda esté conectada al equipo, es la del menú de configuración rápida de aplicaciones (ver la [Figura 3-](#page-63-0) [2 en la página 64](#page-63-0)). En dicha pantalla del menú de aplicaciones, seleccione las aplicaciones básicas para configurar automáticamente los ajustes apropiados en el equipo.

• Si una sonda *PowerLink* se encuentra conectada, el equipo BondMaster 600 inicia con la pantalla de reconocimiento *PowerLink* (ver la [Figura 3-3 en la página 64\)](#page-63-1), la cual configurará automáticamente el equipo para dicho tipo de sonda.

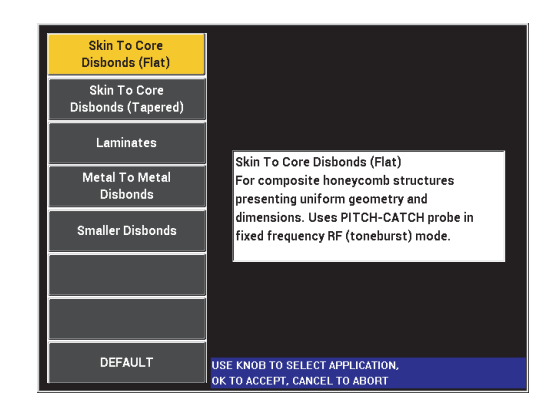

<span id="page-63-0"></span>**Figura 3-2 Selección de aplicaciones en el menú de configuración rápida**

|                   | <b>PROBE</b>   |                 |
|-------------------|----------------|-----------------|
|                   |                |                 |
| PROBE DESCRIPTION |                |                 |
|                   | 9317795        | <b>PROBE</b>    |
| PROBE S/N         | V08490         |                 |
| PROBE TYPE        | <b>250 KHZ</b> | <b>CONTINUE</b> |
|                   |                |                 |
|                   |                |                 |
|                   |                |                 |
|                   |                |                 |
|                   |                |                 |
|                   |                |                 |
|                   |                |                 |
|                   |                |                 |
|                   |                |                 |
|                   |                |                 |
|                   |                |                 |
|                   |                |                 |
|                   |                |                 |

<span id="page-63-1"></span>**Figura 3-3 Pantalla de reconocimiento** *PowerLink*

#### **NOTA**

Las aplicaciones del equipo BondMaster 600 han sido creadas para permitir una configuración rápida del equipo. Sin embargo, respete siempre los procedimientos de mantenimiento preventivo durante las inspecciones.

## **3.1.1 Desplazamiento a través del menú de aplicaciones**

El desplazamiento a través de los menús es intuitivo y los ajustes efectuados para cada aplicación permiten realizar inspecciones inmediatas. De ser necesario, deberán efectuarse, o no, pequeñas configuraciones en el equipo.

#### **Para navegar a través del menú de aplicaciones**

- 1. Gire la rueda de ajuste para resaltar una de las aplicaciones.
- 2. Pulse la tecla Confirmación/Enter  $(\checkmark)$  para seleccionar la aplicación.  $\Omega$

Pulse la tecla Retorno/Anterior ( $\bigcap$ ) para regresar a la pantalla de menú principal del BondMaster 600.

#### **Para navegar a través del menú de aplicación de la sonda** *PowerLink*

◆ Si una sonda *PowerLink* se encuentra conectada, y la pantalla de reconocimiento *PowerLink* aparece (ver la [Figura 3-3 en la página 64](#page-63-1)), cargue el programa interno de la sonda *PowerLink* para que el equipo BondMaster 600 se configure automáticamente al pulsar la tecla A.

 $\Omega$ 

Omita la pantalla de presentación del programa interno de la sonda al pulsar

la tecla Retorno/Anterior ( $\langle \rangle$ ) para dirigirse, directamente, a la pantalla de inspección principal.

# **3.1.2 Pantalla de inspección principal**

Después de efectuar los primeros pasos en el menú de configuración rápida o en el menú de sonda *PowerLink*, la pantalla de inspección principal aparece (ver la [Figura 3-4 en la página 66\)](#page-65-0).

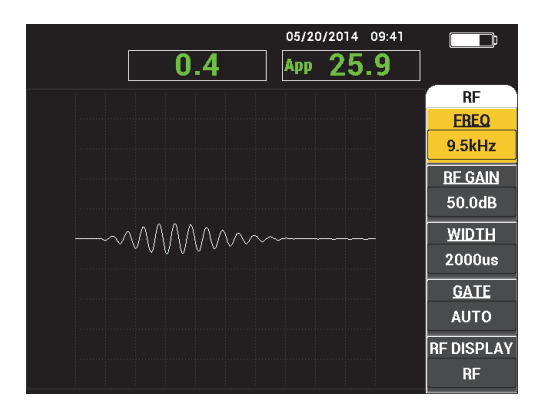

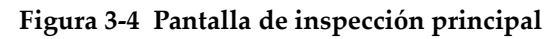

#### **NOTA**

<span id="page-65-0"></span>La [Figura 3-4 en la página 66](#page-65-0) ilustra un ejemplo típico de la pantalla de inspección principal. La apariencia de la pantalla varía según la aplicación seleccionada o el programa *PowerLink* que ha sido descargado (ver la [Figura 3-2 en la página 64](#page-63-0) y la [Figura 3-3 en la página 64\)](#page-63-1).

El indicador de alimentación por batería permanece siempre visible en la parte superior de la pantalla, excepto en el modo de pantalla completa (consulte la sección [Tabla 1 en la página 41](#page-40-1) para obtener mayores detalles). La hora y la fecha permanecen asimismo visibles, excepto en el modo de pantalla completa.

El rectángulo de lectura que aparece en la esquina superior izquierda se denomina barra de acceso rápido (ver la [Figura 3-5 en la página 67\)](#page-66-0). Cuando la tecla de acceso directo GAIN ( $\bigcirc$ B) es pulsada, la barra de acceso rápido muestra las siguientes opciones:

— Los valores de ganancia horizontal y vertical combinados

- El valor de ganancia horizontal
- El valor de ganancia vertical

La barra de acceso rápido permanece visible hasta que una tecla diversa sea pulsada.

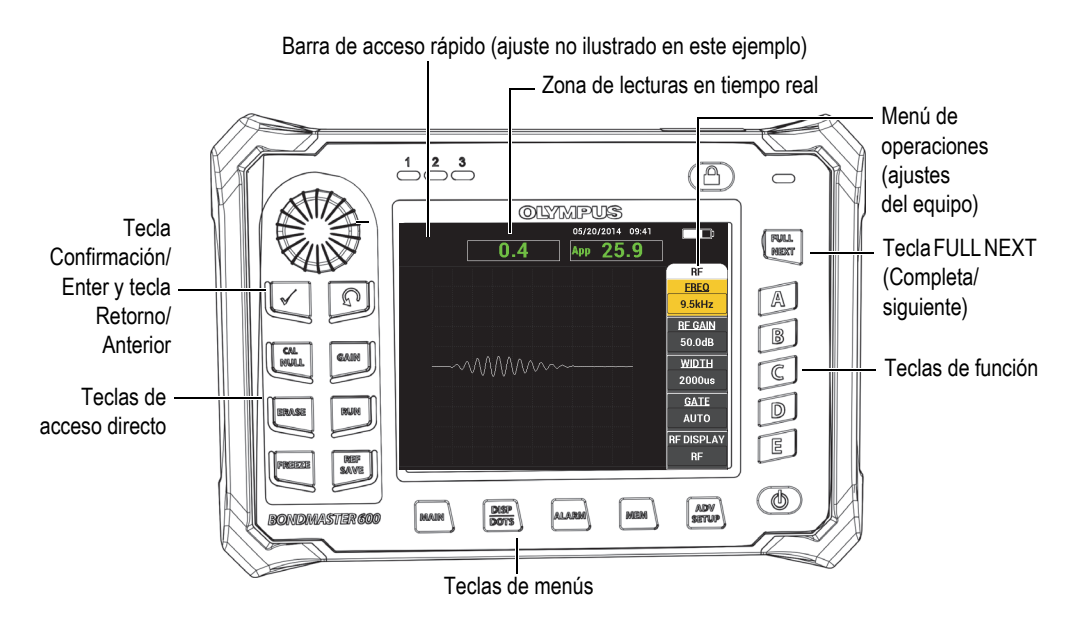

**Figura 3-5 Pantalla de inspección principal y panel frontal del equipo BondMaster 600**

<span id="page-66-0"></span>La zona de lecturas en tiempo real muestra las lecturas configuradas por el usuario (mediciones) [ver la [Figura 3-5 en la página 67](#page-66-0)]. Ésta puede mostrar hasta dos lecturas en tiempo real desde las opciones disponibles. La zona de lecturas en tiempo real puede ser ajustada para mostrar una o dos lecturas o, simplemente, ser desactivada. Consulte la sección [«Visualización de las lecturas en tiempo real» en la página 70](#page-69-0) para obtener mayor información.

Los ajustes del equipo BondMaster 600 son mostrados en la parte lateral derecha de la pantalla principal. La información de los ajustes, que es visualizada en la pantalla, puede cambiar según la tecla de menú seleccionada.

# **3.2 Selección de opciones desde los menús**

Las teclas de menús del BondMaster 600, ubicadas en la parte frontal de la unidad, se denominan MAIN (  $\mathbb{W}$ , DISP/DOTS ( ), ALARM ( $\mathbb{Q}$ ), MEM ( $\widehat{\mathbb{V}}$  ) y ADV SETUP ( ). Cuando una de estas teclas es pulsada, el menú de operaciones aparece en la parte lateral derecha de la pantalla (ver la [Figura 3-5 en la página 67\)](#page-66-0). Según la aplicación, al pulsar dos veces una tecla de menú, aparecerá un menú secundario que mostrará los parámetros disponibles para dicha tecla.

#### **Para seleccionar un parámetro desde un menú**

1. Pulse una de las teclas de menús que se encuentran ubicadas en la parte inferior del panel frontal: MAIN ( $\llbracket \mathcal{W} \rrbracket$ ), DISP/DOTS ( ), ALARM ( $\llbracket \mathcal{W} \rrbracket$ ),  $MEM$  ( $\overleftrightarrow{V}$ ), o ADV SETUP ( $\overleftrightarrow{V}$ ).

Pulsando nuevamente la tecla de menú seleccionada, podrá desplazarse a través de las opciones disponibles y refrescar los parámetros que deben ser modificados.

2. Seleccione el parámetro que desea cambiar al pulsar la tecla de función (A, B, C, D o E) que se halla a su lado.

Gire la rueda de ajuste para cambiar su valor. El valor seleccionado mediante la rueda de ajuste se determina (registra) automáticamente; no necesita utilizar la tecla Confirmación/Enter.

# **3.3 Visualización de todos los parámetros simultáneamente: menú ALL SETTINGS (TDOS LOS AJUST)**

Como una alternativa al menú de operaciones, el BondMaster 600 ofrece una opción para visualizar simultáneamente todas las funciones, gracias al menú **ALL SETTINGS.** El menú **ALL SETTINGS** (TDOS LOS AJUST) cuenta con tres elementos principales: la zona de título, los parámetros y el mensaje de ayuda. Ver la [Figura 3-6 en la página 69](#page-68-0).

|                                                                                                |                     |                   |                 | Parámetros                          |               |            |
|------------------------------------------------------------------------------------------------|---------------------|-------------------|-----------------|-------------------------------------|---------------|------------|
| Zona de título -                                                                               |                     |                   |                 | <b>ALL SETTINGS MIA &amp; RESON</b> |               |            |
|                                                                                                | <b>MODE</b>         | <b>RESON</b>      | <b>EREO</b>     | 251.1kHz                            | XY ALM 1      | <b>OFF</b> |
|                                                                                                | PROBE TYPE          | <b>250 KHZ</b>    | <b>ANGLE</b>    | 0.0deg                              | <b>SHAPE</b>  | <b>BOX</b> |
|                                                                                                | <b>SERIAL #</b>     | V08490            | <b>H_GAIN</b>   | 0.0 <sub>dB</sub>                   | <b>TOP</b>    | 75.0%      |
|                                                                                                | <b>PRB DRV</b>      | <b>MEDIUM</b>     | <b>V GAIN</b>   | 0.0dB                               | <b>BOTTOM</b> | 25.0%      |
|                                                                                                | LP FILTER           | 100Hz             |                 |                                     | LEFT          | 25.0%      |
|                                                                                                |                     |                   |                 |                                     | <b>RIGHT</b>  | 75.0%      |
|                                                                                                |                     |                   |                 |                                     |               |            |
|                                                                                                | DSP MODE            | <b>XY FLY DOT</b> | H POS           | 50%                                 |               |            |
|                                                                                                | GRID                | 10X10             | V POS           | 50%                                 |               |            |
|                                                                                                | <b>PERSIST</b>      | <b>OFF</b>        |                 |                                     |               |            |
|                                                                                                | <b>D ERASE</b>      | <b>OFF</b>        |                 |                                     |               |            |
|                                                                                                | <b>STRIP FILLED</b> | <b>OFF</b>        | <b>SCAN ALM</b> | <b>OFF</b>                          | XY ALM 2      | <b>OFF</b> |
|                                                                                                | <b>SCAN TIME</b>    | 4.3Sec            | <b>CHANNEL</b>  | <b>AMPLITUDE</b>                    | <b>SHAPE</b>  | <b>BOX</b> |
|                                                                                                |                     |                   | <b>TOP</b>      | 75.0%                               | <b>TOP</b>    | 75.0%      |
|                                                                                                |                     |                   | <b>BOTTOM</b>   | 25.0%                               | <b>BOTTOM</b> | 25.0%      |
|                                                                                                |                     |                   |                 |                                     | LEFT          | 25.0%      |
|                                                                                                |                     |                   |                 |                                     | <b>RIGHT</b>  | 75.0%      |
| Texto de ayuda - PRESS [A] FOR FIRST COL, [B] FOR SECOND COL, [C] FOR THIRD COL, [E] FOR NEXT. |                     |                   |                 |                                     |               |            |

**Figura 3-6 Menú ALL SETTINGS (TDOS LOS AJUST)**

## <span id="page-68-1"></span><span id="page-68-0"></span>**3.3.1 Utilización del menú ALL SETTINGS (TDOS LOS AJUST)**

El menú **ALL SETTINGS** (TDOS LOS AJUST) es accesible a través de la tecla de menú ADV SETUP ( $\sqrt[4]{\mathbb{R}}$ ).

#### **Para utilizar el menú ALL SETTINGS (TDOS LOS AJUST)**

- 1. Pulse la tecla de menú ADV SETUP ( $\sqrt[3]{\mathbb{H}(\mathcal{S})}$ ).
- 2. Pulse la tecla de función B.
- 3. Pulse la tecla FULL NEXT  $\bigcirc$  para seleccionar el parámetro que desea ajustar.
- 4. Gire la rueda de ajuste para seleccionar el valor de su interés.
- 5. Pulse la tecla FULL NEXT  $\bigcirc$  para seleccionar otro parámetro que desea ajustar.  $\Omega$

Pulse la tecla Retorno/Anterior ( $\bigcap$ ) para salir del menú y regresar a la pantalla anterior.

#### **NOTA**

Ya que el equipo BondMaster 600 cuenta con un gran número de parámetros disponibles, el menú **ALL SETTINGS** (TDOS LOS AJUST) se dota de múltiples ventanas o páginas. El mensaje de ayuda, que se encuentra en la parte inferior del menú, brinda opciones adicionales y útiles para el usuario.

## **3.3.2 Funciones especiales del menú ALL SETTINGS (TDOS LOS AJUST)**

Existen dos funciones especiales que se hallan sólo en el menú **ALL SETTINGS** (TDOS LOS AJUST): **EXT HORN** (PITIDO) [indicador acústico] y **AOUT PWR** (POTEN SAL ANÁLO) [potencia de salida analógica]. Estas funciones activan los conectores de salida en la parte posterior del equipo BondMaster 600 (ver la [Figura 2-21 en la página 57\)](#page-56-0). Para activar estas funciones, siga las instrucciones detalladas en la sección [«Utilización del menú ALL SETTINGS \(TDOS LOS AJUST\)»](#page-68-1)  [en la página 69.](#page-68-1)

#### **NOTA**

El pitido puede ser utilizado cuando opera el equipo en ambientes y condiciones ruidosos. Éste es conectado al conector de entrada y salida (I/O), que se encuentra en la parte posterior del equipo. El pitido incrementa la audibilidad de salida de la alarma acústica de hasta 70 dB (ver la [Tabla 6 en la página 237](#page-236-0) para obtener mayores especificaciones sobre dicha pieza).

# <span id="page-69-0"></span>**3.4 Visualización de las lecturas en tiempo real**

La zona de lecturas en tiempo real muestra las lecturas configuradas por el usuario (mediciones) [ver la [Figura 3-5 en la página 67](#page-66-0)]. En ella pueden mostrarse un máximo de dos lecturas en tiempo real, desde las opciones disponibles. La cantidad de opciones disponibles depende del modo de operación seleccionado. Esta zona de lecturas en tiempo real puede ser ajustada para mostrar una o dos lecturas o, simplemente, ser desactivada.

En ella se pueden mostrar las siguientes lecturas (ver la [Figura 3-7 en la página 71](#page-70-0) y la [Figura 3-8 en la página 72](#page-71-0)):

- • **LIVE AMPL** (AMP T.REAL) distancia máxima entre la posición en curso de los puntos (modo de barrido excluido) XY (horizontal y vertical) y la posición cero.
- **LIVE VERT** (VERTIC T.REAL) —distancia máxima entre la posición en curso del punto vertical Y (modo de barrido excluido) Y y la posición cero.
- **LIVE HORZ** (HORIZ T.REAL) —distancia máxima entre la posición en curso del punto horizontal X (modo de barrido excluido) y la posición cero.
- **LIVE ANGL** ángulo de la posición XY en curso con respecto a punto nulo (modo de barrido excluido).
- **AMPLITUDE P-P** (AMPLITUD PP) —tensión de pico a pico o señal superior (solo en el modo de barrido).

<span id="page-70-0"></span>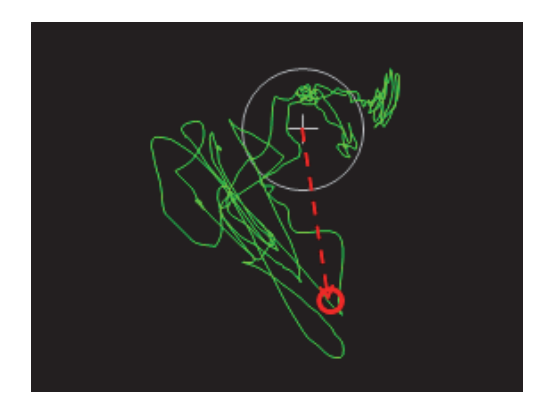

**Figura 3-7 Ejemplo de las lecturas LIVE AMPL, LIVE VERT, LIVE HORZ y LIVE ANGL**

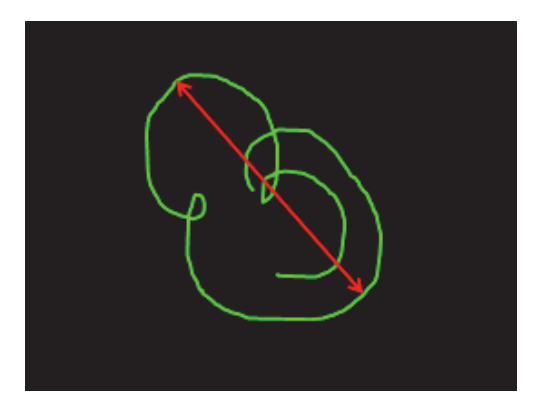

**Figura 3-8 Ejemplo de la lectura VOLTS P-P**

## <span id="page-71-0"></span>**3.4.1 Activación de las lecturas en tiempo real en la pantalla de inspección principal**

Las lecturas en tiempo real se activan mediante la tecla de menú ADV SETUP ( $\sqrt[3]{\frac{1}{20}}$ ).

#### **Para activar la zona de lecturas en tiempo real dentro de la pantalla de inspección principal**

- 1. Pulse la tecla de menú ADV SETUP ( $\sqrt[4]{\mathbb{R} \choose 2}$ ).
- 2. Pulse la tecla de función B.
- 3. Pulse la tecla de función C.
- 4. Pulse la tecla FULL NEXT  $\bigcirc$  para desplazarse al tipo o ubicación de su interés.

#### **NOTA**

En la pantalla de inspección principal, sólo las ubicaciones **TOP LEFT** (SUP IZQ) y **TOP RIGHT** (SUP DER) son válidas para las lecturas en tiempo real. Para las ubicaciones disponibles en la pantalla completa, consulte la sección [«Activación de las lecturas en tiempo real en el modo de pantalla completa: tecla](#page-72-0)  [FULL NEXT \(Completa/siguiente\)» en la página 73.](#page-72-0)

5. Gire la rueda de ajuste para efectuar una selección.
- 6. Pulse la tecla FULL NEXT  $\bigcirc$  para desplazarse a otro tipo u otra ubicación de su interés.
	- $\Omega$

Pulse la tecla de Retorno/Anterior ( $\bigcap$ ) para salir.

# **3.4.2 Activación de las lecturas en tiempo real en el modo de pantalla completa: tecla FULL NEXT (Completa/siguiente)**

Las lecturas en tiempo real también están disponibles en el modo de pantalla

completa. Es posible acceder a este modo utilizando la tecla FULL NEXT  $\leftrightarrow$  que se muestra en la [Figura 3-5 en la página 67](#page-66-0). La ubicación de las lecturas mostradas en la pantalla completa difieren de aquella en la pantalla de inspección principal. La ubicación y el tipo de lectura pueden ser seleccionadas por el usuario.

En el modo de pantalla completa, las ubicaciones válidas (o posibles) para las lecturas en tiempo real son: **TOP LEFT** (SUP IZ), **TOP CNTR** (CENT SUP) [centro superior], **TOP RIGHT** (SUP DER), **LEFT** (IZQ), **RIGHT** (DER), **BOT LEFT** (IZQ INF) [izquierda inferior], o **BOT CNTR** (CENT INF) [centro inferior].

## **NOTA**

Las opciones **D ERASE** (SUPR VIS) [supresión de visualización] y **PERSIST** (PERMANENC) [permanencia] afectan considerablemente el funcionamiento y los resultados de las lecturas en tiempo real. Se recomienda familiarizarse con estos parámetros.

# **Para activar las lecturas en tiempo real en modo de pantalla completa (tecla FULL NEXT)**

- 1. Pulse la tecla de menú ADV SETUP ( $\sqrt[4]{\mathbb{R}}$ ).
- 2. Pulse la tecla de función B.
- 3. Pulse la tecla de función E.
- 4. Pulse la tecla de función B.
- 5. Pulse la tecla FULL NEXT  $\left(\bigcup_{n=1}^{\infty}\right)$  para desplazarse al tipo o ubicación de su interés.
- 6. Gire la rueda de ajuste para efectuar una selección.

7. Pulse la tecla FULL NEXT  $(\rightarrow)$  para desplazarse a otro tipo u otra ubicación de su interés. O

Pulse la tecla de Retorno/Anterior  $(\bigcap)$  para salir.

# **4. Configuración inicial**

Este capítulo presenta las configuraciones básicas para el controlador de adherencia en materiales compuestos BondMaster 600.

# **4.1 Ajuste del idioma de la interfaz del usuario y del separador decimal**

Es posible configurar el equipo BondMaster 600 para visualizar la interfaz del usuario en los siguientes idiomas: inglés, francés, español, alemán, japonés, chino, ruso, sueco, italiano, portugués, noruego, húngaro, polaco, neerlandés y checo. También, es posible cambiar el símbolo que indica la parte entera y la parte fraccionaria del número decimal.

### **Para modificar el idioma de la interfaz del usuario y el separador decimal**

1. Pulse dos veces la tecla de menú ADV SETUP ( $\sqrt[4]{\mathbb{R}^4}$ ); después, pulse la tecla B para acceder a la pantalla **SYSTEM SETUP** (CONFIG SISTEMA). Ver la [Figura 4-1 en la página 76](#page-75-0).

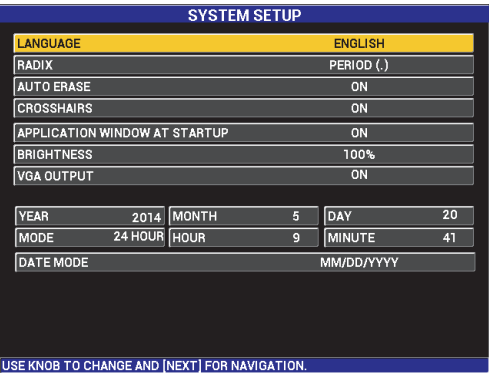

# **Figura 4-1 Pantalla SYSTEM SETUP (CONFIG SISTEMA)**

<span id="page-75-0"></span>2. En la pantalla **SYSTEM SETUP** (CONFIG SISTEMA), pulse la tecla FULL NEXT

( $\rightarrow$ ) hasta resaltar el parámetro **LANGUAGE** (IDIOMA).

- 3. Utilice la rueda de ajuste para seleccionar el idioma deseado.
- 4. Pulse la tecla FULL NEXT ( $\bigcirc$ ) hasta resaltar el parámetro **RADIX** (S. DECIM).
- 5. Utilice la rueda de ajuste para seleccionar el símbolo deseado que representará el separador decimal: **PERIOD (.)** [PUNTO] o **COMMA (,)** [COMA]
- 6. Pulse la tecla Retorno/Anterior ( $\bigcap$ ) para regresar a la pantalla de inspección principal.

# **4.2 Ajuste del reloj**

El BondMaster 600 cuenta con un sistema de tiempo (calendario y reloj) integrado. La fecha y la hora pueden ser configuradas de acuerdo al formato requerido. El BondMaster 600 guarda todos los resultados de inspección con la fecha de su adquisición.

# **Para ajustar el reloj**

1. Pulse dos veces la tecla de menú ADV SETUP ( $\sqrt[4]{\mathbb{E}(\mathcal{S})}$ ); después, pulse la tecla B para acceder a la pantalla **SYSTEM SETUP** (CONFIG SISTEMA). Ver la [Figura 4-1 en la página 76](#page-75-0).

- 2. Determine el año (**YEAR**), el mes (**MONTH**)**,** el día (**DAY**)**,** el modo (en **12 HRS** o **24 HRS**), la hora (**HOUR)**, el minuto (**MINUTE)**, y el modo de fecha (**DATE MODE**) de la siguiente manera:
	- *a)* Pulse la tecla FULL NEXT ( ) hasta que la opción (**AÑO**, **MES**, **DÍA**, etc.) esté resaltada.
	- *b)* Gire la rueda de ajuste hasta visualizar y determinar el valor correcto.
- 3. Pulse la tecla Retorno/Anterior ( $\bigcap$ ) para regresar a la pantalla de inspección principal.

# **4.3 Modificación de los ajustes de visualización**

Es posible cambiar la apariencia de algunos elementos que son mostrados en la pantalla del equipo, como: la iluminación, la supresión automática, la salida VGA y la ventana de aplicación (o pantalla) al iniciar el equipo.

#### **Para cambiar los ajustes de visualización**

- 1. Pulse dos veces la tecla de menú ADV SETUP ( $\sqrt[3]{\frac{1}{2}}$ ).
- 2. Pulse la tecla B para acceder a la pantalla **SYSTEM SETUP** (CONFIG SISTEMA).
- 3. En la pantalla **SYSTEMS SETUP** (CONFIG SISTEMA) [ver la [Figura 4-1 en la](#page-75-0)

[página 76](#page-75-0)], utilice la tecla FULL NEXT ( $\rightarrow$ ) para resaltar los parámetros deseados y, A continuación, utilice la rueda de ajuste para cambiar sus valores:

- *a)* Ajuste la **ILUMINACIÓN** a uno de los niveles predefinidos: **0 %**, **25 %**, **50 %**, **75 %**, o **100 %** (consulte la sección [«Modificación de la iluminación de](#page-77-0)  [pantalla» en la página 78](#page-77-0) para obtener mayores detalles acerca del parámetro de iluminación).
- *b)* Ajuste el parámetro **SALIDA VGA** al estado de activación (**ON**) o desactivación (**OFF**).
- *c)* Ajuste el parámetro **SUPRES AUT** al estado de activación (**ON**) o desactivación (**OFF**). Consulte la sección [«Ajuste de la opción supresión](#page-78-0)  [automática» en la página 79](#page-78-0) para obtener mayores detalles.
- *d)* Ajuste el parámetro **VENTANA DE APLICACIÓN AL INICIAR** al estado de activación (**ON**) o desactivación (**OFF**). Consulte la sección [«Selección de la](#page-78-1)  [pantalla de inicio» en la página](#page-78-1) 79 para obtener mayores detalles.

4. Pulse la tecla Retorno/Anterior ( $\bigcap$ ) para regresar a la pantalla de inspección principal.

# <span id="page-77-0"></span>**4.4 Modificación de la iluminación de pantalla**

Es posible modificar la iluminación de la pantalla del BondMaster 600 gracias a la opción de intensidad de retroiluminación. Ésta puede ser ajustada conforme a uno de los siguientes niveles: 0 %, 25 %, 50 %, 75 % o 100 %. Mientras más alto sea el porcentaje, mayor es el brillo de la pantalla. Por defecto, la iluminación está ajustada al 50 %. La pantalla transflectiva a colores del equipo BondMaster 600 refleja la luz ambiental y presenta mayor iluminación bajo la luz solar directa. Por ende, bajo condiciones ambientales de fuerte iluminación, puede ajustar el parámetro **BRIGHTNESS** (iluminación) a un nivel porcentual más bajo.

### **Para modificar el nivel de iluminación de la pantalla**

- 1. Pulse dos veces la tecla de menú ADV SETUP; después, pulse la tecla B para ingresar a la pantalla **SYSTEM SETUP** (CONFIG SISTEMA), y pulse la tecla FULL NEXT hasta resaltar la opción **BRIGHTNESS** (ILUMINACIÓN).
- 2. Utilice la rueda de ajuste para seleccionar el porcentaje de iluminación: **0 %**, **25 %**, **50 %**, **75 %** o **100 %**.
- 3. Pulse la tecla Retorno/Anterior ( $\bigcap$ ) para regresar a la pantalla de inspección principal.

# **NOTA**

Mientras más bajo sea el porcentaje determinado en el parámetro **BRIGHTNESS** (ILUMINACIÓN), mayor es la duración de la batería. Las especificaciones de la duración de la batería se basan en una intensidad de retroiluminación (iluminación) del **50 %**.

# <span id="page-78-0"></span>**4.5 Ajuste de la opción supresión automática**

Es posible ajustar el equipo BondMaster 600 para que, después de pulsar la tecla CAL NULL ((,)), suprima (borre) el contenido de la pantalla. Por defecto, el parámetro **AUTO ERASE** (SUPRES AUT) se encuentra en el estado de activación (**ON)**; sin embargo, puede ser desactivado mediante la selección de la opción **OFF** (desactivación).

### **Para ajustar la supresión automática**

- 1. Pulse dos veces la tecla de menú ADV SETUP ( $\sqrt[4]{\mathbb{E}[\xi]}$ ); después, pulse la tecla B para ingresar a la pantalla **SYSTEM SETUP** (CONFIG SISTEMA) y la tecla FULL NEXT ( $\rightarrow$ ) hasta resaltar la opción **AUTO ERASE** (SUPRES AUT).
- 2. Utilice la rueda de ajuste para desactivar (al seleccionar la opción **OFF** [desactivación]) o activar (al seleccionar la opción **ON** [activación]) el parámetro **AUTO ERASE** (SUPRES AUT).
- 3. Pulse la tecla Retorno/Anterior ( $\bigcap$ ) para regresar a la pantalla de inspección principal.

# <span id="page-78-1"></span>**4.6 Selección de la pantalla de inicio**

Después de haber encendido el equipo BondMaster 600, es posible ajustarlo para visualizar automáticamente la pantalla del menú de aplicaciones. También, es posible desactivar esta función para que el equipo BondMaster 600 muestre entonces la pantalla de inspección principal. La función **APPLICATION WINDOW AT STARTUP** (VENTANA DE APLICACIÓN AL INICIAR) está por defecto en el estado de activación (**ON**).

### **Para seleccionar la pantalla de inicio**

- 1. Pulse dos veces la tecla de menú ADV SETUP (<a>  $\frac{1}{2}$ ); después, pulse la tecla B para ingresar a la pantalla **SYSTEM SETUP** (CONFIG SISTEMA) y la tecla FULL NEXT ( $\rightarrow$ ) hasta resaltar la opción **APPLICATION WINDOW AT STARTUP**.
- 2. Utilice la rueda de ajuste para desactivar (al seleccionar **OFF** [desactivación]) o activar (al seleccionar la opción **ON** [activación]) esta función.

3. Pulse la tecla Retorno/Anterior  $(\Box)$  para regresar a la pantalla de inspección principal.

# **4.7 Activación de los retículos (marcos de definición)**

Es posible ajustar el equipo BondMaster 600 para visualizar los retículos que permitirán centrar la posición del punto nulo (ver la [Figura 4-2 en la página 80](#page-79-0)). Los retículos sólo están disponibles en las visualizaciones XY (con o sin la pantalla dividida); sin embargo, funcionan en todos los modos.

### **Para activar la función de retículos**

- 1. Pulse dos veces la tecla de menú ADV SETUP ( $\sqrt[4]{\mathbb{E}(\zeta)}$ ); después, pulse la tecla B para ingresar a la pantalla **SYSTEM SETUP** (CONFIG SISTEMA) y la tecla FULL NEXT ( ) hasta resaltar la opción **CROSSHAIRS** (RETÍCULO).
- 2. Utilice la rueda de ajuste para desactivar (al seleccionar la opción **OFF**) o activar (al seleccionar la opción **ON**) el parámetro **CROSSHAIRS** (RETÍCULO).
- 3. Pulse la tecla Retorno/Anterior ( $\bigcap$ ) para regresar a la pantalla de inspección principal.

<span id="page-79-0"></span>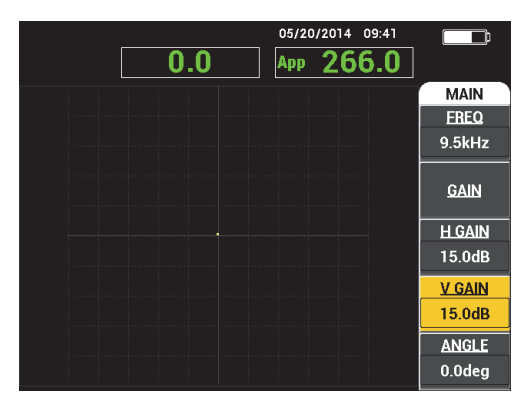

**Figura 4-2 Retículos y punto nulo**

# **5. Funciones de control**

Este capítulo explica las funciones de control del controlador de adherencia en materiales compuestos BondMaster 600.

# **5.1** *PowerLink*

La función *PowerLink* permite que el equipo BondMaster 600 reconozca automáticamente las sondas BondMaster 600 de tecnología *PowerLink* de Evident cuando se encuentran conectadas en él. El equipo BondMaster 600 se configurará según los parámetros programados y provistos por la ficha (o chip) de identificación *PowerLink*. Cada sonda *PowerLink* es programada en fábrica para que pueda ser identificada mediante el número de modelo, la frecuencia de operación preseleccionada, la ganancia y el número de serie.

Cuando una sonda con capacidad *PowerLink* es conectada al BondMaster 600, este último muestra la pantalla de reconocimiento *PowerLink* (ver la [Figura 5-1 en la](#page-81-0)  [página 82](#page-81-0)).

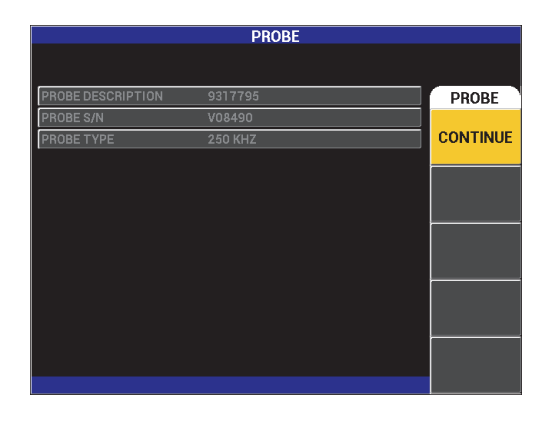

**Figura 5-1 Pantalla de reconocimiento** *PowerLink*

<span id="page-81-0"></span>Llegado a este punto, si la función *PowerLink* ha sido activada, los ajustes se cargarán en el equipo BondMaster 600. Si la función *PowerLink* ha sido desactivada, esta pantalla será omitida. En ambos casos, el equipo BondMaster 600 mostrará la pantalla de inspección principal.

Si el equipo BondMaster 600 es encendido con una sonda de capacidad *PowerLink*, pulse la tecla A para utilizar la función *PowerLink*, o pulse la tecla Retorno/Anterior

( ) para continuar sin utilizar la función *PowerLink*.

# **5.2 Controles del BondMaster 600**

Los controles del BondMaster 600 son visualizados en la [Figura 5-2 en la página 83](#page-82-0).

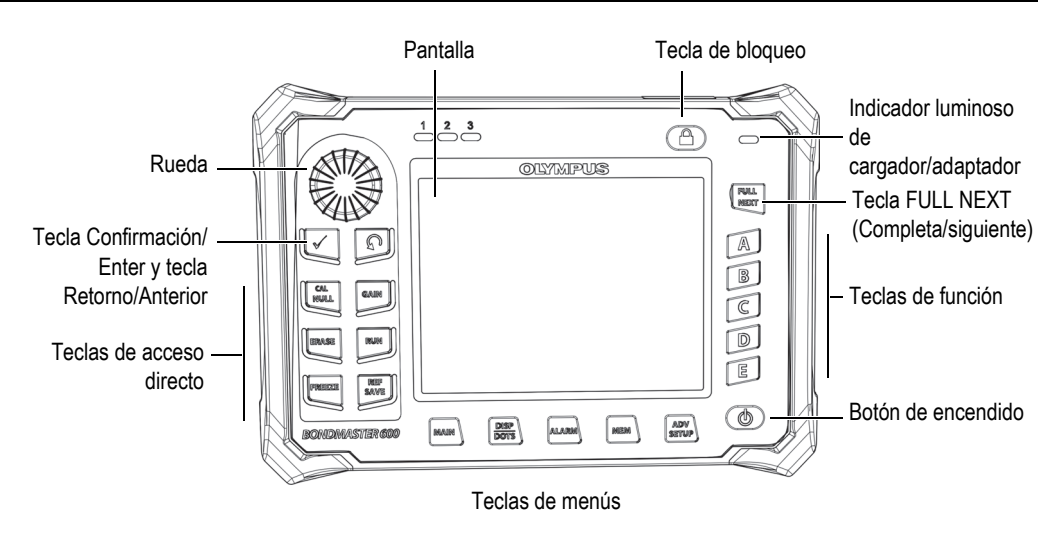

**Figura 5-2 Controles del BondMaster 600**

# <span id="page-82-0"></span>**5.2.1 Pantalla**

El equipo BondMaster 600 se dota de una pantalla de cristal líquido (LCD, por sus siglas en inglés) a color. Ésta ofrece una resolución de 600 × 480 píxeles (VGA completa). La pantalla de cristal líquido «LCD», que también hace referencia a la visualización, muestra las señales de la sonda, las zonas de estado, los mensajes y el texto en modo de pantalla completa cuando es requerido. Existen varios modos de visualización disponibles. El modo de visualización, también conocido como RUN,

puede ser cambiado utilizando la tecla de menú RUN (M. EJEC) [ $\Box$ ).

# **5.2.2 Teclas de encendido y de bloqueo**

La tecla de encendido ( $\bigcup$ ) pone el equipo BondMaster 600 en estado de activación o desactivación. Al iniciar, el equipo BondMaster 600 normalmente intentará recuperar la última configuración efectuada.

El estado de bloqueo del equipo BondMaster 600 puede ser activado o desactivado mediante la tecla de bloqueo ( ). El sistema de bloqueo, al ser activado, suspende las acciones de la mayor parte de las teclas de acceso directo, de las teclas de función (A, B, C, D y E), de las teclas de menús y de la rueda de ajuste. Esta condición evita que existan entradas inadvertidas a través de las teclas, después de haber calibrado y preparado el equipo para efectuar las inspecciones.

Cuando el estado de bloqueo está activo, el indicador respectivo se ilumina. Éste se encuentra debajo del indicador de alimentación por batería, en la parte superior derecha de la pantalla del BondMaster 600. Las teclas de acceso directo

CAL NULL  $(\widehat{\frak{S}})$ , ERASE  $(\mathcal{M})$ , FREEZE  $(\mathcal{K})$ , y REF SAVE  $(\Box)$  permanecen operativas. Si desea acceder a las funciones bloqueadas, aparecerá un mensaje de error **Parámetros bloqueados** en la parte inferior de la pantalla.

# **5.2.3 Teclas de función**

Las teclas de función, que se encuentran al lado derecho del equipo BondMaster 600, son utilizadas para seleccionar los valores de ajuste de los parámetros del equipo. Cuando una tecla de función es pulsada, el parámetro que aparece en el cuadro al lado de las teclas A, B, C, D o E— es resaltado.

# <span id="page-83-0"></span>**5.2.4 Teclas de menús**

Las teclas de menús, que se encuentran ubicadas en la parte inferior de la pantalla del BondMaster 600, son utilizadas para acceder directamente a los menús del equipo. Cada tecla de menú brinda acceso a dos o más submenús. La pulsación sucesiva sobre una tecla de menú permite alternar los menús. Cuando las teclas de función (A, B, C, D o E) son pulsadas cerca de una opción de menú, será posible modificarla o acceder a menús o submenús adicionales.

Las siguientes teclas de menús están disponibles:

MAIN (Menú principal) ~ W W

Sirve para acceder al menú principal, el cual controla funciones, tales como la frecuencia, la ganancia, el ángulo y los filtros.

DISP/DOTS (Visualización/puntos)

Sirve para acceder al menú de pantalla que controla funciones, tales como el modo de pantalla, la posición, el trazo y la cuadrícula.

# ALARM (Alarma)

Sirve para acceder al menú de alarma que controla funciones, tales como el tipo de alarma, el período de prolongación (duración), el nivel acústico del indicador, y la posición de la alarma.

# MEM (Memoria)

Sirve para acceder al menú de memoria que controla funciones, tales como el almacenamiento de archivos, la consulta y modificación de dichos archivos almacenados, el modo de captura, el tiempo de captura y la información del usuario.

ADV SETUP (Configuración avanzada)

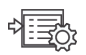

Sirve para acceder al menú de configuración **ALL SETTINGS** (TDOS|LOS|AJUST). Estos controlan las funciones de configuración del equipo, tales como el modo de frecuencia, los colores, la contraseña, las opciones de desbloqueo y reinicio. Este menú muestra consecutivamente todos los ajustes del equipo.

# **5.2.5 Rueda de ajuste (***SmartKnob***)**

La rueda de ajuste, denominada también *SmartKnob*, está ubicada en la parte lateral superior del equipo BondMaster 600. El función principal de esta rueda es seleccionar los parámetros del equipo BondMaster 600. Cuando gira la rueda de ajuste en sentido horario, mientras el campo del parámetro seleccionado se encuentra resaltado, los valores incrementan. Sin embargo, cuando gira la rueda de ajuste en sentido antihorario, los valores disminuyen. En algunos casos, la rueda de ajuste servirá también para responder a algunos avisos mostrados por el equipo BondMaster 600.

# **5.2.6 Funciones ocultas: capturas de pantalla**

En el equipo BondMaster 600, al mantener pulsada la tecla de menú MAIN ( $\llbracket \mathcal{W} \rrbracket$ ) y,

después, pulsar la tecla REF SAVE ( $\Box$ ) es posible enviar un archivo de captura de pantalla a la tarjeta de memoria microSD (extraíble). Asimismo, es posible utilizar el *software* BondMaster de PC para capturar la imagen de la pantalla (ver la [«Capturas](#page-190-0)  [de pantalla con el BondMaster PC» en la página 191](#page-190-0)).

# **5.3 Modos y menús**

Los menús del BondMaster 600, que se describen en esta sección, son accesibles al pulsar la tecla de menú correspondiente. Estas teclas son descritas en la sección [«Teclas de menús» en la página 84.](#page-83-0)

#### **NOTA**

Los menús del BondMaster 600 varían según los siguientes factores:

- el modo de operación; y,
- la función M.EJEC (RUN) o modo de visualización.

Por ello, los controles principales, MODE (Modo) y RUN (Modo de ejecución), determinan lo que debe visualizarse en los menús.

# **5.3.1 Modo PC (RF): menú principal**

El estilo de visualización de radiofrecuencia (RF DISPLAY) en el modo de emisiónrecepción (PC) es similar al del modo de impulso. Sin embargo, los datos mostrados provienen de la señal amplificada sin tratamiento de la sonda; estos datos no han sido tratados por el equipo. Ver la [Figura 5-3 en la página 86](#page-85-0).

<span id="page-85-0"></span>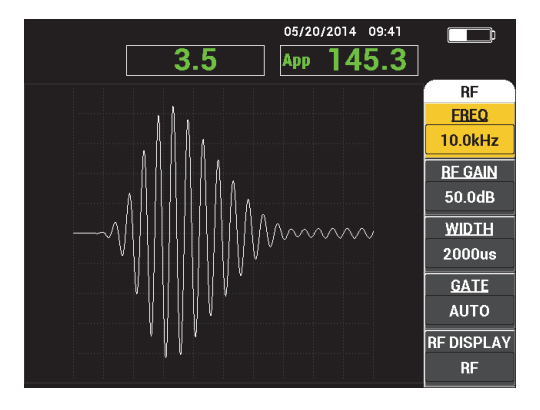

**Figura 5-3 RF DISPLAY (estilo de visualización de radiofrecuencia)**

Los siguientes parámetros pueden ser ajustados en el menú principal del modo PC (RF) [ver la [Figura 5-4 en la página 87\]](#page-86-0):

- **FREQ** (frecuencia)
- **RF GAIN** (ganancia RF)
- **WIDTH** (ancho)
- **GATE** (puerta)
- **RF DISPLAY** (estilo de visualización de radiofrecuencia)
- **CYCLES (CICLOS)**
- **H/V GAIN** (ganancia vertical/horizontal)
- **H GAIN** (ganancia horizontal)
- **V GAIN** (ganancia vertical)
- **ANGLE** (ángulo)
- **REP RATE** (frecuencia de repetición)
- **PRB DRV** (conductor de sonda)
- <span id="page-86-0"></span>• **LP FILTER** (filtro de paso bajo)

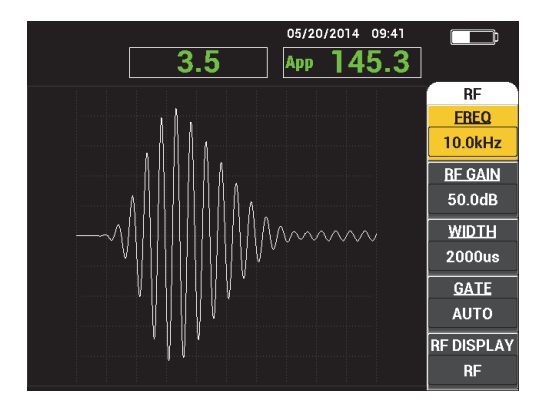

**Figura 5-4 Menú principal del modo PC (RF)**

## **Modificación de los parámetros en el menú principal del modo PC (RF)**

#### **NOTA**

La siguiente información se aplica cuando el modo de operación del BondMaster 600

ha sido configurado en PC (RF) y la tecla de menú MAIN ( $\text{M}_{\text{M}}$ ) ha sido presionada.

#### **FREQ** (frecuencia)

El parámetro **FREQ** (FREC) permiten determinar el impulso acústico. Este puede ser ajustado de 1 kHz a 50 kHz.

Para modificar el parámetro de frecuencia (**FREQ**), pulse la tecla A y, a continuación, gire la rueda de ajuste hasta seleccionar la frecuencia deseada.

# CONSEJO

Pulse una sola vez la tecla de Confirmación/Enter ( $\checkmark$ ) mientras el parámetro **FREQ** se encuentra resaltado. Dicha operación activará la función de grado reducido de la rueda de ajuste y permitirá reducir los incrementos de selección de frecuencia de 1,0 (grueso) a 0,1 (fino). La rueda de ajuste está predefinida para ofrecer incrementos elevados. Además, cuando la función de grado elevado de la rueda de ajuste está activa, el parámetro **FREQ** aparece subrayado. Para activar la función de grado

elevado de la rueda de ajuste, pulse nuevamente la tecla Confirmación/Enter ( $\checkmark$ ).

### **RF GAIN (GANANCIA RF)**

El ajuste de la ganancia de radiofrecuencia (**RF GAIN**), o de la ganancia vertical, controlan la ganancia de la señal de impulso acústico. El valor de ganancia puede ser ajustado de 0,0 dB a 70,0 dB.

La ganancia de radiofrecuencia (**RF GAIN**) es el ajuste de ganancia principal. Éste debe ser ajustado siempre cuando desea cambiar el valor de la ganancia.

Para cambiar el parámetro **RF GAIN**, pulse la tecla B; después, gire la rueda de ajuste hasta seleccionar el valor de ganancia deseado.

### **WIDTH (ANCHO)**

El parámetro **WIDTH** controla la cantidad de tiempo mostrado después del inicio del impulso acústico, el cual será visualizado en el eje de amplitud (Y), en función del tiempo (T).

Para cambiar el parámetro **WIDTH**, pulse la tecla C; después, gire la rueda de ajuste hasta seleccionar el valor deseado.

#### **GATE (PUERTA)**

El parámetro **GATE** controla la posición donde el punto flotante XY es calculado, bajo el estilo de visualización de radiofrecuencia (**RF DISPLAY**). La posición de la puerta determina la amplitud y la fase de la señal en la visualización XY. Para obtener mejores resultados, determine la puerta hacia la izquierda del primer pico de nivel más alto en el estilo de visualización de radiofrecuencia (**RF DISPLAY**), o en su pico más alto. El parámetro de puerta **AUTO** leerá automáticamente el valor de la posición de la señal más alta.

Para cambiar el parámetro **GATE**, pulse la tecla D; después, gire la rueda de ajuste hasta seleccionar el valor de puerta deseado.

#### **RF DISPLAY (estilo de visualización de radiofrecuencia)**

El parámetro **RF DISPLAY** controla la visualización y puede ser ajustado al modo de radiofrecuencia (**RF**) o de impulso (**IMPULSE**). El nombre «**IMPULSE**» proviene de productos anteriores. La pantalla **IMPULSE** utiliza un filtro envolvente que se aplica sobre el filtro RF.

Para cambiar el parámetro **RF DISPLAY** (EST VIS RF), pulse la tecla E y, después, gire la rueda de ajuste hasta seleccionar el valor deseado.

### **CYCLES (CICLOS)**

El parámetro **CYCLES** (CICLOS) es utilizado para controlar la cantidad de ciclos de la señal bajo el impulso acústico en los modos de visualización **RF** e **IMPULSE** del PC. Éste puede ser ajustado entre **1** y **10**.

Para cambiar el parámetro **CYCLES** (CICLOS), pulse la tecla de menú principal

MAIN (  $\text{Mmm}$ ), seguida de la tecla A; después, gire la rueda de ajuste hasta seleccionar la cantidad de ciclos deseados.

### **H/V GAIN (GAN H/V)** [ganancia vertical/horizontal]

El parámetro **H/V GAIN** se aplica a los modos de visualización (M. EJEC) que utilizan la visualización XY. Este parámetro permite controlar individualmente las ganancias horizontal y vertical en la visualización XY.

Para cambiar el parámetro **H/V GAIN**, pulse una o dos veces (según el M. EJEC

seleccionado) la tecla de menú MAIN (  $\text{Mmm}$ ), seguida de la tecla B. Después, gire la rueda de ajuste hasta seleccionar el valor deseado.

## **H GAIN (GAN H)** [ganancia horizontal]

El parámetro **H GAIN** controla la ganancia horizontal (X) y se aplica al M. EJEC mediante una visualización XY.

Para cambiar el parámetro **H GAIN**, pulse una o dos veces (según el M. EJEC

seleccionado) la tecla de menú MAIN (  $\llbracket \mathcal{W} \rrbracket$ , seguida de la tecla C. Después, gire la rueda de ajuste hasta seleccionar el valor deseado.

# **V GAIN (GAN V)** [ganancia vertical]

El parámetro **V GAN** controla la ganancia vertical (Y) y se aplica al M. EJEC mediante una visualización XY.

Para cambiar el parámetro **V GAIN**, pulse una o dos veces (según el M. EJEC

seleccionado) la tecla de menú MAIN (  $\llbracket \mathcal{W} \rrbracket$ , seguida de la tecla D. Después, gire la rueda de ajuste hasta seleccionar el valor deseado.

# **ANGLE (ÁNGULO)**

El parámetro **ANGLE** se aplica sólo al M.EJEC (modo de ejecución) que utiliza la visualización XY. Este parámetro permite controlar la rotación de las señales que aparecen en la visualización XY. También es útil en caso desee obtener el ángulo de una pérdida de adherencia de campo lejano (defecto) diferente al de la pérdida de espesor del ángulo cercano.

Para cambiar el ángulo (**ANGLE**) pulse una o dos veces la tecla de menú MAIN

(  $\llbracket (\mathcal{W} \rrbracket | \mathcal{W} \rrbracket$ ) (según el M. EJEC seleccionado), seguida de la tecla E. Después, gire la rueda de ajuste hasta seleccionar el valor deseado.

### **REP RATE (FREC REPET)** [frecuencia de repetición]

El parámetro **REP RATE** (frecuencia de repetición) controla la frecuencia de repetición del impulso acústico.

Para cambiar el parámetro **REP RATE**, pulse la tecla de menú principal MAIN

( $\text{L}\llbracket \mathcal{W} \rrbracket$ ), seguida de la tecla C; después, gire la rueda de ajuste hasta seleccionar la frecuencia de repetición deseada.

### **PRB DRV (CONDU|SOND)** [conductor de sonda]

El equipo BondMaster 600 cuenta con tres niveles de excitación de sonda: **LOW** (BAJO), **MEDIUM** (MEDIO) y **HIGH** (ALTO). Las tensiones aproximadas de pico a pico son de 2 V, 6 V y 12 V respectivamente.

Para ajustar el nivel de excitación de sonda, pulse dos veces la tecla de menú

MAIN (*"* \\\\\\\\\\\\\\\\\\\\\\\\\\\), seguida de la tecla D. Cuando el parámetro PRB DRV esté resaltado, gire la rueda de ajuste al nivel deseado.

#### **LP FILTER (FILT P BAJ)** [filtro de paso bajo]

El parámetro **LP FILTER** se aplica solamente al M.EJEC (modo de ejecución) que utiliza la visualización XY. Ajuste este parámetro para suavizar la señal en el modo de visualización XY.

Para cambiar el parámetro **LP FILTER**, pulse de dos a tres veces la tecla de menú

MAIN (  $\llbracket \mathcal{M} \rrbracket$  ) [según el M. EJEC. seleccionado], seguida de la tecla E. Después, gire la rueda de ajuste hasta seleccionar el valor deseado.

# <span id="page-90-1"></span>**5.3.2 Modo PC Swept (BARR E-R): menú principal**

En el modo de barrido de emisión-recepción (PC Swept), la sonda se excita mediante el barrido de la señal desde una frecuencia inicial y final. La señal visualizada representa la frecuencia de excitación extendida. Ver la [Figura 5-5 en la página 91.](#page-90-0)

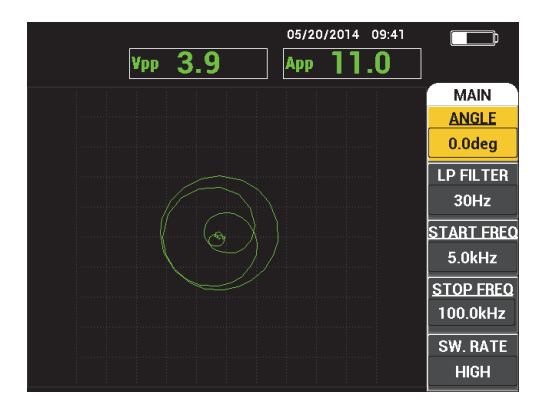

**Figura 5-5 Visualización de BARR E-R (PC Swept)**

<span id="page-90-0"></span>Los siguientes parámetros pueden ser ajustados con el menú principal PC Swept:

- **ANGLE** (ángulo)
- **GAIN** (ganancia horizontal/vertical)
- **START FREQ** (inicio de frecuencia)
- **STOP FREQ** (interrupción de frecuencia)
- **SW. RATE** (frecuencia de barrido)
- **FRQ1 TRACK** (seguimiento de frecuencia 1)
- **FRQ2 TRACK** (seguimiento de frecuencia 2)
- **H GAIN** (ganancia horizontal)
- **V GAIN** (ganancia vertical)
- **PRB DRV** (conductor de sonda); para obtener mayores detalles, consulte la sección [«Modo PC Swept \(BARR E-R\): menú principal» en la página 91.](#page-90-1)

### **Cambio de parámetros en el menú principal PC Swept (BARR E-R)**

#### **NOTA**

La siguiente información puede aplicarse cuando el equipo BondMaster 600 está configurado en el modo de barrido por emisión y recepción (PC Swept), y la tecla de

menú MAIN ( ) ha sido pulsada.

#### **ANGLE** (ángulo)

El parámetro **ANGLE** controla la rotación de la señal visualizada.

Para cambiar el parámetro **ANGLE**, pulse la tecla A y, después, gire la rueda de ajuste al valor del ángulo deseado.

**GAIN** (ganancia horizontal/vertical)

El parámetro **GAIN** (GAN) controla la ganancia general de la señal.

Para modificar el parámetro **GAIN**, pulse una vez la tecla de menú MAIN

( $\text{L}\llbracket \mathcal{W} \rrbracket$ ); después, pulse la tecla B y gire la rueda de ajuste hasta seleccionar el valor deseado.

#### **START FREQ** (inicio de frecuencia)

El parámetro **START FREQ** controla el inicio (valor) de la frecuencia de barrido.

Para modificar el parámetro **START FREQ**, pulse la tecla C y, después, gire la rueda de ajuste hasta seleccionar el valor de inicio de frecuencia deseado.

#### **STOP FREQ** (interrupción de frecuencia)

El parámetro **STOP FREQ** controla el término (valor) de la frecuencia de barrido.

Para modificar el parámetro **STOP FREQ**, pulse la tecla D y, después, gire la rueda de ajuste hasta seleccionar el valor de interrupción de frecuencia deseado.

#### **SW. RATE** (frecuencia de barrido)

El parámetro **SW. RATE** controla el índice de barrido que puede ser ajustado en una de las siguientes opciones: **LOW** (BAJO), **MEDIUM** (MEDIO) o **HIGH** (ALTO).

Para modificar el parámetro **SW. RATE**, pulse la tecla E; después, gire la rueda de ajuste hasta seleccionar el valor del índice de barrido adecuado.

#### **FRQ1 TRACK** (seguimiento de frecuencia 1)

El parámetro **FRQ1 TRACK** (seguimiento de frecuencia 1) se encuentra en el estado de desactivación **(OFF**) por defecto. Para cambiar el parámetro **FRQ1** 

TRACK pulse la tecla de menú MAIN (*"WWW)*, seguida de la tecla A. Después, gire la rueda de ajuste hasta seleccionar el valor de seguimiento de frecuencia 1 deseado. Este parámetro está disponible solamente cuando el modo de visualización está en **SPEC+XY** (espectro + ejes XY) o en **SPECTRUM**. Sin embargo, es más fácil trabajar con él en el modo de visualización **SPEC+XY**. Para ajustar adecuadamente el parámetro **FRQ1 TRACK**:

- 1. Escanee un remache de un material adecuado; después, ajuste la ganancia al nivel necesario para evitar la saturación de señal.
- 2. Escanee el área defectuosa y observe el **SPECTRUM**.
- 3. Identifique el área donde se percibe mayor diferencia entre los resultados de escaneo del área adecuada y del área defectuosa. Desplace el marcador **FRQ1 TRACK** a esta posición.

### **FRQ2 TRACK** (seguimiento de frecuencia 2)

El parámetro **FRQ2 TRACK** (seguimiento de frecuencia 2) se encuentra por defecto en el estado de desactivación (**OFF**). Para cambiar el parámetro **FRQ2** 

TRACK pulse la tecla de menú MAIN (*"WWW)*, seguida de la tecla B. Después, gire la rueda de ajuste hasta seleccionar el valor de seguimiento de frecuencia 2 deseado. Este parámetro está disponible solamente cuando el modo de visualización está en **SPEC+XY** (espectro + ejes XY) o en **SPECTRUM**. Sin embargo, es más fácil trabajar con él en el modo de visualización **SPEC+XY**. Para ajustar adecuadamente el parámetro **FRQ2 TRACK**:

- 1. Escanee un remache de un material adecuado; después, ajuste la ganancia al nivel necesario para evitar la saturación de señal.
- 2. Escanee el área defectuosa y observe el espectro (**SPECTRUM**).

Identifique el área donde se percibe mayor diferencia entre los resultados del escaneo del área adecuada y del escaneo del área defectuosa. Desplace el marcador **FRQ2 TRACK** a esta posición.

# **NOTA**

La función de seguimiento de frecuencia es utilizada para desarrollar aplicaciones y crear procedimientos. Esta función puede efectuar el seguimiento de hasta dos frecuencias definidas por el usuario. También, muestra una traza permanente en el plano de los ejes XY, registrando la posición de una frecuencia específica desde una señal de barrido en emisión-recepción. La función de seguimiento de frecuencia sólo puede ser utilizada en el modo de emisión-recepción (*pitch-catch*). Generalmente, el uso de esta función es más adecuado cuando el parámetro **SWEPT RATE** está configurado a **LOW** (BAJO) y cuando el índice de frecuencia de su interés aproxima al valor de inicio (**START**) y término (**END**) del índice de frecuencia de la figura de barrido.

#### **H GAIN** (ganancia horizontal)

El parámetro **H GAIN** controla la ganancia horizontal del equipo BondMaster 600.

Para modificar el parámetro **H GAIN**, pulse la tecla de menú MAIN ("WWW"), seguida de la tecla C. Después, gire la rueda de ajuste hasta seleccionar el valor de ganancia horizontal deseado.

### **V GAIN** (ganancia vertical)

El parámetro **V GAIN** controla la ganancia vertical del equipo BondMaster 600.

Para cambiar el parámetro **V GAIN**, pulse la tecla de menú MAIN ( ), seguida de la tecla D. Después, gire la rueda de ajuste hasta seleccionar el valor de ganancia vertical deseado.

# <span id="page-93-0"></span>**5.3.3 Modo MIA: menú principal**

En el modo de análisis impedancia mecánica (MIA), se compara el barrido de frecuencia de la sonda sobre una pieza «buena» con el barrido de frecuencia de la sonda sobre una pieza defectuosa. Esto permite determinar una frecuencia adecuada para la inspección. Ver la [Figura 5-6 en la página 95.](#page-94-0)

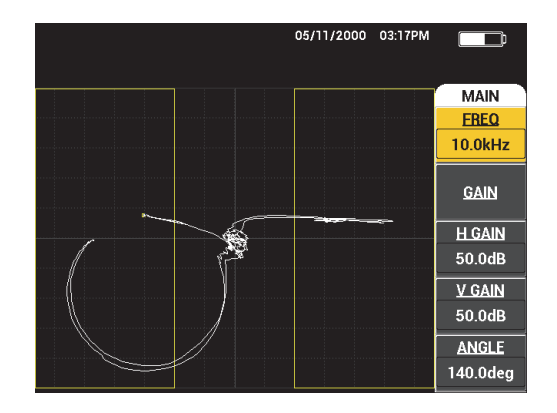

**Figura 5-6 Modo de visualización MIA**

<span id="page-94-0"></span>Los siguientes parámetros pueden ser ajustados con el menú principal MIA:

- **FREQ** (frecuencia)
- **GAIN** (ganancia combinada)
- **H GAIN** (ganancia horizontal)
- **V GAIN** (ganancia vertical)
- **ANGLE** (ángulo)
- **PRB DRV** (conductor de sonda))
- **LP FILTER** (filtro de paso bajo)

#### **Modificación de parámetros en el menú principal del modo MIA**

### **NOTA**

Para obtener mayores detalles sobre los parámetros **GAIN**, **H GAIN**, **V GAIN** y **PRB DRV**, consulte la sección [«Modo PC Swept \(BARR E-R\): menú principal» en la](#page-90-1)  [página 91](#page-90-1). La descripción de los parámetros se basa en la presunción que el equipo

BondMaster 600 está ajustado en el modo MIA y la tecla de menú MAIN ( $\llbracket \mathcal{M} \rrbracket$ ) ha sido pulsada.

#### **FREQ** (frecuencia)

El parámetro **FREQ** (frecuencia) controla la frecuencia de la señal visualizada.

Para cambiar el parámetro **FREQ**, pulse la tecla A. Después, gire la rueda de ajuste hasta seleccionar la frecuencia deseada.

#### **ANGLE** (ángulo)

El parámetro **ANGLE** controla el ángulo de la señal visualizada.

Para cambiar el parámetro **ANGLE**, pulse la tecla E y, después, gire la rueda de ajuste al valor del ángulo deseado.

**LP FILTER** (filtro de paso bajo)

El parámetro **LP FILTER** debe estar ajustado de 1 Hz a 480 Hz, además de la banda ancha. El filtro de paso bajo es ajustable en incrementos de 1 Hz hasta 50 Hz, en incrementos de 2 Hz hasta 100 Hz, en incrementos de 5 Hz hasta 200 Hz, en incrementos de 10 Hz hasta 300 Hz y en incrementos de 20 Hz hasta 480 Hz, seguido de la banda ancha.

Para ajustar el parámetro **LP FILTER**, pulse la tecla E. Después, gire la rueda de ajuste hasta seleccionar el valor de filtro de paso bajo deseado.

# **5.3.4 Modo RESON (RESONANC): menú principal**

El modo de RESON (resonancia) utiliza una sonda que es sintonizada para obtener una resonancia en una frecuencia específica. Cuando el modo de resonancia es seleccionado, se efectúa un barrido para determinar la frecuencia de resonancia de la sonda. La amplitud y la fase del barrido son visualizadas. Ver la [Figura 5-7 en la](#page-95-0)  [página 96](#page-95-0).

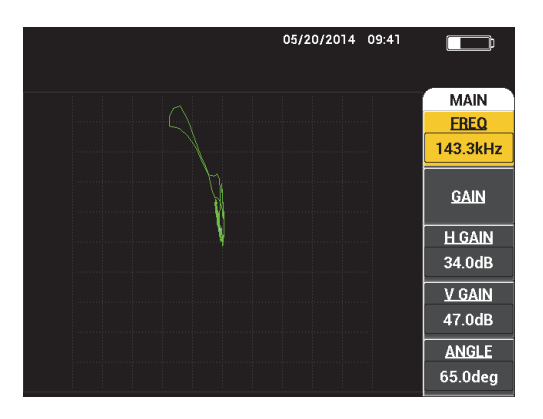

<span id="page-95-0"></span>**Figura 5-7 Visualización de la resonancia**

Los siguientes parámetros pueden ser ajustados en el menú principal del modo RESON (resonancia):

- **FREQ** (frecuencia)
- **GAIN** (ganancia combinada)
- **H GAIN** (ganancia horizontal)
- **V GAIN** (ganancia vertical)
- **ANGLE** (ángulo)
- **PRB DRV** (conductor de sonda)
- **LP FILTER** (filtro de paso bajo)

#### **Modificación de los parámetros del menú principal del modo RESON (resonancia)**

#### **NOTA**

Para obtener mayores detalles sobre el ajuste de los parámetros, consulte la sección [«Modo MIA: menú principal» en la página 94.](#page-93-0) La descripción de los parámetros se basa en la presunción que el equipo BondMaster 600 está ajustado en el modo RESON

y la tecla de menú MAIN (*"WWW)* ha sido pulsada.

# <span id="page-96-0"></span>**5.3.5 Modo PC (RF): menú DISP/DOTS (VIS/PUNTOS)**

El menú **DISP/DOTS** (visualización/puntos) permite cambiar las opciones de visualización en la pantalla del equipo BondMaster 600.

Los siguientes parámetros pueden ser ajustados en el menú **DISP/DOTS** en el modo PC (RF):

- **RUN** (modo de visualización/ejecución)
- **CURSOR**
- **GRID** (cuadrícula)
- **POSITION** (posición)
- **H POS** (posición horizontal)
- **V POS** (posición vertical)
- **STORE NEXT** (almacenamiento del siguiente)
- **RE-WRITE DOT** (modificar punto)
- **ERASE DOT** (borrar punto)
- **ERASE ALL** (borrar todo)
- **SET REF** (ajuste de referencia)
- **D ERASE** (supresión visualización)
- **PERSIST** (permanencia)
- **SCAN TIME** (tiempo de escaneo)

#### **Modificación de los parámetro en el menú DISP/DOTS (visualización /puntos) del modo PC RF**

**NOTA** 

La siguiente información puede aplicarse cuando el equipo BondMaster 600 está

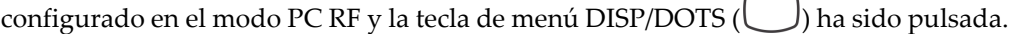

#### **RUN (modo de visualización/ejecución)**

El parámetro **RUN** controla el modo de visualización en el que opera la sonda (ver la [Figura 5-8 en la página 99\)](#page-98-0).

Para modificar el parámetro **RUN**, pulse la tecla A. Después, gire la rueda de ajuste hasta seleccionar el valor deseado.

### **NOTA**

El parámetro RUN (M. EJEC) es accesible y puede ser modificado mediante

la pulsación de la tecla de acceso directo RUN ( $\Box$ ). Ésta se encuentra ubicada en la parte lateral izquierda del panel frontal del BondMaster 600 (debajo de la rueda de ajuste).

Al modificar el parámetro RUN, la disponibilidad de algunas funciones accesibles

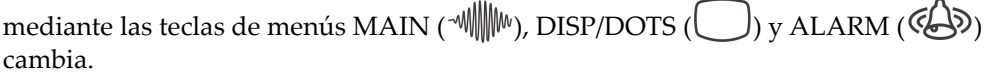

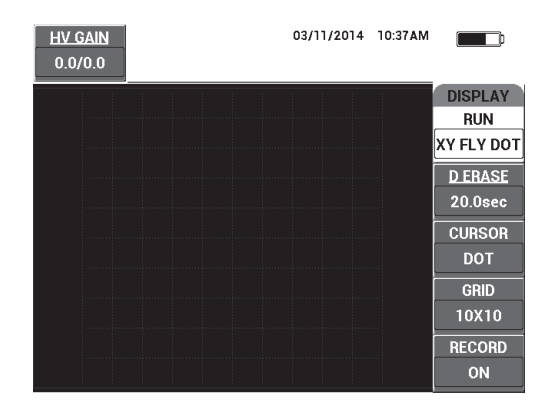

**Figura 5-8 Parámetro RUN (M. EJEC)**

#### <span id="page-98-0"></span>**CURSOR**

El parámetro **CURSOR** controla si un punto o un cuadrado debe ser visualizado en la visualización del punto flotante.

Para cambiar el parámetro **CURSOR**, pulse la tecla C; después, gire la rueda de ajuste hasta seleccionar el valor deseado.

### **GRID (cuadrícula)**

El parámetro **GRID** controla la condición de la cuadrícula visualizada en el equipo BondMaster 600. Existen cinco tipos de cuadrículas disponibles: **OFF** (DAC), **10 × 10**, **FINE** (FINO), **COARSE** (GRUESO) y **WEB**. Por defecto, el equipo BondMaster 600 utiliza una cuadrícula en formato 10 × 10.

Para ajustar el parámetro GRID, pulse la tecla D. Cuando la opción **GRID** esté resaltada, gire la rueda de ajuste hasta seleccionar el formato deseado.

#### **OFF (DAC)** [desactivado]

El equipo BondMaster 600 no muestra ningún formato de cuadrícula.

**10 × 10**

Se muestra una cuadrícula de formato 10 × 10, junto con algunas áreas inutilizables en las partes laterales (derecha e izquierda) de la pantalla.

#### **FINE (FINO)**

Se muestra una cuadrícula con trece divisiones horizontales (centradas) y diez divisiones verticales. Las divisiones de la cuadrícula, situadas a los extremos izquierdo y derecho, son la mitad del ancho normal.

### **COARSE (GRUESO)**

Se muestra una cuadrícula con 6,5 divisiones horizontales (centradas) y 5 divisiones verticales (centradas). Las divisiones de la cuadrícula en la parte superior e inferior son la mitad del ancho normal y aquellas divisiones, a los extremos izquierdo y derecho, son un cuarto del ancho normal.

#### **WEB**

Brinda una cuadrícula polar.

#### **POSITION (posición)**

El parámetro **POSITION** controla el punto nulo (cero) del punto flotante en la pantalla del equipo. Existen cinco posiciones de punto nulo (cero): **CENTER** (centro), **BOT RGHT** (derecha inferior), **BOT CNTR** (centro inferior), **TOP CNTR** (centro superior) y **TOP LEFT** —como también la posición modificable **CUSTOM** (personalizada). Por defecto, el punto nulo se ubica en el centro de la pantalla del equipo.

Para ajustar la posición del punto nulo, pulse la tecla C. Cuando el parámetro **POSITION** está resaltado, gire la rueda de ajuste hasta visualizar la posición deseada.

#### **H POS (posición horizontal)**

El parámetro **H POS** controla la posición cero del punto flotante en el eje horizontal cuando se utiliza una ubicación personalizada del punto flotante.

Para cambiar el parámetro **H POS**, pulse la tecla D. Después, gire la rueda de ajuste hasta seleccionar el valor de posición horizontal deseado.

### **V POS (posición vertical)**

El parámetro **V POS** controla la posición cero del punto flotante en el eje vertical cuando se utiliza una ubicación personalizada del punto flotante.

Para cambiar el parámetro **V POS**, pulse la tecla E. Después, gire la rueda de ajuste hasta seleccionar el valor de posición vertical deseado.

### **STORE NEXT (almacenamiento del siguiente)**

El parámetro **STORE NEXT** permite guardar posiciones de puntos en la pantalla del equipo BondMaster 600. Cuando el parámetro **STORE NEXT** se encuentra activado, éste guarda la ubicación del punto junto con un valor numérico en la pantalla. Ver la [Figura 5-9 en la página 101.](#page-100-0)

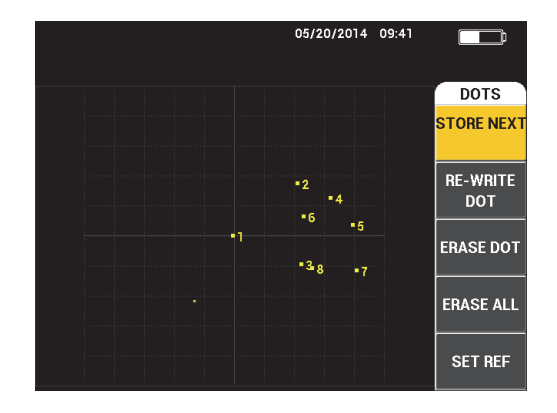

**Figura 5-9 Puntos almacenados**

<span id="page-100-0"></span>Para guardar la posición del punto, pulse la tecla A. Pulse sucesivamente la tecla A para guardar más puntos.

#### **RE-WRITE DOT (modificar punto)**

El parámetro **RE-WRITE DOT** permite modificar la posición de un punto. Esto es útil cuando se pulsa un botón accidentalmente.

#### **NOTA**

El parámetro **RE-WRITE DOT** permite modificar sólo la posición del punto en curso.

Para modificar la posición del punto, pulse la tecla B.

#### **ERASE DOT (borrar punto)**

El parámetro **ERASE DOT** permite borrar una posición de punto.

#### **NOTA**

El parámetro **ERASE DOT** permite borrar la posición del punto en curso.

Para borrar la posición del punto, pulse la tecla C. Pulse sucesivamente la tecla C para borrar punto por punto, en el orden inverso que fueron modificados (almacenados) sobre la pantalla del BondMaster 600.

#### **ERASE ALL (borrar todo)**

El parámetro **ERASE ALL** permite borrar todas las posiciones de puntos.

Para borrar todas las posiciones de puntos, pulse la tecla D.

# **NOTA**

Pulse la opción **ERASE ALL** para borrar instantáneamente todas las posiciones de puntos. Esta operación es irreversible.

#### **SET REF (ajustar referencia)**

El parámetro **SET REF** permite ajustar una imagen de referencia para la pantalla del BondMaster 600. Esta imagen puede ser visualizada después de pulsar el botón de supresión.

Para ajustar una imagen de referencia para la pantalla BondMaster 600, pulse la tecla E. También, los parámetros de referencia pueden ser activados al pulsar y

mantener pulsada la tecla de acceso directo REF SAVE ( $\boxed{\Box}$ ), hasta que un indicador acústico sea escuchado.

### **D ERASE (suprimir visualización)**

El parámetro **D ERASE** controla la frecuencia en que la visualización de la pantalla del equipo BondMaster 600 será suprimida automáticamente. Éste puede determinarse entre cero (desactivado) y 60 segundos, en incrementos (reducidos) de 0,1 segundos por defecto. También, es posible cambiar los ajustes del parámetro **D ERASE** a incrementos de 1 segundo (elevado) mediante la tecla de Confirmación/Enter. Cuando la función de grado elevado está activo, el parámetro **D ERASE** se encuentra resaltado, tal como se ilustra en la [Figura 5-](#page-102-0) [10 en la página 103](#page-102-0).

Para cambiar el parámetro **D ERASE**, pulse la tecla A. Después, gire la rueda de ajuste hasta seleccionar el valor de supresión de visualización de pantalla deseado.

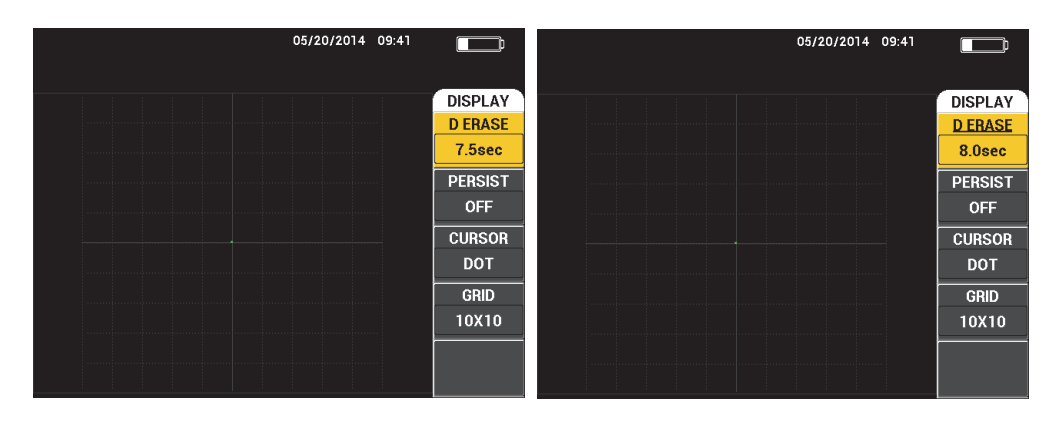

<span id="page-102-0"></span>**Figura 5-10 Funciones de grado reducido (***izquierda***) y de grado elevado (***derecha***) de supresión de visualización**

### **NOTA**

La función de supresión de visualización no está disponible si la función de permanencia variable (**PESIST**) está activada.

#### **PERSIST (permanencia variable)**

El parámetro de **PERSIST** permite la supresión automática de la visualización. Es posible configurar una visualización sobre un plano de impedancia (sin barrido) para que los trazos de las señales, en la pantalla, sean borrados después de un período de tiempo predeterminado. Este período deberá determinarse de 0,1 s a 10 s, en incrementos de 0,1 s. Por defecto, el parámetro **PERSIST** se encuentra ajustado a **OFF** (DAC) [desactivado].

Para activar el parámetro de permanencia variable, pulse la tecla B. Cuando el parámetro de permanencia variable se encuentra resaltado, gire la rueda de ajuste hasta seleccionar el valor deseado.

#### **SCAN TIME (tiempo de escaneo)**

Sirve para ajustar la duración del modo de visualización de escaneo (**SCAN**).

Para modificar el parámetro **SCAN TIME**, pulse una vez la tecla de menú

DISP/DOTS ( ). Después, pulse la tecla E y utilice la rueda de ajuste para cambiar el parámetro.

# **5.3.6 Modo PC Swept (BARR E-R): menú DISP/DOTS**

Los siguientes parámetros pueden ser ajustados en el menú DISP/DOTS (visualización/puntos) del modo de PC Swept (BARR E-R):

- **RUN** (modo de visualización/ejecución)
- **CURSOR**
- **GRID** (cuadrícula)
- **D ERASE** (supresión visualización)
- **RECORD** (registrar)

# **NOTA**

Para obtener mayores detalles sobre los ajustes de los parámetros **RUN** (modo de ejecución), **CURSOR**, **GRID** (cuadrícula) y **D ERASE** (supresión visualización), consulte la sección [«Modo PC \(RF\): menú DISP/DOTS \(VIS/PUNTOS\)» en la](#page-96-0)  [página 97](#page-96-0). Las descripciones de los parámetros se basan en la presunción que el equipo BondMaster 600 está determinado en el modo PC Swept (BARR E-R), y

la tecla de menú DISP/DOTS ( ) ha sido pulsada.

### **RECORD (registrar)**

El parámetro **RECORD** permite visualizar trazos de señales de seguimiento de frecuencia (hasta dos trazas) durante un modo de visualización XY.

Para cambiar el parámetro **RECORD**, pulse dos veces la tecla de menú

DISP/DOTS ( ). Después, pulse la tecla E y, a continuación, gire la rueda de ajuste para modificarlo.

# **5.3.7 Modo MIA: menú DISP/DOTS**

Los siguientes parámetros pueden ser ajustados en el menú DISP/DOTS (visualización/puntos) del modo MIA:

- **RUN** (modo de visualización/ejecución)
- **POSITION** (posición)
- **H POS** (posición horizontal)
- **V POS** (posición vertical)
- **STORE NEXT** (almacenamiento del siguiente)
- **RE-WRITE DOT** (modificar punto)
- **ERASE DOT** (borrar punto)
- **ERASE ALL** (borrar todo)
- **SET REF** (ajuste de referencia)
- **SUPR VIS** (suprimir visualización)
- **PERSIST** (permanencia)
- **CURSOR**
- **GRID** (cuadrícula)
- **SCAN TIME** (tiempo de escaneo)

#### **NOTA**

Para obtener mayores detalles sobre el ajuste de los parámetros, consulte la sección [«Modo PC \(RF\): menú DISP/DOTS \(VIS/PUNTOS\)» en la página 97](#page-96-0). Las descripciones de parámetros se basan en la presunción que el equipo BondMaster 600 está

determinado en el modo MIA y la tecla de menú DISP/DOTS ( ) ha sido pulsada.

### **5.3.8 Modo RESON: menú DISP/DOTS**

En el modo de RESON (resonancia), los siguientes parámetros pueden ser ajustados mediante el menú **DISP/DOTS** (visualización/puntos):

- **RUN** (modo de visualización/ejecución)
- **POSITION** (posición)
- **H POS** (posición horizontal)
- **V POS** (posición vertical)
- **STORE NEXT** (almacenamiento del siguiente)
- **RE-WRITE DOT** (modificar punto)
- **ERASE DOT** (borrar punto)
- **ERASE ALL** (borrar todo)
- **SET REF** (ajuste de referencia)
- **D ERASE** (suprimir visualización)
- **PERSIST** (permanencia)
- **CURSOR**
- **GRID** (cuadrícula)
- **SCAN TIME** (tiempo de escaneo)

#### **NOTA**

Para obtener mayores detalles sobre el ajuste de los parámetros, consulte la sección [«Modo PC \(RF\): menú DISP/DOTS \(VIS/PUNTOS\)» en la página 97](#page-96-0). Las descripciones de los parámetros se basan en la presunción que el equipo BondMaster 600 está

determinado en el modo RESON y la tecla de menú DISP/DOTS (U) ha sido pulsada.

# **5.3.9 Modo PC RF: menú ALARM en el modo de visualización de radiofrecuencia**

Los siguientes parámetros pueden ser ajustados en el menú **ALARM** (ALARMA) del modo PC (RF):

- **RF ALARM** (alarma de radiofrecuencia)
- **TOP** (superior)
- **BOTTOM** (inferior)
- **DWELL** (duración)
- **HORN** (pitido)

# **NOTA**

La siguiente información puede aplicarse cuando el equipo BondMaster 600 está

configurado en el modo PC (RF) y la tecla de menú ALARM ( $\bigcirc$ ) ha sido pulsada.

### **RF ALARM (alarma de radiofrecuencia)**

El parámetro **RF ALARM** controla los tipos de alarma de referencia y pueden ser ajustados a **OFF** (DAC), **POS** (positivo) o **NEG** (negativo).

Para modificar el parámetro **RF ALARM** pulse la tecla A. Después, gire la rueda de ajuste al tipo de alarma deseada.

#### **TOP (superior)**

El parámetro **TOP** controla el umbral superior de la alarma. El porcentaje visualizado es el porcentaje de la altura total de la pantalla. Un ejemplo de este control se muestra en la [Figura 5-11 en la página 107.](#page-106-0)

Para cambiar el parámetro del umbral superior (**TOP**) de alarma, pulse la tecla B. Después, gire la rueda de ajuste hasta seleccionar el valor del umbral de alarma deseado.

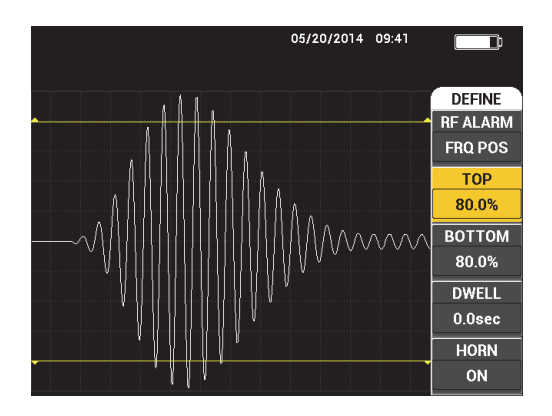

**Figura 5-11 Control del umbral de alarma**

#### <span id="page-106-0"></span>**BOTTOM (inferior)**

El parámetro **BOTTOM** controla el umbral inferior de la alarma. El porcentaje visualizado es el porcentaje de la altura total de la pantalla. Un ejemplo de este control se muestra en la [Figura 5-11 en la página 107.](#page-106-0)

Para cambiar el parámetro del umbral inferior (**BOTTOM**) de alarma, pulse la tecla C. Después, gire la rueda de ajuste hasta seleccionar el valor del umbral de alarma deseado.

#### **DWELL (duración)**

El parámetro **DWELL** controla el período de tiempo que la alarma permanecerá activa, después de presentarse una condición de alarma. La duración de la alarma puede ser ajustada entre 0,0 segundos (desactivada) y 10 segundos. Un ejemplo de este control se muestra en la [Figura 5-12 en la página 108.](#page-107-0)

Para modificar el parámetro **DWELL** pulse la tecla D. Después, gire la rueda de ajuste hasta seleccionar la duración de alarma deseada.

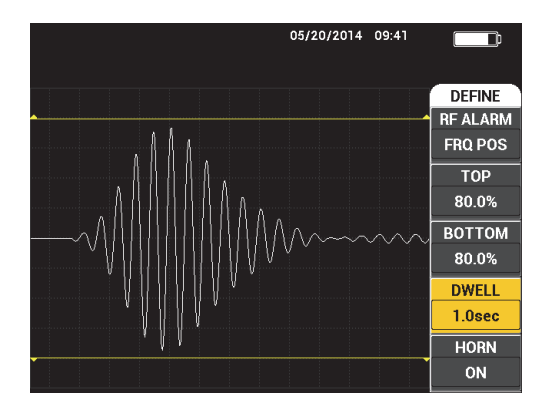

**Figura 5-12 Control de duración (DWELL) de alarma**

#### <span id="page-107-0"></span>**HORN (pitido)**

El parámetro **HORN** controla el pitido de la alarma. El pitido de alarma presenta dos opciones: **OFF** (DAC) [desactivado] o **ON** (AC) [activado].

Para modificar el parámetro **HORN**, pulse la tecla E. Después, gire la rueda de ajuste hasta seleccionar la opción deseada.

| 05/20/2014 09:41             |                 |
|------------------------------|-----------------|
| 4.2<br>Vmx                   |                 |
|                              | <b>DEFINE</b>   |
|                              | <b>RF ALARM</b> |
| al mandamandan matamandan ma | <b>FRQ POS</b>  |
|                              | <b>TOP</b>      |
|                              | 80.0%           |
| MMMMM                        | <b>BOTTOM</b>   |
|                              | 80.0%           |
|                              | <b>DWELL</b>    |
|                              | 1.0sec          |
|                              | <b>HORN</b>     |
|                              | ON              |

**Figura 5-13 Control de pitido de alarma**
# **5.3.10 Modo PC (RF): menú ALARM en el modo de visualización RF+XY y XY**

Los siguientes parámetros pueden ser ajustados mediante el menú **ALARM** del modo PC (RF), dentro de los modos de visualización RF+XY y XY:

- **RF ALARM** (consulte la sección [«Modo PC RF: menú ALARM en el modo de](#page-105-0)  [visualización de radiofrecuencia» en la página 106](#page-105-0))
- **XY ALM 1** (consulte la sección [«Modo PC Swept \(BARR E-R\): menú ALARM» en](#page-109-0)  [la página 110\)](#page-109-0)
- **XY ALM 2** (consulte la sección [«Modo PC Swept \(BARR E-R\): menú ALARM» en](#page-109-0)  [la página 110\)](#page-109-0)
- **DWELL** (consulte la sección [«Modo PC RF: menú ALARM en el modo de](#page-105-0)  [visualización de radiofrecuencia» en la página 106](#page-105-0))
- **HORN** (consulte la sección [«Modo PC RF: menú ALARM en el modo de](#page-105-0)  [visualización de radiofrecuencia» en la página 106](#page-105-0))

# **5.3.11 Modo PC (RF): menú ALARM dentro de los modos de visualización XY+SCAN y XY**

Los siguientes parámetros pueden ser ajustados mediante el menú **ALARM** del modo PC (RF), dentro de los modos de visualización XY+ESCAN y XY:

- **SCAN ALM** (alarma de escaneo) [consulte la sección [«Modo MIA: menú](#page-116-0)  [ALARM» en la página 117](#page-116-0)]
- **XY ALM 1** (consulte la sección [«Modo PC Swept \(BARR E-R\): menú ALARM» en](#page-109-0)  [la página 110\)](#page-109-0)
- **XY ALM 2** (consulte la sección [«Modo PC Swept \(BARR E-R\): menú ALARM» en](#page-109-0)  [la página 110\)](#page-109-0)
- **DWELL** (consulte la sección [«Modo PC RF: menú ALARM en el modo de](#page-105-0)  [visualización de radiofrecuencia» en la página 106](#page-105-0))
- **HORN** (consulte la sección [«Modo PC RF: menú ALARM en el modo de](#page-105-0)  [visualización de radiofrecuencia» en la página 106](#page-105-0))

# <span id="page-109-0"></span>**5.3.12 Modo PC Swept (BARR E-R): menú ALARM**

Los siguientes parámetros pueden ser ajustados mediante el menú **ALARM** del modo PC Swept (BARR E-R):

- Menú **DEFINE**:
	- **SPEC ALM**
	- **XY ALM 1** (alarma de XY 1)
	- **XY ALM 2** (alarma de XY 2)
	- **DWELL** (duración)
	- **HORN** (pitido)
- Menú **XY ALM 1** (alarma de XY 1):
	- **SHAPE** (forma)
- Menú **XY ALM 2** (alarma de XY 2):
	- **SHAPE** (forma)

#### **NOTA**

Para obtener mayores detalles sobre los parámetros **DWELL** y **HORN**, consulte la sección [«Modo PC RF: menú ALARM en el modo de visualización de](#page-105-0)  [radiofrecuencia» en la página 106](#page-105-0). Las descripciones de parámetros se basan en la presunción que el equipo BondMaster 600 está configurado en el modo de barrido

por emisión-recepción (PC Swept), y la tecla de menú ALARM (<a>
)<br/>
ha sido pulsada.

#### **SPEC ALM (espectro y alarma)**

El parámetro **SPEC ALM** (espectro y alarma) activa la alarma desde el modo de visualización **SPECTRUM** (espectro). Es posible configurarla como negativa o positiva.

Para modificar el parámetro **SPEC ALM**, pulse la tecla A. Después, gire la rueda de ajuste hasta seleccionar el valor deseado.

## **XY ALM 1 (alarma de XY 1)**

El parámetro **XY ALM 1** (alarma XY 1) controla el tipo de alarma XY 1 y puede ser ajustada al estado **OFF** (desactivación), **POS** (frecuencia positiva) o **NEG** (frecuencia negativa).

Para modificar el parámetro XY ALM 1 pulse la tecla B. Después, gire la rueda de ajuste al tipo de alarma deseada.

#### **XY ALM 2 (alarma de XY 2)**

El parámetro **XY ALM 2** (alarma XY 2) controla el tipo de alarma XY 2 y puede ser ajustada al estado **OFF** (desactivación), **POS** (frecuencia positiva) o **NEG** (frecuencia negativa).

Para modificar el parámetro XY ALM 2 pulse la tecla C. Después, gire la rueda de ajuste al tipo de alarma deseada.

Algunos ejemplos de los parámetros **DWELL** y **HORN** del modo de barrido por emisión-recepción (PC Swept) se muestran en la [Figura 5-14 en la página 111](#page-110-0) y en la [Figura 5-15 en la página 111](#page-110-1).

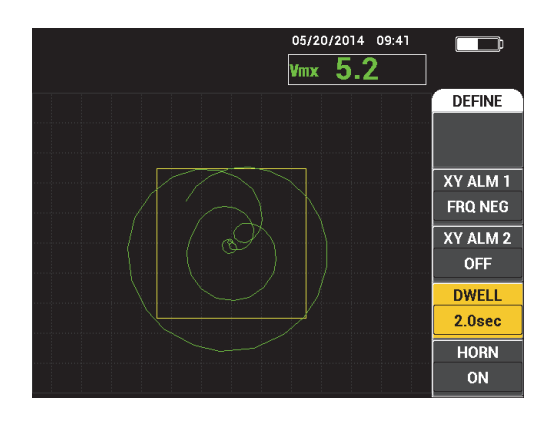

**Figura 5-14 Ajuste del parámetro DWELL de la alarma en el modo PC Swept**

<span id="page-110-1"></span><span id="page-110-0"></span>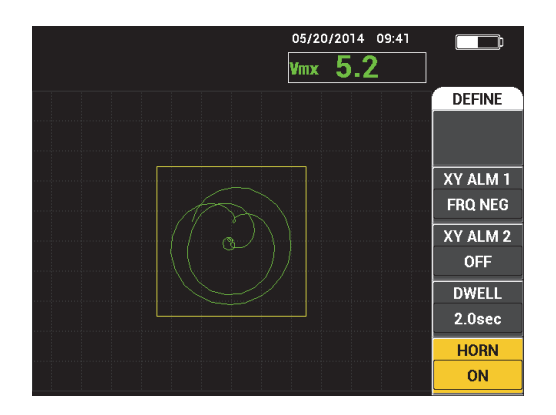

**Figura 5-15 Ajuste del parámetro HORN de la alarma en el modo PC Swept**

## **SHAPE (forma)**

# **NOTA**

El parámetro **SHAPE** se encuentra disponible sólo cuando la alarma **XY ALM 1** (alarma de XY 1) o **XY ALM 2** (alarma de XY 2) están activadas. Por ello, la siguiente información se aplica solamente si una de estas alarmas se encuentra activa.

El parámetro **SHAPE** controla la forma del umbral de la alarma. Éste puede ser determinado a **BOX** (cuadrado), **SECTOR** (área) o **CIRCLE** (esfera).

Para modificar la forma del umbral de la alarma de XY 1 (**XY ALM 1**), pulse dos

veces la tecla de menú ALARM (  $\circledast$ ), seguida de la tecla A; después, gire la rueda de ajuste hasta seleccionar la forma de alarma deseada.

Para modificar la forma del umbral de la alarma de XY 2 (**XY ALM 2**), pulse tres

veces la tecla de menú ALARM (  $\circledast$ ), seguida de la tecla A; después, gire la rueda de ajuste hasta seleccionar la forma de alarma deseada.

## **NOTA**

La forma (**SHAPE**) seleccionada puede ser ajustada mediante las teclas de función (B, C, D y E). La [Tabla 3 en la página 112](#page-111-0) muestra las teclas de función que deben ser seleccionadas para las diferentes formas de alarma.

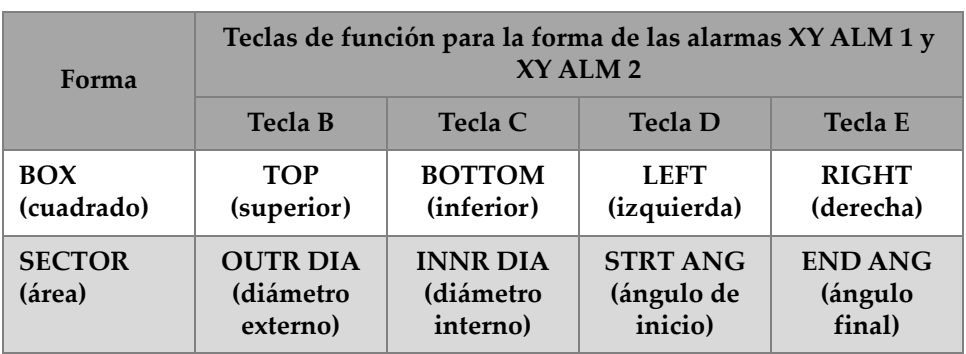

#### <span id="page-111-0"></span>**Tabla 3 ALM 1 & XY ALM 2 del modo PC Swept (BARR E-R): ajustes de forma (SHAPE)**

#### **Tabla 3 ALM 1 & XY ALM 2 del modo PC Swept (BARR E-R): ajustes de forma (SHAPE)** *(continuación)*

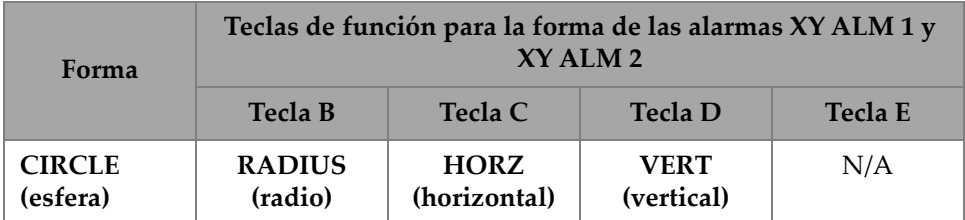

# **5.3.12.1 Modificación de los parámetros de la alarma cuadrada (BOX) en el modo PC Swept (BARR E-R)**

# **NOTA**

La siguiente información se aplica cuando el menú **XY ALM 1** (alarma XY 1) o **XY ALM 2** (alarma XY 2) está activo y la opción **BOX** ha sido seleccionada en el menú **SHAPE**. Ver la [Figura 5-16 en la página 113.](#page-112-0)

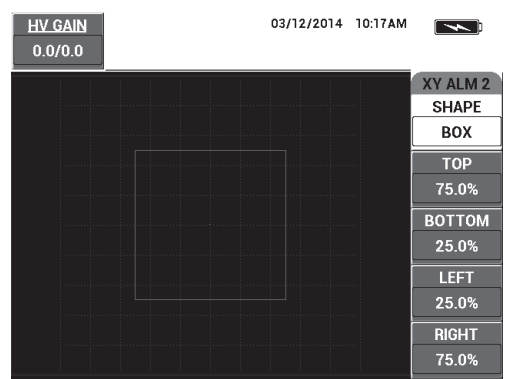

<span id="page-112-0"></span>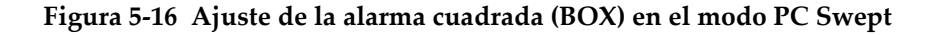

Para cambiar la forma de la alarma BOX (**XY ALM 1** [alarma XY 1] o **XY ALM 2** [alarma XY 2]), modifique los siguientes parámetros:

- **TOP**: controla la parte superior del umbral de la alarma BOX. Para modificar el ajuste, pulse la tecla B; después, gire la rueda de ajuste hasta que el umbral esté en la posición deseada.
- **BOTTOM**: controla la parte inferior del umbral de la alarma BOX. Para modificar el ajuste, pulse la tecla C; después, gire la rueda de ajuste hasta que el umbral esté en la posición deseada.
- **LEFT**: controla la parte lateral izquierda del umbral de la alarma BOX. Para modificar el ajuste, pulse la tecla D; después, gire la rueda de ajuste hasta que el umbral esté en la posición deseada.
- **DER**: controla la parte lateral derecha del umbral de la alarma BOX. Para modificar el ajuste, pulse la tecla E; después, gire la rueda de ajuste hasta que el umbral esté en la posición deseada.

# **5.3.12.2 Modificación de los parámetros de la alarma de área (SECTOR) en el modo PC Swept (BARR E-R)**

## **NOTA**

La siguiente información se aplica cuando el menú **XY ALM 1** (alarma XY 1) o **XY ALM 2** (alarma XY 2) está activo y la opción **SECTOR** ha sido seleccionada en el menú **SHAPE**. Ver la [Figura 5-17 en la página 114.](#page-113-0)

<span id="page-113-0"></span>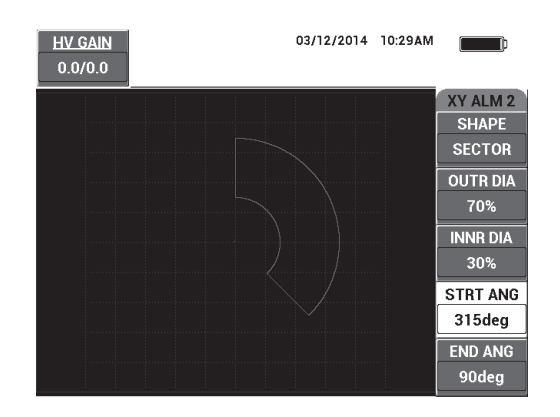

**Figura 5-17 Ajuste de la alarma de área (SECTOR) en el modo PC Swept** 

Para cambiar la forma de la alarma SECTOR (XY ALM 1 [alarma XY 1] o XY ALM 2 [alarma XY 2]), modifique los siguientes parámetros:

- **OUTR DIA** (diámetro externo): controla el diámetro externo del umbral de la alarma SECTOR. Para modificar el ajuste, pulse la tecla B; después, gire la rueda de ajuste hasta seleccionar la posición deseada.
- **INNR DIA** (diámetro interno): controla el diámetro interno del umbral de la alarma SECTOR. Para modificar el ajuste, pulse la tecla C; después, gire la rueda de ajuste hasta seleccionar la posición deseada.
- **STRT ANG** (ángulo de inicio): controla el ángulo de inicio del umbral de la alarma SECTOR. Para modificar el ajuste, pulse la tecla D; después, gire la rueda de ajuste hasta seleccionar la posición deseada.
- **END ANG** (ángulo final): controla el ángulo final del umbral de la alarma SECTOR. Para modificar el ajuste, pulse la tecla E; después, gire la rueda de ajuste hasta seleccionar la posición deseada.

# **5.3.12.3 Modificación de los parámetros de la alarma CIRCLE en el modo PC Swept (BARR E-R)**

#### **NOTA**

La siguiente información se aplica cuando el menú **XY ALM 1** (alarma XY 1) o **XY ALM 2** (alarma XY 2) está activo y la opción **CIRCLE** (esfera) ha sido seleccionada en el menú **SHAPE** (ver la [Figura 5-18 en la página 115\)](#page-114-0).

<span id="page-114-0"></span>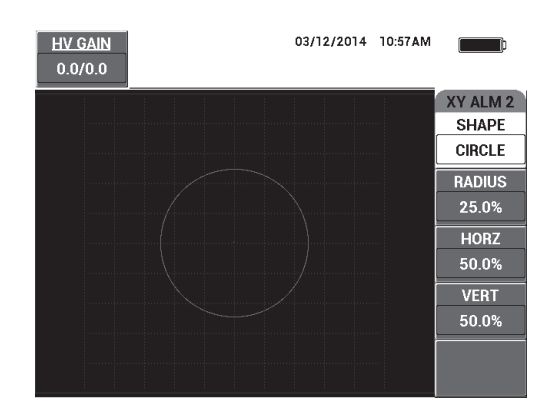

**Figura 5-18 Ajuste de la alarma CIRCLE en el modo PC Swept**

Para cambiar la forma de la alarma CIRCLE (XY ALM 1 [alarma XY 1] o XY ALM 2 [alarma XY 2]), modifique los siguientes parámetros:

- **RADIUS** (radio): controla el diámetro del umbral de la alarma CIRCLE. Para modificar el ajuste, pulse la tecla B; después, gire la rueda de ajuste hasta que el umbral esté en la posición deseada.
- **HORZ** (horizontal): controla la posición horizontal del umbral de la alarma CIRCLE. Para modificar el ajuste, pulse la tecla C; después, gire la rueda de ajuste hasta que la esfera esté en la posición deseada.
- **VERT** (vertical): controla el diámetro del umbral de la alarma CIRCLE. Para modificar el ajuste, pulse la tecla D; después, gire la rueda de ajuste hasta que la esfera esté en la posición deseada.

# **5.3.12.4 Modificación de los parámetros de la alarma SPECTRUM en el modo PC Swept (BARR E-R)**

#### **NOTA**

La siguiente información se aplica cuando el menú **SPEC ALM** (espectro de alarma) está activo.

Las siguientes opciones del menú **SPEC ALM** están disponibles:

- **CHANNEL**: seleccione el canal donde la alarma es ajustada en el modo de visualización **SPECTRUM** [ya sea **AMPLITUDE** (amplitud) o **PHASE** (fase)].
- **TOP**: controla la parte superior del umbral de la alarma BOX. Para modificar el ajuste, pulse la tecla B; después, gire la rueda de ajuste hasta que el umbral esté en la posición deseada.
- **BOTTOM**: controla la parte inferior del umbral de la alarma BOX. Para modificar el ajuste, pulse la tecla C; después, gire la rueda de ajuste hasta que el umbral esté en la posición deseada.
- **LEFT**: controla la parte lateral izquierda del umbral de la alarma BOX. Para modificar el ajuste, pulse la tecla D; después, gire la rueda de ajuste hasta que el umbral esté en la posición deseada.
- **RIGHT**: controla la parte lateral derecha del umbral de la alarma BOX. Para modificar el ajuste, pulse la tecla E; después, gire la rueda de ajuste hasta que el umbral esté en la posición deseada.

# <span id="page-116-0"></span>**5.3.13 Modo MIA: menú ALARM**

Los siguientes parámetros pueden ser ajustados mediante el menú **ALARM** del modo MIA:

- Menú **DEFINE**:
	- **SCAN ALM** (alarma de escaneo)
	- **XY ALM 1** (alarma de XY 1)
	- **XY ALM 2** (alarma de XY 2)
	- **DWELL** (duración)
	- **HORN** (pitido)
- Menú **XY ALM 1** (alarma de XY 1):
	- **SHAPE** (forma)
- Menú **XY ALM 2** (alarma de XY 2):
	- **SHAPE** (forma)

# **NOTA**

Consulte la sección [«Modo PC Swept \(BARR E-R\): menú ALARM» en la página 110](#page-109-0)  para obtener mayores detalles sobre los ajustes de los parámetros **XY ALM** y **SHAPE**. Consulte la sección [«Modo PC RF: menú ALARM en el modo de visualización de](#page-105-0)  [radiofrecuencia» en la página 106](#page-105-0) para obtener mayores detalles sobre los parámetros **DWELL** y **HORN**. La descripción de los parámetros se basa en la presunción que el equipo BondMaster 600 está ajustado en el modo MIA y la tecla de menú ALARM

 $(\mathbb{Q})$  ha sido pulsada.

**SCAN ALM** (alarma de escaneo)

El parámetro **SCAN ALM** permite ajustar el umbral en el modo de visualización (**RUN**) **ESCANEO**.

Para modificar el parámetro **SCAN ALM**, pulse la tecla A. Después, gire la rueda de ajuste hasta seleccionar el valor deseado.

Los ejemplos de los parámetros **DWELL** y **HORN** del modo MIA se muestran en la [Figura 5-19 en la página 118](#page-117-0) y en la [Figura 5-20 en la página 118](#page-117-1).

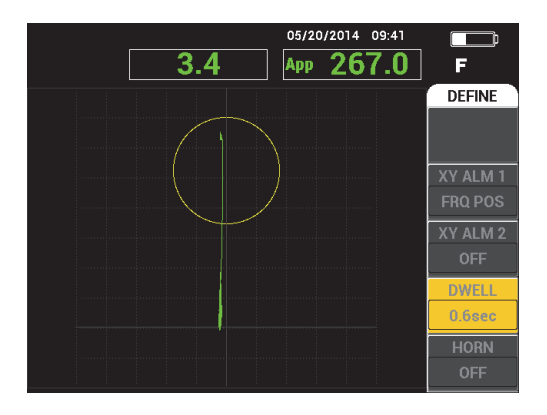

<span id="page-117-0"></span>**Figura 5-19 Ajuste del parámetro DWELL de la alarma en el modo MIA**

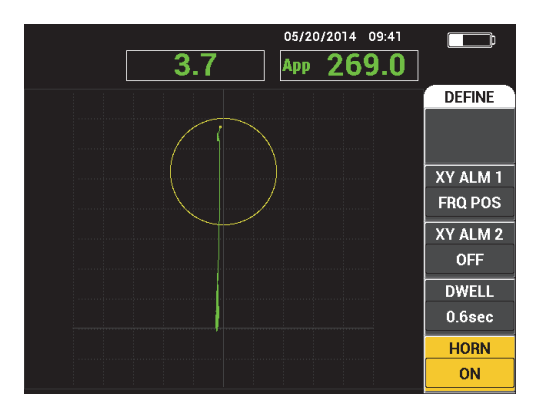

**Figura 5-20 Ajuste del parámetro HORN de la alarma en el modo MIA**

# <span id="page-117-1"></span>**5.3.14 Modo RESON: menú ALARM**

Los siguientes parámetros pueden ser ajustados mediante el menú **ALARM** del modo RESON (resonancia):

- Menú **DEFINE**:
	- **XY ALM 1** (alarma de XY 1)
	- **XY ALM 2** (alarma de XY 2)
	- **SCAN ALM** (alarma de escaneo)
- **DWELL** (duración)
- **HORN** (pitido)
- Menú **XY ALM 1** (alarma de XY 1):
	- **SHAPE** (forma)
- Menú **XY ALM 2** (alarma de XY 2):
	- **SHAPE** (forma)

Consulte la sección [«Modo PC Swept \(BARR E-R\): menú ALARM» en la página 110](#page-109-0)  para obtener mayores detalles sobre los ajustes de los parámetros **XY ALM** y **SHAPE**. Consulte la sección [«Modo MIA: menú ALARM» en la página 117](#page-116-0) para obtener mayores detalles sobre el parámetro **SCAN ALM**. Consulte la sección [«Modo PC RF:](#page-105-0)  [menú ALARM en el modo de visualización de radiofrecuencia» en la página 106](#page-105-0) para obtener mayores detalles sobre los parámetros **DWELL** y **HORN**. La descripción de los parámetros se basa en la presunción que el equipo BondMaster 600 está ajustado

en el modo RESON (resonancia) y la tecla de menú ALARM ( $\circ$ N) ha sido pulsada.

Los ejemplos de los parámetros **DWELL** y **HORN** del modo RESON se muestran en la [Figura 5-21 en la página 119](#page-118-0) y en la [Figura 5-22 en la página 120](#page-119-0).

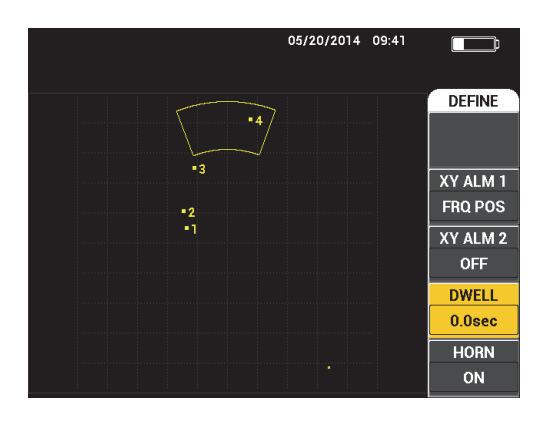

<span id="page-118-0"></span>**Figura 5-21 Ajuste del parámetro DWELL de la alarma en el modo RESON (resonancia)**

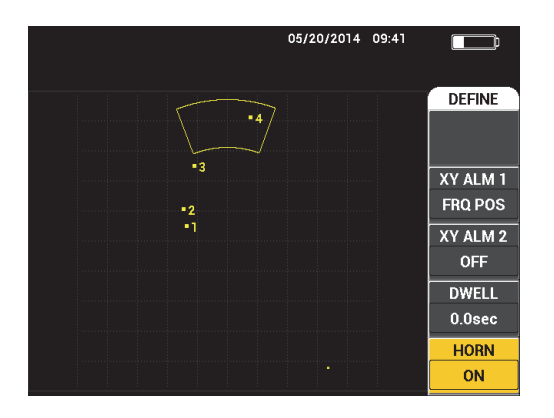

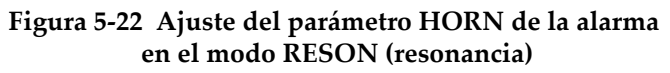

# <span id="page-119-0"></span>**5.3.15 Menú MEM**

El menú **MEM** (memoria) cuenta con funciones que permiten almacenar programas y representaciones (imágenes en la pantalla). En este menú se brindan varias funciones de modificación para visualizar previamente los datos guardados o almacenados, consultarlos, modificar los nombres de sus archivos, agregarles notas, configurarlos con una imagen de referencia y borrar en ellos datos innecesarios.

El BondMaster 600 es capaz de almacenar y consultar las configuraciones completas del equipo. Por defecto, los datos son almacenados con la fecha, la hora y el nombre del archivo generado por el equipo. Si una sonda con capacidad *PowerLink* permanece conectada cuando los datos están siendo guardados, el número de referencia de dicha sonda y su descripción aparecerán en el registro.

Después de haber guardado los datos, es posible cambiar el nombre del archivo. Este nombre puede contener hasta 29 caracteres alfanuméricos. También, es posible agregar notas al archivo.

Gracias al panel frontal del equipo, es posible efectuar las modificaciones en el nombre del archivo o las notas. También, es posible utilizar el *software* de PC «BondMaster PC» (que es suministrado con cada unidad) para realizar estas modificaciones.

Cuando un programa (archivo de datos almacenado) es consultado, los ajustes en curso del equipo son reemplazados y no pueden ser guardados, a menos que los ajustes hayan sido almacenados previamente en otra carpeta del programa.

Existen las siguientes funciones de memoria (**MEM**) o de almacenamiento disponibles:

#### **PREVIEW (vista previa)**

Sirve para visualizar las representaciones (imágenes), que han sido capturadas al momento de guardar los datos, en la pantalla del equipo. Para visualizar previamente un archivo de datos almacenado, pulse la tecla de menú

MEM ( $\sqrt{\phantom{a}}$ ), gire la rueda de ajuste hasta resaltar el archivo de datos deseado y, a continuación, pulse la tecla A. La imagen, que fue almacenada junto con el archivo de datos, aparecerá en la pantalla del equipo BondMaster 600. Es posible efectuar las siguientes acciones:

- Para salir (regresar al menú anterior), pulse la tecla A.
- Para consultar el archivo de datos almacenado, pulse la tecla B.
- Para determinar el archivo de datos como imagen de referencia, pulse la tecla D.

#### **RECALL (consulta)**

Sirve para reiniciar el equipo BondMaster 600 y cargar los ajustes del equipo asociados al archivo de datos, que debe ser consultado.

Para consultar un archivo de datos almacenado, pulse la tecla de menú

MEM ( $\sqrt{}$ ), gira la rueda de ajuste hasta que el archivo de datos deseado esté resaltado y, a continuación, pulse la tecla B. El equipo BondMaster 600 consulta el archivo, junto con los valores que fueron almacenados al momento de guardarlo.

#### **EDIT (modificar)**

Sirve para modificar el nombre de un archivo y agregar notas de archivo **FILE NOTES** en los datos almacenados.

Para agregar o modificar un texto (**FILE NAME** o **FILE NOTE**) en un archivo,

pulse la tecla de menú MEM ( $\sqrt{}$ ); después, gire la rueda de ajuste hasta

resaltar el archivo deseado y, a continuación, pulse la tecla C. Al finalizar esta operación; aparecerá un editor de texto en la pantalla del equipo BondMaster 600.

Para obtener mayor información, consulte la sección [«Editor de texto de](#page-122-0)  [memoria» en la página 123](#page-122-0).

#### **SET REF (ajuste de imagen de referencia)**

Durante las inspecciones, es posible utilizar la función SET REF para visualizar una imagen de referencia guardada en la pantalla del equipo BondMaster 600 con colores contrastantes. Esta imagen de referencia permanecerá en la pantalla hasta que el parámetro **SET REF** sea desactivado.

Para visualizar una imagen de referencia, pulse la tecla de menú MEM () gire la rueda de ajuste hasta resaltar el archivo de datos deseado y, a continuación, pulse la tecla D. También, es posible crear una imagen de referencia utilizando la representación en curso sobre la pantalla. Pulse y mantenga presionada la tecla de acceso directo REF SAVE ( $\Box$ ) hasta que el equipo BondMaster 600 emita un indicador acústico.

Para desactivar la imagen de referencia, pulse la tecla de menú MEM ( $\overrightarrow{V}$ ) v, a continuación pulse la tecla E.

#### **NOTA**

Un mensaje de error puede aparecer al activar el parámetro **SET REF** (ajuste de referencia) si el modo de visualización, tal como ha sido grabado en el archivo, no es compatible con el modo de visualización en curso.

Por ejemplo, un mensaje de error ocurre al activar una imagen de referencia **SET REF** que está configurada para el modo de visualización RF + XY, pero el modo de visualización en curso está configurado en señal de radiofrecuencia (RF SIGNAL).

#### **ERASE (suprimir/borrar)**

Sirve para suprimir un número de programa (un archivo almacenado).

Para suprimir un archivo de datos almacenado, pulse la tecla de menú

MEM ( $\sqrt{ }$ ), gire la rueda de ajuste hasta que el archivo de datos deseado esté resaltado y, a continuación, pulse la tecla E.

#### **STORE (almacenamiento)**

Sirve para modificar los archivos existentes con los ajustes en curso y los datos deseados.

Para modificar un archivo, selecciónelo con la rueda de ajuste; después, pulse dos

veces la tecla de menú MEM ( $\sqrt{ }$ ) [hasta que la página **GENERAL** aparezca]. A continuación, pulse la tecla A y siga la instrucciones que aparecen en la pantalla del equipo.

# <span id="page-122-0"></span>**5.3.16 Editor de texto de memoria**

El editor de texto de memoria aparece en la pantalla del equipo BondMaster 600 cuando desea modificar el nombre del archivo o el texto de dicho archivo. Esta sección del manual brinda instrucciones sobre la manera de utilizar el editor de texto para modificar los nombres de archivos y las notas en dichos archivos.

# **NOTA**

El siguiente procedimiento se aplica cuando la tecla de menú MEM ( $\sqrt{2}$ ) ha sido pulsada, y el menú **FILE MANAGER** es visualizado (ver la [Figura 5-23 en la](#page-123-0)  [página 124](#page-123-0)).

## **Para utilizar el editor de texto de memoria**

- 1. Gire la rueda de ajuste hasta resaltar el archivo que desea modificar o editar.
- 2. Pulse la tecla FULL NEXT  $\bigcirc$  para desplazarse a través de los elementos que desea modificar: **FILE NAME** (nombre de archivo) o **FILE NOTE** (nota de archivo).
- 3. Pulse la tecla C

El editor de texto de memoria se activa en la pantalla del equipo BondMaster 600. Ver la [Figura 5-23 en la página 124](#page-123-0).

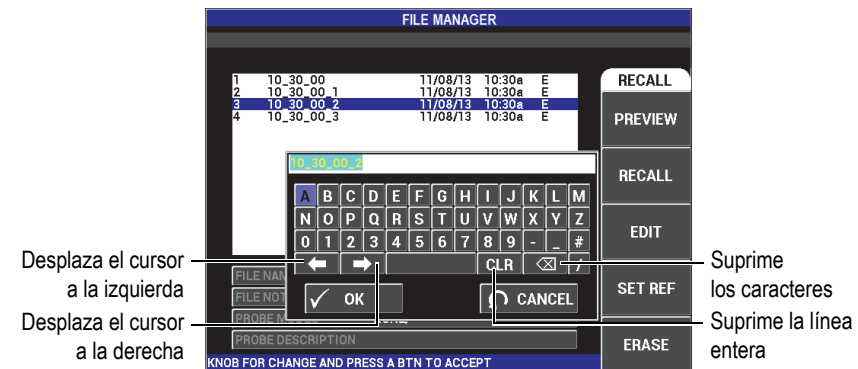

<span id="page-123-0"></span>**Figura 5-23 Editor de texto de memoria en el menú FILE MANAGER y botones especiales**

- 4. Utilice la rueda de ajuste para seleccionar los caracteres y pulse la tecla FULL NEXT  $\bigoplus$  para aceptarlos.
- 5. Cuando haya finalizado la modificación de los campos **FILE NAME** o **FILE NOTE**, pulse la tecla Confirmación/Enter  $(\checkmark)$  para aceptar/guardar los cambios o pulse la tecla Retorno/Anterior  $\binom{1}{k}$  para salir sin aceptar/guardar los cambios.

Por defecto, el editor de texto resaltará completamente el nombre del archivo predefinido. Si una tecla es pulsada de manera subsecuente, el nombre del archivo predefinido o la nota del archivo serán suprimidos. Este mismo resultado se aplica al campo **FILE NAME** o **FILE NOTE**. Sin embargo, es posible evitar una supresión (retención de información) mediante la utilización de los botones y teclas del editor de texto, tal como se describe a continuación:

Las teclas o los botones de navegación del editor de texto permiten modificar caracteres que han sido seleccionados erróneamente, o modificar completamente la información que ha sido introducida. Esto se efectúa sin la necesidad de editar nuevamente los caracteres en los campos (ver la [Figura 5-23 en la página 124](#page-123-0) que presenta los botones y caracteres especiales).

#### **Para introducir un carácter con las teclas de navegación**

- 1. Gire la rueda de ajuste hasta que la flecha Siguiente ( $\Box$ ) o Retorno/Anterior ( ) esté resaltada.
- 2. Pulse la tecla FULL NEXT  $\bigcirc$ ) hasta que el cursor esté correctamente ubicado.
- 3. Utilice la rueda de ajuste para seleccionar los caracteres, y pulse la tecla FULL  $NEXT$  ( $\rightarrow$ ) para aceptarlos.
- 4. Después que todos los caracteres deseados hayan sido seleccionados, pulse la tecla Confirmación/Enter ( $\checkmark$ ) para aceptar, o la tecla Retorno/Anterior ( $\checkmark$ ) para cancelar o retornar sin confirmar la selección.

#### **Para borrar un carácter con las teclas de navegación**

1. Gire la rueda de ajuste hasta que la flecha Siguiente ( $\Box$ ) o Anterior

( ) esté resaltada.

- 2. Pulse la tecla FULL NEXT  $\bigcirc$ ) hasta que el cursor esté correctamente ubicado (después de los caracteres que desea suprimir).
- 3. Utilice el botón de supresión ( $\overline{\times}$ ) para suprimir el (los) carácter (caracteres) al pulsar la tecla FULL NEXT  $\begin{array}{c} \bigcirc \\ \longrightarrow \end{array}$ .
- 4. De ser necesario, utilice la rueda de ajuste y la tecla FULL NEXT  $\begin{pmatrix} \Box \\ \Box \end{pmatrix}$  para agregar un nuevo carácter o nuevos caracteres.
- 5. Después de haber completado la supresión, pulse la tecla Confirmación/Enter

 $(\checkmark)$  para aceptar o la tecla Retorno/Anterior  $(\checkmark)$  para cancelar o retornar sin confirmar la operación.

#### **Para borrar el campo entero con las teclas de navegación**

◆ Para borrar el campo entero (o línea) y efectuar nuevamente esta operación mientras se edita el texto, gire la rueda de ajuste y seleccione el botón de

supresión ( $\overline{CLR}$ ); después, pulse la tecla de función FULL NEXT ( $\overline{\rightarrow}$ ).

# **5.3.17 Menú de configuración avanzada: tecla de menú ADV SETUP**

El menú de configuración avanzada brinda las siguientes funciones:

**APPL SELECT** (selección de aplicación), **ALL SETTINGS** (todos los ajustes), **MODE** (modo de inspección), **CAL** (sólo para los modos MIA y de resonancia), **COLOR**, **PASSWORD** (contraseña), **SYSTEM SETUP** (configuración del sistema), **UNLOCK OPTIONS** (opciones de desbloqueo), **ABOUT** (acerca) y **RESET** (reiniciar). Para obtener mayores detalles acerca de la configuración del sistema, consulte la sección [«Ajuste del idioma de la interfaz del usuario y del separador decimal» en la](#page-74-0)  [página 75](#page-74-0).

#### **APPL SELECT (selección de aplicación)**

Brinda acceso a los menús de aplicaciones en una nueva ventana. Ver la [Figura 5-24 en la página 126](#page-125-0).

Para seleccionar una aplicación, pulse la tecla de menú ADV SETUP (\*) seguida de la tecla A. Gire la rueda de ajuste para seleccionar la aplicación

deseada; después pulse la tecla Confirmación/Enter ( $\checkmark$ ). Si desea salir

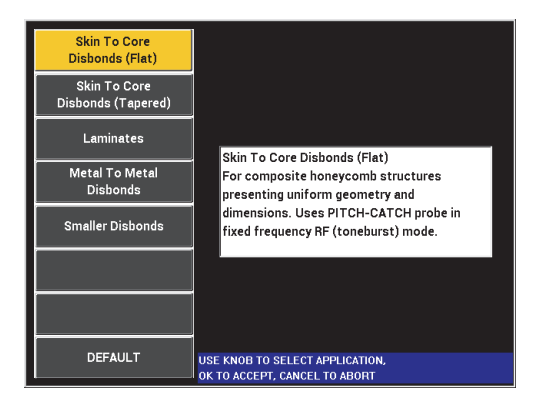

del menú, pulse la tecla Retorno/Anterior (

**Figura 5-24 Menú APPL SELECT**

<span id="page-125-0"></span>Las aplicaciones disponibles permiten configurar rápidamente el equipo BondMaster 600 para las inspecciones de control de adherencia más frecuentes.

Las aplicaciones del equipo BondMaster 600 están concebidas para permitir una configuración rápida del equipo. Sin embargo, respete siempre los procedimientos de mantenimiento preventivo durante las inspecciones.

#### **ALL SETTINGS (todos los ajustes)**

El menú **ALL SETTINGS** ofrece un acceso a todas las funciones del equipo BondMaster 600. Estos se incluyen y organizan en dos pantallas separadas (menús) para ofrecer un texto fácil de leer y navegar (ver la [Figura 5-25 en la](#page-126-0)  [página 127](#page-126-0)).

|                |                                                                               |                                     |                 | Parámetros         |               |            |  |
|----------------|-------------------------------------------------------------------------------|-------------------------------------|-----------------|--------------------|---------------|------------|--|
| Zona de título |                                                                               | <b>ALL SETTINGS MIA &amp; RESON</b> |                 |                    |               |            |  |
|                | <b>MODE</b>                                                                   | <b>RESON</b>                        | <b>FREQ</b>     | 251.1kHz           | XY ALM 1      | <b>OFF</b> |  |
|                | <b>PROBE TYPE</b>                                                             | <b>250 KHZ</b>                      | <b>ANGLE</b>    | 0.0deg             | <b>SHAPE</b>  | <b>BOX</b> |  |
|                | <b>SERIAL #</b>                                                               | V08490                              | <b>H_GAIN</b>   | 0.0dB              | <b>TOP</b>    | 75.0%      |  |
|                | PRB DRV                                                                       | <b>MEDIUM</b>                       | <b>V GAIN</b>   | 0.0 <sub>d</sub> B | <b>BOTTOM</b> | 25.0%      |  |
|                | LP FILTER                                                                     | 100Hz                               |                 |                    | <b>LEFT</b>   | 25.0%      |  |
|                |                                                                               |                                     |                 |                    | RIGHT         | 75.0%      |  |
|                |                                                                               |                                     |                 |                    |               |            |  |
|                | <b>DSP MODE</b>                                                               | XY FLY DOT                          | <b>HPOS</b>     | 50%                |               |            |  |
|                | GRID                                                                          | 10X10                               | <b>VPOS</b>     | 50%                |               |            |  |
|                | <b>PERSIST</b>                                                                | <b>OFF</b>                          |                 |                    |               |            |  |
|                | <b>D ERASE</b>                                                                | <b>OFF</b>                          |                 |                    |               |            |  |
|                | <b>STRIP FILLED</b>                                                           | <b>OFF</b>                          | <b>SCAN ALM</b> | OFF                | XY ALM 2      | <b>OFF</b> |  |
|                | <b>SCAN TIME</b>                                                              | 4.3Sec                              | <b>CHANNEL</b>  | <b>AMPLITUDE</b>   | <b>SHAPE</b>  | <b>BOX</b> |  |
|                |                                                                               |                                     | <b>TOP</b>      | 75.0%              | <b>TOP</b>    | 75.0%      |  |
|                |                                                                               |                                     | <b>BOTTOM</b>   | 25.0%              | <b>BOTTOM</b> | 25.0%      |  |
|                |                                                                               |                                     |                 |                    | <b>LEFT</b>   | 25.0%      |  |
|                |                                                                               |                                     |                 |                    | <b>RIGHT</b>  | 75.0%      |  |
| Texto de ayuda | PRESS [A] FOR FIRST COL, [B] FOR SECOND COL, [C] FOR THIRD COL, [E] FOR NEXT. |                                     |                 |                    |               |            |  |

**Figura 5-25 Menú ALL SETTINGS (primera pantalla)** 

<span id="page-126-0"></span>Para seleccionar el menú **ALL SETTINGS**, pulse la tecla de menú ADV SETUP

(ﷺ), seguida de la tecla de función B. Para navegar dentro del menú o dirigirse a la siguiente página, siga las instrucciones en el mensaje de ayuda, que se encuentra en la parte inferior de la pantalla. Para seleccionar un valor que

desea modificar, pulse la tecla FULL NEXT ( $\bigcirc$ ) hasta que el valor deseado esté resaltado; después, gire la rueda de ajuste hasta visualizar dicho valor.

El equipo BondMaster 600 no requiere la utilización de la tecla Confirmación/Enter para guardar las selecciones efectuadas en los parámetros de los menús. El valor seleccionado (o visualizado) es guardado automáticamente.

## **CAL (calibración)**

Sirve para abrir el menú de calibración (sólo para los modos MIA y Resonancia).

#### **COLOR**

El equipo BondMaster 600 permite seleccionar las paletas de colores deseadas.

La paleta de colores de la pantalla puede ser modificada de la siguiente manera:

- (1) Pulse la tecla de menú ADV SETUP ( $\sqrt[4]{\mathbb{E}(\mathbb{S})}$ ).
- (2) Pulse la tecla de función E y, después, gire la rueda de ajuste hasta seleccionar la paleta de colores deseada.

#### **PASSWORD (contraseña)**

Las capacidades de reinicio del equipo y de almacenamiento de datos pueden ser protegidas con una contraseña para evitar la supresión accidental de datos. Ver la [Figura 5-26 en la página 128](#page-127-0).

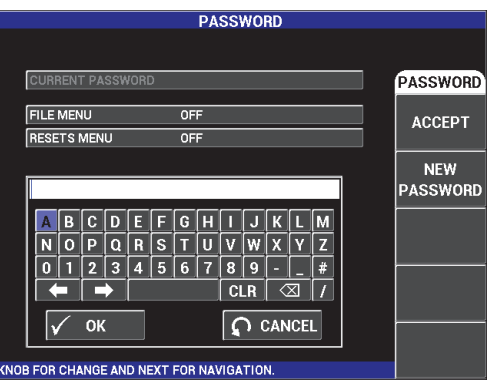

**Figura 5-26 Menú PASSWORD (contraseña)** 

<span id="page-127-0"></span>Es posible acceder a la función **PASSWORD** de la siguiente manera:

- 1. Pulse dos veces la tecla de menú ADV SETUP ( $\sqrt[3]{\frac{1}{2}}$ ).
- 2. Pulse la tecla de función A.

La contraseña es determinada de la siguiente manera:

- <span id="page-128-0"></span>1. Pulse la tecla FULL NEXT  $\bigcirc$  para desplazarse a través de los elementos y seleccionar el elemento que desea proteger con una contraseña: **FILE MENU** (menú de archivo) o **RESETS MENU** (menú reinicio).
- 2. Pulse la tecla FULL NEXT  $\bigoplus$ ) para navegar a través del editor de texto.
- <span id="page-128-1"></span>3. Gire la rueda de ajuste para seleccionar los caracteres que formarán la contraseña. Cuando haya completado esta etapa, pulse la tecla de función A para aceptar (**ACCEPT**).
- 4. Pulse la tecla FULL NEXT (→) para navegar hacia otro parámetro o elemento que desea proteger mediante una contraseña. Repita los pasos ya

mencionados, de [1](#page-128-0) a [3,](#page-128-1) o pulse la tecla Retorno/Anterior  $\left(\begin{matrix} 0 \\ 1 \end{matrix}\right)$  para salir.

#### **UNLOCK OPTIONS (desbloqueo de opciones)**

Esta función da acceso a las actualizaciones que se encuentran disponibles (para ser activadas por el usuario) en el equipo adquirido, mediante un código de opción (suministrado al comprar el equipo). En ella se incluyen las actualizaciones de modelos, como aquella del B600 al B600M. Consulte la sección [«Accesorios, piezas de reemplazo y actualizaciones» en la página 251](#page-250-0) para obtener la lista completa de las posibles actualizaciones y números de referencia de los componentes.

Para desbloquear las opciones, pulse dos veces la tecla de menú ADV SETUP

( ), seguida de la tecla C y, a continuación, ingrese el código de opción para efectuar la actualización.

Para obtener mayor información sobre esta función, sírvase contactar con su representante local de Evident. La información de contacto de su país o región puede encontrarse visitando la página web de Evident: [https://www.olympus](https://www.olympus-ims.com/es/contact-us)[ims.com/es/contact-us/.](https://www.olympus-ims.com/es/contact-us)

#### **ABOUT (acerca)**

Esta función muestra la información de configuración del equipo y otros detalles importantes. En ocasiones, cuando esta función es requerida por los técnicos de servicio o representantes de productos, ayudará al personal de fábrica a identificar su instrumento BondMaster 600 o solucionar los problemas

encontrados. La función está disponible para satisfacer las necesidades de los usuarios y, también, brindarles ayuda en el caso de nuevas actualizaciones.

Para acceder al menú **ABOUT**, pulse dos veces la tecla de menú ADV SETUP

( $\sqrt[4]{\frac{1}{2}}$ ), seguida de la tecla de función D.

El menú **ABOUT** brinda acceso a la siguiente información:

**BATT & TEMP** (batería y temperatura del equipo, nivel de batería, capacidad de batería, capacidad del modelo de la batería, y estado de la batería), **LEGAL INFO** (información legal), **UPGRADE** (actualización del *software* operativo del equipo), y **TESTS**. Ver la [Figura 5-27 en la página 130.](#page-129-0)

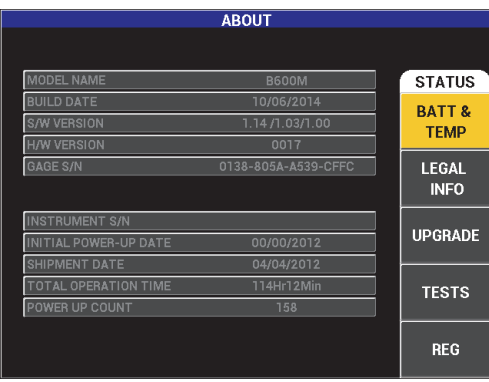

**Figura 5-27 Menú ABOUT (acerca)** 

#### <span id="page-129-0"></span>**BATT & TEMP (batería y temperatura)**

Sirve para informar sobre la temperatura interna del equipo y de la batería, el modelo del equipo, la fecha de fabricación, las versiones de *software* y *hardware*, el número de serie del instrumento, etc.

Para acceder al menú **BATT & TEMP**, pulse dos veces la tecla de menú ADV

SETUP ( $\sqrt[4]{\frac{1}{2}}$ ), seguida de la tecla de función D. Después, pulse la tecla de

función A. Para salir del menú, pulse la tecla Retorno/Anterior  $(\Box)$ .

#### **LEGAL INFO (información legal)**

Sirve para visualizar la información legal y de protección de derechos de patente del equipo BondMaster 600.

Para acceder al menú **LEGAL INFO**, pulse dos veces la tecla de menú ADV

SETUP ( $\sqrt[4]{\mathbb{E}(\frac{1}{2})}$ ), seguida de la tecla D. Después, pulse la tecla B. Para navegar a través del menú, siga las instrucciones en el mensaje de ayuda que se observa en la parte inferior de la pantalla. Para salir del menú, pulse la tecla

Retorno/Anterior  $(\bullet)$ .

## **REG (regulación)**

Sirve para visualizar la información reglamentaria del equipo BondMaster 600. Ver la [Figura 5-28 en la página 131](#page-130-0). Para acceder al menú **REG**

(regulación), pulse dos veces la tecla de menú ADV SETUP ( $\sqrt[4]{\mathbb{E}(\xi)}$ ), seguida de la tecla D. Después, pulse la tecla E. Para salir del menú, pulse la tecla

Retorno/Anterior  $(\bullet)$ .

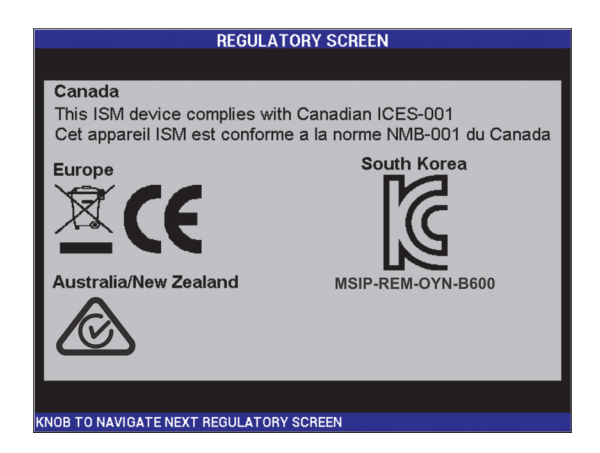

**Figura 5-28 Pantalla REGULATORY SCREEN** 

## <span id="page-130-0"></span>**UPGRADE (actualización)**

Sirve para establecer la comunicación entre el equipo BondMaster 600 y un PC, en donde el *software* BondMaster PC ha sido instalado.

El *software* BondMaster PC es necesario para actualizar el *software* operativo del equipo BondMaster 600.

Para acceder al menú **UPGRADE**, pulse dos veces la tecla de menú ADV

SETUP ( $\sqrt[4]{\mathbb{E}(\frac{1}{2})}$ ), seguida de la tecla D y la tecla C. Después, siga las instrucciones que aparecen en la pantalla. Para salir del menú, pulse la tecla

```
Retorno/Anterior (\blacksquare).
```
#### **TESTS (ensayos)**

Sirve para que el usuario pueda efectuar ensayos de diagnóstico en el equipo BondMaster 600. Existen los siguientes ensayos disponibles: **VIDEO TEST** (ensayo de video), **KEYPAD TEST** (ensayo de teclado), **SD CARD TEST** (ensayo de tarjeta de memoria SD) y **LED TEST** (ensayo LED).

Para acceder al menú **TESTS**, pulse la tecla de menú ADV SETUP ( $\frac{1}{2}$ ), seguida de la tecla de función D. Gire la rueda de ajuste hasta que el ensayo deseado sea visualizado; después, pulse la tecla de función A para iniciar

el ensayo. Para salir del menú **TESTS**, pulse la tecla Retorno/Anterior ( $\Box$ ).

○ **VIDEO TEST** — controla la visualización correcta de la pantalla del equipo mediante la aparición de tres bandas de colores (de igual ancho): rojo, verde y azul. El ensayo es rechazado si una o más bandas de igual ancho no son mostradas. Para salir del ensayo de video, pulse la tecla de

Retorno/Anterior ( ). Después, el menú **TESTS** reaparecerá en la pantalla del equipo BondMaster 600.

○ **KEYPAD TEST** —controla el funcionamiento adecuado del teclado y muestra la última tecla que ha sido pulsada. El ensayo continúa hasta que

la tecla de Retorno/Anterior ( $\Box$ ) es pulsada. Después, el menú **TESTS** reaparecerá en la pantalla del equipo BondMaster 600.

○ **SD CARD TEST** —controla la tarjeta de memoria interna y aquella extraíble mediante las respuestas de aceptación (**PASSED**) o rechazo (**FAILED**). Para salir del ensayo de la tarjeta de memoria SD, pulse la tecla

de Retorno/Anterior ( ). Después, el menú **TESTS** reaparecerá en la pantalla del equipo BondMaster 600.

Si la tarjeta de memoria extraíble SD no se encuentra instalada en el equipo al efectuar el control de dicho dispositivo de almacenamiento, aparecerá el mensaje de error (**FAILED**).

○ **LED TEST** —controla el buen funcionamiento de los indicadores de tipo LED (diodo emisor de luz). Los indicadores LED están ubicados en la esquina superior izquierda del equipo BondMaster 600, y están identificados con los valores 1, 2 y 3. Durante los ensayos, los indicadores LED se iluminan consecutivamente manteniendo una secuencia de colores: verde, amarillo/naranja y rojo. Si alguno de los colores faltasen, significa que el indicador de tipo LED no está funcionando correctamente. Para salir del ensayo de los indicadores LED, pulse la tecla

de Retorno/Anterior ( ). Después, el menú **TESTS** reaparecerá en la pantalla del equipo BondMaster 600.

#### **NOTA**

El indicador luminoso de alimentación por batería no es controlado durante el ensayo de los indicadores LED (**LED TEST**); sin embargo, puede ser controlado manualmente. Para obtener mayor información sobre los indicadores de tipo LED, consulte la sección [«Cargador/adaptador» en la página 38.](#page-37-0)

#### **RESET (reinicio)**

Brinda la capacidad para reiniciar el equipo BondMaster 600 de la siguiente manera:

- 1. Para acceder al menú **RESET**, pulse la tecla de menú ADV SETUP ( $\sqrt[4]{\frac{1}{20}}$ ), seguida de la tecla de función E. Después, gire la rueda de ajuste hasta seleccionar el tipo de reinicio deseado para el equipo: parámetros, almacenamiento o general (ver la [Figura 5-29 en la página 134](#page-133-0) y la [Tabla 4 en](#page-133-1)  [la página 134\)](#page-133-1).
- 2. Para efectuar una reinicialización, pulse la tecla A.
- 3. Para salir del menú reinicio, pulse la tecla Retorno/Anterior  $(\Box)$ .

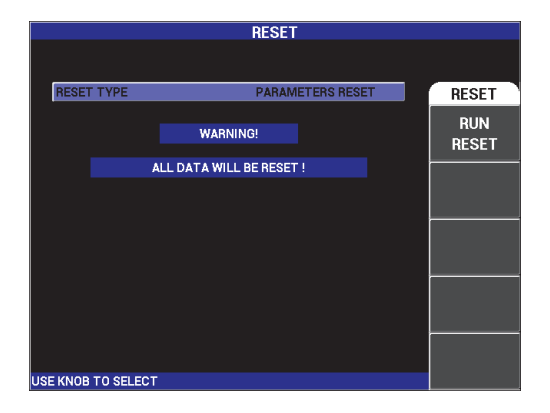

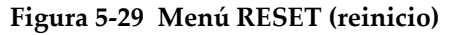

# **Tabla 4 Tipos de reinicio**

<span id="page-133-1"></span><span id="page-133-0"></span>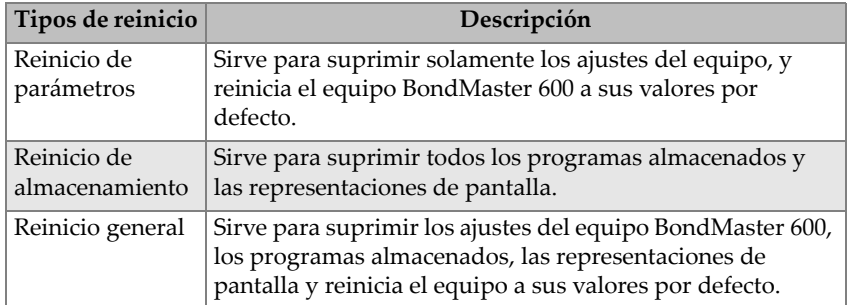

# **6. Aplicaciones**

Esta sección ha sido preparada para ayudarle a obtener los mejores resultados, de la manera más eficiente posible, para las aplicaciones frecuentemente utilizadas del BondMaster 600. Mientras que otros procedimientos pueden conducir a resultados equivalentes, los pasos y las recomendaciones a continuación reflejan lo que Evident ha determinado como la mejor manera para utilizar las diferentes características del equipo BondMaster 600. Por ello, la cantidad de pasos y operaciones han sido reducidos al mínimo. Cada uno de los siguientes procedimientos puede ser utilizado como un punto de inicio para crear su propio procedimiento, mediante el equipo BondMaster 600.

#### IMPORTANTE

**Descargo de responsabilidad**: esta sección no debe ser utilizada para reemplazar los procedimientos escritos autorizados. Los procedimientos detallados en esta sección son expuestos como una guía para optimizar las funciones del equipo BondMaster 600. Esto facilita la configuración de las aplicaciones de pérdidas de adherencia más frecuentes y la capacitación. **SIEMPRE** siga y respete los procedimientos OEM.

#### **NOTA**

Evident ofrece varias sondas con la tecnología *PowerLink* para la identificación de pérdidas de adherencia y para que usted pueda beneficiarse completamente de la funciones BondMaster 600, se recomienda descargar una aplicación a partir del menú **APPLICATION SELECTION** (selección de aplicación) después de haber conectado óptimamente una sonda *PowerLink* o sus accesorios.

# **6.1 Aplicaciones utilizadas frecuentemente en el BondMaster 600**

Esta sección presenta procedimientos de muestra que son frecuentemente utilizados para las inspecciones de componentes aeronáuticos.

# **6.1.1 Detección de pérdidas de adherencia de revestimiento a núcleo de componentes alveolares (estructura de panal de abeja)**

Debido a que los modos **RF** o **IMPULSE** de la técnica *pitch-catch* (emisión-recepción) utilizan un impulso de tono de frecuencia fijo, estos pueden inspeccionar fácilmente piezas de materiales compuestos alveolares de geometría constante o plana. La selección de frecuencia (normalmente seleccionada y recomendada por el fabricante de la pieza) hará una gran diferencia durante la detección del defecto y deberá ser respetada.

El procedimiento de esta sección es brindado como una guía para poder configurar piezas de compuestos alveolares; un procedimiento similar puede ser aplicado a una variedad de materiales de revestimiento y núcleo.

A pesar de que los modos **RF** o **IMPULSE** de la técnica *pitch-catch* representan los métodos preferidos para detectar pérdidas de adherencia de revestimiento a núcleo en materiales compuestos alveolares, es posible utilizar un procedimiento similar para inspeccionar pérdidas de metal a metal, o deslaminación significativa, en dichos materiales compuestos.

El siguiente procedimiento también desea presentar las varias y nuevas características del BondMaster 600 y, como tal, muestra diferentes pantallas de visualización al final. El objetivo de este procedimiento es detectar y diferenciar pérdidas de adherencia de campo cercano de aquellas de campo lejano.

Los materiales de inspección se muestran en la [Figura 6-1 en la página 137.](#page-136-0)

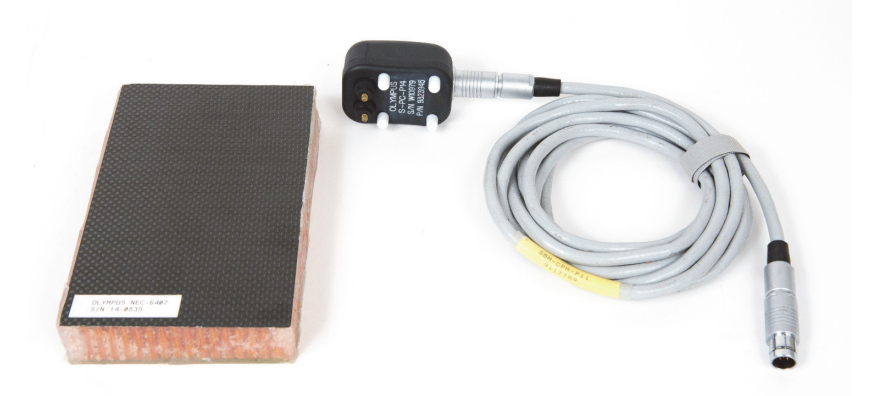

<span id="page-136-0"></span>**Figura 6-1 Materiales: pérdidas de espesor de revestimiento a núcleo en geometrías constantes o planas.**

Los siguientes productos son utilizados en este procedimiento:

- Bloque de material compuesto alveolar (para capacitación): espesor de 25 mm, 6 capas de revestimiento superior CFRP y 3 capas de revestimiento inferior en fibra de vidrio; incluye pérdidas de adherencia de 25 mm en cada lado. N.º de referencia: NEC-6407 [U8862302]
- Cable para las técnicas *pitch-catch* (emisión-recepción) y MIA de 1,83 m. N.º de referencia: SBM-CPM-P11 [U8800058]
- Sonda de emisión-recepción para uso general; separación de punta de 14 mm. N.º de referencia: S-PC-P14 [U8800601]

#### **Para ajustar la configuración inicial del BondMaster 600**

- 1. Conecte la sonda y el cable al conector de sonda «PROBE» del BondMaster 600.
- 2. Cuando la conexión se establece, seleccione **CONTINUE** (continuar) [tecla de función A] para aceptar la información del dispositivo *PowerLink*.

Si utiliza una sonda sin capacidad *PowerLink*, acceda al menú **APPL SELECT** (seleccionar aplicación) [tecla de función A] mediante la tecla de menú ADV SETUP <u>( 1388)</u>.

3. Seleccione la aplicación **Pérdida de adherencia de revestimiento a núcleo** 

**(geometría plana)** y, después, pulse la tecla Confirmación/Enter (√) para aceptar la selección. Ver la [Figura 6-2 en la página 138](#page-137-0).

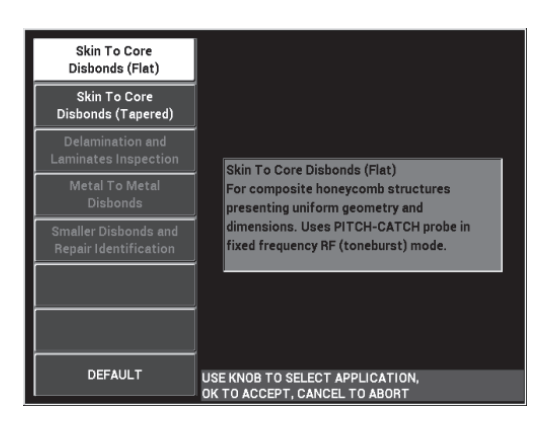

**Figura 6-2 Aplicación Pérdida de adherencia de revestimiento a núcleo (geometría plana)**

## <span id="page-137-0"></span>**Para calibrar las señales**

- 1. Pulse una vez la tecla MAIN (*"* \\\\\\\\\\\\\\\\\\\\\\\\\) y ajuste el parámetro de frecuencia (FREQ) [tecla de función A] a **11 kHz** con la rueda de ajuste.
- 2. Coloque las puntas de la sonda sobre un área correcta del bloque de calibración  $(dB)$ ; después, asegúrese de que la señal en la representación RF (izquierda) esté contenida entre 1 a 2. Ver la [Figura 6-3 en la página 139](#page-138-0).

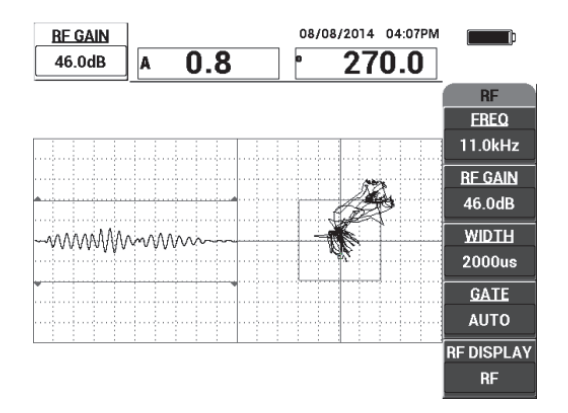

**Figura 6-3 Ajuste de ganancia para obtener una señal contenida**

- <span id="page-138-0"></span>3. Coloque las puntas de la sonda sobre un área correcta del bloque de calibración y, CAL después, pulse la tecla CAL NUL  $(\cdot)$ ).
- 4. Efectúe el escaneo sobre la pérdida de adherencia de campo lejano y de campo cercano; después, desplace la sonda sobre dichas pérdidas para asegurarse que ambos defectos sean detectados. Ver la [Figura 6-4 en la página 139.](#page-138-1)

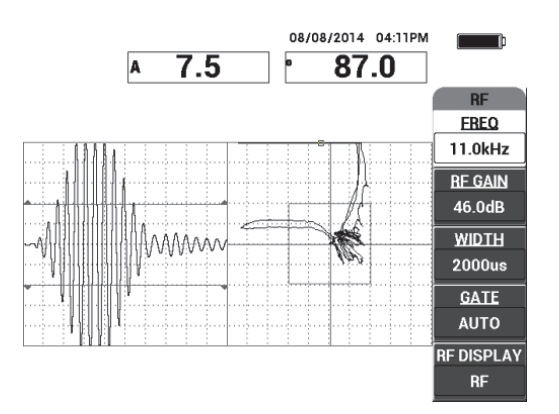

<span id="page-138-1"></span>**Figura 6-4 Detección de pérdidas de espesor de campo lejano y campo cercano**

# **Configuración de puerta**

#### **NOTA**

Por defecto, el parámetro **GATE** (puerta) está ajustado a **AUTO** (automático). En el modo **AUTO**, el BondMaster 600 detecta automáticamente la señal pico de la representación RF y la utiliza para crear la representación de punto flotante XY.

5. Es posible ajustar manualmente la puerta a la posición deseada al seleccionar el parámetro **GATE** (tecla de función D) y al girar la rueda de ajuste.

La posición recomendada de la puerta (**GATE**) sería el pico de la primera reflexión.

La posición recomendada de la puerta (**GATE**) siempre está a la izquierda del primer pico de señal más fuerte. Ver la [Figura 6-5 en la página 140](#page-139-0).

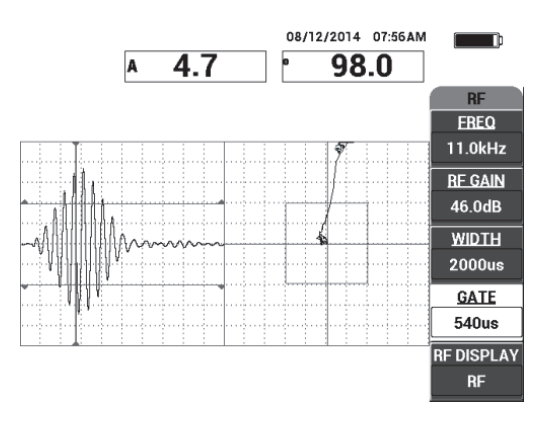

**Figura 6-5 Posición de puerta recomendada**

## <span id="page-139-0"></span>**Modo de visualización IMPULSE**

#### **NOTA**

El modo de visualización **IMPULSE** aplica un filtro de envolvente sobre la señal RF. El nombre «**IMPULSE**» proviene de los productos anteriores BondMaster.

6. Es posible ajustar el parámetro **RF DISPLAY** (visualización de radiofrecuencia) [tecla de función E] a **IMPULSE** (ver la [Figura 6-6 en la página 141](#page-140-0)). Sin embargo se recomienda utilizar el modo **RF DISPLAY** ya que permite interpretar fácilmente cada oscilación de señal.

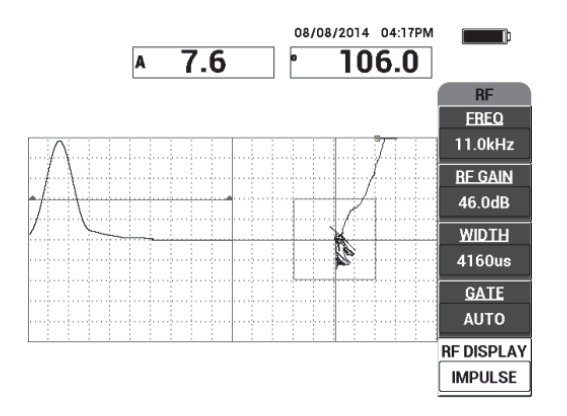

#### **Figura 6-6 Modo de visualización IMPULSE**

# <span id="page-140-0"></span>**CONSEJO**

Cuando el modo de visualización **IMPULSE** está activado, es posible incrementar el ancho (**WIDTH**) [tecla de función C] para propagar el pico de la señal sobre algunas divisiones.

#### **Para optimizar la identificación de pérdidas de adherencia de campo cercano y campo lejano**

- 1. Pulse una vez la tecla RUN  $(\blacktriangleright)$  para visualizar la representación única del punto flotante XY.
- 2. Coloque las puntas de la sonda sobre un área correcta del bloque de calibración y, después, pulse la tecla CAL NUL  $(\cdot)$ .
- 3. Efectúe el escaneo sobre la pérdida de adherencia de campo lejano y de campo cercano; mientras desplaza la sonda sobre dichas pérdidas, pulse la tecla FREEZE

( $\frac{1}{2}$ ). Ver la [Figura 6-7 en la página 142](#page-141-0).

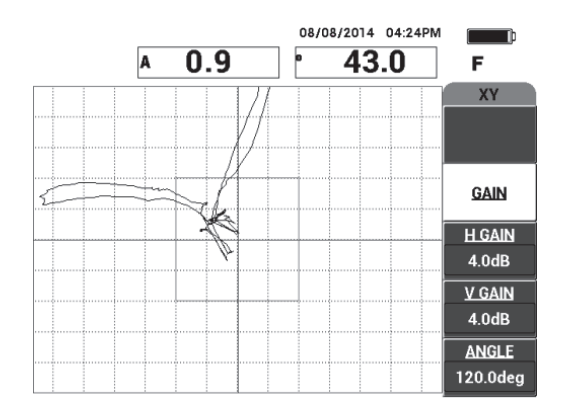

**Figura 6-7 Escaneo sobre las pérdidas de adherencia**

<span id="page-141-0"></span>4. En el menú **MAIN**, seleccione el parámetro **ANGLE** (tecla de función E); después, ajuste el ángulo de señal para que la pérdida de adherencia de campo lejano se ubique en la parte inferior y la pérdida de adherencia de campo cercano se ubique en la parte superior. Ver la [Figura 6-8 en la página 142.](#page-141-1)

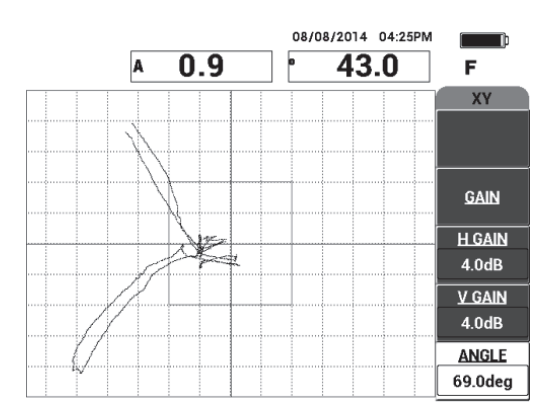

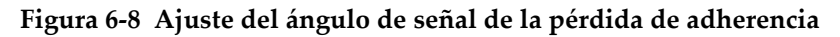

<span id="page-141-1"></span>5. Es posible ajustar el parámetro **H GAIN** (tecla de función C) y el parámetro **V GAIN** (tecla de función D) para obtener una distinción más clara entre las pérdidas de adherencia de campo cercano y campo lejano. Ver la [Figura 6-9 en](#page-142-0)  [la página 143.](#page-142-0)

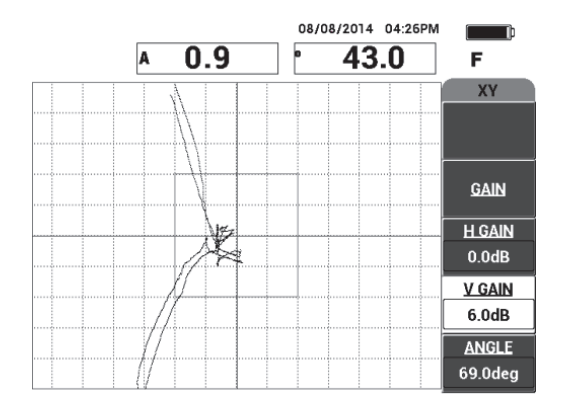

**Figura 6-9 Ajuste de los parámetros H GAIN y V GAIN**

- <span id="page-142-0"></span>6. Pulse nuevamente la tecla FREEZE ( $\mathcal{H}$ ) para reactivar la adquisición.
- 7. Pulse la tecla FULL NEXT  $\overline{Q}$ ) para cambiar al modo de pantalla completa. Las lecturas muestran en tiempo real la amplitud (A) y fase (°) del punto flotante XY (ver la [Figura 6-10 en la página 143\)](#page-142-1). Para obtener mayor información sobre la manera de cambiar las lecturas en tiempo real, consulte la sección [«Visualización de las lecturas en tiempo real» en la página 70](#page-69-0).

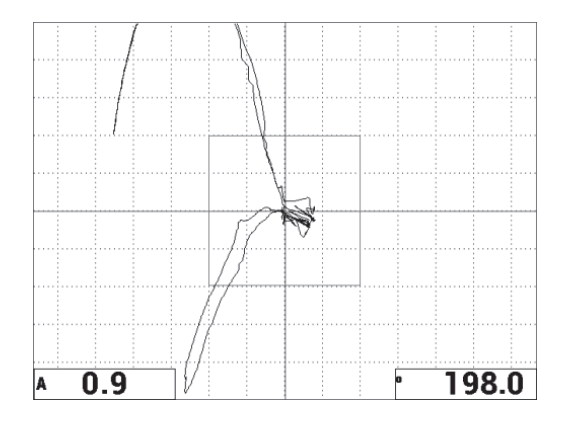

<span id="page-142-1"></span>**Figura 6-10 Amplitud (A) y fase (°) del punto flotante XY**

#### **Nueva pantalla de escaneo y modo de visualización alterno**

8. Para cambiar entre varias representaciones de señal durante una inspección (en el modo de pantalla completa o normal), pulse repetidas veces la tecla RUN

( ) para obtener el modo de visualización deseado.

Los modos de visualización disponibles se muestran desde la [Figura 6-11 en la](#page-143-0)  [página 144](#page-143-0) hasta la [Figura 6-15 en la página 146.](#page-145-0)

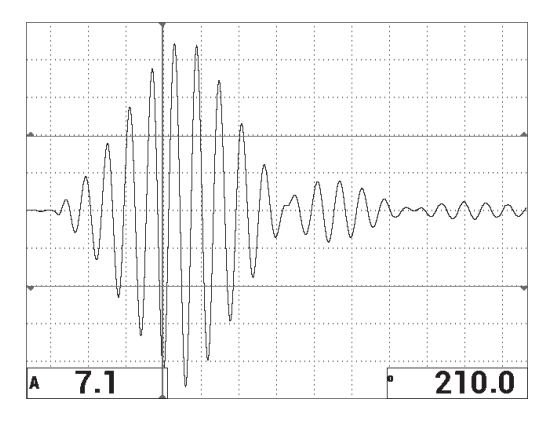

<span id="page-143-0"></span>**Figura 6-11 RUN 1: señal de radiofrecuencia**

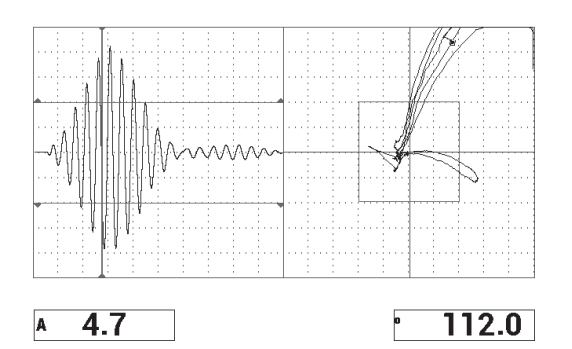

**Figura 6-12 RUN 2: RF + XY (visualización por defecto)**
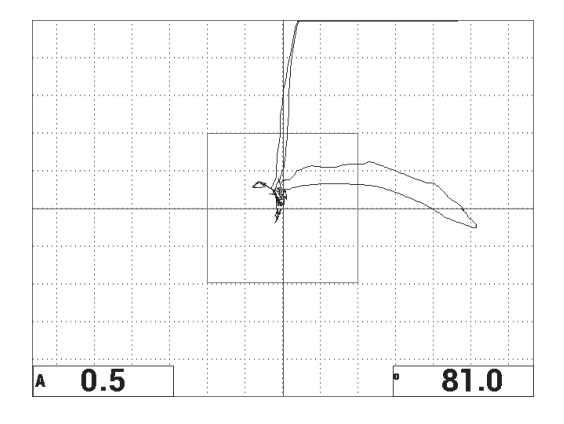

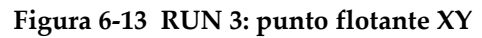

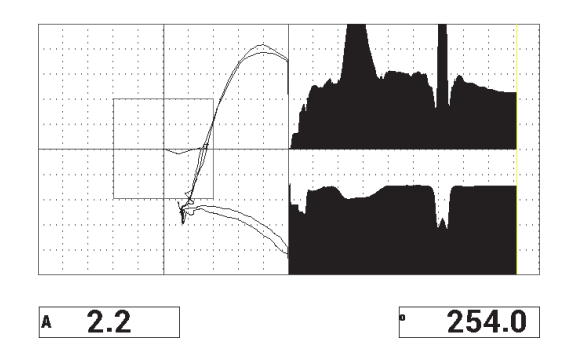

**Figura 6-14 RUN 4: XY + escaneo**

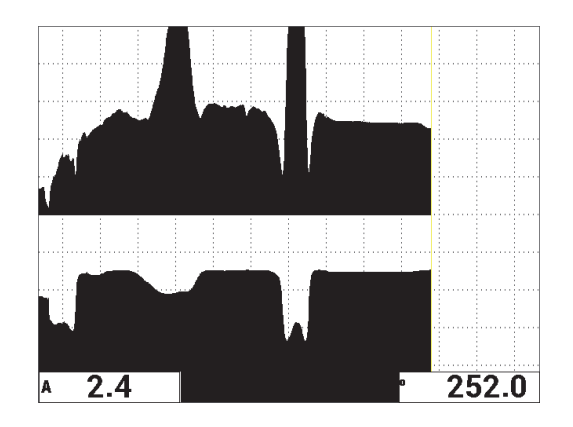

**Figura 6-15 RUN 5: escaneo**

## **CONSEJO**

Para obtener lecturas de fase más claras en las representaciones del modo escaneo, se recomienda compensar la sonda a 0 fuera del bloque de calibración (en el aire).

#### **Para determinar los ajustes del equipo**

- 1. Según sus requisitos, ajuste los parámetros de la alarma BOX (cuadrado), pitido o pitido externo (indicador acústico más alto). Para obtener mayores detalles sobre las alarmas, consulte la sección [«Especificaciones técnicas de alarmas,](#page-247-0)  [conectividad y memoria» en la página 248.](#page-247-0)
- 2. Según sus requisitos, cambie las lecturas en tiempo real.

Las lecturas en tiempo real (predefinidas) muestran la amplitud y fase de la señal XY instantáneamente. Para obtener mayor información sobre la manera de cambiar las lecturas en tiempo real, consulte la sección [«Visualización de las](#page-69-0)  [lecturas en tiempo real» en la página 70](#page-69-0).

La lista de todos los parámetros se muestra en la [Figura 6-16 en la página 147.](#page-146-0)

| ALL SETTINGS PC (RF)                                                         |               |                 |          |                 |               | ALL SETTINGS PC (RF)                                             |                 |                |                 |                 |
|------------------------------------------------------------------------------|---------------|-----------------|----------|-----------------|---------------|------------------------------------------------------------------|-----------------|----------------|-----------------|-----------------|
| MODE                                                                         | PC (RF)       | <b>EREQ</b>     | 11.0kHz  | XY ALM 1        | <b>NEG</b>    |                                                                  |                 |                |                 |                 |
| <b>PROBE TYPE Broadband</b>                                                  |               | <b>ANGLE</b>    | 120.0deg | <b>SHAPE</b>    | <b>BOX</b>    |                                                                  |                 |                |                 |                 |
| <b>SERIAL #</b>                                                              | T06665        | <b>H GAIN</b>   | 4.0dB    | TOP             | 70.0%         |                                                                  | <b>HORN</b>     | OFF            | <b>RDG1 TYP</b> | A               |
| PRB DRV                                                                      | <b>MEDIUM</b> | <b>V GAIN</b>   | 4.0dB    | <b>BOTTOM</b>   | 30.0%         |                                                                  | <b>DWELL</b>    | 0.0sec         | <b>RDG1 LOC</b> | <b>BOT LEFT</b> |
| LP FILTER                                                                    | 10Hz          | <b>RF GAIN</b>  | 46.0dB   | LEFT            | 30.0%         |                                                                  |                 |                | <b>RDG2 TYP</b> | Phase           |
| <b>REP RATE</b>                                                              | 300           |                 |          | <b>RIGHT</b>    | 70.0%         |                                                                  | <b>EXT HORN</b> | ON             | <b>RDG2 LOC</b> | <b>BOT RGHT</b> |
|                                                                              |               |                 |          |                 |               |                                                                  |                 |                |                 |                 |
| <b>DSP MODE</b>                                                              | $RF + XY$     | H POS           | 50%      | XY ALM 2        | <b>OFF</b>    |                                                                  |                 |                |                 |                 |
| <b>RF DISPLAY</b>                                                            | <b>RF</b>     | V POS           | 50%      | <b>SHAPE</b>    | <b>CIRCLE</b> |                                                                  | CAP MODE        | <b>INSTANT</b> |                 |                 |
| <b>GRID</b>                                                                  | <b>FINE</b>   |                 |          | <b>RADIUS</b>   | 20.0%         |                                                                  | <b>CAP DLY</b>  | <b>10.0sec</b> | <b>AOUT PWR</b> | <b>OFF</b>      |
| <b>PERSIST</b>                                                               | OFF           |                 |          | <b>HORZ</b>     | 50.0%         |                                                                  |                 |                |                 |                 |
| <b>D ERASE</b>                                                               | OFF           |                 |          | <b>VERT</b>     | 50.0%         |                                                                  |                 |                |                 |                 |
| <b>SCAN TIME</b>                                                             | $5.0$ Sec     |                 |          |                 |               |                                                                  |                 |                |                 |                 |
| <b>FILLED SCAN</b>                                                           | ON            |                 |          |                 |               |                                                                  |                 |                |                 |                 |
| <b>GATE</b>                                                                  | <b>AUTO</b>   | <b>RF ALARM</b> | POS      | <b>SCAN ALM</b> | <b>OFF</b>    |                                                                  |                 |                |                 |                 |
| <b>WIDTH</b>                                                                 | 2000us        | <b>TOP</b>      | 70.0%    | TOP             | 75.0%         |                                                                  |                 |                |                 |                 |
| <b>NUM CYCLES</b>                                                            | 10            | <b>BOTTOM</b>   | 30.0%    | <b>BOTTOM</b>   | 25.0%         |                                                                  |                 |                |                 |                 |
| PRESS [A] FOR FIRST COL. [B] FOR SECOND COL. [C] FOR THIRD COL. [F] FOR NEXT |               |                 |          |                 |               | <b>PRESS [A] FOR FIRST COL. [B] FOR SECOND COL. [F] FOR PREV</b> |                 |                |                 |                 |

**Figura 6-16 Lista de todos los parámetros**

## <span id="page-146-0"></span>**6.1.2 Detección de pérdidas de adherencia de revestimiento a núcleo en compuestos alveolares —geometría cónica o variada con la técnica PC Swept (BARR E-R)**

La técnica de barrido por emisión-recepción (PC Swept) es ideal para inspeccionar compuestos alveolares (estructura de panal de abeja) de geometría cónica o variada. Esta técnica se aplica apropiadamente a una variedad de revestimientos y núcleos, pero es adecuada especialmente en núcleos alveolares o de panales de abeja de aluminio.

Esta técnica se aplica aún mejor en pérdidas de adherencia de campo cercano y campo lejano. También, esta técnica puede ser utilizada para inspeccionar piezas de geometría constante o más plana a pesar de que los modos RF e IMPULSE son preferidos para este tipo de piezas, en particular aquellas con ensamblajes gruesos.

Este procedimiento describe la manera de configurar una inspección típica mediante la técnica PC Swept con un bloque de referencia que presenta un núcleo de aluminio. La selección del rango de frecuencia (normalmente seleccionado y recomendado por el fabricante de la pieza) debe ser respetada.

Los materiales de inspección se muestran en la [Figura 6-17 en la página 148.](#page-147-0)

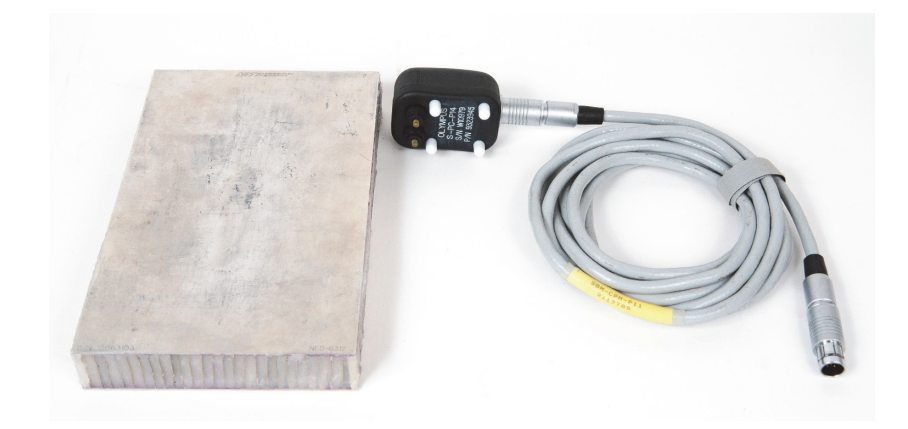

**Figura 6-17 Materiales: pérdidas de adherencia de revestimiento a núcleo en geometrías cónicas**

<span id="page-147-0"></span>Los siguientes productos son utilizados en este procedimiento:

- Bloque de material compuesto alveolar (para capacitación): espesor de 25 mm, revestimiento de aluminio superior e inferior de 1 mm y núcleo de aluminio. Incluye pérdidas de adherencia de 25 mm en cada lado. N.º de referencia: NEC-6312 [U8860498]
- Cable para las técnicas *pitch-catch* (emisión-recepción) y MIA de 1,83 m. N.º de referencia: SBM-CPM-P11 [U8800058]
- Sonda de emisión-recepción para uso general; separación de punta de 14 mm. N.º de referencia: S-PC-P14 [U8800601]

## **Para ajustar la configuración inicial del BondMaster 600**

- 1. Conecte la sonda y el cable al conector de sonda «PROBE» del BondMaster 600.
- 2. Cuando la conexión se establece, seleccione **CONTINUE** (continuar) [tecla de función A] para aceptar la información del dispositivo *PowerLink*.

#### **NOTA**

Si utiliza una sonda sin capacidad *PowerLink*, acceda al menú **APPL SELECT** (seleccionar aplicación) [tecla de función A] mediante la tecla de menú ADV SETUP <u>( 1388)</u>.

3. Seleccione la aplicación **Pérdida de adherencia de revestimiento a núcleo** 

**(geometría cónica)** y, después, pulse la tecla Confirmación/Enter (√) para aceptar la selección. Ver la [Figura 6-18 en la página 149](#page-148-0).

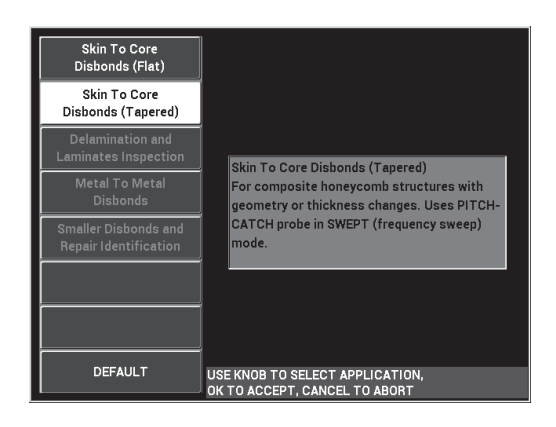

<span id="page-148-0"></span>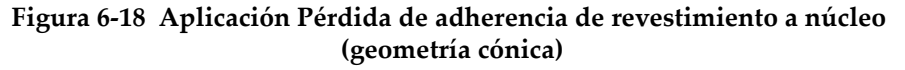

#### **Para calibrar las señales**

- 1. Pulse una vez la tecla de menú MAIN (  $\llbracket \mathbb{W} \rrbracket$  v, después, utilice la rueda de ajuste para determinar el parámetro **START FREQ** (frecuencia de inicio) [tecla de función C] a **10 kHz** y el parámetro **STOP FREQ** (frecuencia de fin) [tecla de función D] a **40 kHz**.
- 2. Coloque las puntas de las sondas en un área correcta del bloque de referencia, pulse la tecla GAIN ( $\langle \mathbf{B} \rangle$ ) y, después, utilice la rueda de ajuste para determinar la ganancia hasta que la representación de barrido esté contenida entre dos divisiones dentro del cuadrado de la alarma. Ver la [Figura 6-19 en la página 150](#page-149-0).

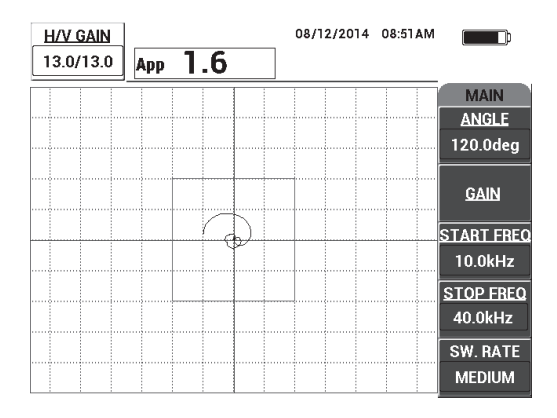

**Figura 6-19 Representación de barrido entre dos divisiones**

- <span id="page-149-0"></span>3. Mientras la sonda se encuentra aún en un área correcta del bloque de referencia, pulse la tecla CAL NULL  $(\begin{matrix} \cdot \\ \cdot \cdot \end{matrix})$ ).
- 4. Efectúe el escaneo sobre los defectos para asegurarse de que la señal de desplace fuera del cuadrado de la alarma. Reajuste el parámetro **GAIN** de ser necesario.
- 5. Pulse la tecla FULL NEXT ( $\bigcirc$ ) para mostrar la pantalla completa y, después, efectúe el escaneo nuevamente sobre los defectos. Ver la [Figura 6-20 en la](#page-149-1)  [página 150](#page-149-1).

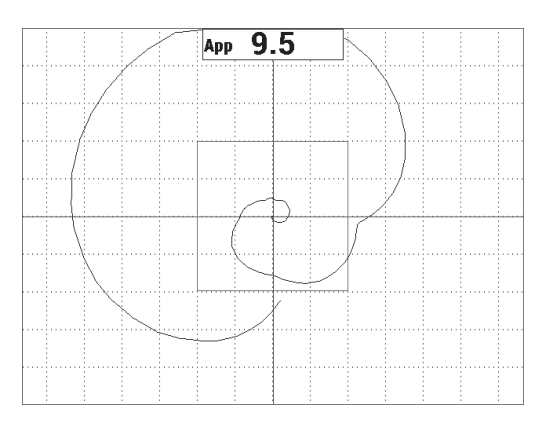

<span id="page-149-1"></span>**Figura 6-20 Pantalla completa del escaneo**

#### **Para determinar los ajustes del equipo**

- 1. Según sus requisitos, ajuste los parámetros de la alarma BOX (cuadrado), pitido o pitido externo (indicador acústico más alto). Para obtener mayores detalles sobre las alarmas, consulte la sección [«Especificaciones técnicas de alarmas,](#page-247-0)  [conectividad y memoria» en la página 248.](#page-247-0)
- 2. Según sus requisitos, cambie las lecturas en tiempo real.

Las lecturas en tiempo real (predefinidas) muestran la amplitud pico a pico de la señal XY instantáneamente. Para obtener mayor información sobre la manera de desactivar las lecturas en tiempo real, consulte la sección [«Visualización de las](#page-69-0)  [lecturas en tiempo real» en la página 70](#page-69-0).

La lista de todos los parámetros se muestra en la [Figura 6-21 en la página 151.](#page-150-0)

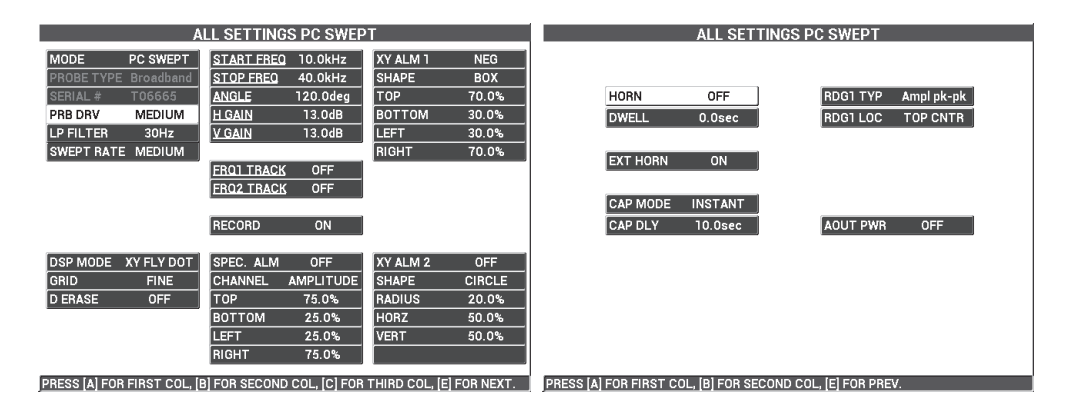

**Figura 6-21 Lista de todos los parámetros**

## <span id="page-150-0"></span>**6.1.3 Detección de pérdidas de adherencia más pequeñas en compuestos alveolares: técnica de análisis de impedancia mecánica (MIA)**

Las puntas más pequeñas de las sondas MIA, combinadas con el rango de frecuencia extendido del BondMaster 600, son ideales para detectar defectos más pequeños en compuestos alveolares (estructura de panal de abeja). Este procedimiento demuestra la manera de utilizar la técnica MIA para detectar defectos en compuestos alveolares mediante la frecuencia de inspección recomendada. En la sección [«Inspección de](#page-182-0)  [materiales compuestos alveolares con la mejor frecuencia: técnica de análisis de](#page-182-0)  [impedancia mecánica \(MIA\)» en la página 183,](#page-182-0) se explica un procedimiento más avanzado para determinar la mejor frecuencia de inspección en situaciones específicas.

Los materiales de inspección se muestran en la [Figura 6-22 en la página 152.](#page-151-0)

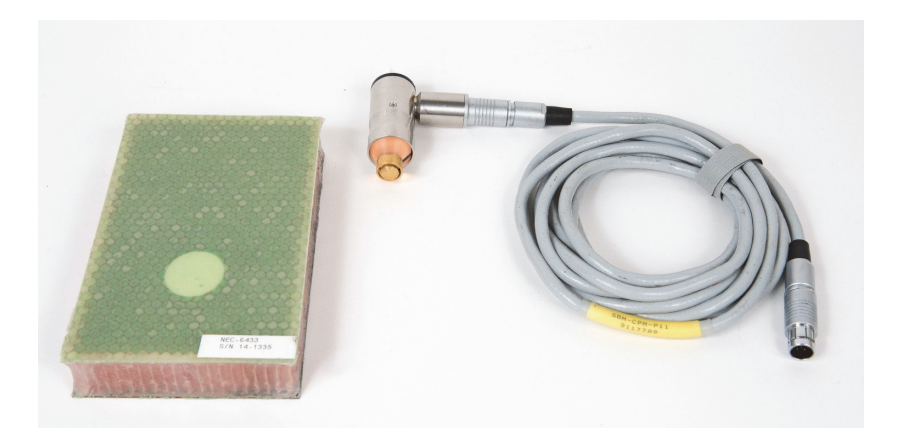

#### <span id="page-151-0"></span>**Figura 6-22 Materiales: pérdidas de adherencia más pequeñas con la técnica MIA**

Los siguientes productos son utilizados en este procedimiento:

• Bloque de material compuesto alveolar (para capacitación): 25 mm de espesor; de 3 a 6 pliegues de revestimiento superior en CFRP; 3 pliegues de revestimiento inferior en fibra de vidrio. Incluye una pérdida de adherencia de 13 mm y otra de 25 mm en cada lado.

N.º de referencia: NEC-6433 [U8620490]

- Cable para las técnicas *pitch-catch* (emisión-recepción) y MIA de 1,83 m. N.º de referencia: SBM-CPM-P11 [U8800058]
- Sonda MIA de ángulo de 90° con punta de 13 mm. N.º de referencia: S-MP-3 [U8010011]

#### **Para ajustar la configuración inicial del BondMaster 600**

- 1. Conecte la sonda y el cable al conector de sonda «PROBE» del BondMaster 600.
- 2. Cuando la conexión se establece, seleccione **CONTINUE** (continuar) [tecla de función A] para aceptar la información del dispositivo *PowerLink*.

#### **NOTA**

Si utiliza una sonda sin capacidad *PowerLink*, acceda al menú **APPL SELECT** (seleccionar aplicación) [tecla de función A] mediante la tecla de menú ADV SETUP <u>( 1388)</u>.

3. Seleccione la aplicación **Pérdidas de adherencia más pequeñas y reparación de** 

identificación, después pulse la tecla Confirmación/Enter ( $\checkmark$ ) para confirmar la selección. Ver la [Figura 6-23 en la página 153.](#page-152-0)

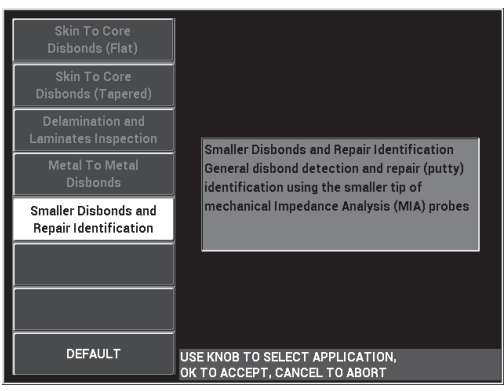

**Figura 6-23 Aplicación Pérdidas de adherencia más pequeñas e identificación de reparación**

#### <span id="page-152-0"></span>**Para calibrar las señales**

- 1. Pulse una sola vez la tecla de menú MAIN ( $\llbracket \mathcal{W} \rrbracket$ ) y, después, ajuste el parámetro de frecuencia (**FREQ**) [tecla de función A] a **10 kHz** con la rueda de ajuste.
- 2. Coloque la punta de la sonda en un área correcta del bloque de referencia (lado en CFRP) y, después, pulse la tecla CAL NULL  $(\begin{pmatrix} . \\ . \end{pmatrix})$ .
- 3. Efectúe minuciosamente un escaneo en la pérdida de adherencia de 13 mm, después, pulse la tecla FREEZE (X). Ver la [Figura 6-24 en la página 154](#page-153-0).

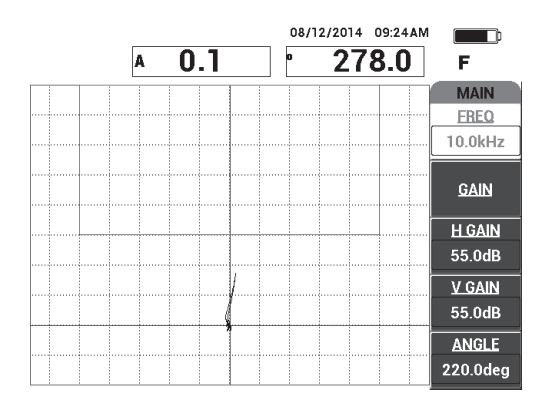

**Figura 6-24 Señal de escaneo de una pérdida de adherencia**

<span id="page-153-0"></span>4. Seleccione el parámetro **ANGLE** (tecla de función E) y, después, ajuste el ángulo de la señal para que los puntos de la señal asciendan hacia el cuadrado de la alarma. Ver la [Figura 6-25 en la página 154](#page-153-1).

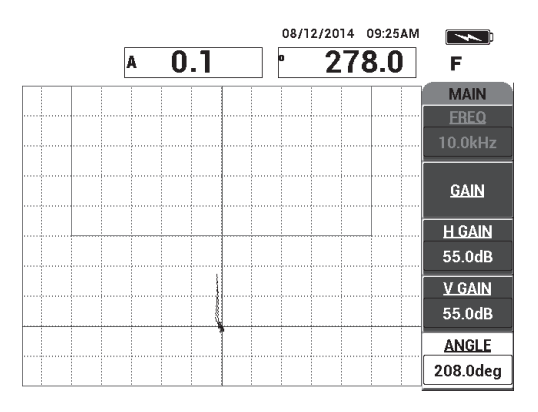

**Figura 6-25 Ángulo de la señal ajustado de manera ascendente**

<span id="page-153-1"></span>5. Pulse la tecla GAIN ( $\langle$ B) y, después ajuste la amplitud de la señal para que la señal de la pérdida de adherencia ingrese al cuadrado de la alarma y se extienda aproximadamente 5 divisiones desde la posición 0 (retículo). Ver la [Figura 6-26 en la página 155](#page-154-0).

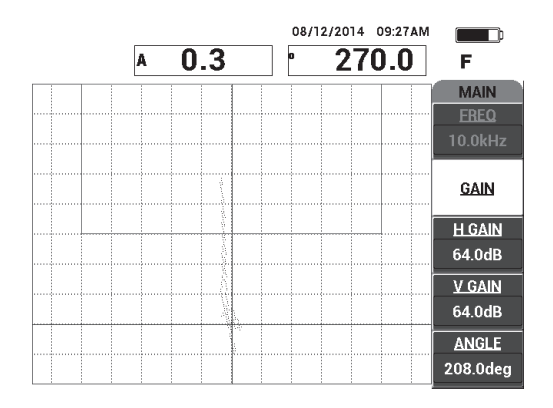

<span id="page-154-0"></span>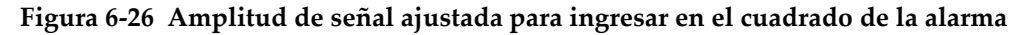

- 6. Pulse la tecla FREEZE (<a>
(<a>
para descongelar (activar) la adquisición; después, pulse la tecla FULL NEXT  $\overline{()}$  para cambiar al modo de pantalla completa.
- 7. Efectúe un escaneo nuevamente en la pérdida de adherencia de 13 mm. Ver la [Figura 6-27 en la página 155](#page-154-1).

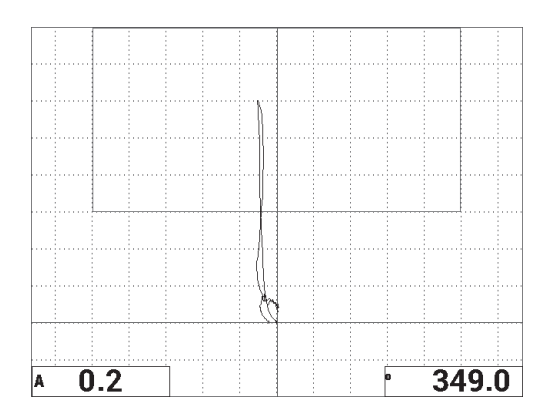

<span id="page-154-1"></span>**Figura 6-27 Segundo escaneo sobre la pérdida adherencia**

## **Para determinar los ajustes del equipo**

- 1. Según sus requisitos, ajuste los parámetros de la alarma BOX (cuadrado), pitido o pitido externo (indicador acústico más alto). Para obtener mayores detalles sobre las alarmas, consulte la sección [«Especificaciones técnicas de alarmas,](#page-247-0)  [conectividad y memoria» en la página 248.](#page-247-0)
- 2. Según sus requisitos, cambie las lecturas en tiempo real.

Las lecturas en tiempo real (predefinidas) muestran la amplitud y fase de la señal XY instantáneamente. Para obtener mayor información sobre la manera de cambiar las lecturas en tiempo real, consulte la sección [«Visualización de las](#page-69-0)  [lecturas en tiempo real» en la página 70](#page-69-0).

La lista de todos los parámetros se muestra en la [Figura 6-28 en la página 156.](#page-155-0)

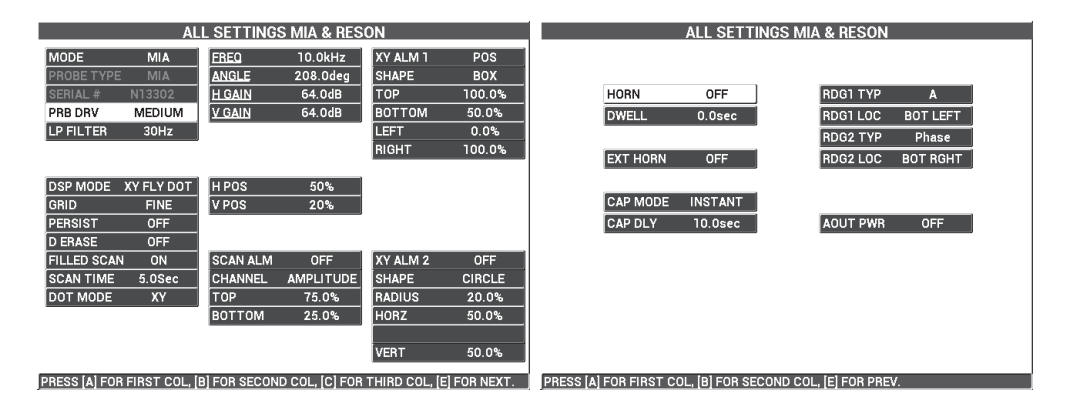

**Figura 6-28 Lista de todos los parámetros**

## <span id="page-155-0"></span>**6.1.4 Detección de áreas reparadas (por moldeo) en compuestos alveolares: técnica de análisis de impedancia mecánica (MIA)**

Debido a que la tecnología MIA mide la impedancia mecánica (o rigidez) de los materiales, ésta muestra un alto contraste entre un área reparada/sobremoldeada (rígida) y una pérdida de adherencia (que mantiene una baja resistencia mecánica). La característica de este contraste permite utilizar la técnica de ensayo MIA para identificar áreas reparadas en materiales compuestos alveolares (estructura de panal de abeja).

Los materiales de inspección se muestran en la [Figura 6-29 en la página 157.](#page-156-0)

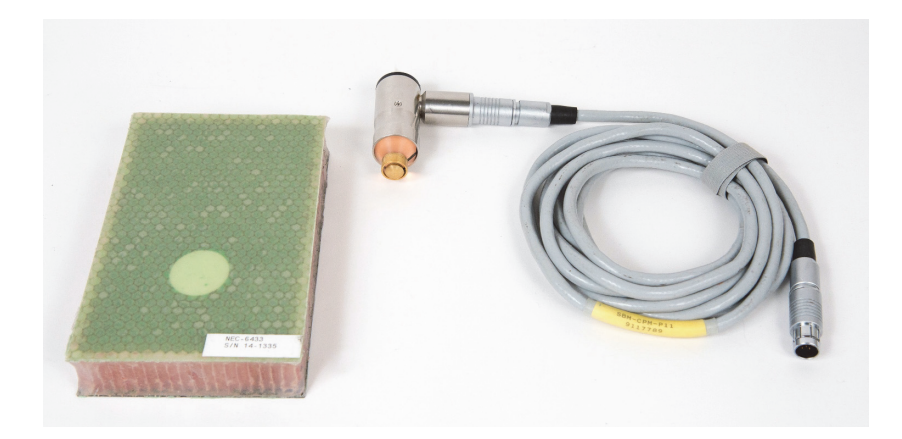

**Figura 6-29 Materiales: áreas reparadas (por moldeo) mediante la técnica MIA**

<span id="page-156-0"></span>Los siguientes productos son utilizados en este procedimiento:

- Bloque de material compuesto alveolar (para capacitación): 25 mm de espesor; de 3 a 6 pliegues de revestimiento superior en CFRP; 3 pliegues de revestimiento inferior en fibra de vidrio. Incluye una pérdida de adherencia de 13 mm y otra de 25 mm en cada lado. N.º de referencia: NEC-6433 [U8620490]
- Cable para las técnicas *pitch-catch* (emisión-recepción) y MIA de 1,83 m.
- N.º de referencia: SBM-CPM-P11 [U8800058]
- Sonda MIA de ángulo de 90° con punta de 13 mm. N.º de referencia: S-MP-3 [U8010011]

#### **Para ajustar la configuración inicial del BondMaster 600**

- 1. Conecte la sonda y el cable al conector de sonda «PROBE» del BondMaster 600.
- 2. Cuando la conexión se establece, seleccione **CONTINUE** (continuar) [tecla de función A] para aceptar la información del dispositivo *PowerLink*.

## **NOTA**

Si utiliza una sonda sin capacidad *PowerLink*, acceda al menú **APPL SELECT** (seleccionar aplicación) [tecla de función A] mediante la tecla de menú ADV SETUP <u>( 1388)</u>.

3. Seleccione la aplicación **Pérdidas de adherencia más pequeñas e identificación** 

de reparación, después pulse la tecla Confirmación/Enter (√) para confirmar la selección. Ver la [Figura 6-30 en la página 158.](#page-157-0)

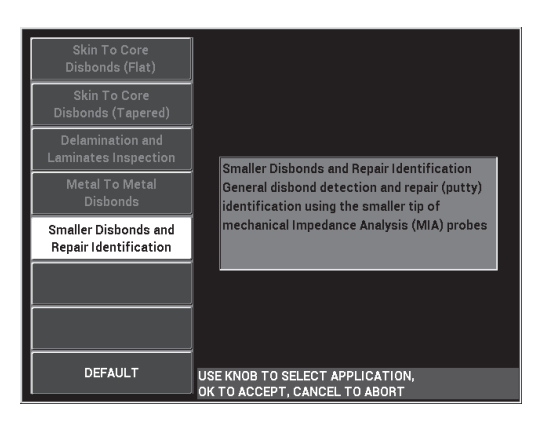

#### **Figura 6-30 Aplicación Pérdidas de adherencia más pequeñas e identificación de reparación**

## <span id="page-157-0"></span>**Para calibrar las señales**

- 1. Pulse una vez la tecla de menú DISP/DOTS ( ) y, después, ajuste el parámetro **POSITION** (posición) [tecla de función C] a **CENTER** (centro).
- 2. Pulse la tecla de menú ALARM ( $\bigcirc$ ) y, después, ajuste el parámetro XY ALM 1 [tecla de función B] a **OFF** (desactivado).
- 3. Coloque la punta de la sonda en un área correcta del bloque de referencia y, después, pulse la tecla CAL NULL  $(\begin{pmatrix} 1 \\ 1 \end{pmatrix})$ .

4. Levante la sonda para observar el desplazamiento del punto; si el punto desaparece, pulse la tecla GAIN (**dB**) y, después utilice la rueda de ajuste para determinar la posición del punto de modo que permanezca en la pantalla. Ver la [Figura 6-31 en la página 159](#page-158-0).

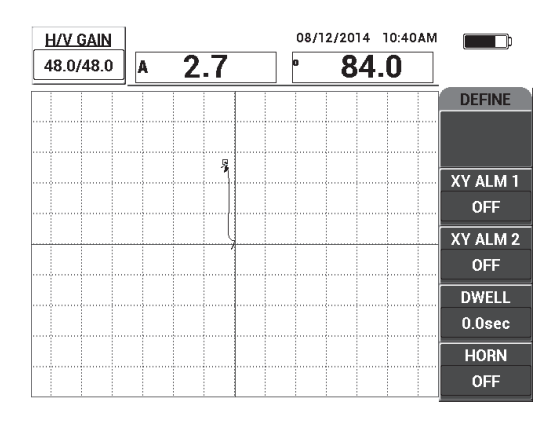

**Figura 6-31 Ajuste de la posición del punto**

- <span id="page-158-0"></span>5. Coloque la punta de la sonda en un área correcta del bloque de referencia y, después, pulse la tecla CAL NULL  $(\begin{pmatrix} \cdot \\ \cdot \end{pmatrix})$ .
- 6. Efectúe minuciosamente un escaneo sobre una pérdida de adherencia y un área reparada; después, pulse la tecla FREEZE ( $\frac{1}{2}$ ). Ver la Figura 6-32 en la [página 160](#page-159-0).

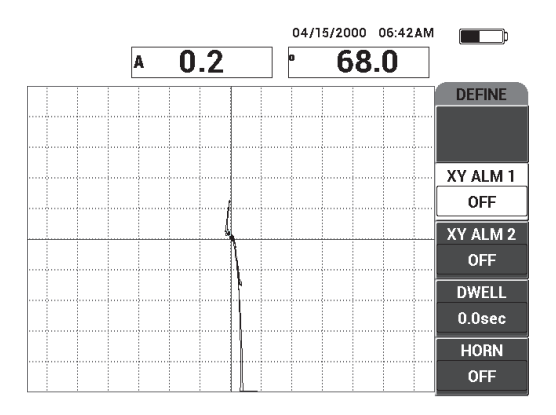

**Figura 6-32 Escaneo sobre la pérdida de adherencia y el área reparada**

<span id="page-159-0"></span>7. Pulse la tecla de menú MAIN (*<sup>-</sup>\\\\\\\\\\\\\\\\\\\*); después, seleccione el parámetro **ANGLE** (ángulo) [tecla de función E] y ajuste el ángulo de la señal para que los puntos de la señal provenientes de la pérdida de adherencia asciendan a 90°. Ver la [Figura 6-33 en la página 160](#page-159-1).

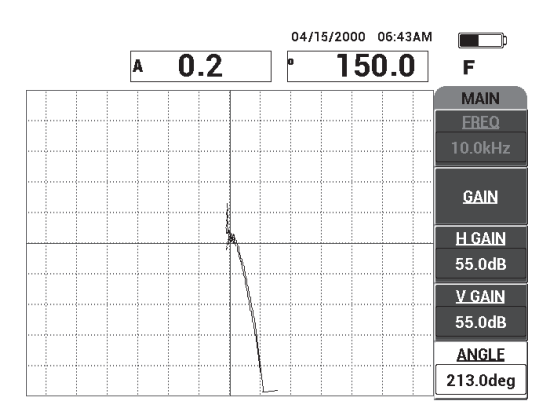

**Figura 6-33 Ajuste del ángulo de señal de modo ascendente**

<span id="page-159-1"></span>8. Pulse la tecla GAIN ( $\langle$ B) y, después, ajuste la amplitud de señal para que la señal de la pérdida de adherencia se extienda hasta 4 divisiones fuera de la posición 0 (retículo). Ver la [Figura 6-34 en la página 161](#page-160-0).

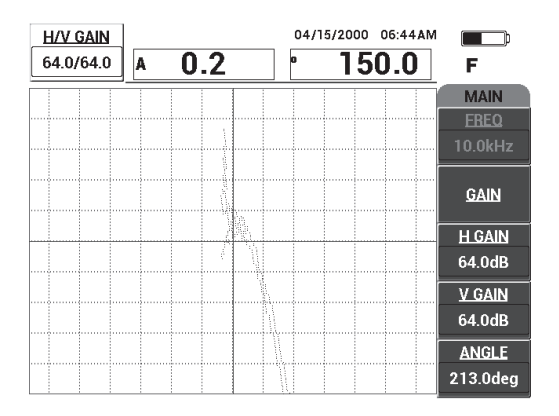

**Figura 6-34 Ajuste la amplitud de señal**

<span id="page-160-0"></span>9. Pulse la tecla FREEZE ( ) para descongelar (activar ) la adquisición.

Pulse la tecla FULL NEXT  $\bigcirc$  para visualizar el modo de pantalla completa y, después, efectúe nueva y minuciosamente un escaneo sobre la pérdida de adherencia y el área reparada. Ver la [Figura 6-35 en la página 161.](#page-160-1)

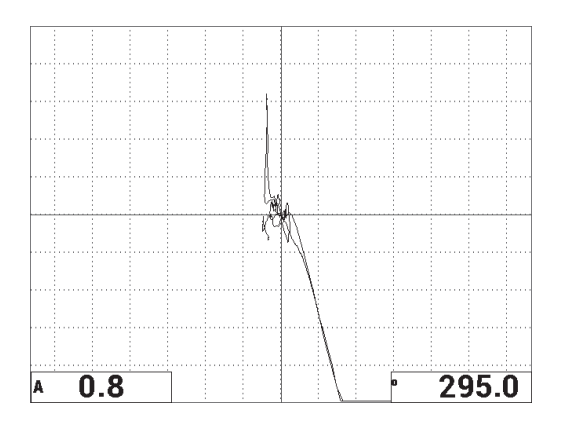

<span id="page-160-1"></span>**Figura 6-35 Segundo escaneo sobre la pérdida adherencia y el área reparada**

## **Para determinar los ajustes del equipo**

- 1. Según sus requisitos, ajuste los parámetros de la alarma BOX (cuadrado), pitido o pitido externo (indicador acústico más alto). Para obtener mayores detalles sobre las alarmas, consulte la sección [«Especificaciones técnicas de alarmas,](#page-247-0)  [conectividad y memoria» en la página 248.](#page-247-0)
- 2. Según sus requisitos, cambie las lecturas en tiempo real.

Las lecturas en tiempo real (predefinidas) muestran la amplitud y fase de la señal XY instantáneamente. Para obtener mayor información sobre la manera de cambiar las lecturas en tiempo real, consulte la sección [«Visualización de las](#page-69-0)  [lecturas en tiempo real» en la página 70](#page-69-0).

La lista de todos los parámetros se muestra en la [Figura 6-36 en la página 162.](#page-161-0)

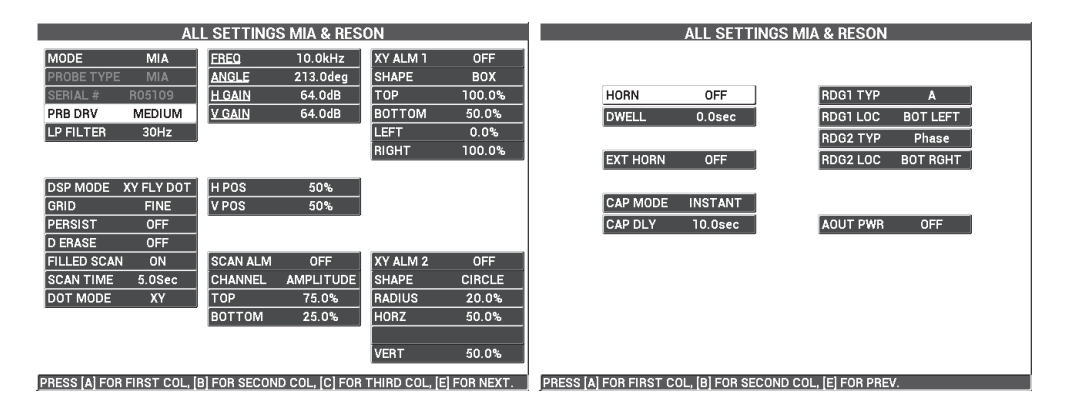

**Figura 6-36 Lista de todos los parámetros**

## <span id="page-161-0"></span>**6.1.5 Inspección de adherencia de metal a metal: modo de resonancia**

El modo de resonancia es el método de ensayo preferido para inspeccionar adherencias de metal a metal. La estructura más pequeña de las sondas de resonancia permiten un fácil acceso a través de los pernos. El modo de resonancia requiere un acoplante de baja viscosidad para actuar eficazmente. Durante el escaneo, deslice lentamente la sonda y ejerza un poco de presión sobre ella para que el acoplante se mantenga entre la superficie y la sonda. Este procedimiento demuestra la manera de inspeccionar adherencias entre metales mediante el modo de resonancia con tan sólo una simple verificación de aceptación/rechazo.

Los materiales de inspección se muestran en la [Figura 6-37 en la página 163.](#page-162-0)

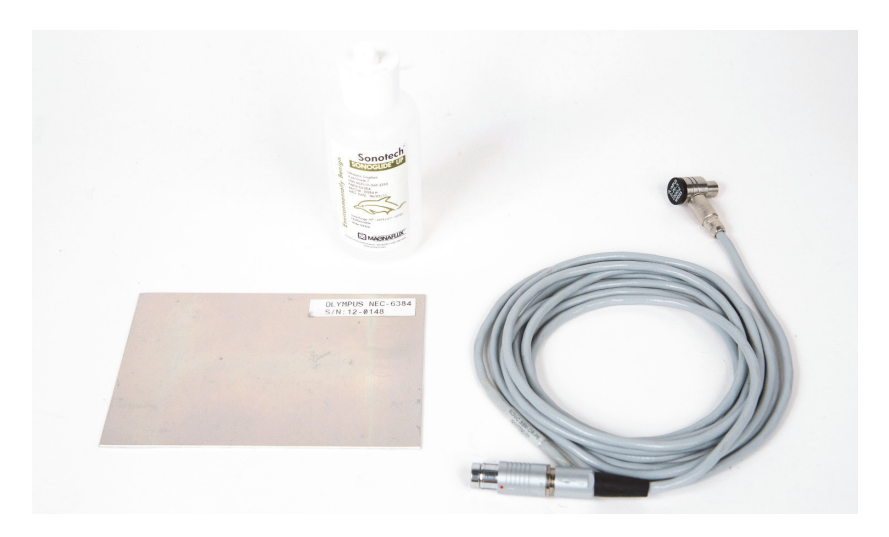

**Figura 6-37 Materiales: adherencias de metal a metal con el modo resonancia**

<span id="page-162-0"></span>Los siguientes productos son utilizados en este procedimiento:

- Bloque de referencia con adherencias de metal a metal; 3 pliegues de aluminio de  $0.5$  mm. N.º de referencia: NEC-6384 [U8861988]
- Botella de acoplante de baja viscosidad para resonancia de 118 ml. N.º de referencia: 3308193 [U8770328]
- Cable de sonda para resonancia de 3,35 m. N.º de referencia: SBM-CR-P6 [U8800059]
- Sonda de resonancia de 250 kHz. N.º de referencia: S-PR-5 [U8010010]

#### **Para ajustar la configuración inicial del BondMaster 600**

- 1. Conecte la sonda y el cable al conector de sonda «PROBE» del BondMaster 600.
- 2. Cuando la conexión se establece, seleccione **CONTINUE** (continuar) [tecla de función A] para aceptar la información del dispositivo *PowerLink*.

## **NOTA**

Si utiliza una sonda sin capacidad *PowerLink*, acceda al menú **APPL SELECT** (seleccionar aplicación) [tecla de función A] mediante la tecla de menú ADV SETUP <u>( 1388)</u>.

3. Seleccione la aplicación **Pérdidas de adherencia de metal a metal** y, después,

pulse la tecla Confirmación/Enter  $(\checkmark)$  para aceptar la selección. Ver la [Figura 6-38 en la página 164](#page-163-0).

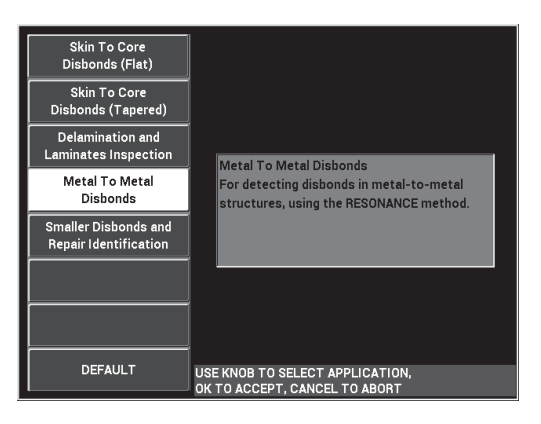

**Figura 6-38 Aplicación de pérdidas de adherencia de metal a metal**

- <span id="page-163-0"></span>4. Si el menú de calibración no aparece automáticamente, pulse y mantenga presionada la tecla CAL NULL  $(\cdot)$ ).
- 5. Mantenga la sonda en el aire. El BondMaster 600 debe seleccionar automáticamente la mejor frecuencia de operación para la sonda. Si existe una duda, seleccione el parámetro **CAL** (tecla de función C) o cambie el parámetro **FREQ** (tecla de función D) con la rueda de ajuste.
- 6. Seleccione **DONE** (tecla de función E). Ver la [Figura 6-39 en la página 165](#page-164-0).

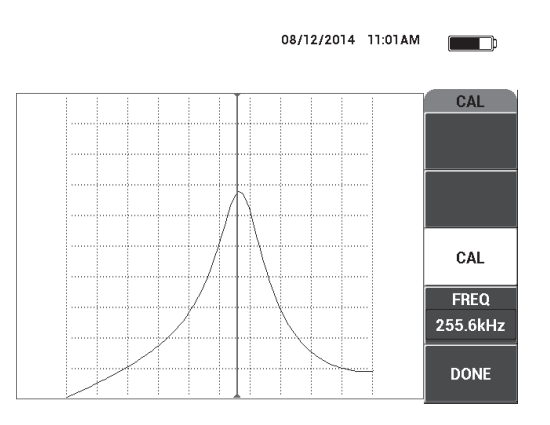

**Figura 6-39 Pantalla CAL**

#### <span id="page-164-0"></span>**Para calibrar las señales**

- 1. Instale una alfombrilla o almohadilla de respaldo bajo el bloque de referencia. Esto permitirá que sus lecturas sean más estables.
- 2. Agregue una buena cantidad de acoplante sobre el bloque de referencia.
- 3. Coloque la sonda en un área correcta del bloque de referencia y, después, pulse la tecla CAL NULL  $(\ccdot)$ ).
- 4. Desplace la sonda sobre la primera pérdida de adherencia y manténgala fija en ese lugar.
- 5. Pulse dos veces la tecla de menú DISP/DOTS ( ) para visualizar la pantalla DOTS.
- 6. Seleccione **STORE NEXT** (tecla de función A) para registrar el primer punto. Ver la [Figura 6-40 en la página 166.](#page-165-0)

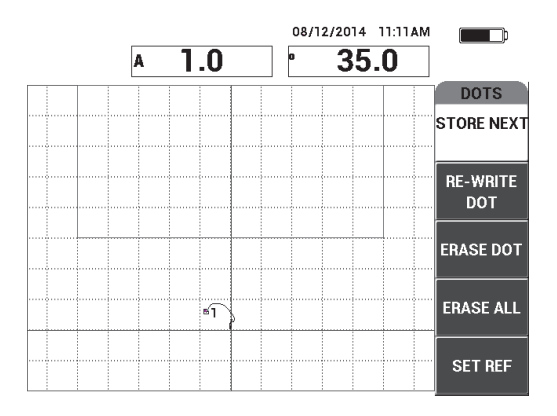

**Figura 6-40 Primer punto registrado**

<span id="page-165-0"></span>7. Desplace lentamente la sonda sobre la segunda pérdida de adherencia, y seleccione **STORE NEXT** (tecla de función A) para registrar el segundo punto. Ver la [Figura 6-41 en la página 166](#page-165-1).

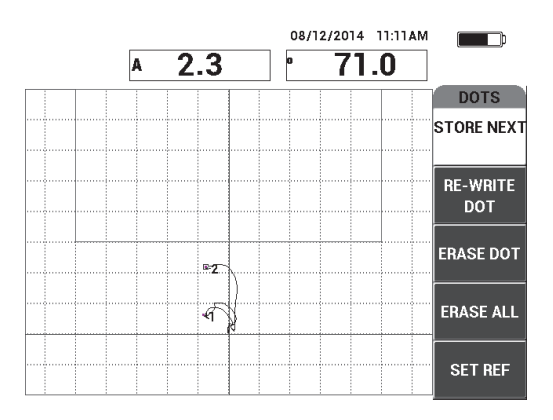

**Figura 6-41 Segundo punto registrado**

- <span id="page-165-1"></span>8. Deje la sonda y, después, pulse la tecla ERASE ( $\mathscr{D}$ ).
- 9. Pulse una vez la tecla de menú MAIN (  $\llbracket \mathcal{W} \rrbracket$  para visualizar la pantalla de menú **MAIN** (principal).
- 10. Ajuste el parámetro **ANGLE** (ángulo) [tecla de función E] de ser necesario para desplazar los puntos en la representación XY.
- 11. Ajuste el parámetro **GAIN** (tecla de función B) para configurar el punto superior a aproximadamente el 90 % de la altura de la pantalla. Ver la [Figura 6-42 en la](#page-166-0)  [página 167](#page-166-0).

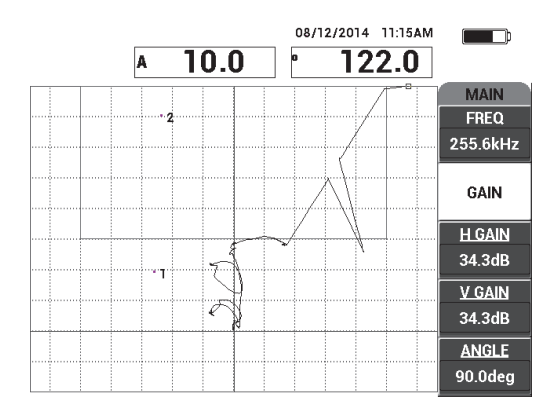

<span id="page-166-0"></span>**Figura 6-42 Parámetro GAIN ajustado para configurar el punto superior**

- 12. Pulse dos veces la tecla de menú ALARM (  $\bigcirc$ ) para visualizar la pantalla **XY ALM 1** y, después, ajuste el parámetro **BOTTOM** (inferior) [tecla de función C] a **30 %**.
- 13. Pulse la tecla FULL NEXT  $\bigcirc$  para visualizar la pantalla completa y, después, efectúe minuciosamente un escaneo sobre las pérdidas de adherencia para asegurarse de que los puntos correspondan con la señal. Ver la [Figura 6-43 en la](#page-167-0)  [página 168](#page-167-0).

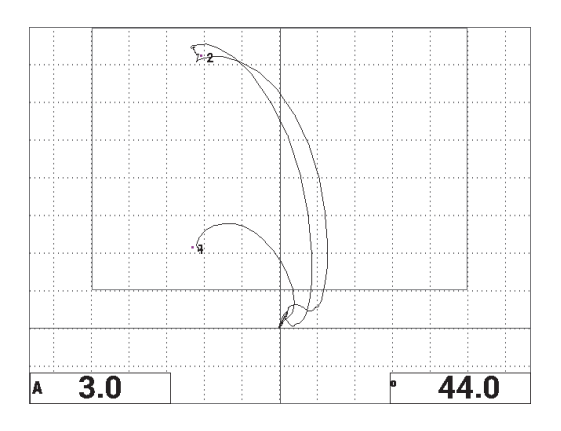

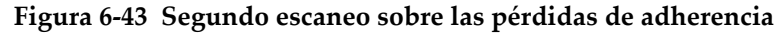

#### <span id="page-167-0"></span>**Para determinar los ajustes del equipo**

- 1. Según sus requisitos, ajuste los parámetros de la alarma BOX (cuadrado), pitido o pitido externo (indicador acústico más alto). Para obtener mayores detalles sobre las alarmas, consulte la sección [«Especificaciones técnicas de alarmas,](#page-247-0)  [conectividad y memoria» en la página 248.](#page-247-0)
- 2. Según sus requisitos, cambie las lecturas en tiempo real.

Las lecturas en tiempo real (predefinidas) muestran la amplitud y fase de la señal XY instantáneamente. Para obtener mayor información sobre la manera de cambiar las lecturas en tiempo real, consulte la sección [«Visualización de las](#page-69-0)  [lecturas en tiempo real» en la página 70](#page-69-0).

La lista de todos los parámetros se muestra en la [Figura 6-44 en la página 169.](#page-168-0)

| ALL SETTINGS MIA & RESON                                                      |                |                 |                  |               |               | ALL SETTINGS MIA & RESON |                                                            |                |                 |                 |  |  |
|-------------------------------------------------------------------------------|----------------|-----------------|------------------|---------------|---------------|--------------------------|------------------------------------------------------------|----------------|-----------------|-----------------|--|--|
| <b>MODE</b>                                                                   | <b>RESON</b>   | <b>FREQ</b>     | 255.6kHz         | XY ALM 1      | POS           |                          |                                                            |                |                 |                 |  |  |
| PROBE TYPE                                                                    | <b>250 KHZ</b> | <b>ANGLE</b>    | 90.0deg          | <b>SHAPE</b>  | <b>BOX</b>    |                          |                                                            |                |                 |                 |  |  |
| <b>SERIAL #</b>                                                               | N10151         | <b>H GAIN</b>   | 34.3dB           | <b>TOP</b>    | 100.0%        |                          | <b>HORN</b>                                                | OFF            | <b>RDG1 TYP</b> | A               |  |  |
| PRB DRV                                                                       | <b>MEDIUM</b>  | <b>V GAIN</b>   | 34.3dB           | <b>BOTTOM</b> | 30.0%         |                          | <b>DWELL</b>                                               | 0.0sec         | <b>RDG1 LOC</b> | <b>BOT LEFT</b> |  |  |
| LP FILTER                                                                     | 10Hz           |                 |                  | LEFT          | 0.0%          |                          |                                                            |                | <b>RDG2 TYP</b> | Phase           |  |  |
|                                                                               |                |                 |                  | RIGHT         | 100.0%        |                          | <b>EXT HORN</b>                                            | <b>OFF</b>     | <b>RDG2 LOC</b> | <b>BOT RGHT</b> |  |  |
|                                                                               |                |                 |                  |               |               |                          |                                                            |                |                 |                 |  |  |
| <b>DSP MODE</b>                                                               | XY FLY DOT     | H POS           | 50%              |               |               |                          |                                                            |                |                 |                 |  |  |
| GRID                                                                          | <b>FINE</b>    | V POS           | 20%              |               |               |                          | <b>CAP MODE</b>                                            | <b>INSTANT</b> |                 |                 |  |  |
| <b>PERSIST</b>                                                                | <b>OFF</b>     |                 |                  |               |               |                          | <b>CAP DLY</b>                                             | <b>10.0sec</b> | AOUT PWR        | OFF             |  |  |
| <b>D ERASE</b>                                                                | <b>OFF</b>     |                 |                  |               |               |                          |                                                            |                |                 |                 |  |  |
| <b>FILLED SCAN</b>                                                            | ON             | <b>SCAN ALM</b> | <b>OFF</b>       | XY ALM 2      | <b>OFF</b>    |                          |                                                            |                |                 |                 |  |  |
| <b>SCAN TIME</b>                                                              | 5.0Sec         | <b>CHANNEL</b>  | <b>AMPLITUDE</b> | <b>SHAPE</b>  | <b>CIRCLE</b> |                          |                                                            |                |                 |                 |  |  |
|                                                                               |                | <b>TOP</b>      | 75.0%            | <b>RADIUS</b> | 20.0%         |                          |                                                            |                |                 |                 |  |  |
|                                                                               |                | <b>BOTTOM</b>   | 25.0%            | <b>HORZ</b>   | 50.0%         |                          |                                                            |                |                 |                 |  |  |
|                                                                               |                |                 |                  |               |               |                          |                                                            |                |                 |                 |  |  |
|                                                                               |                |                 |                  | <b>VERT</b>   | 70.0%         |                          |                                                            |                |                 |                 |  |  |
| PRESS [A] FOR FIRST COL. [B] FOR SECOND COL. [C] FOR THIRD COL. [E] FOR NEXT. |                |                 |                  |               |               |                          | PRESS [A] FOR FIRST COL. [B] FOR SECOND COL. [E] FOR PREV. |                |                 |                 |  |  |

**Figura 6-44 Lista de todos los parámetros**

## <span id="page-168-0"></span>**6.1.6 Detección de deslaminación entre pliegues de materiales compuestos: procedimiento general mediante el modo de resonancia**

El modo de resonancia es un método recomendado para detectar deslaminación entre las capas de un material compuesto. La ubicación de la deslaminación entre pliegues (o en el espesor más grueso de la pieza) puede ser estimado frecuentemente a partir de la fase de la señal en la representación XY. Este procedimiento muestra la manera de calibrar el modo de resonancia para ser utilizado como una verificación de confirmación/rechazo.

Los materiales de inspección se muestran en la [Figura 6-45 en la página 170.](#page-169-0)

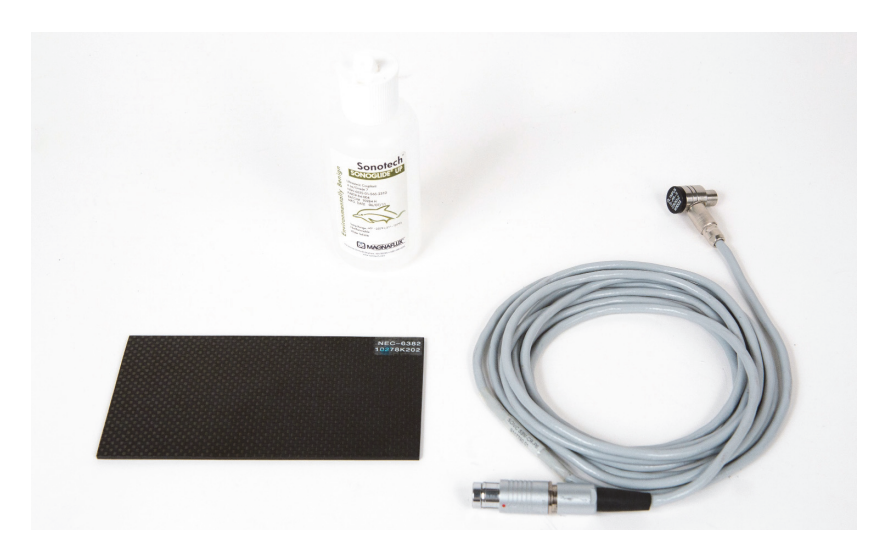

**Figura 6-45 Materiales: deslaminación en materiales compuestos mediante el modo de resonancia**

<span id="page-169-0"></span>Los siguientes productos son utilizados en este procedimiento:

• CFRP con deslaminación, bloque de referencia; 10 pliegues con 3 inserciones de 13 mm.

N.º de referencia: NEC-6382 [U8861986]

- Botella de acoplante de baja viscosidad para resonancia de 118 ml. N.º de referencia:3308193 [U8770328]
- Cable de sonda para resonancia de 3,35 m. N.º de referencia: SBM-CR-P6 [U8800059]
- Sonda de resonancia de 250 kHz. N.º de referencia: S-PR-5 [U8010010]

## **Para ajustar la configuración inicial del BondMaster 600**

- 1. Conecte la sonda y el cable al conector de sonda «PROBE» del BondMaster 600.
- 2. Cuando la conexión se establece, seleccione **CONTINUE** (continuar) [tecla de función A] para aceptar la información del dispositivo *PowerLink*.

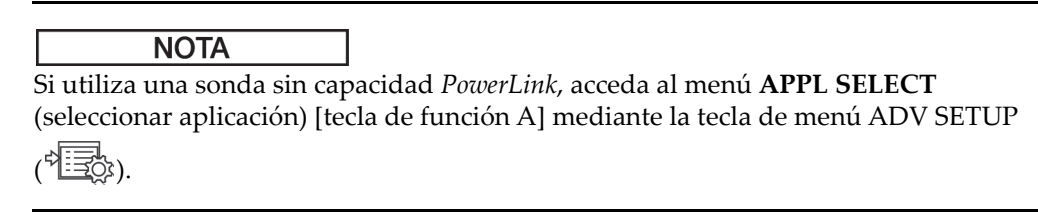

3. Seleccione la aplicación **Inspección de deslaminación y laminados**; después,

pulse la tecla Confirmación/Enter  $(\checkmark)$  para confirmar la selección. Ver la [Figura 6-46 en la página 171](#page-170-0).

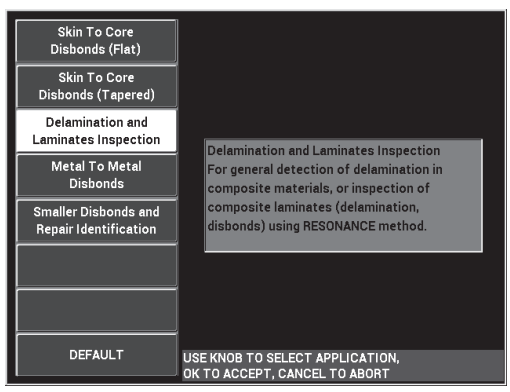

**Figura 6-46 Aplicación Inspección de deslaminación y laminados**

- <span id="page-170-0"></span>4. Si el menú de calibración no aparece automáticamente, pulse y mantenga presionada la tecla CAL NULL  $(\cdot)$ ).
- 5. Mantenga la sonda en el aire. El BondMaster 600 debe seleccionar automáticamente la mejor frecuencia de operación para la sonda. Si existe una duda, seleccione el parámetro **CAL** (tecla de función C) o cambie el parámetro **FREQ** (tecla de función D) con la rueda de ajuste.
- 6. Seleccione **DONE** (tecla de función E). Ver la [Figura 6-47 en la página 172](#page-171-0).

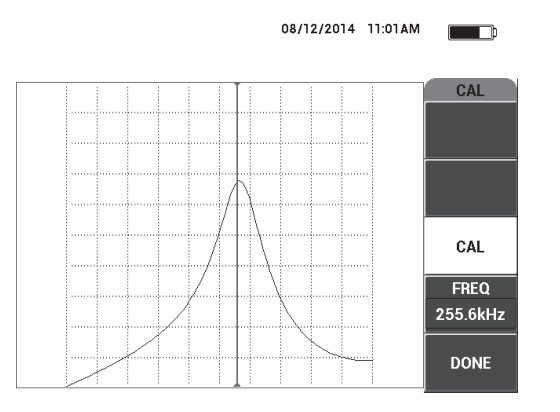

**Figura 6-47 Pantalla CAL**

## <span id="page-171-0"></span>**Para calibrar las señales**

- 1. Instale una alfombrilla o almohadilla de respaldo bajo el bloque de referencia. Esto permitirá que sus lecturas sean más estables.
- 2. Agregue una buena cantidad de acoplante sobre el bloque de referencia.
- 3. Coloque la sonda en un área correcta del bloque de referencia y, después, pulse la tecla CAL NULL  $(\cdot; \cdot)$ ).
- 4. Desplace la sonda sobre la primera pérdida de adherencia y manténgala fija en ese lugar.
- 5. Pulse dos veces la tecla de menú DISP/DOTS ( ) para visualizar la pantalla DOTS.
- 6. Seleccione **STORE NEXT** (tecla de función A) para registrar el primer punto. Ver la [Figura 6-48 en la página 173.](#page-172-0)

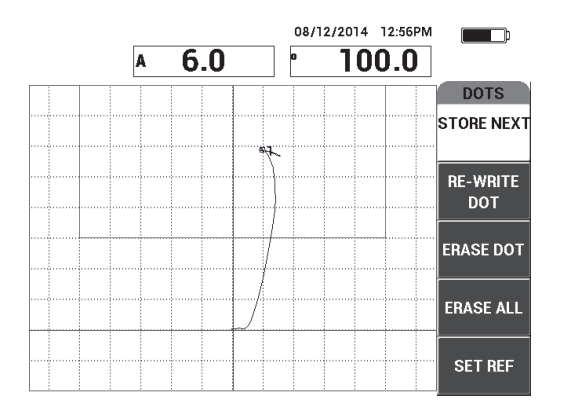

**Figura 6-48 Primer punto registrado**

<span id="page-172-0"></span>7. Desplace lentamente la sonda sobre la segunda pérdida de adherencia, y seleccione **STORE NEXT** (tecla de función A) para registrar el segundo punto. Ver la [Figura 6-49 en la página 173](#page-172-1).

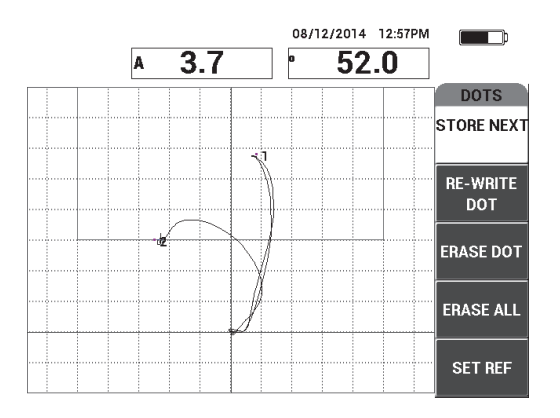

**Figura 6-49 Segundo punto registrado**

<span id="page-172-1"></span>8. Desplace lentamente la sonda sobre la tercera pérdida de adherencia, y seleccione **STORE NEXT** (tecla de función A) para registrar el tercer punto. Ver la [Figura 6-](#page-173-0) [50 en la página 174](#page-173-0).

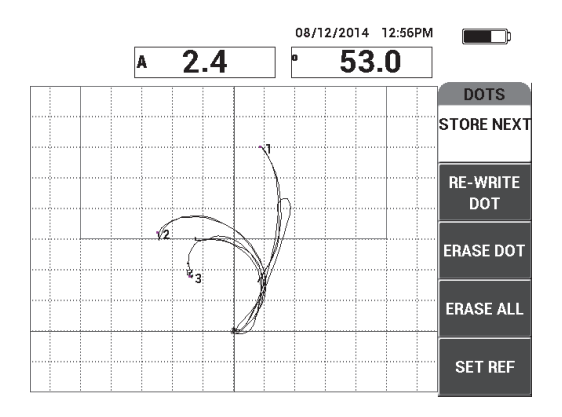

**Figura 6-50 Tercer punto registrado**

- <span id="page-173-0"></span>9. Deje la sonda y, después, pulse la tecla ERASE ( $\mathscr{D}$ ).
- 10. Pulse una vez la tecla de menú MAIN (  $\llbracket \mathcal{W} \rrbracket$  para visualizar la pantalla de menú **MAIN** (principal).
- 11. Ajuste el parámetro **ANGLE** (ángulo) [tecla de función E] de ser necesario para desplazar los puntos en la representación XY.
- 12. Ajuste el parámetro **GAIN** (tecla de función B) para configurar el punto superior a aproximadamente el 90 % de la altura de la pantalla. Ver la [Figura 6-51 en la](#page-173-1)  [página 174](#page-173-1).

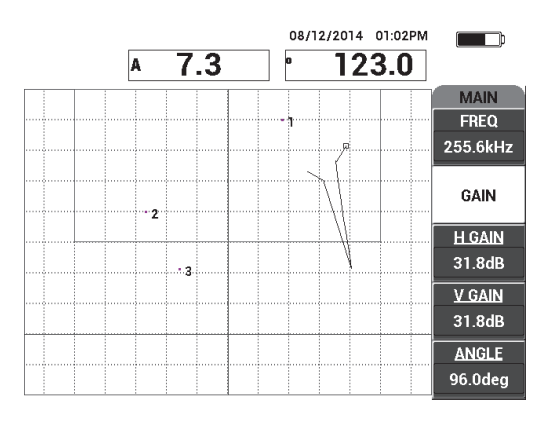

<span id="page-173-1"></span>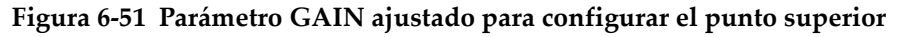

- 13. Pulse dos veces la tecla de menú ALARM (**(b)** para visualizar la pantalla **XY ALM 1** y, después, ajuste el parámetro **BOTTOM** (inferior) [tecla de función C] a **30 %**.
- 14. Pulse la tecla FULL NEXT  $\bigcirc$  para visualizar la pantalla completa y, después, efectúe minuciosamente un escaneo sobre las pérdidas de adherencia para asegurarse de que los puntos correspondan con la señal. Ver la [Figura 6-52 en la](#page-174-0)  [página 175](#page-174-0).

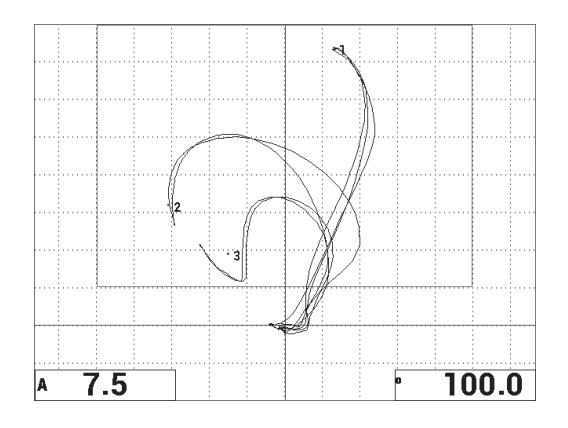

**Figura 6-52 Segundo escaneo sobre las pérdidas de adherencia**

## <span id="page-174-0"></span>**Para determinar los ajustes del equipo**

- 1. Según sus requisitos, ajuste los parámetros de la alarma BOX (cuadrado), pitido o pitido externo (indicador acústico más alto). Para obtener mayores detalles sobre las alarmas, consulte la sección [«Especificaciones técnicas de alarmas,](#page-247-0)  [conectividad y memoria» en la página 248.](#page-247-0)
- 2. Según sus requisitos, cambie las lecturas en tiempo real.

Las lecturas en tiempo real (predefinidas) muestran la amplitud y fase de la señal XY instantáneamente. Para obtener mayor información sobre la manera de cambiar las lecturas en tiempo real, consulte la sección [«Visualización de las](#page-69-0)  [lecturas en tiempo real» en la página 70](#page-69-0).

#### **Para activar una visualización alterna**

Pulse la tecla RUN ( $\Box$ ) según sea necesario para visualizar los componentes de amplitud y fase en función del tiempo.

Esta representación es útil, especialmente al inspeccionar materiales con variaciones de espesor. Esto se debe a que los registros de los componentes de fase y amplitud representarán los espesores de la pieza. Ver la [Figura 6-53 en la](#page-175-0)  [página 176](#page-175-0).

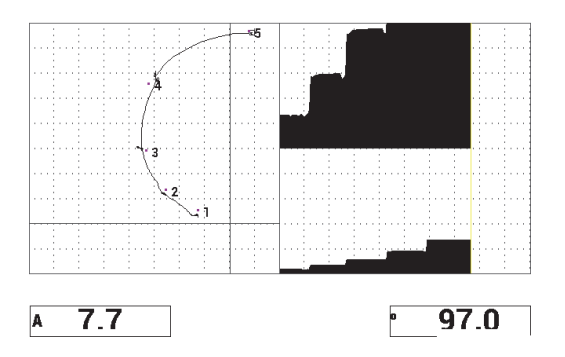

**Figura 6-53 Visualización alterna de amplitud y fase**

<span id="page-175-0"></span>La lista de todos los parámetros se muestra en la [Figura 6-54 en la página 176.](#page-175-1)

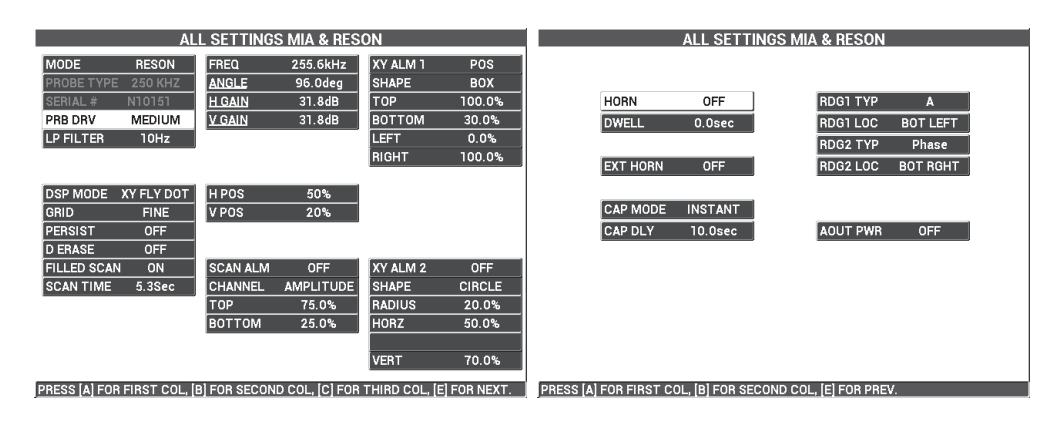

<span id="page-175-1"></span>**Figura 6-54 Lista de todos los parámetros**

# **6.2 Guía avanzada para procedimientos OEM y desarrollo de aplicaciones con el BondMaster 600**

Esta sección contiene ejemplos avanzados que pueden ser utilizados para desarrollar sus propios procedimientos de inspección.

## **6.2.1 Análisis de la respuesta de frecuencia en compuestos alveolares: selección de la mejor frecuencia de inspección con la técnica PC Swept**

El modo de barrido por emisión-recepción (PC Swept) del BondMaster 600 muestra una nueva representación del espectro (SPECTRUM). Esta representación es útil para entender la respuesta de frecuencia de un espécimen específico; asimismo, ayuda a seleccionar la mejor frecuencia de operación.

Las instrucciones en esta sección son una guía para maximizar los resultados de análisis de frecuencia. Estas instrucciones no son una configuración de inspección directa, pero explican la importancia de cada parámetro o variable.

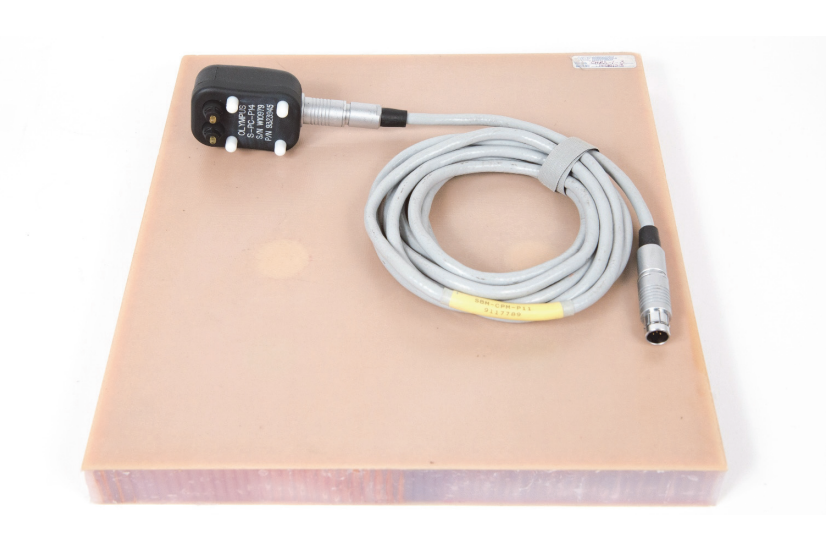

Los materiales de inspección se muestran en la [Figura 6-55 en la página 177.](#page-176-0)

<span id="page-176-0"></span>**Figura 6-55 Materiales: análisis de respuesta de frecuencia con el modo PC Swept**

Los siguientes productos son utilizados en este procedimiento:

• Bloque de referencia de compuestos alveolares (estructura de panal de abeja): espesor de 25 mm; 12 revestimientos superiores e inferiores de 3 pliegues de fibra de vidrio y núcleos en Nomex y fibra de vidrio. Incluye dos pérdidas de adherencia de 25 mm, dos deslaminaciones de 25 mm y dos reparaciones de 25 mm.

N.º de referencia: CHRS-1-3 [U8860626]

- Cable para las técnicas *pitch-catch* (emisión-recepción) y MIA de 1,83 m. N.º de referencia: SBM-CPM-P11 [U8800058]
- Sonda de emisión-recepción para uso general; separación de punta de 14 mm. N.º de referencia: S-PC-P14 [U8800601]

#### **Para ajustar la configuración inicial del BondMaster 600**

- 1. Conecte la sonda y el cable al conector de sonda «PROBE» del BondMaster 600.
- 2. Cuando la conexión se establece, seleccione **CONTINUE** (continuar) [tecla de función A] para aceptar la información del dispositivo *PowerLink*.

#### **NOTA**

Si utiliza una sonda sin capacidad *PowerLink*, acceda al menú **APPL SELECT** (seleccionar aplicación) [tecla de función A] mediante la tecla de menú ADV SETUP <u>( 1 = රා)</u>.

3. Seleccione la aplicación **Pérdida de adherencia de revestimiento a núcleo** 

**(geometría cónica)** y, después, pulse la tecla Confirmación/Enter (√) para aceptar la selección. Ver la [Figura 6-56 en la página 179](#page-178-0).

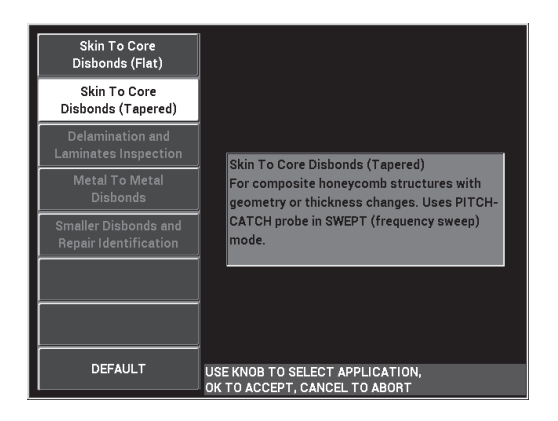

#### <span id="page-178-0"></span>**Figura 6-56 Aplicación Pérdida de adherencia de revestimiento a núcleo (geometría cónica)**

4. Pulse una sola vez la tecla de menú MAIN (  $\text{M}_{\text{M}}$  ) y ajuste el parámetro **SW. RATE** (tecla de función E) a **LOW** (bajo).

Al desarrollar una aplicación o procedimiento, la utilización de una frecuencia de barrido inferior brinda mejores resultados.

5. De ser necesario, ajuste los valores de los parámetros **START FREQ** (tecla de función C) y **STOP FREQ** (tecla de función D).

Como punto inicial, los valores entre 5 kHz y 50 kHz generalmente suelen ser muy convenientes.

- 6. Pulse una vez la tecla RUN (**U**) para visualizar el modo **SPEC+XY**.
- 7. Pulse nuevamente la tecla de menú MAIN (  $\lll$  ) para mostrar la pantalla **SPECIAL**.

#### **Análisis de primera pasada**

## IMPORTANTE

Esta subsección explica la manera de utilizar la primera pasada de sonda para «limpiar» la representación del espectro, de modo que en la segunda pasada de sonda, usted pueda focalizarse exclusivamente en las frecuencias necesarias. Este procedimiento es importante al inspeccionar revestimientos de fibra de vidrio o

aluminio, ya que usualmente generan mayores respuestas de señal en la sonda de emisión-recepción (PC), lo cual puede ser contraproducente al analizar las frecuencias.

## **Para distinguir las frecuencias necesarias de aquellas inapropiadas en la primera pasada de sonda**

1. Coloque las puntas de las sondas en un área correcta del bloque de referencia, pulse la tecla GAIN ( $\langle \mathbf{B} \rangle$  y, después, utilice la rueda de ajuste para determinar la ganancia hasta que la imagen de barrido esté contenida entre dos divisiones dentro del cuadrado de la alarma. Ver la [Figura 6-57 en la página 180\)](#page-179-0).

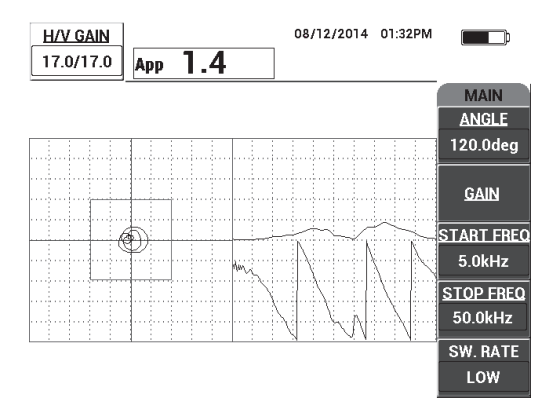

**Figura 6-57 Representación de barrido entre dos divisiones**

- <span id="page-179-0"></span>2. Levante la sonda y pulse la tecla CAL NULL  $(\bigodot)$ ).
- 3. Coloque y mantenga la sonda en un área correcta del bloque de referencia; **REF** después, pulse y mantenga la tecla REF SAVE (a) para guardar la señal de referencia de fondo. Ver la [Figura 6-58 en la página 181](#page-180-0).
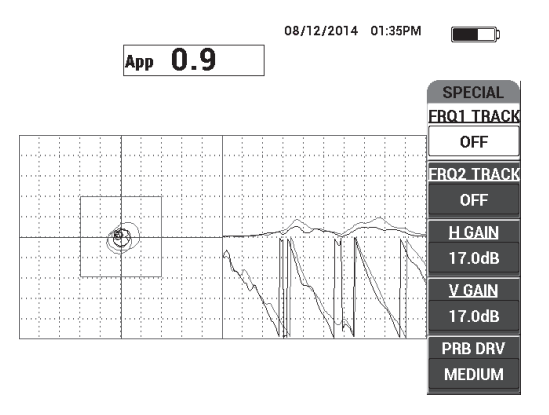

**Figura 6-58 Señal de referencia de fondo**

4. Ajuste el parámetro **FRQ1 TRACK** (tecla de función A) o **FRQ2 TRACK** (tecla de función B), de ser necesario, para seleccionar (resaltar) hasta dos frecuencias específicas.

Esta operación permite identificar los varios picos observados.

5. Efectúe minuciosamente un escaneo sobre los defectos y observe cuidadosamente el espectro de frecuencia (representación derecha); en particular, observe el componente de amplitud (lado superior derecho). Ver la [Figura 6-59 en la](#page-181-0)  [página 182](#page-181-0).

#### **NOTA**

- *a)* Concéntrese en la *diferencia* de amplitud, en lugar del pico más alto. A menudo, la mejor frecuencia de funcionamiento no es la que proporciona el pico más alto, sino la que proporciona el mayor contraste entre una adherencia correcta y una defectuosa.
- *b)* Trate de identificar las frecuencias máximas y mínimas necesarias. A menudo, sólo una porción más pequeña del espectro (generalmente el extremo inferior) es realmente útil. Utilice los marcadores de frecuencia para ubicar los valores de frecuencia «inicial» y «final».
- *c)* Efectúe minuciosamente un escaneo, empleando un desplazamiento circular; los picos varían en gran medida según la posición de la sonda.

*d)* Tome nota de los datos, ya que la representación del espectro puede resultarle confusa.

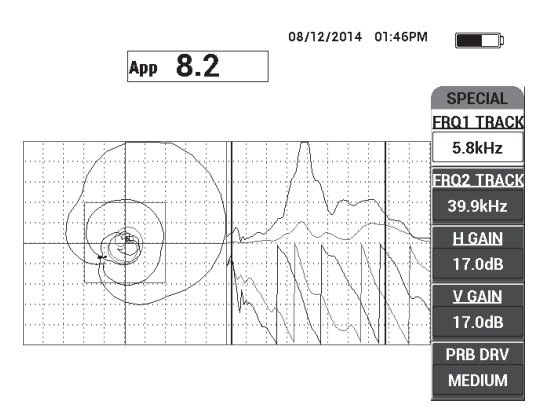

#### **Figura 6-59 Representación del espectro de frecuencia (lado derecho de la pantalla)**

<span id="page-181-1"></span><span id="page-181-0"></span>6. Después de haber identificado los límites inferiores y superiores, pulse la tecla de menú MAIN (
<sup>
(

'|</sup>
<sup>|</sup>|
<sup>|</sup>|
<sup>|</sup> y, después, introduzca estos límites como los valores de frecuencia inicial (**START FREQ**) y frecuencia final (**STOP FREQ**).

#### **Análisis de segunda pasada**

#### **Para centrarse en los defectos (segunda pasada de sonda)**

 Después de haber determinado los límites inferiores y superiores del espectro de valores, repita los pasos del [1](#page-179-0) al [6](#page-181-1), centrándose en los diversos defectos.

#### **NOTA**

- *a)* Efectúe minuciosamente un escaneo, empleando un desplazamiento circular.
- *b)* Tome nota de cada defecto, material, y frecuencia evaluada, etc.
- *c)* Intente encontrar frecuencias comunes que permitan detectar los diversos defectos bajo diversas condiciones. Un frecuencia «general» siempre es mejor, ya que simplifica las inspecciones.
- *d)* El objetivo final para encontrar las mejores frecuencias de inspección es permitir la creación de un procedimiento propio (más simple) con los modos **RF** o **IMPULSE** de la técnica emisión-recepción (PC).
- *e)* La función de seguimiento de frecuencia registra la posición del punto en tiempo real, como en el caso de los modos RF e IMPULSE de la técnica de emisión-recepción (PC).

Observe la señal de seguimiento de frecuencia en la representación XY para determinar aquellas frecuencias seleccionadas que facilitarán o no la inspección. Ver la [Figura 6-60 en la página 183.](#page-182-0)

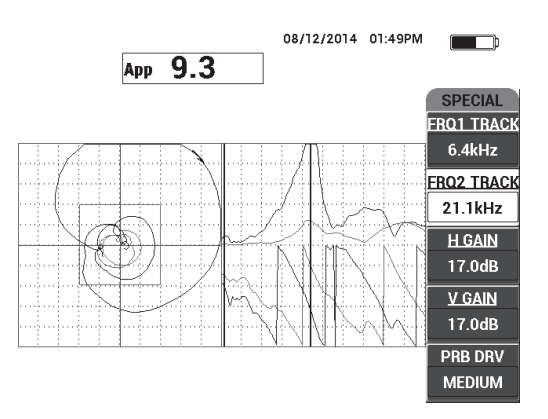

<span id="page-182-0"></span>**Figura 6-60 Trazo de la señal gracias a la función seguimientos de frecuencia**

### **6.2.2 Inspección de materiales compuestos alveolares con la mejor frecuencia: técnica de análisis de impedancia mecánica (MIA)**

El rango de frecuencia extendida del BondMaster PC permite utilizar el método MIA con frecuencias de hasta 50 kHz. Este procedimiento explica la manera de identificar las mejores frecuencias de funcionamiento para crear un procedimiento MIA

Los materiales de inspección se muestran en la [Figura 6-61 en la página 184.](#page-183-0)

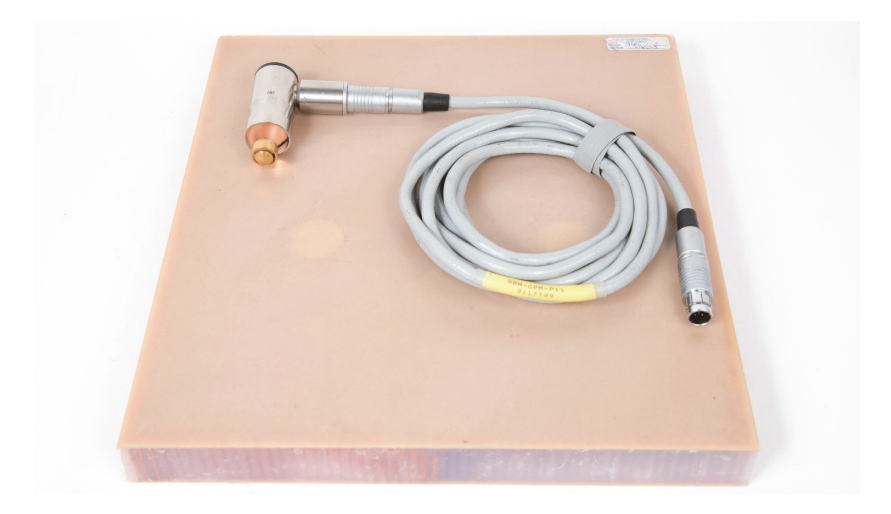

**Figura 6-61 Materiales: la mejor frecuencia con la técnica MIA**

<span id="page-183-0"></span>Los siguientes productos son utilizados en este procedimiento:

• Bloque de referencia de compuestos alveolares (estructura de panal de abeja): espesor de 25 mm; 12 revestimientos superiores e inferiores de 3 pliegues de fibra de vidrio y núcleos en Nomex y fibra de vidrio. Incluye dos pérdidas de adherencia de 25 mm, dos deslaminaciones de 25 mm y dos reparaciones de 25mm.

N.º de referencia: CHRS-1-3 [U8860626]

- Cable para las técnicas *pitch-catch* (emisión-recepción) y MIA de 1,83 m. N.º de referencia: SBM-CPM-P11 [U8800058]
- Sonda MIA de ángulo de 90° con punta de 13 mm. N.º de referencia: S-MP-3 [U8010011]

#### **Para ajustar la configuración inicial del BondMaster 600**

- 1. Conecte la sonda y el cable al conector de sonda «PROBE» del BondMaster 600.
- 2. Cuando la conexión se establece, seleccione **CONTINUE** (continuar) [tecla de función A] para aceptar la información del dispositivo *PowerLink*.

Si utiliza una sonda sin capacidad *PowerLink*, acceda al menú **APPL SELECT** (seleccionar aplicación) [tecla de función A] mediante la tecla de menú ADV SETUP <u>( 1388)</u>.

3. Seleccione la aplicación **Pérdidas de adherencia más pequeñas e identificación** 

**de reparación**, después pulse la tecla Confirmación/Enter (√) para confirmar la selección. Ver la [Figura 6-62 en la página 185.](#page-184-0)

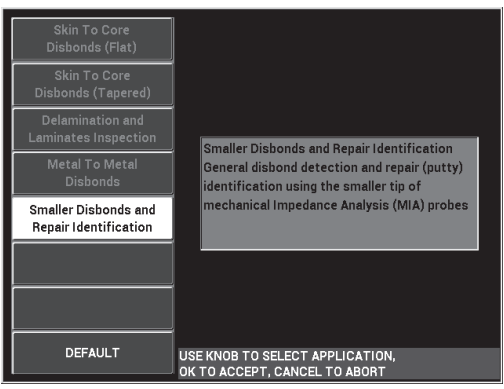

#### **Figura 6-62 Aplicación Pérdidas de adherencia más pequeñas e identificación de reparación**

#### <span id="page-184-0"></span>**Para seleccionar la frecuencia**

- 1. Asegúrese de localizar todos los defectos en el bloque de referencia.
- 2. Pulse y mantenga la tecla CAL NULL ( $\begin{pmatrix} \cdot \\ \cdot \end{pmatrix}$ ) para abrir la pantalla **CAL** (calibración).
- 3. Ajuste los límites de frecuencia, de ser necesario, con la rueda de ajuste.
- 4. Coloque y mantenga la punta de la sonda sobre el defecto más pequeño y crítico; después, seleccione el parámetro **BAD PART** (tecla de función E). Ver la [Figura 6-63 en la página 186](#page-185-0).

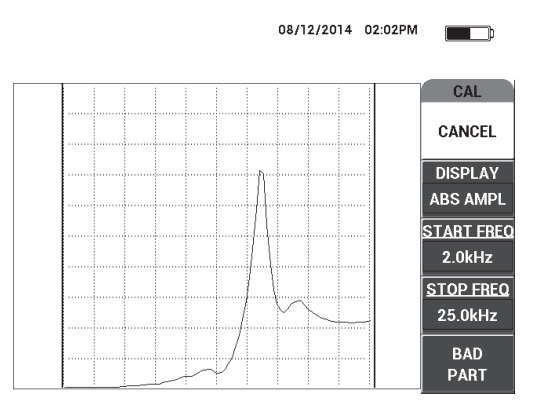

**Figura 6-63 Señal del defecto más pequeño**

<span id="page-185-0"></span>5. Mantenga la sonda sobre un área libre de defectos y, después, pulse el parámetro **GOOD PART** (tecla de función E). Ver la [Figura 6-64 en la página 186.](#page-185-1)

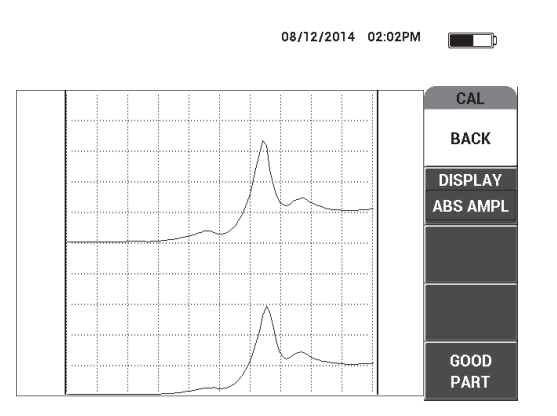

**Figura 6-64 Señal de la zona libre de defectos**

<span id="page-185-1"></span>6. De ser necesario, seleccione la mejor frecuencia de funcionamiento según sus necesidades, al ajustar el parámetro **FREQ** (tecla de función D) con la rueda de ajuste (Ver la [Figura 6-65 en la página 187\)](#page-186-0).

En varias situaciones, el BondMaster 600 selecciona automáticamente la mejor frecuencia de funcionamiento. Sin embargo, en el caso de aplicaciones más complejas o ruidosas, se recomienda seleccionar manualmente la frecuencia.

- *a)* Priorice los picos negativos sobre los picos positivos
- *b)* En el caso de visualizar múltiples picos, priorice el primer pico (lado izquierdo) sobre los picos de la derecha.
- *c)* En caso de duda, repita los pasos para seleccionar la frecuencia, y asegurarse de mantener una presión constante sobre la sonda. Si los resultados no son satisfactorios, puede que se deba a la manera inadecuada de mantener la sonda sobre el bloque de referencia.
- *d)* El uso de un soporte de sonda NO es recomendado ya que puede afectar la impedancia mecánica del área escaneada.

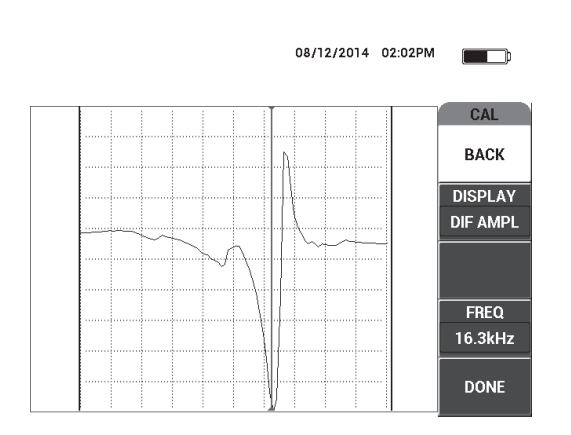

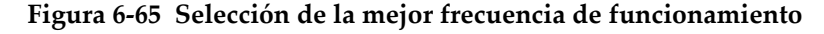

<span id="page-186-0"></span>7. Al obtener una frecuencia de funcionamiento correcta, seleccione **DONE** (terminar) [tecla de función E].

#### **Para calibrar las señales**

1. Con la frecuencia seleccionada correctamente, coloque la sonda en un área libre de defectos del bloque de referencia; después, pulse la tecla CAL NULL  $(\binom{f}{k}$ ).

2. Levante la sonda y, después, pulse la tecla de menú MAIN ( $\text{Mmm}$ ); ajuste el parámetro **ANGLE** (tecla de función E) para que el punto se desplace de manera ascendente en la representación XY. Ver la [Figura 6-66 en la página 188.](#page-187-0)

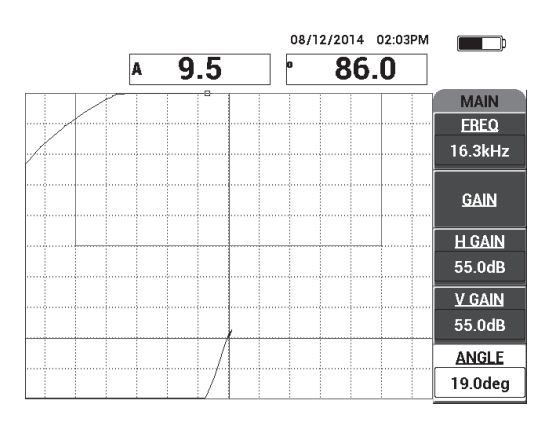

#### <span id="page-187-0"></span>**Figura 6-66 Ajuste el ángulo para desplazar el punto de manera ascendente**

3. De ser necesario, pulse la tecla GAIN ( $\bigcirc$ B) y ajuste el valor de ganancia (parámetro **GAIN**) para mantener el punto de la señal de aire en la pantalla. Ver la [Figura 6-67 en la página 189.](#page-188-0)

#### **NOTA**

Las sondas MIA ofrecen una sensibilidad muy alta de 10 a 18 kilohercios; por lo tanto, debe utilizar ganancias inferiores, como por ejemplo, 25 dB.

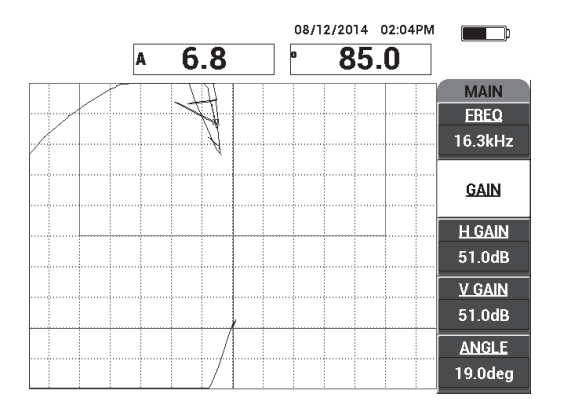

**Figura 6-67 Ajuste de la ganancia para el punto de la señal de aire**

<span id="page-188-0"></span>4. Coloque la punta de la sonda en un área libre de defectos, pulse nuevamente

CAL

la tecla CAL NULL ( $\bigodot$ ) y, después, efectúe minuciosamente un escaneo sobre el(los) defecto(s); asegúrese de que la detección sea correcta y, de ser necesario, ajuste los parámetros **GAIN**, **H GAIN** o **V GAIN**. Ver la [Figura 6-68 en la](#page-188-1)  [página 189](#page-188-1).

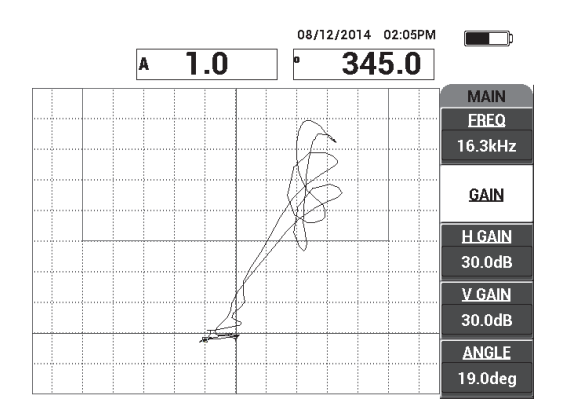

<span id="page-188-1"></span>**Figura 6-68 Segundo escaneo sobre el(los) defecto(s)**

# **7.** *Software* **BondMaster PC**

El *software* BondMaster PC permite: manipular los datos almacenados; capturar imágenes de pantalla; actualizar el *software* operativo del equipo BondMaster 600; crear archivos PDF; emitir un comando para el equipo; controlar el equipo remotamente; desbloquear opciones en el equipo, y efectuar copias de seguridad para restaurar los ajustes del equipo BondMaster 600.

El *software* BondMaster PC está incluido en el CD-ROM (memoria de solo lectura), que es suministrado como un accesorio de serie junto con el equipo BondMaster 600. Este programa permite establecer la comunicación del PC con el equipo BondMaster 600.

# **7.1 Comunicación USB**

El protocolo de comunicación predefinido para el equipo BondMaster 600 es USB 2.0.

# **7.2 Capturas de pantalla con el BondMaster PC**

El *software* BondMaster PC permite capturar imágenes o representaciones de pantalla, mientras el equipo BondMaster 600 está en funcionamiento. Para obtener mayores detalles acerca de las capturas de pantalla sin utilizar el *software* BondMaster PC, consulte la sección [«Funciones ocultas: capturas de pantalla» en la página 85](#page-84-0).

#### **Para capturar una imagen en la pantalla con el** *software* **BondMaster PC**

- 1. Inicie el *software* BondMaster PC.
- 2. Conecte el cable USB del PC al equipo BondMaster 600.

3. En el menú **Device**, seleccione la opción **Capture Screen**. Ver la [Figura 7-1 en la](#page-191-0)  [página 192](#page-191-0).

El cuadro de diálogo **Capture Screen** aparece. Ver la [Figura 7-2 en la página 192.](#page-191-1)

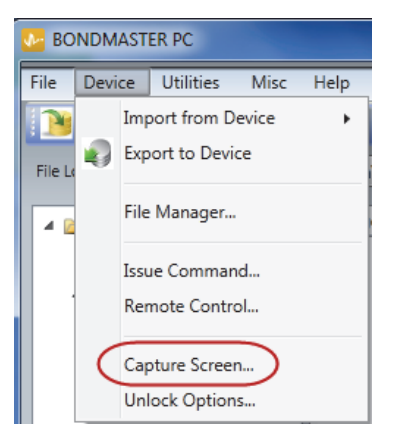

**Figura 7-1 Menú Device del** *software* **BondMaster PC**

<span id="page-191-0"></span>4. En el cuadro de diálogo **Capture Screen** haga clic en el botón **Start Capture**. Ver la [Figura 7-2 en la página 192](#page-191-1).

<span id="page-191-1"></span>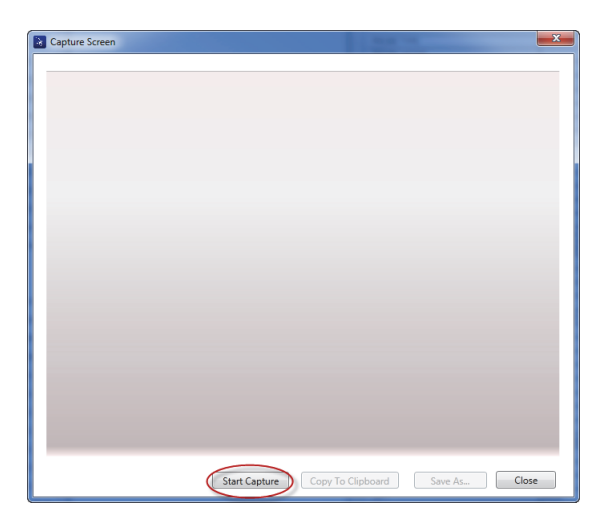

**Figura 7-2 Cuadro de diálogo Capture Screen**

- 5. Cuando el *software* BondMaster PC ha capturado la pantalla en curso del equipo, proceda de la siguiente manera:
	- Copie la imagen al portapapeles del PC. O

Guarde la imagen en el disco duro del PC o en otro dispositivo de memoria.

### **7.3 Actualización del** *software* **operativo del equipo BondMaster 600**

El *software* BondMaster PC permite actualizar el equipo BondMaster 600 mediante la conexión USB. Para que el *software* operativo del equipo sea actualizado, primero debe descargar la actualización por Internet u otro medio y, a continuación, guardarla en una carpeta del PC.

#### **Para actualizar el** *software* **operativo del equipo BondMaster 600**

- 1. Pulse dos veces la tecla de menú ADV SETUP ( $\sqrt[3]{\mathbb{E}(\frac{1}{2})}$ ).
- 2. Pulse la tecla D para seleccionar el menú **ABOUT** (ACERCA). Ver la [Figura 7-3 en](#page-192-0)  [la página 193.](#page-192-0)

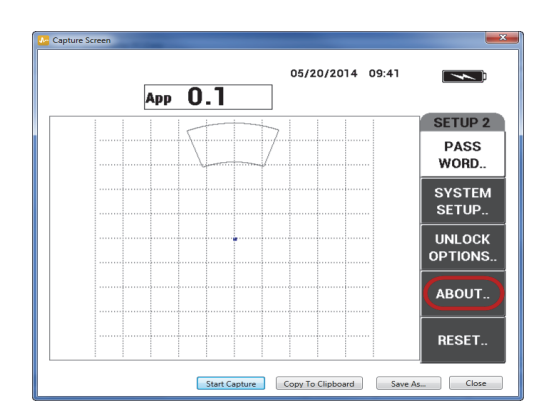

**Figura 7-3 Menú ABOUT (acerca)** 

<span id="page-192-0"></span>3. Pulse la tecla C para seleccionar el menú **UPGRADE** (actualización). Ver la [Figura 7-4 en la página 194](#page-193-0).

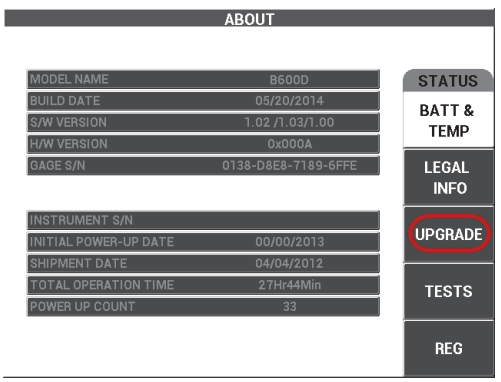

**Figura 7-4 Menú UPGRADE (actualización)**

<span id="page-193-0"></span>4. Conecte el cargador de batería al equipo BondMaster 600.

Un mensaje aparecerá indicando si el cargador de batería está conectado o desconectado. Ver la [Figura 7-5 en la página 194](#page-193-1) y la [Figura 7-6 en la página 195.](#page-194-0)

<span id="page-193-1"></span>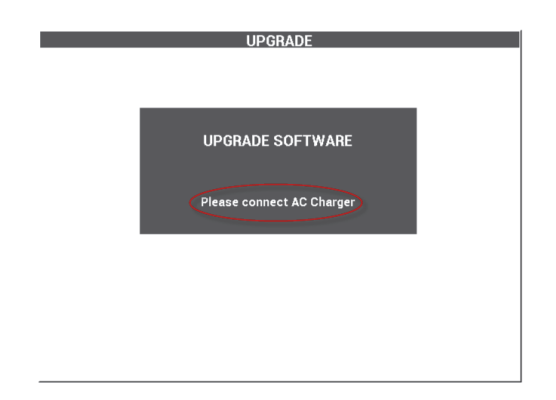

**Figura 7-5 Mensaje que indica si el cargador de batería está desconectado**

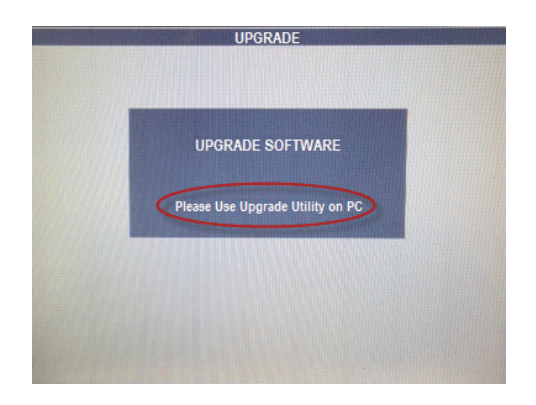

**Figura 7-6 Mensaje que indica si el cargador de batería está conectado**

<span id="page-194-0"></span>La actualización del *software* no se ejecutará hasta que el cargador de batería del BondMaster 600 esté conectado al equipo.

5. En el menú **Utilities** del *software* BondMaster PC, seleccione la opción **Upgrade**. Ver la [Figura 7-7 en la página 195](#page-194-1).

<span id="page-194-1"></span>El cuadro de diálogo **Upgrade Device** aparece. Ver la [Figura 7-8 en la página 196.](#page-195-0)

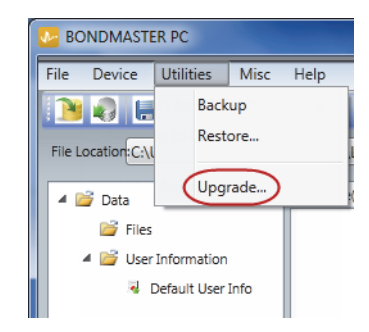

**Figura 7-7 Menú Utilities**

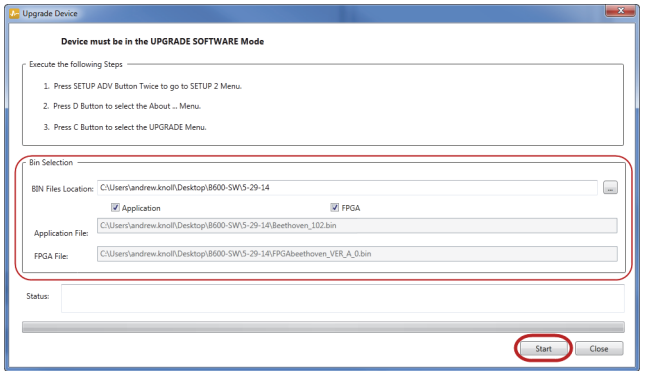

**Figura 7-8 Cuadro de diálogo Upgrade Device**

- <span id="page-195-0"></span>6. En la sección **Bin Selection** del cuadro de diálogo **Upgrade Device**, seleccione la localización del *software* operativo del BondMaster 600; a continuación, seleccione las casillas de verificación **Application** y **FPGA**. Ver la [Figura 7-8 en la](#page-195-0)  [página 196](#page-195-0).
- 7. Haga clic en el botón **Start** para iniciar la actualización.
- 8. Cuando la actualización del *software* ha sido completada, apague el equipo BondMaster 600 y, después, enciéndalo nuevamente para activar la actualización.

# **7.4 Creación de un archivo en formato PDF**

El *software* BondMaster PC permite exportar los informes de las inspecciones a un disco duro de PC o a un dispositivo de memoria. Asimismo, es posible crear archivos en formato PDF con los datos seleccionados o exportar todos los datos a una serie de archivos PDF.

Al seleccionar la opción **Export All Files As Adobe Acrobat (PDF)**, todos los datos almacenados del equipo BondMaster 600 serán seleccionados automáticamente y utilizados para crear archivos individuales en formato PDF. Estos últimos serán almacenados en una carpeta específica. Cuando este procedimiento finaliza, los archivos individuales en formato PDF son revisados e impresos mediante el *software* Adobe Acrobat u otro programa equivalente. Antes de exportar los datos a un archivo en formato PDF, es necesario seleccionar la carpeta de destino donde dichos archivos serán exportados.

### **Para crear un archivo en formato PDF con los datos seleccionados**

 Seleccione el archivo en el panel izquierdo de la ventana del *software* BondMaster PC (ver la [Figura 7-9 en la página 197\)](#page-196-0); después, seleccione **Export As > PDF** (ver la [Figura 7-10 en la página 197](#page-196-1)).

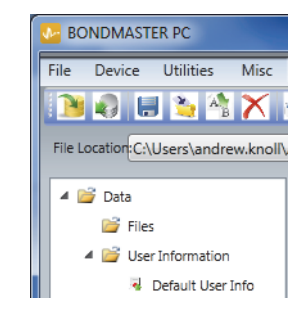

#### <span id="page-196-0"></span>**Figura 7-9 Archivos en el panel izquierdo de la ventana del** *software* **BondMaster PC**

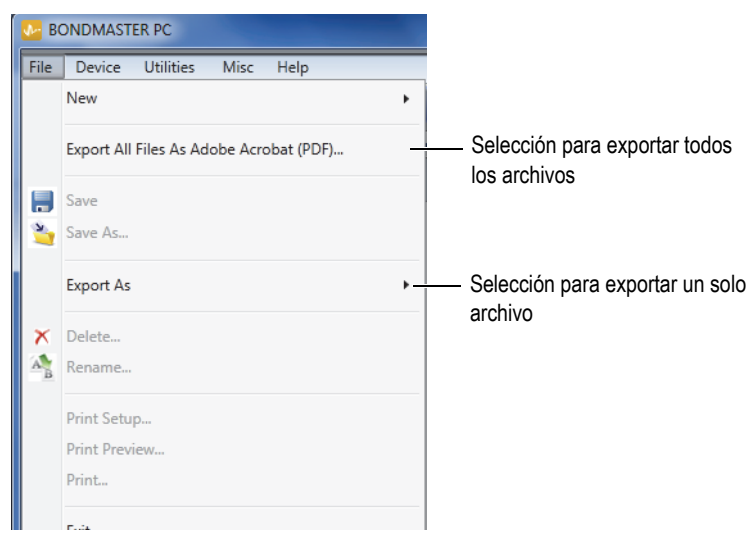

#### <span id="page-196-1"></span>**Figura 7-10 Menú ARCH (archivo)**

#### **Para exportar todos los datos con la opción Export All Files As Adobe Acrobat (PDF)**

 En el menú **ARCH** del *software* BondMaster PC, seleccione la opción **Export All Files As Adobe Acrobat (PDF)** [ver la [Figura 7-10 en la página 197](#page-196-1)].

# **7.5 Comandos**

El *software* BondMaster PC permite emitir comandos de lectura, escritura y ejecución única.

#### **Para visualizar la lista de comandos completa**

 En el menú **Help**, seleccione la opción **Remote Command**. Ver la [Figura 7-11 en la](#page-197-0)  [página 198](#page-197-0).

La lista de comandos se abrirá en otra ventana, mediante al *software* por defecto de PC, que permite visualizar los archivos PDF.

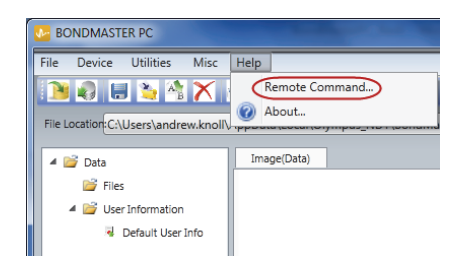

#### **Figura 7-11 Selección de los comandos remotos**

#### <span id="page-197-0"></span>**Para emitir los comandos remotos**

1. En el menú **Device**, seleccione **Issue Command**. Ver la [Figura 7-12 en la](#page-198-0)  [página 199](#page-198-0).

El cuadro de diálogo **Issue Command** se abre. Ver la [Figura 7-13 en la página 199](#page-198-1).

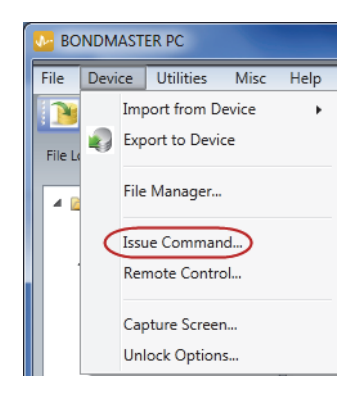

**Figura 7-12 Menú Device: emisión de comando**

<span id="page-198-0"></span>2. En el cuadro de diálogo **Issue Command**, introduzca un comando. Ver la [Figura 7-13 en la página 199](#page-198-1).

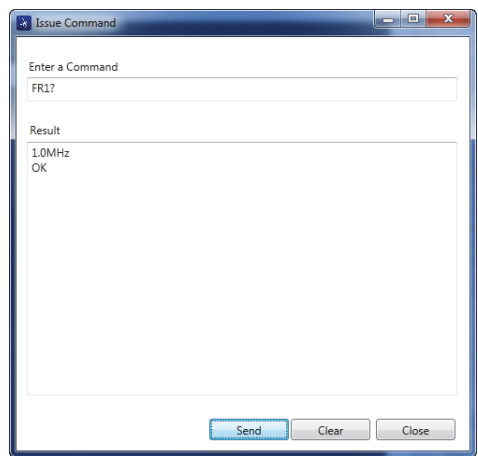

<span id="page-198-1"></span>**Figura 7-13 Cuadro de diálogo Issue Command**

Los comandos pueden ser leídos (R), escritos (W) o ejecutados (X). La [Tabla 5 en la](#page-200-0)  [página 201](#page-200-0) lista los comandos y los formatos que deben ser introducidos (escritos).

3. En el cuadro de diálogo **Issue Command**, haga clic en **Send**. Ver la [Figura 7-13 en](#page-198-1)  [la página 199.](#page-198-1)

 $\Omega$ 

Pulse la tecla de Intro/Enter de su teclado.

La convención de comandos remotos del BondMaster 600 se establece de la siguiente manera:

- Los comandos de lectura (R) terminan con el signo de interrogación «?». Por ejemplo: ANG?
- Los comandos de escritura (W) incluyen el signo «=», seguido de un valor sin espacios.

Por ejemplo: ANG=45

• Los comandos de ejecución (X) incluyen solamente la escritura del comando. Por ejemplo: DLB

#### **NOTA**

Todos los comandos terminan con dos códigos de control: retorno de carro y salto de línea (introducidos como: « $\langle r \rangle$ n»). Cualquier espacio en un comando de escritura (W) deberá ser reemplazado por un subguion (o, también denominado, subraya). Por ejemplo: para la frecuencia negativa (FREC NEG), utilice FREC\_NEG.

<span id="page-200-0"></span>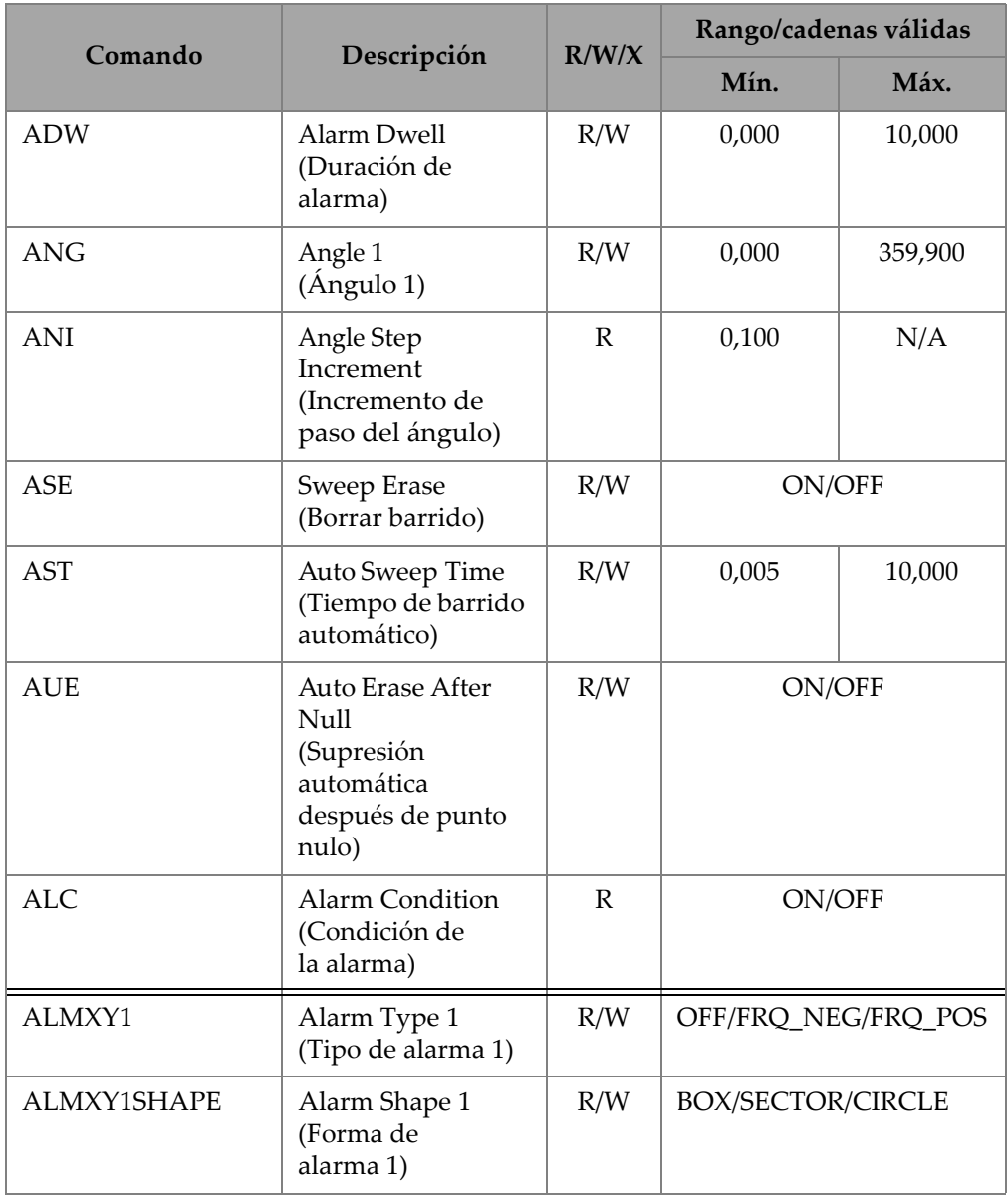

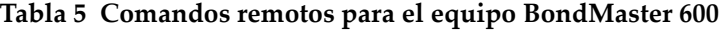

| Comando             |                                                                                              | R/W/X | Rango/cadenas válidas |       |
|---------------------|----------------------------------------------------------------------------------------------|-------|-----------------------|-------|
|                     | Descripción                                                                                  |       | Mín.                  | Máx.  |
| ALMXY1BTOP          | Alarm 1 Box Top<br>(Parte superior de<br>la alarma<br>cuadrada 1)                            | R/W   | 0,0                   | 100,0 |
| ALMXY1BBOT          | Alarm 1 Box<br>Bottom (Parte<br>inferior de<br>la alarma<br>cuadrada 1)                      | R/W   | 0,0                   | 100,0 |
| ALMXY1BLEFT         | Alarm 1 Box Left<br>(Parte lateral<br>izquierda de<br>la alarma<br>cuadrada 1)               | R/W   | 0,0                   | 100,0 |
| <b>ALMXY1BRIGHT</b> | Alarm 1 Box Right<br>(Parte lateral<br>derecha de la<br>alarma cuadrada 1)                   | R/W   | 0,0                   | 100,0 |
| <b>ALMXY1SIDIA</b>  | Alarm 1 Sector<br><b>Inner Diameter</b><br>(Diámetro interno<br>de la alarma<br>sectorial 1) | R/W   | 7,0                   | 263,0 |
| ALMXY1SODIA         | Alarm 1 Sector<br>Outer Diameter<br>(Diámetro externo<br>de la alarma<br>sectorial 1)        | R/W   | 7,0                   | 263,0 |

**Tabla 5 Comandos remotos para el equipo BondMaster 600** *(continuación)*

| Comando            | Rango/cadenas válidas<br>R/W/X                                                            |     |                     |       |
|--------------------|-------------------------------------------------------------------------------------------|-----|---------------------|-------|
|                    | Descripción                                                                               |     | Mín.                | Máx.  |
| ALMXY1SSANG        | Alarm 1 Sector<br><b>Start Angle</b><br>(Ángulo de inicio<br>de la alarma<br>sectorial 1) | R/W | 0,0                 | 359,0 |
| <b>ALMXY1SEANG</b> | Alarm 1 Sector End<br>Angle (Ángulo<br>final de la alarma<br>sectorial 1)                 | R/W | 0,0                 | 359,0 |
| ALMXY1CRAD         | Alarm 1 Circle<br>Radius (Radio de la<br>alarma circular 1)                               | R/W | 0,0                 | 50,0  |
| <b>ALMXY1CHOR</b>  | Alarm 1 Circle<br>Horizontal<br>(Posición<br>horizontal de<br>la alarma<br>circular 1)    | R/W | 0,0                 | 99,5  |
| <b>ALMXY1CVER</b>  | Alarm 1 Circle<br>Vertical (Posición<br>vertical de<br>la alarma<br>circular 1)           | R/W | 0,0                 | 99,5  |
| ALMXY2             | Alarm Type 2<br>(Tipo de alarma 2)                                                        | R/W | OFF/FRQ NEG/FRQ POS |       |
| ALMXY2SHAPE        | Alarm Shape 2<br>(Forma de<br>alarma 2)                                                   | R/W | BOX/SECTOR/CIRCLE   |       |
| ALMXY2BTOP         | Alarm 2 Box Top<br>(Parte superior de<br>la alarma<br>cuadrada 2)                         | R/W | 0,0                 | 100,0 |

**Tabla 5 Comandos remotos para el equipo BondMaster 600** *(continuación)*

| Comando      |                                                                                              | R/W/X | Rango/cadenas válidas |       |
|--------------|----------------------------------------------------------------------------------------------|-------|-----------------------|-------|
|              | Descripción                                                                                  |       | Mín.                  | Máx.  |
| ALMXY2BBOT   | Alarm 2 Box<br>Bottom (Parte<br>inferior de<br>la alarma<br>cuadrada 2)                      | R/W   | 0,0                   | 100,0 |
| ALMXY2BLEFT  | Alarm 2 Box Left<br>(Parte lateral<br>izquierda de<br>la alarma<br>cuadrada 2)               | R/W   | 0,0                   | 100,0 |
| ALMXY2BRIGHT | Alarm 2 Box Right<br>(Parte lateral<br>derecha de<br>la alarma<br>cuadrada 2)                | R/W   | 0,0                   | 100,0 |
| ALMXY2SIDIA  | Alarm 2 Sector<br><b>Inner Diameter</b><br>(Diámetro interno<br>de la alarma<br>sectorial 2) | R/W   | 7,0                   | 263,0 |
| ALMXY2SODIA  | Alarm 2 Sector<br>Outer Diameter<br>(Diámetro externo<br>de la alarma<br>sectorial 2)        | R/W   | 7,0                   | 263,0 |
| ALMXY2SSANG  | Alarm 2 Sector<br><b>Start Angle</b><br>(Ángulo de inicio<br>de la alarma<br>sectorial 2)    | R/W   | 0,0                   | 359,0 |

**Tabla 5 Comandos remotos para el equipo BondMaster 600** *(continuación)*

| Comando            |                                                                                        | R/W/X |                     | Rango/cadenas válidas |  |
|--------------------|----------------------------------------------------------------------------------------|-------|---------------------|-----------------------|--|
|                    | Descripción                                                                            |       | Mín.                | Máx.                  |  |
| <b>ALMXY2SEANG</b> | Alarm 2 Sector End<br>Angle (Ángulo<br>final de la alarma<br>sectorial 2)              | R/W   | 0,0                 | 359,0                 |  |
| ALMXY2CRAD         | Alarm 2 Circle<br>Radius (Radio de<br>la alarma<br>circular 2)                         | R/W   | 0,0                 | 50,0                  |  |
| <b>ALMXY2CHOR</b>  | Alarm 2 Circle<br>Horizontal<br>(Posición<br>horizontal<br>de la alarma<br>circular 2) | R/W   | 0,0                 | 99,5                  |  |
| ALMXY2CVER         | Alarm 2 Circle<br>Vertical<br>(Posición vertical<br>de la alarma<br>circular 2)        | R/W   | 0,0                 | 99,5                  |  |
| <b>ALMSCN</b>      | Alarm Type Scan<br>(Tipo de alarma de<br>escaneo)                                      | R/W   | OFF/FRQ NEG/FRQ POS |                       |  |
| <b>ALMSCNCHN</b>   | Alarm Scan<br>Channel<br>(Canal de la alarma<br>de escaneo)                            | R/W   | N/A                 | N/A                   |  |
| <b>ALMSCNTOP</b>   | Alarm Scan Top<br>(Parte superior de<br>la alarma de<br>escaneo)                       | R/W   | N/A                 | N/A                   |  |

**Tabla 5 Comandos remotos para el equipo BondMaster 600** *(continuación)*

| Comando            |                                                                                    | R/W/X | Rango/cadenas válidas |       |
|--------------------|------------------------------------------------------------------------------------|-------|-----------------------|-------|
|                    | Descripción                                                                        |       | Mín.                  | Máx.  |
| <b>ALMSCNBOT</b>   | Alarm Scan Bottom<br>(Parte inferior de<br>la alarma de<br>escaneo)                | R/W   | N/A                   | N/A   |
| <b>ALMSPC</b>      | Alarm Type<br>Spectrum<br>(Tipo de alarma de<br>espectro)                          | R/W   | OFF/FRQ_NEG/FRQ_POS   |       |
| <b>ALMSPCCHN</b>   | Alarm Spectrum<br>Channel<br>(Canal de la alarma<br>de espectro)                   | R/W   | AMPLITUDE/PHASE       |       |
| <b>ALMSPCTOP</b>   | Alarm Spectrum<br>Top<br>(Parte superior de<br>la alarma de<br>espectro)           | R/W   | 0,0                   | 100,0 |
| <b>ALMSPCBOT</b>   | Alarm Spectrum<br><b>Bottom</b><br>(Parte inferior de<br>la alarma de<br>espectro) | R/W   | 0,0                   | 100,0 |
| <b>ALMSPCLEFT</b>  | Alarm Spectrum<br>Left<br>(Parte lateral de<br>la alarma de<br>espectro)           | R/W   | 0,0                   | 100,0 |
| <b>ALMSPCRIGHT</b> | Alarm Spectrum<br>Right (Parte lateral<br>derecha de<br>la alarma de<br>espectro)  | R/W   | 0,0                   | 100,0 |

**Tabla 5 Comandos remotos para el equipo BondMaster 600** *(continuación)*

| Comando         | R/W/X                                                                  | Rango/cadenas válidas |                     |       |
|-----------------|------------------------------------------------------------------------|-----------------------|---------------------|-------|
|                 | Descripción                                                            |                       | Mín.                | Máx.  |
| <b>ALMR</b>     | Alarm Type RF<br>(Tipo de alarma<br>RF)                                | R/W                   | OFF/FRQ_NEG/FRQ_POS |       |
| <b>ALMRFTOP</b> | Alarm RF Top<br>(Parte superior de<br>la alarma RF)                    | R/W                   | 0,0                 | 100,0 |
| <b>ALMRFBOT</b> | Alarm RF Bottom<br>(Parte inferior de<br>la alarma RF)                 | R/W                   | 0,0                 | 100,0 |
| <b>BAT</b>      | Predicted Batt<br>Capacity<br>(Capacidad<br>prevista de<br>la batería) | $\mathbb{R}$          | $\Omega$            | 100   |
| <b>BATT</b>     | Predicted Batt<br>Capacity<br>(Capacidad<br>prevista de<br>la batería) | $\mathbb{R}$          | $\theta$            | 100   |
| <b>BCP</b>      | <b>Battery Charger</b><br>Present (Cargador<br>de batería presente)    | $\mathbb{R}$          | <b>TRUE/FALSE</b>   |       |
| <b>BMP</b>      | Screenshot<br>(Captura de<br>pantalla)                                 | $\chi$                | N/A                 | N/A   |
| <b>CCT</b>      | Capture Time<br>(Tiempo de<br>captura)                                 | R/W                   | 2,5                 | 120,0 |

**Tabla 5 Comandos remotos para el equipo BondMaster 600** *(continuación)*

| Comando    |                                                                    | R/W/X | Rango/cadenas válidas                                          |                                                                       |
|------------|--------------------------------------------------------------------|-------|----------------------------------------------------------------|-----------------------------------------------------------------------|
|            | Descripción                                                        |       | Mín.                                                           | Máx.                                                                  |
| <b>CDM</b> | Cal Display Mode<br>(Modo de<br>visualización de<br>calibración)   | R/W   | ABS_AMPL, ABS_PHAS,<br>DIF_AMPL or DIF_PHAS                    |                                                                       |
| <b>CLB</b> | Color Brightness<br>(Iluminación de<br>color)                      | R/W   | 0, 25, 50, 75, 100                                             |                                                                       |
| <b>CSH</b> | Color Scheme<br>(Paletas de color)                                 | R/W   | DEFAULT, OUTDOORS,<br>RED, GREEN, BLUE,<br>PINK, CLASS, OFFICE |                                                                       |
| <b>CNL</b> | Set Continuous<br>Null (Ajuste de<br>punto nulo<br>continuo)       | R/W   | OFF/0,2 Hz/0,5 Hz/1,0 Hz                                       |                                                                       |
| <b>CTE</b> | Display Erase Time<br>(Tiempo de<br>supresión de<br>visualización) | R/W   | 0,0                                                            | 60,0                                                                  |
| <b>CYC</b> | Cycles<br>(Ciclos)                                                 | R/W   | $\mathbf{1}$                                                   | 10                                                                    |
| <b>DAL</b> | Data Location<br>(Localización de<br>datos)                        | R/W   | $\mathbf{1}$                                                   | # Entries in<br>Datalogger<br>$(N.°$ de<br>entrada en<br>el registro) |
| <b>DAN</b> | Data Name<br>(Nombre de datos)                                     | R/W   | Valid name in Datalogger<br>(Nombre válido en<br>el registro)  |                                                                       |

**Tabla 5 Comandos remotos para el equipo BondMaster 600** *(continuación)*

|            |                                                                          |              | R/W/X                                                                                                    |      | Rango/cadenas válidas |
|------------|--------------------------------------------------------------------------|--------------|----------------------------------------------------------------------------------------------------|------|-----------------------|
| Comando    | Descripción                                                              |              | Mín.                                                                                                    | Máx. |                       |
| <b>DAS</b> | Up/Download Data<br>Only (Sólo para<br>descargar/cargar<br>datos)        | $\mathbb{R}$ | N/A                                                                                                    | N/A  |                       |
| <b>DAT</b> | Clock Date<br>(Hora y fecha)                                             | ${\bf R}$    | MM/DD/YYYY<br>DD/MM/YYYY<br>Depending upon System<br>Setup (MM/DD/AAAA o<br>DD/MM/AAAA, según<br>la configuración<br>del sistema) |      |                       |
| DAY        | Day (Día)                                                                | R/W          | 1                                                                                                    | 31   |                       |
| DCM        | Capture Mode<br>(Modo de captura)                                        | R/W          | <b>INSTANT/DELAYED</b>                                                                                                    |      |                       |
| <b>DEF</b> | Data Status - Block<br>(Estado de datos -<br>Bloqueo)                    | $\mathbb{R}$ | N/A                                                                                                    | N/A  |                       |
| <b>DLB</b> | Datalogger Backup<br>(Copia de<br>seguridad de<br>registro)              | $\chi$       | N/A                                                                                                    | N/A  |                       |
| <b>DLR</b> | Datalogger Restore<br>(Restauración de<br>registro)                      | $\chi$       | N/A                                                                                                    | N/A  |                       |
| <b>DSC</b> | Powerlink Probe<br>Description<br>(Descripción de<br>la sonda PowerLink) | $\mathbb{R}$ | Probe Description String<br>(Descripción de la sonda)                                                                             |      |                       |

**Tabla 5 Comandos remotos para el equipo BondMaster 600** *(continuación)*

| Comando            | R/W/X                                                                                                    | Rango/cadenas válidas |                                                                                                    |      |
|--------------------|----------------------------------------------------------------------------------------------------|-----------------------|----------------------------------------------------------------------------------------------------|------|
|                    | Descripción                                                                                                    |                       | Mín.                                                                                                    | Máx. |
| <b>DLRC</b>        | Number Backup<br><b>Files on External</b><br>SD Card (Cantidad<br>de copias de<br>seguridad en<br>la tarjeta de<br>memoria SD) | $\mathbb{R}$          | $\theta$                                                                                                    | 502  |
| <b>ERS</b>         | <b>Screen Erase</b><br>(Supresión de<br>pantalla)                                                                              | $\chi$                | N/A                                                                                                    | N/A  |
| <b>EXH</b>         | <b>External Horn</b><br>(Pitido externo)                                                                                       | R/W                   | ON/OFF                                                                                                    |      |
| FILEREADXML?\2     | Read File in XML<br>Format From Gage<br>(Lectura de<br>archivos en<br>formato XML<br>desde el equipo)                          | $\mathbb{R}$          | N/A                                                                                                    | N/A  |
| FILEWRITEXML= $\2$ | Write XML File to<br>Gage (Escritura de<br>archivos XML para<br>el equipo)                                                     | W                     | N/A                                                                                                    | N/A  |
| F1T                | Frequency 1<br>Tracking<br>(Seguimiento de<br>frecuencia 1)                                                                    | R/W                   | OFF or a value between<br>the start and stop<br>frequencies (DAC o<br>un valor entre la<br>frecuencia de inicio y<br>final) |      |

**Tabla 5 Comandos remotos para el equipo BondMaster 600** *(continuación)*

| Comando          | Descripción                                                 | R/W/X | Rango/cadenas válidas                                                                                                    |          |
|------------------|-------------------------------------------------------------|-------|----------------------------------------------------------------------------------------------------|----------|
|                  |                                                             |       | Mín.                                                                                                    | Máx.     |
| F <sub>2</sub> T | Frequency 2<br>Tracking<br>(Seguimiento de<br>frecuencia 2) | R/W   | OFF or a value between<br>the start and stop<br>frequencies (DAC o<br>un valor entre la<br>frecuencia de inicio y<br>final) |          |
| <b>FLO</b>       | Frequency Low<br>Pass (Paso bajo de<br>frecuencia)          | R/W   | 10,0                                                                                                    | 2500,0   |
| <b>FRQ</b>       | Frequency 1<br>(Frecuencia 1)                               | R/W   | 10                                                                                                    | 12000000 |
| <b>FRZ</b>       | <b>Screen Freeze</b><br>(Congelación de<br>pantalla)        | X     | N/A                                                                                                    | N/A      |
| <b>FSP</b>       | <b>Stop Frequency</b><br>(Frecuencia final)                 | R/W   | $PC(RF): 1,0-50,0$<br>SWEPT: 5,0-100,0<br>$MIA: 1,0-10,0$<br>RESON: 1,0-500,0                                               |          |
| <b>FST</b>       | <b>Start Frequency</b><br>(Frecuencia inicial)              | R/W   | PC (RF): 1,0-50,0<br>SWEPT: 5,0-100,0<br>MIA: 1,0-10,0<br>RESON: 1.0-500.0                                                  |          |
| <b>GMD</b>       | Gage Mode<br>(Modo de equipo)                               | R/W   | $PC_{(RF)}$<br>PC_SWEPT<br><b>MIA</b><br><b>RESON</b>                                                                       |          |
| GN <sub>1</sub>  | Frequency Gain 1<br>(Ganancia de<br>frecuencia 1)           | R/W   | 0,0                                                                                                    | 100,0    |

**Tabla 5 Comandos remotos para el equipo BondMaster 600** *(continuación)*

| Comando                   | Descripción                                                                         | R/W/X        | Rango/cadenas válidas                                                    |       |
|---------------------------|-------------------------------------------------------------------------------------|--------------|--------------------------------------------------------------------------|-------|
|                           |                                                                                     |              | Mín.                                                                     | Máx.  |
| <b>GRT</b>                | Grid Type<br>(Tipo de<br>cuadrícula)                                                | R/W          | <b>OFF</b><br>$10\times10$<br><b>FINE</b><br><b>COARSE</b><br><b>WEB</b> |       |
| <b>GTP</b>                | <b>Gate Position</b><br>(Posición de<br>puerta)                                     | R/W          | AUTO o 0-7920,0                                                          |       |
| <b>GTT</b>                | Gate Type<br>(Tipo de puerta)                                                       | R/W          | <b>SINGLE</b><br><b>DUAL</b>                                             |       |
| <b>GAGECONFIGDAT</b><br>E | Gage Shipment<br>Date<br>(Fecha de<br>expedición<br>del equipo)                     | $\mathbb{R}$ | MM/DD/YYYY                                                               |       |
| <b>GAGEINITDATE</b>       | <b>Gage Initial Power</b><br>Up Date (Fecha de<br>primera activación<br>del equipo) | $\mathbb{R}$ | MM/DD/YYYY                                                               |       |
| <b>HGN</b>                | Freq 1 Hor Gain<br>(Ganancia<br>horizontal de<br>frecuencia 1)                      | R/W          | 0,0                                                                      | 100,0 |
| <b>HPO</b>                | Horizontal Position<br>(Posición<br>horizontal)                                     | R/W          | $-16$                                                                    | 116   |
| HR.                       | Hours (Horas)                                                                       | $\mathbb R$  | $\mathbf{0}$                                                             | 23    |

**Tabla 5 Comandos remotos para el equipo BondMaster 600** *(continuación)*

| Comando     |                                                                       | R/W/X        | Rango/cadenas válidas                                                                                                    |      |
|-------------|-----------------------------------------------------------------------|--------------|----------------------------------------------------------------------------------------------------|------|
|             | Descripción                                                           |              | Mín.                                                                                                    | Máx. |
| <b>HRN</b>  | Alarm Horn<br>Volume (Volumen<br>de pitido de<br>la alarma)           | R/W          | ON/OFF                                                                                                    |      |
| <b>HWV</b>  | Hardware Version<br>(Versión de<br>hardware)                          | $\mathbb{R}$ | DxDDDD, donde D es<br>$0-9$ , A-F                                                                                                    |      |
| <b>HW</b>   | Hardware Version<br>(Versión de<br>hardware)                          | $\mathbb{R}$ | DxDDDD, donde D es<br>$0-9$ , A-F                                                                                                    |      |
| <b>ISN</b>  | <b>Instrument Serial</b><br>Number<br>(Número de serie<br>del equipo) | $\mathbb{R}$ | N/A                                                                                                    | N/A  |
| <b>KEY</b>  | Key Command<br>(Tecla de comando)                                     | W            | MAIN/DISPLAY/ALARM<br>/MEMORY/SETUP/NUL/<br>ERASE/SAVE/FREEZE/<br>AUTO-LIFT/REF/GAIN/<br>RUN/ENTER/ESCAPE/<br>NEXT/FULL NEXT/<br>A/B/C/D/E |      |
| <b>KNOB</b> | Knob Command<br>(Comando de<br>rueda de ajuste)                       | W            | CCW/CW/UP/DOWN                                                                                                    |      |
| <b>KER</b>  | Erase Display<br>(Supresión de<br>visualización)                      | $\chi$       | N/A                                                                                                    | N/A  |

**Tabla 5 Comandos remotos para el equipo BondMaster 600** *(continuación)*

| Comando    |                                                                 | R/W/X        | Rango/cadenas válidas                                                                                                    |      |
|------------|-----------------------------------------------------------------|--------------|----------------------------------------------------------------------------------------------------|------|
|            | Descripción                                                     |              | Mín.                                                                                                    | Máx. |
| LAN        | Language<br>(Idioma)                                            | R/W          | GERMAN/JAPANESE/<br>CHINESE/RUSSIAN/<br>SWEDISH/ITALIAN/<br>PORTUGUESE/<br>NORWEGIAN/<br>HUNGARIAN/POLISH/<br>DUTCH/CZECH |      |
| <b>LDN</b> | Last Filled Data<br>Loc (Última<br>ubicación de datos<br>llena) | $\mathbb{R}$ | Max. number of files<br>(Máxima cantidad de<br>archivos)                                                                  |      |
| <b>LPN</b> | Last Filled Data Loc<br>(Última ubicación<br>de datos llena)    | $\mathbb{R}$ | Max.number of files<br>(Máxima cantidad de<br>archivos)                                                                   |      |
| <b>LNS</b> | Powerlink Status<br>(Estado Powerlink)                          | $\mathbb{R}$ | N/A                                                                                                    | N/A  |
| <b>MIN</b> | Minutes<br>(Minutos)                                            | R/W          | $\overline{0}$                                                                                                    | 59   |
| <b>MON</b> | Month<br>(Mes)                                                  | R/W          | $\mathbf{1}$                                                                                                    | 12   |
| <b>MPC</b> | Powerlink Probe<br>Class<br>(Sonda de tipo<br>Powerlink)        | $\mathbb{R}$ | String describing class<br>(Línea que describe el tipo<br>de sonda)                                                       |      |
| <b>MPD</b> | Powerlink Probe<br>Mode<br>(Modo de sonda<br>Powerlink)         | $\mathbb{R}$ | String describing mode<br>(Línea que describe<br>el modo de sonda)                                                        |      |

**Tabla 5 Comandos remotos para el equipo BondMaster 600** *(continuación)*

| Comando           | Descripción                                                     | R/W/X        | Rango/cadenas válidas                                                 |      |
|-------------------|-----------------------------------------------------------------|--------------|-----------------------------------------------------------------------|------|
|                   |                                                                 |              | Mín.                                                                  | Máx. |
| <b>MPS</b>        | Powerlink Probe<br>S/N#<br>(N.º de serie de<br>sonda Powerlink) | R            | <b>String of Serial Number</b><br>(Línea de N.º de serie de<br>sonda) |      |
| <b>NAM</b>        | <b>Instrument Name</b><br>(Nombre<br>del equipo)                | R            | B600/B600M                                                            |      |
| <b>OPTIONSKEY</b> | Set Option Key<br>(Tecla de ajuste de<br>código de opción)      | W            | String with Valid Code<br>(Línea con el código<br>válido)             |      |
| <b>PCM</b>        | Radix Point<br>(Punto radial)                                   | R/W          | PERIOD (.)/COMMA (,)                                                  |      |
| <b>PDR</b>        | Probe Drive<br>(Excitación de<br>la sonda)                      | R/W          | LOW/MEDIUM/HIGH                                                       |      |
| <b>PEF</b>        | Program Status<br>(Estado de<br>programa)                       | R            | N/A                                                                   | N/A  |
| <b>PGL</b>        | Ubicación de<br>programa                                        | $\mathbb{R}$ | Selected file name<br>(Nombre de archivo<br>seleccionado)             |      |
| <b>PGM</b>        | Up/Download<br>Program<br>(Programa de carga<br>y descarga)     | R/W          | N/A                                                                   | N/A  |
| PGN               | Program Name<br>(Nombre de<br>programa)                         | R/W          | Selected file name<br>(Nombre de archivo<br>seleccionado)             |      |
| <b>PRE</b>        | Pre Amplifier<br>(Preamplificador)                              | R/W          | ON/OFF                                                                |      |

**Tabla 5 Comandos remotos para el equipo BondMaster 600** *(continuación)*

| Comando            | Descripción                                                                      | R/W/X        | Rango/cadenas válidas                                                           |      |
|--------------------|----------------------------------------------------------------------------------|--------------|---------------------------------------------------------------------------------|------|
|                    |                                                                                  |              | Mín.                                                                            | Máx. |
| <b>POWERUP</b>     | <b>Total Operation</b><br>Time<br>(Tiempo total de<br>operación)                 | $\mathbb{R}$ | Number (Número)                                                                 |      |
| <b>PRINTSCREEN</b> | Screenshot<br>(Captura de<br>pantalla)                                           | $\mathbb{R}$ | N/A                                                                             | N/A  |
| <b>REC</b>         | Record<br>(Registrar)                                                            | R/W          | 0,1                                                                             | 60,0 |
| <b>RDI</b>         | <b>Instrument Battery</b><br>Current<br>(Alimentación por<br>batería de equipo)  | $\mathbb{R}$ | N/A                                                                             | N/A  |
| <b>RDV</b>         | <b>Instrument Battery</b><br>Voltage (Tensión de<br>alimentación por<br>batería) | $\mathbb{R}$ | N/A                                                                             | N/A  |
| <b>RLK</b>         | Lock<br>(Bloquear)                                                               | $\mathbb{R}$ | ON/OFF                                                                          |      |
| RT1                | Reading 1 Type<br>(Tipo de lectura 1)                                            | R/W          | <b>OFF</b><br><b>AMP_VMAX</b><br>$VP-P$<br>$HP-P$<br>Phase (fase)<br>$Amp\_p-p$ |      |

**Tabla 5 Comandos remotos para el equipo BondMaster 600** *(continuación)*
| Comando         |                                                                           | R/W/X        | Rango/cadenas válidas                                                                       |      |
|-----------------|---------------------------------------------------------------------------|--------------|---------------------------------------------------------------------------------------------|------|
|                 | Descripción                                                               |              | Mín.                                                                                        | Máx. |
| RT <sub>2</sub> | Reading 2 Type<br>(Tipo de lectura 2)                                     | R/W          | <b>OFF</b><br>AMP_VMAX<br>$VP-P$<br>$HP-P$<br>Phase (fase)<br>Amp_p-p                       |      |
| RL1             | Reading 1 Location<br>(Ubicación de<br>lectura 2)                         | R/W          | TOP_LEFT<br>TOP_RIGHT<br><b>LEFT</b><br><b>RIGHT</b><br><b>BOT_CNTR</b><br><b>BOT_RIGHT</b> |      |
| RL2             | Reading 2 Location<br>(Ubicación de<br>lectura 2)                         | R/W          | TOP_LEFT<br>TOP_RIGHT<br><b>LEFT</b><br><b>RIGHT</b><br><b>BOT_CNTR</b><br><b>BOT_RIGHT</b> |      |
| <b>RUNTIME</b>  | <b>Total Run Time</b><br>(Tiempo de<br>ejecución/visualiza<br>ción total) | $\mathbb{R}$ | N/A                                                                                         | N/A  |
| <b>SCT</b>      | Scan Time (Tiempo<br>de escaneo)                                          | R/W          | N/A                                                                                         | N/A  |
| <b>SEC</b>      | Seconds<br>(Segundos)                                                     | R/W          | $\mathbf{0}$                                                                                | 59   |

**Tabla 5 Comandos remotos para el equipo BondMaster 600** *(continuación)*

| Comando    |                                                    | R/W/X        | Rango/cadenas válidas                                                                                                    |      |
|------------|----------------------------------------------------|--------------|----------------------------------------------------------------------------------------------------|------|
|            | Descripción                                        |              | Mín.                                                                                                    | Máx. |
| <b>SNO</b> | Gage Serial<br>Number (N.º de<br>serie del equipo) | R            | XXXX-XXXX-XXXX-XXXX<br>donde $X$ es 0-9, A-F                                                                                                    |      |
| <b>SRT</b> | <b>Swept Rate</b><br>(Frecuencia de<br>barrido)    | R/W          | LOW<br><b>MEDIUM</b><br><b>HIGH</b>                                                                                                    |      |
| SW         | Software Version<br>(Versión de<br>software)       | $\mathbb{R}$ | N/A                                                                                                    | N/A  |
| <b>TIM</b> | Clock Time<br>(Tiempo/Hora)                        | R            | XX:XX                                                                                                    |      |
| <b>TGT</b> | <b>Gate Position</b><br>(Posición de<br>puerta)    | R/W          | $\Omega$                                                                                                    | 59   |
| <b>TMD</b> | Trace Mode (Modo<br>de traza)                      | R/W          | DOT/BOX                                                                                                    |      |
| <b>TMW</b> | Time Window<br>(Ventana de hora)                   | R/W          | ON/OFF                                                                                                    |      |
| UI1        | User Info 1<br>(Información de<br>usuario 1)       | R/W          | Max 40 Characters $-$ No<br>spaces (Máximo de 40<br>caracteres, sin ningún<br>espacio).<br>Use "{" character for space<br>(Utilice el carácter «{» para<br>introducir un espacio). |      |

**Tabla 5 Comandos remotos para el equipo BondMaster 600** *(continuación)*

|                 | Comando                                      |       | Rango/cadenas válidas                                                                                                    |      |
|-----------------|----------------------------------------------|-------|----------------------------------------------------------------------------------------------------|------|
|                 | Descripción                                  | R/W/X | Mín.                                                                                                    | Máx. |
| UI2             | User Info 2<br>(Información de<br>usuario 2) | R/W   | Max 40 Characters $-$ No<br>spaces (Máximo de 40<br>caracteres, sin ningún<br>espacio).<br>Use "{" character for space<br>(Utilice el carácter «{» para<br>introducir un espacio). |      |
| UI3             | User Info 3<br>(Información de<br>usuario 3) | R/W   | Max 40 Characters - No<br>spaces (Máximo de 40<br>caracteres, sin ningún<br>espacio).<br>Use "{" character for space<br>(Utilice el carácter «{» para<br>introducir un espacio).   |      |
| UI4             | User Info 4<br>(Información de<br>usuario 4) | R/W   | Max 40 Characters $-$ No<br>spaces (Máximo de 40<br>caracteres, sin ningún<br>espacio).<br>Use "{" character for space<br>(Utilice el carácter «{» para<br>introducir un espacio). |      |
| UI <sub>5</sub> | User Info 5<br>(Información de<br>usuario 5) | R/W   | Max 40 Characters $-$ No<br>spaces (Máximo de 40<br>caracteres, sin ningún<br>espacio).<br>Use "{" character for space<br>(Utilice el carácter «{» para<br>introducir un espacio). |      |

**Tabla 5 Comandos remotos para el equipo BondMaster 600** *(continuación)*

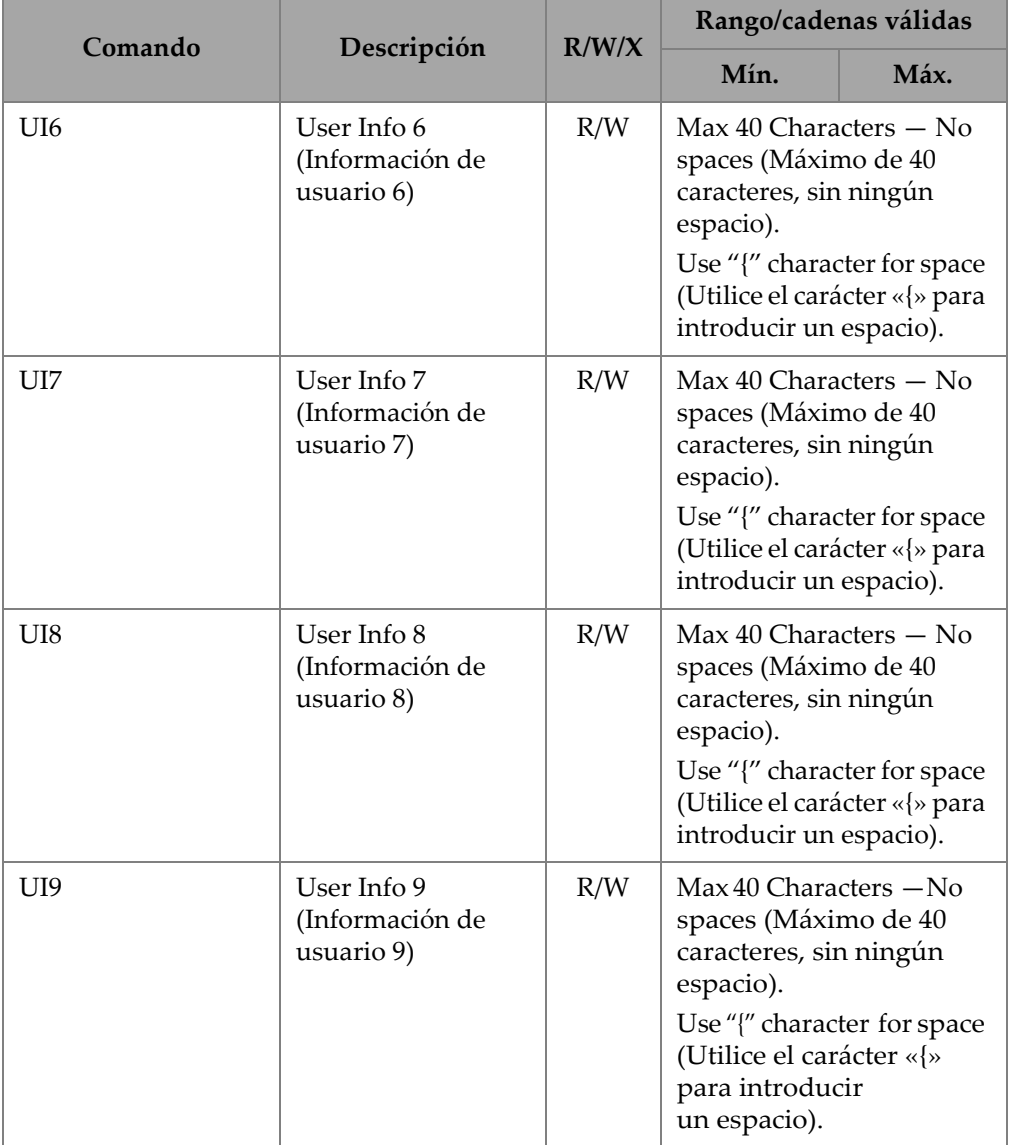

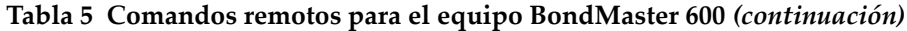

| Comando     |                                                | R/W/X | Rango/cadenas válidas                                                                                                    |      |
|-------------|------------------------------------------------|-------|----------------------------------------------------------------------------------------------------|------|
|             | Descripción                                    |       | Mín.                                                                                                    | Máx. |
| UI10        | User Info 10<br>(Información de<br>usuario 10) | R/W   | Max 40 Characters - No<br>spaces (Máximo de 40<br>caracteres, sin ningún<br>espacio).<br>Use "{" character for space<br>(Utilice el carácter «{»<br>para introducir<br>un espacio). |      |
| UI11        | User Info 11<br>(Información de<br>usuario 11) | R/W   | Max 40 Characters - No<br>spaces (Máximo de 40<br>caracteres, sin ningún<br>espacio).<br>Use "{" character for space<br>(Utilice el carácter «{»<br>para introducir<br>un espacio). |      |
| <b>UI12</b> | User Info 12<br>(Información de<br>usuario 12) | R/W   | Max 40 Characters - No<br>spaces (Máximo de 40<br>caracteres, sin ningún<br>espacio).<br>Use "{" character for space<br>(Utilice el carácter «{»<br>para introducir un<br>espacio). |      |
| UI13        | User Info 13<br>(Información de<br>usuario 13) | R/W   | Max 40 Characters - No<br>spaces (Máximo de 40<br>caracteres, sin ningún<br>espacio).<br>Use "{" character for space<br>(Utilice el carácter «{»<br>para introducir<br>un espacio). |      |

**Tabla 5 Comandos remotos para el equipo BondMaster 600** *(continuación)*

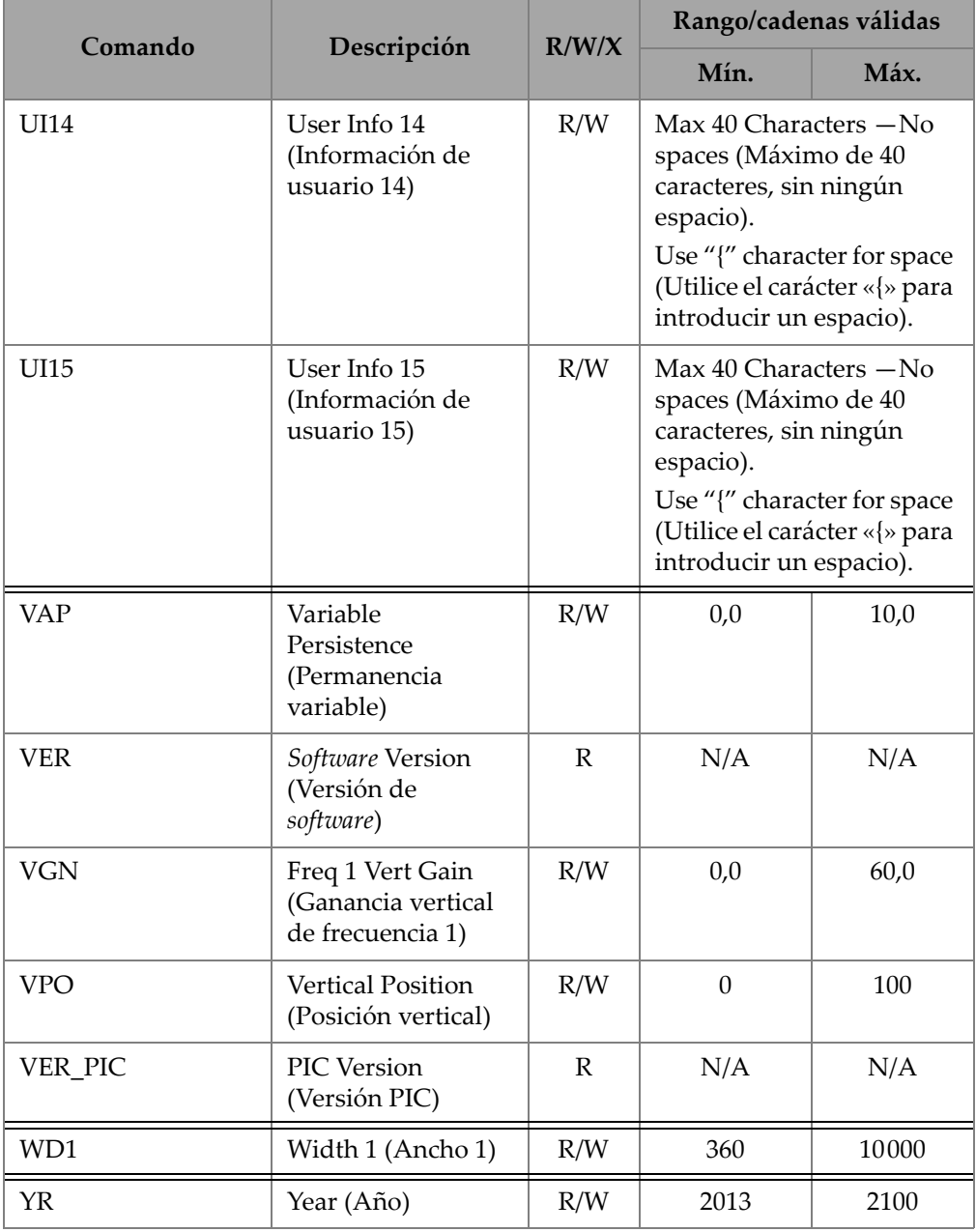

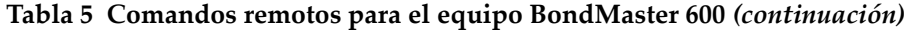

# **7.6 Control a distancia**

El *software* BondMaster PC permite controlar a distancia el equipo BondMaster 600. Esta función es especialmente útil cuando el equipo debe ser utilizado en áreas cerradas y de altas temperaturas (cámaras blindadas de contención de radiación nuclear) o para fines de capacitación.

Es posible activar la función de control a distancia del *software* BondMaster PC al seleccionar la opción **Remote Control**, en el menú **Device**. Ver la [Figura 7-12 en la](#page-198-0)  [página 199](#page-198-0). A continuación, el cuadro diálogo **Remote Command** del *software* mostrará una representación de la parte frontal del equipo BondMaster 600 junto con sus teclas y su pantalla. De esta manera, es posible controlar el equipo como si estuviera delante de usted. Ver la [Figura 7-14 en la página 224](#page-223-0).

### **NOTA**

Para mostrar la pantalla del equipo, primero debe hacer clic en el botón **Refresh Screen**, que se encuentra dentro del cuadro de diálogo **Remote Command**. Ver la [Figura 7-14 en la página 224](#page-223-0). Para efectuar verificaciones de ajustes simultáneas, utilice la pantalla del equipo BondMaster 600 o un monitor auxiliar.

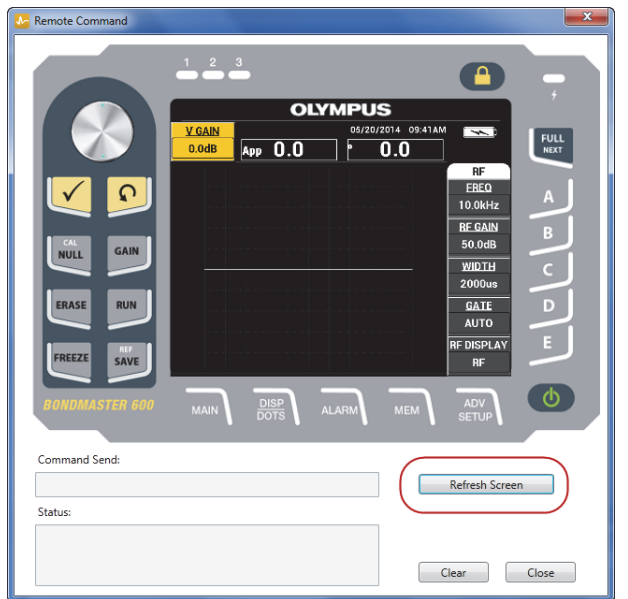

**Figura 7-14 Cuadro de diálogo Remote Command**

#### <span id="page-223-0"></span>**Función de grado en el modo de control a distancia**

En el modo de control a distancia, la rueda de ajuste se divide en dos regiones. Al hacer clic en la parte superior de la rueda de ajuste, los valores de los parámetros aumentan; al hacer clic en la parte inferior, los valores de los parámetros disminuyen. Ver la [Figura 7-15 en la página 225](#page-224-0).

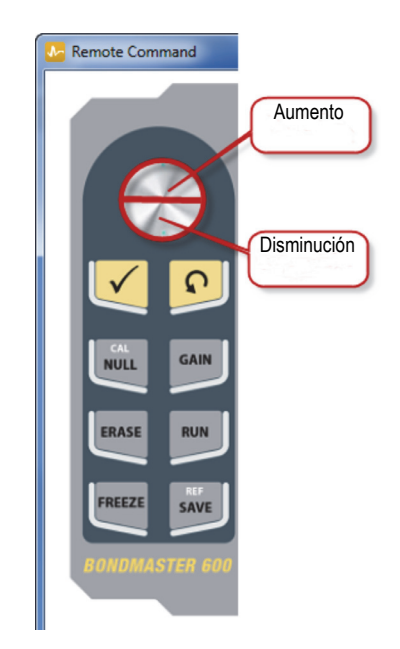

**Figura 7-15 Función de grado con la rueda de ajuste**

### <span id="page-224-0"></span>**7.7 Administrador de archivos**

El administrador de archivos del BondMaster PC permite nombrar los archivos nuevamente, suprimirlos y consultarlos cuando están almacenados en el equipo BondMaster 600.

#### **Para acceder al administrador de archivos «File Manager»**

 En el menú **Device** del *software* BondMaster PC, seleccione la opción **File Manager**. Ver la [Figura 7-16 en la página 226.](#page-225-0)

El cuadro de diálogo **Manage File** aparece. Ver la [Figura 7-17 en la página 226](#page-225-1).

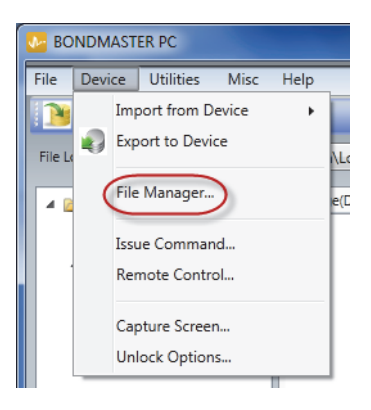

**Figura 7-16 Comando File Manager**

<span id="page-225-0"></span>

| Manage File<br>l x |                  |                   |              |                    | $\begin{array}{c c c c c} \hline \multicolumn{1}{c }{\mathbf{I}} & \multicolumn{1}{c }{\mathbf{X}} & \multicolumn{1}{c }{\mathbf{X}} \\ \hline \multicolumn{1}{c }{\mathbf{I}} & \multicolumn{1}{c }{\mathbf{I}} & \multicolumn{1}{c }{\mathbf{X}} & \multicolumn{1}{c }{\mathbf{X}} \\ \hline \multicolumn{1}{c }{\mathbf{I}} & \multicolumn{1}{c }{\mathbf{I}} & \multicolumn{1}{c }{\mathbf{I}} & \multicolumn{1}{c }{\mathbf{X}} \\ \hline \multicolumn{1$ |
|--------------------|------------------|-------------------|--------------|--------------------|----------------------------------------------------------------------------------------------------|
| File List:         |                  |                   |              |                    |                                                                                                    |
|                    | <b>File Name</b> |                   |              | <b>Create Date</b> | Mode                                                                                                    |
| $\mathbf{1}$       | 10_30_00         |                   |              | 11/08/2013 10:30a  | <b>EDDY</b>                                                                                                    |
| $\overline{2}$     | 19_29_26         |                   |              | 01/13/2013 07:29p  | EDDY                                                                                                    |
| $\epsilon$         |                  |                   | $\mathbf{m}$ |                    |                                                                                                    |
|                    |                  | Refresh File List | Delete       | Rename<br>Recall   | Close                                                                                                    |

**Figura 7-17 Cuadro de diálogo Manage File**

<span id="page-225-1"></span>Las siguientes funciones están disponibles:

- **Delete** —sirve para suprimir los archivos en el equipo BondMaster 600.
- **Rename** —sirve para nombrar nuevamente los archivos del equipo BondMaster 600. Esta función es extremadamente útil al nombrar archivos relacionados a una inspección específica o a un cliente específico.
- **Recall** —sirve para consultar los archivos del equipo BondMaster 600.

— **Refresh File List** —sirve para refrescar la lista de archivos en el *software* BondMaster PC.

#### **Para borrar un archivo en el equipo BondMaster 600**

- 1. En el cuadro de diálogo **Manage File**, seleccione el archivo que desea suprimir; después, haga clic en el botón **Delete**. Ver la [Figura 7-17 en la página 226.](#page-225-1) El cuadro de diálogo **Confirmation** aparecerá y deberá confirmar si desea suprimir el archivo en el dispositivo. Ver la [Figura 7-18 en la página 227](#page-226-0).
- 2. Haga clic en el botón **Yes** para confirmar la supresión. O

Haga clic en el botón **No** para cancelar la supresión del archivo.

### **NOTA**

Al seleccionar el botón **Yes** para confirmar la supresión del archivo dentro del cuadro de diálogo **Confirmation**, dicho archivo será suprimido permanentemente.

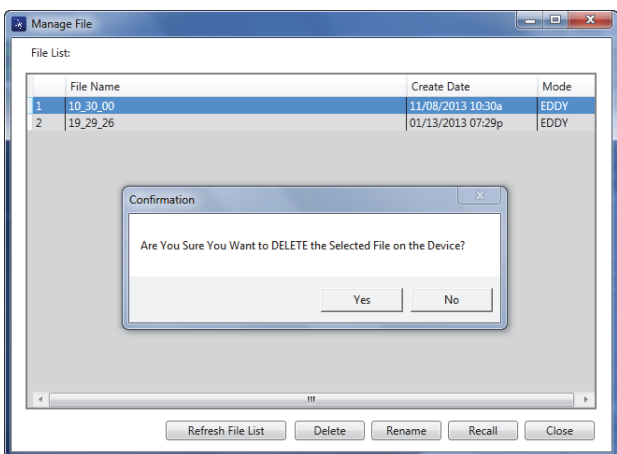

#### <span id="page-226-0"></span>**Figura 7-18 Cuadro de diálogo Confirmation para la supresión de un archivo**

#### **Para nombrar nuevamente un archivo en el equipo BondMaster 600**

1. En el cuadro de diálogo **Manage File**, seleccione el archivo que desea renombrar; después, haga clic en el botón **Rename**. Ver la [Figura 7-17 en la página 226.](#page-225-1) El cuadro de diálogo **Rename** aparece. Ver la [Figura 7-19 en la página 228](#page-227-0).

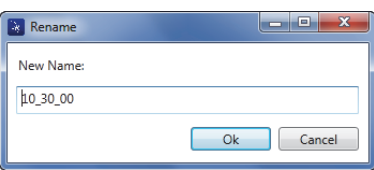

**Figura 7-19 Cuadro de diálogo Rename**

- <span id="page-227-0"></span>2. En el cuadro de diálogo **Rename** introduzca el nuevo nombre del archivo. Por defecto, el equipo BondMaster 600 incluye el cronomarcador de formato HH\_MM\_SS (Horas\_Minutos\_Segundos) en el nombre del archivo.
- 3. Haga clic en el botón **OK** para guardar el nuevo nombre de archivo.

#### **Para consultar un archivo en el equipo BondMaster 600**

1. En el cuadro de diálogo **Manage File**, seleccione el archivo que desea consultar; después, haga clic en el botón **Recall**. Ver la [Figura 7-17 en la página 226](#page-225-1).

El cuadro de diálogo **Confirmation** aparecerá y deberá confirmar si desea consultar el archivo seleccionado. Ver la [Figura 7-20 en la página 228](#page-227-1).

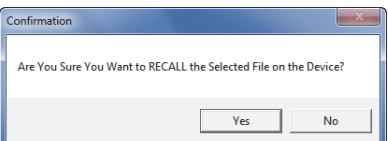

<span id="page-227-1"></span>**Figura 7-20 Mensaje solicitando la confirmación para confirmar el archivo**

2. Haga clic en el botón **Yes** para confirmar la consulta del archivo. O

Haga clic en el botón **No** para cancelar la consulta del archivo.

#### **NOTA**

Cuando debe consultar un archivo almacenado en el dispositivo de memoria y hace clic en el botón **Yes**, los ajuste anteriores serán reemplazados. Esta operación es irreversible.

#### **Para refrescar la lista de archivos de programa**

 En el cuadro de diálogo **Manage File** haga clic en el botón **Refresh File List**. Ver la [Figura 7-17 en la página 226.](#page-225-1)

### **7.8 Opciones de desbloqueo**

El *software* BondMaster PC permite actualizar el *software* operativo del equipo BondMaster 600 mediante la clave de licencia. Esta última puede adquirirse por Evident. Todos los modelos de los equipo BondMaster 600 cuentan con la misma capacidad y funcionalidad de *hardware* (instrumentación). Es posible actualizar la funcionalidad de su equipo utilizando el parámetro **Unlock Options** en el *software* BondMaster PC. Además, no es necesario enviar el equipo a la fábrica para introducir estas actualizaciones.

#### **Para desbloquear las opciones**

1. En el menú **Device** del *software* BondMaster PC, seleccione la opción **Unlock Options**. Ver la [Figura 7-21 en la página 230.](#page-229-0) El cuadro de diálogo **Unlock Options** se abre. Ver la Figura [7-22 en la página 230.](#page-229-1)

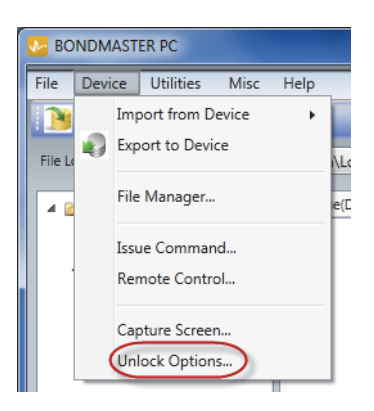

**Figura 7-21 Comando de desbloqueo de opciones**

<span id="page-229-0"></span>2. En el cuadro de diálogo **Unlock Options** introduzca la clave de licencia, y seleccione el botón **OK**.

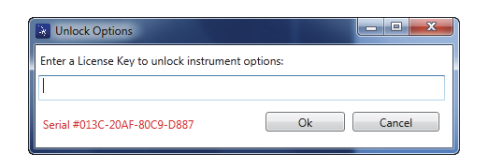

**Figura 7-22 Cuadro de diálogo Unlock Options**

<span id="page-229-1"></span>3. Después, apague y vuelva a encender el equipo BondMaster 600. Cuando el ciclo de encendido termina, la funciones desbloqueadas del equipo BondMaster 600 se encontrarán habilitadas y listas para ser utilizadas.

# **7.9 Copia de seguridad**

El *software* BondMaster PC permite efectuar copias de seguridad o clonar los archivos del equipo BondMaster 600. Las copias de seguridad de los archivos se almacenan en la tarjeta de memoria microSD extraíble del equipo BondMaster 600 del cual se extraen dichas copias de seguridad.

#### **Para efectuar una copia de seguridad del equipo BondMaster 600**

1. Asegúrese de que la tarjeta de memoria microSD esté bien instalada en el equipo BondMaster 600. Ver la [Figura 7-23 en la página 231.](#page-230-0)

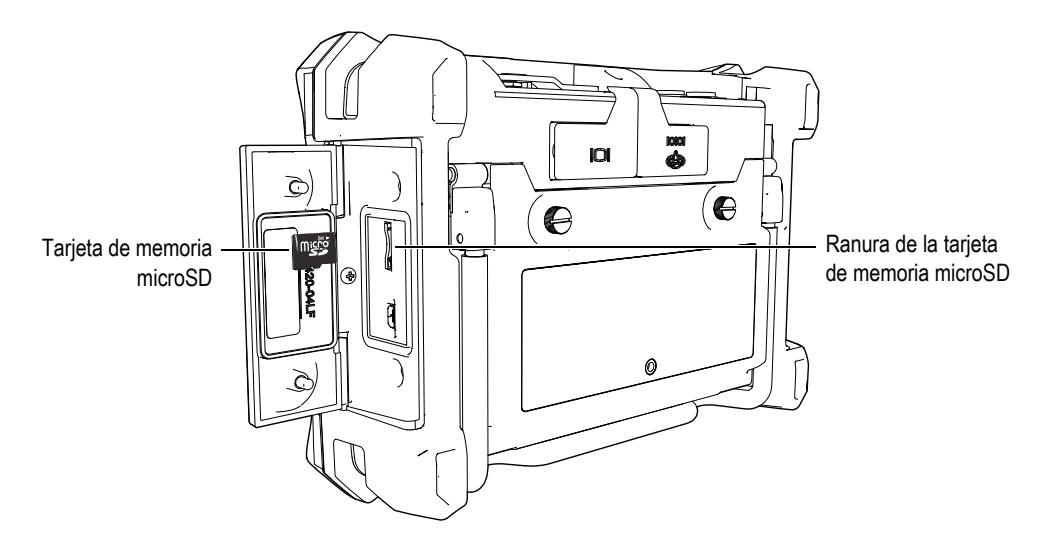

**Figura 7-23 Ubicación de la tarjeta de memoria microSD**

<span id="page-230-0"></span>2. En el menú **Utilities** del *software* BondMaster PC, seleccione el botón **Backup**. Ver la [Figura 7-24 en la página 231.](#page-230-1)

<span id="page-230-1"></span>El cuadro de diálogo **Backup** aparece. Ver la [Figura 7-25 en la página 232](#page-231-0).

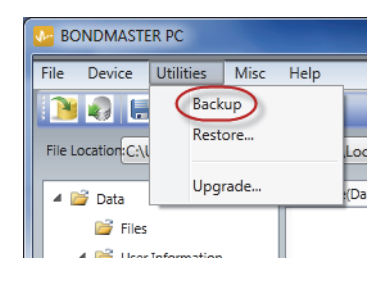

**Figura 7-24 Comando de copia de seguridad**

3. En el cuadro de diálogo **Backup**, haga clic en el botón **Start**.

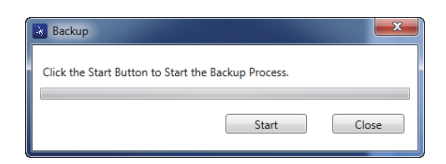

**Figura 7-25 Cuadro de diálogo Backup (botón Start)**

<span id="page-231-0"></span>4. Cuando el cuadro de diálogo **Confirmation** aparece (ver la [Figura 7-26 en la](#page-231-1)  [página 232](#page-231-1)), haga clic en el botón **OK** para iniciar el proceso de respaldo (copia de seguridad).

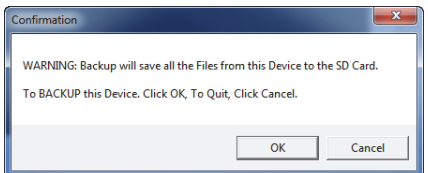

<span id="page-231-1"></span>**Figura 7-26 Cuadro de diálogo Confirmation para confirmar el inicio del proceso de respaldo (copia de seguridad)**

5. Cuando la copia de seguridad ha finalizado, haga clic en el botón **Close**. Ver la [Figura 7-27 en la página 232](#page-231-2).

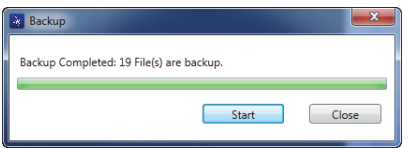

<span id="page-231-2"></span>**Figura 7-27 Cuadro de diálogo Backup (copia de seguridad completada)** 

## **7.10 Restauración**

El *software* BondMaster PC permite restaurar o clonar fácilmente los archivos del equipo BondMaster 600 mediante la copia de seguridad de los archivos, que se encuentran almacenados en el tarjeta de memoria microSD extraíble del equipo. Esta copia de seguridad de archivo se almacena separadamente del almacenamiento interno del equipo; por ende, ésta puede modificar (reemplazar) la información que se almacenada internamente (de ser necesario). Los archivos del equipo también pueden ser clonados empleando esta copia de seguridad para, así, crear una copia exacta, que luego pueda ser transferida de un equipo a otro.

#### **Para restaurar un equipo BondMaster 600**

- 1. Asegúrese de que la tarjeta de memoria microSD esté bien instalada en el equipo BondMaster 600. Ver la [Figura 7-23 en la página 231.](#page-230-0)
- 2. En el menú **Utilities** del *software* BondMaster PC, seleccione el botón **Restore**. Ver la [Figura 7-28 en la página 233.](#page-232-0)

El cuadro de diálogo **Restore** aparece. Ver la [Figura 7-29 en la página 233](#page-232-1).

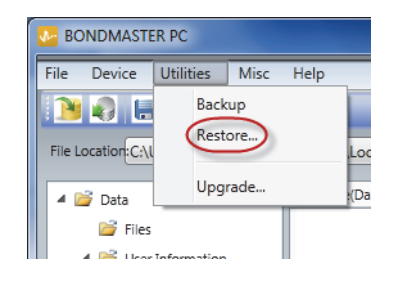

**Figura 7-28 Comando Restore**

<span id="page-232-1"></span><span id="page-232-0"></span>3. En el cuadro de diálogo **Restore**, haga clic en el botón **Start**.

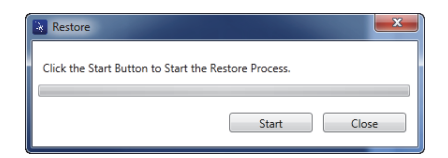

**Figura 7-29 Cuadro de diálogo Restore (botón Start)**

4. Cuando el cuadro de diálogo **Confirmation** aparece (ver la [Figura 7-30 en la](#page-233-0)  [página 234](#page-233-0)), haga clic en el botón **OK** para iniciar el proceso de restauración.

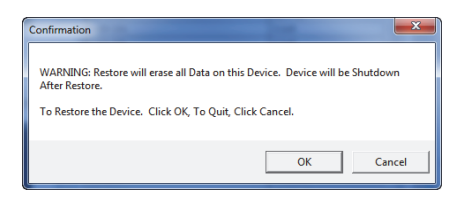

<span id="page-233-0"></span>**Figura 7-30 Cuadro de diálogo Confirmation para confirmar la restauración**

### **NOTA**

La función de restauración suprime todo el contenido de la memoria interna del equipo, y lo sustituye con los datos contenidos en la tarjeta microSD extraíble.

5. Cuando el proceso de restauración ha finalizado, haga clic en el botón **Close**. Ver la [Figura 7-31 en la página 234.](#page-233-1)

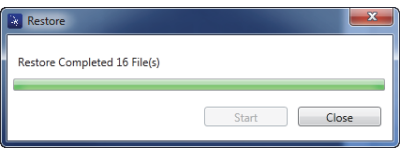

<span id="page-233-1"></span>**Figura 7-31 Cuadro de diálogo Restore (restauración completada)**

# **8. Mantenimiento preventivo, diagnóstico y solución de problemas**

El controlador de adhesión en materiales compuestos BondMaster 600 es un equipo electrónico de calidad industrial que requiere un mantenimiento mínimo. La mayoría de los procedimientos para solucionar los problemas o efectuar el mantenimiento del equipo pueden ser realizados por el propio usuario. Sin embargo, si un problema persiste, sírvase contactar con el servicio de asistencia técnica de Evident.

### **8.1 Batería de iones de litio**

Bajo condiciones normales de funcionamiento, el equipo puede ser alimentado por baterías hasta ocho horas entre cada recarga (para operaciones estándares). Cuando la batería inicia a descargarse, el porcentaje de carga restante aparece en el indicador de alimentación por batería. Cuando la carga de la baterías es insuficiente, el equipo BondMaster 600 se desactivará automáticamente para prevenir daños en la batería. Recargue la batería con el cargador y el cable de alimentación que han sido suministrados con el equipo.

#### **Carga de baterías**

El indicador de tipo LED del cargador/adaptador (también cargador de batería) se ilumina de rojo cuando la batería está cargando y cambia al color verde cuando la batería está completamente cargada. El tiempo de recarga aproximado es de dos a tres horas.

#### **Reemplazo de la batería**

Las baterías recargables pierden la capacidad para mantener una carga completa después de múltiples cientos de cargas. Para obtener mayor información sobre la manera de instalar la batería, consulte la sección [«Batería de iones de litio» en la](#page-43-0)  [página 44](#page-43-0) y la sección [«Baterías alcalinas» en la página 45.](#page-44-0)

#### **Eliminación de baterías**

Las baterías deben ser desechadas conforme a las leyes, normas y regulaciones de su localidad o país (consulte la sección [«Información importante: léala antes de usar el](#page-10-0)  [producto» en la página 11\)](#page-10-0).

## **8.2 Mantenimiento de la sonda y diagnósticos**

Las sondas BondMaster 600 son fiables y duraderas mientras sean manipuladas correctamente:

- No deje caer las sondas sobre superficies duras.
- No golpee las sondas contra otro objeto.
- Las sondas de resonancia deben ser siempre utilizadas con una cinta de teflón sobre la superficie bajo inspección. Además de prolongar la vida útil de las sondas, esta medición facilita su utilización.
- Las puntas estabilizadoras y activas de las sondas de emisión- recepción (*pitchcatch*) deben ser controladas y reemplazadas frecuentemente, especialmente en el caso de las puntas amovibles activas de las sondas.

# **Apéndice A: Especificaciones**

Este apéndice presenta las especificaciones BondMaster 600.

# **A.1 Especificaciones generales y ambientales**

La [Tabla 6 en la página 237](#page-236-0) brinda las especificaciones generales y ambientales.

<span id="page-236-0"></span>

| Categoría | Parámetros                                                            | Descripción                                                                     |
|-----------|-----------------------------------------------------------------------|---------------------------------------------------------------------------------|
| Carcasa   | Dimensiones globales<br>(ancho $\times$ alto $\times$<br>profundidad) | $236$ mm $\times$ 167 mm $\times$ 70 mm                                         |
|           | Peso                                                                  | 1,70 kg con la batería de iones de litio instalada.                             |
|           | Otros                                                                 | Correa de mano, instalada de fábrica, y etiqueta<br>posterior de instrucciones. |

**Tabla 6 Especificaciones generales y ambientales** 

| Categoría                  | Parámetros                                      | Descripción                                                                                                    |
|----------------------------|-------------------------------------------------|----------------------------------------------------------------------------------------------------|
| Condiciones<br>ambientales | Temperatura de<br>funcionamiento                | De $-10$ °C a 50 °C                                                                                                    |
|                            | Temperatura de                                  | Con baterías: de 0°C a 50 °C                                                                                                    |
|                            | almacenamiento                                  | Sin baterías: de $-20$ °C a 70 °C                                                                                                    |
|                            | Grado de protección                             | Diseñado para cumplir con los requisitos IP66                                                                                                    |
|                            | Resistencia ante caídas                         | Método 516.6, Procedimiento IV según prueba de<br>26 caídas con embalaje de expedición (sólo en<br>el caso de productos portátiles).                                                                                                    |
|                            | Resistencia ante                                | Método 516.6, Procedimiento I:                                                                                                    |
|                            | impactos                                        | a) Para productos portátiles -6 ciclos por eje, 15 g,<br>onda sinusoidal de 11 ms, o                                                                                                    |
|                            |                                                 | b) Para productos en línea/ de estante/ de<br>sobremesa -40 g en 3 caras (una vez cada cara).                                                                                                    |
|                            | Resistencia ante<br>vibraciones<br>sinusoidales | Método 514.6, Procedimiento I, Anexo C, Figura<br>514.6C5; exposición general = 1 hora por cada eje.                                                                                                    |
|                            | Ambientes explosivos                            | Funcionamiento conforme a las condiciones de<br>seguridad definidas por la Clase I, División 2,<br>Grupo D, tal como se estipula en el código de la<br>Asociación Nacional de Protección contra el fuego<br>(del inglés, National Fire Protection Association)<br>[NFPA 70], Artículo 500; comprobado conforme<br>al estándar normativo MIL-STD-810F, Método<br>511.5, Procedimiento I. |

**Tabla 6 Especificaciones generales y ambientales** *(continuación)*

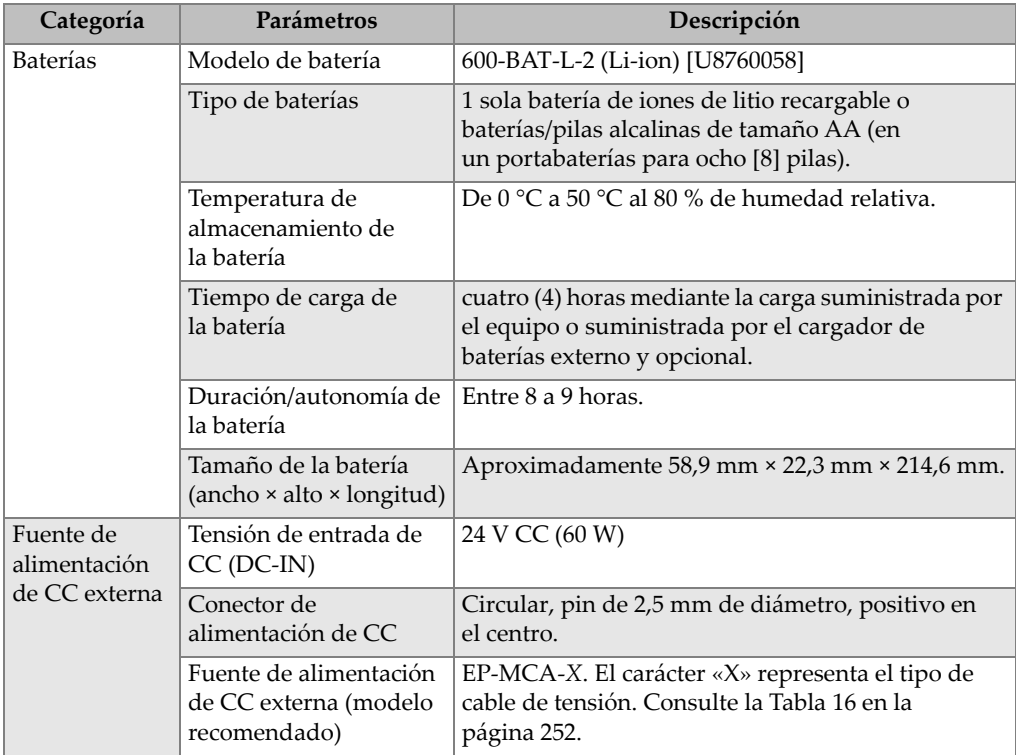

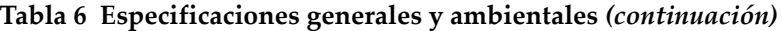

| Categoría | Parámetros                                        | Descripción                                                                                                    |
|-----------|---------------------------------------------------|----------------------------------------------------------------------------------------------------|
| Pantalla  | Tamaño (ancho × alto,<br>diagonal)                | 117,4 mm × 88,7 mm, 146,3 mm                                                                                                    |
|           | Resolución                                        | 640 × 480 píxeles (pantalla completa VGA)                                                                                                    |
|           | Cantidad de colores                               | 256                                                                                                    |
|           | Tipo                                              | VGA completa a colores (640 × 480 píxeles), con<br>tecnología LCD (pantalla de cristal líquido)<br>transflectiva                                                                                                    |
|           | Ángulos de                                        | Horizontal: de -80° a 80°                                                                                                    |
|           | visualización                                     | Vertical: de -80° a 80°                                                                                                    |
|           | Modos de pantalla                                 | Normal o completa                                                                                                    |
|           | Cuadrículas y<br>herramientas de<br>visualización | 5 cuadrículas disponibles (OFF, 10 × 10, FINE,<br>COARSE y WEB) y marcos de definición<br>(retículos), seleccionables por el usuario, en<br>la visualización XY.                                                                                                    |
|           | Modos<br>(todos los posibles)                     | La disponibilidad de los modos depende<br>del modelo del equipo BondMaster 600 y de<br>los modos de funcionamiento seleccionados:<br>visualización RF (A-scan en función del tiempo<br>para representar las formas de ondas sin procesar<br>que se denominan «RF», o las envolventes de<br>amplitud de señal que se denominan IMPULSE);<br>plano de impedancia simple (también denominado<br>punto flotante XY); pantalla dividida en RF y XY;<br>registro de gráfico continuo o «Strip chart»<br>(denominado SCAN, para representar la amplitud<br>y fase en función del tiempo); pantalla dividida<br>XY + SCAN; SPECTRUM (amplitud y de fase en<br>función de la frecuencia), y pantalla dividida<br>XY + SPECTRUM. |
| Otros     | Estándares normativos<br>o directivas             | MIL Standard 810G, CE, RAEE, FCC (EE. UU.),<br>IC (Canadá), RoHS (China), RCM (Australia y<br>Nueva Zelanda), KCC (Corea)                                                                                                    |
|           | Requisitos de energía                             | alimentación principal de CA: de 100 V CA a 120 V<br>CA, de 200 V CA a 240 V CA, de 50 Hz a 60 Hz                                                                                                    |
|           | Garantía                                          | Limitada de un año; año de garantía adicional<br>disponible para la venta (W2-BONDMASTER600<br>[U8775337]                                                                                                    |

**Tabla 6 Especificaciones generales y ambientales** *(continuación)*

# **A.2 Especificaciones de entrada y salida**

La [Tabla 7 en la página 241](#page-240-0) presenta las especificaciones para las señales de entrada y salida.

<span id="page-240-0"></span>

| Parámetro       | Descripción                                                                                                    |
|-----------------|----------------------------------------------------------------------------------------------------|
| <b>USB</b>      | Puerto USB 2.0 para conexiones de periféricos.                                                                                                    |
| Salida de video | Puerto de salida analógica VGA estándar.                                                                                                    |
| Entrada/salida  | Puerto de entrada/salida de 15 pines (macho) con 6 salidas analógicas,<br>4 salidas de alarmas (pueden devenir entradas), y 2 señales de<br>codificación (futura ampliación). |

**Tabla 7 Especificaciones de entrada y salida** 

La [Tabla 8 en la página 241](#page-240-1) describe todas las conexiones disponibles en el conector de entrada y salida (I/O) de 15 pines. La [Tabla 9 en la página 242](#page-241-0) describe las conexiones disponibles en el conector de salida VGA de 15 pines.

<span id="page-240-1"></span>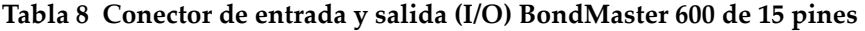

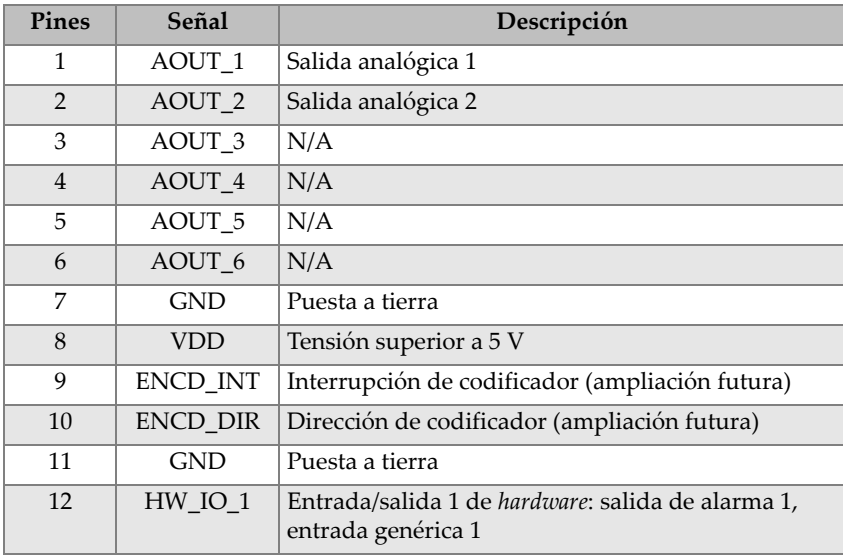

#### **Tabla 8 Conector de entrada y salida (I/O) BondMaster 600 de 15 pines**  *(continuación)*

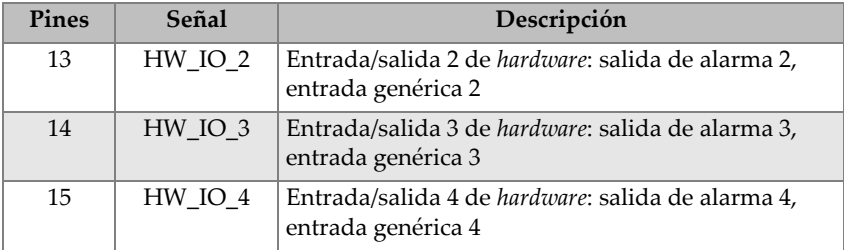

#### <span id="page-241-0"></span>**Tabla 9 Puerto de salida VGA BondMaster 600 de 15 pinesa**

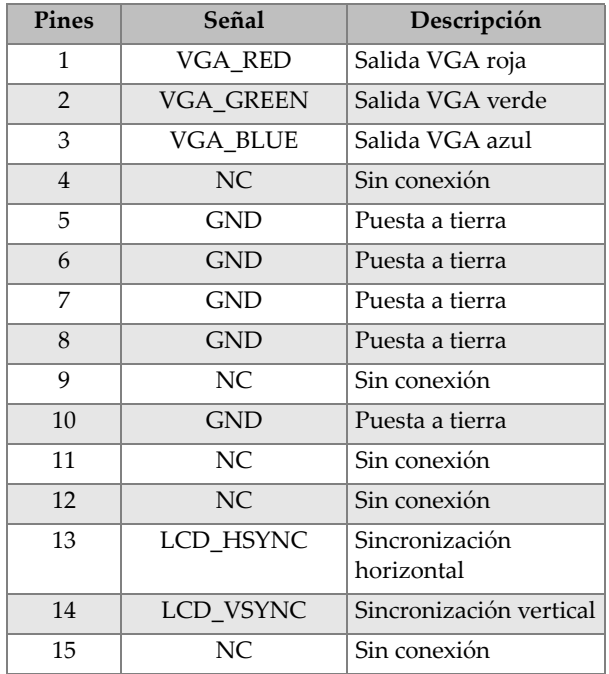

a. Configuración de salida VGA estándar

# **A.3 Especificaciones para el control de la adherencia**

La [Tabla 10 en la página 243](#page-242-0) brinda las especificaciones técnicas relativas al control de la adherencia.

<span id="page-242-0"></span>

| Categoría                                             | Parámetro                         | Descripción                                                                                                    |
|-------------------------------------------------------|-----------------------------------|----------------------------------------------------------------------------------------------------|
| Conexiones para                                       | Conectores de sonda               | Fischer de 11 pines                                                                                                    |
| el control de adherencia                              | Cantidad de entradas de<br>sonda  | $\mathbf{1}$                                                                                                    |
| Características relativas<br>al control de adherencia | Tipos                             | Sondas de emisión-recepción (PC), de<br>análisis de impedancia mecánica (MIA)<br>y de resonancia. El equipo<br>BondMaster 600 es totalmente<br>compatible con las sondas PowerLink<br>BondMaster 600 y las sondas<br>estándares BondMaster 600, como<br>también con otras sonda y accesorios<br>importantes de diferentes proveedores. |
|                                                       | Ganancia                          | De 0 dB a 100 dB, en incrementos de<br>0,1 dB a 1 dB. Algunos modos de<br>inspección presentan limitaciones<br>dentro de este rango de valores.                                                                                                    |
|                                                       | Rotación                          | De 0° a 359,9° en incrementos de 0,1° a<br>$1^\circ$ .                                                                                                    |
|                                                       | Escaneo                           | Variable de 0,520 s a 40 s. Algunas<br>configuraciones de pantalla presentan<br>limitaciones dentro de este rango de<br>valores.                                                                                                    |
|                                                       | Filtro de paso bajo               | De 6 Hz a 300 Hz. Algunos modos de<br>inspección presentan limitaciones<br>dentro de este rango de valores.                                                                                                    |
|                                                       | Excitación de la sonda            | Niveles ajustables por el usuario [LOW<br>(bajo), MEDIUM (medio) y HIGH<br>$(alto)$ ].                                                                                                    |
|                                                       | Permanencia variable              | De 0,1 s a 10 s                                                                                                    |
|                                                       | Supresión de pantalla<br>variable | De $0,1 s$ a $60 s$                                                                                                    |

**Tabla 10 Especificaciones técnicas para el control de la adherencia** 

# **A.4 Especificaciones del modo de impulso acústico y barrido en emisión y recepción (***pitch-catch***)**

La [Tabla 11 en la página 245](#page-244-0) brinda las especificaciones técnicas del modo de impulso acústico y barrido en emisión-recepción (*pitch-catch*).

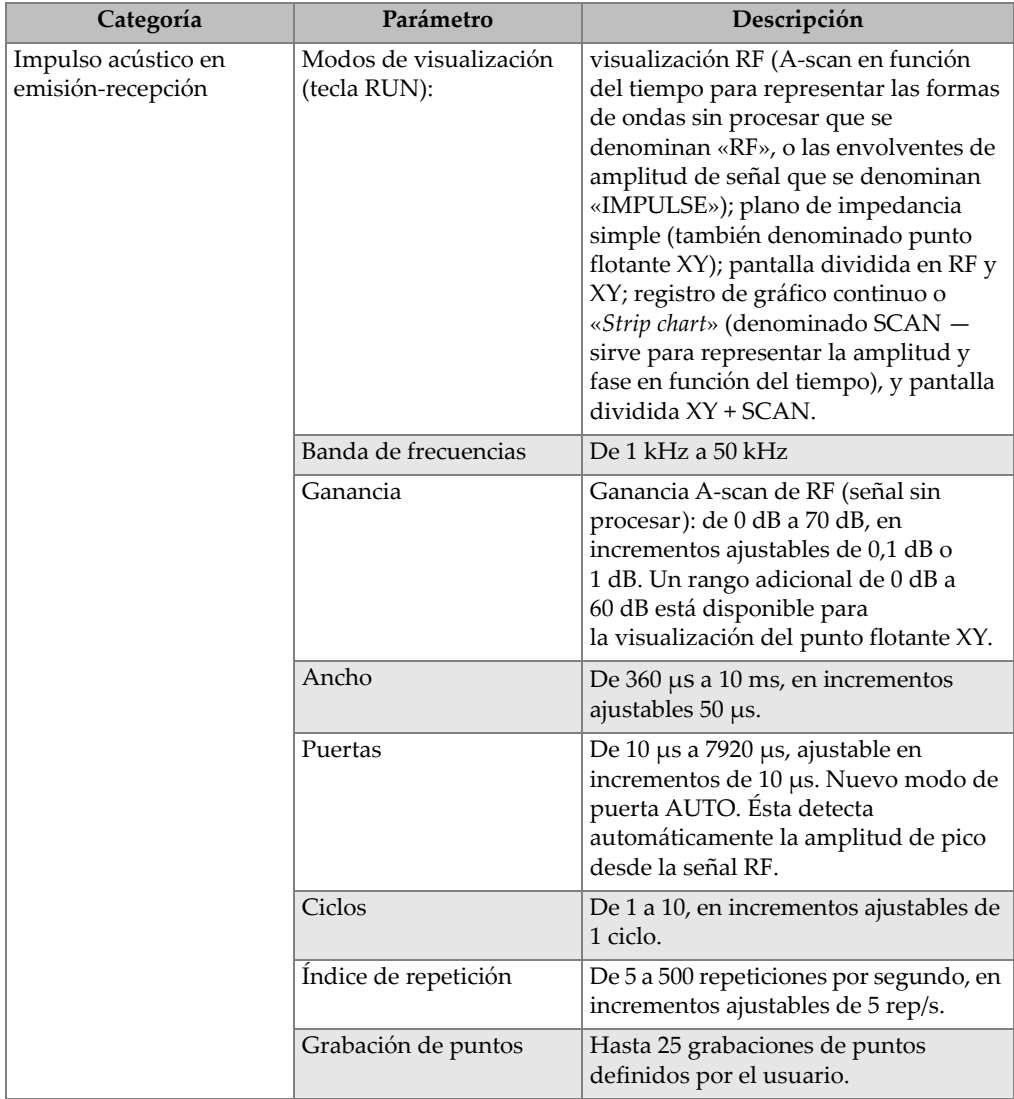

### <span id="page-244-0"></span>**Tabla 11 Especificaciones del modo de impulso acústico y barrido en emisión y recepción [***pitch-catch***]**

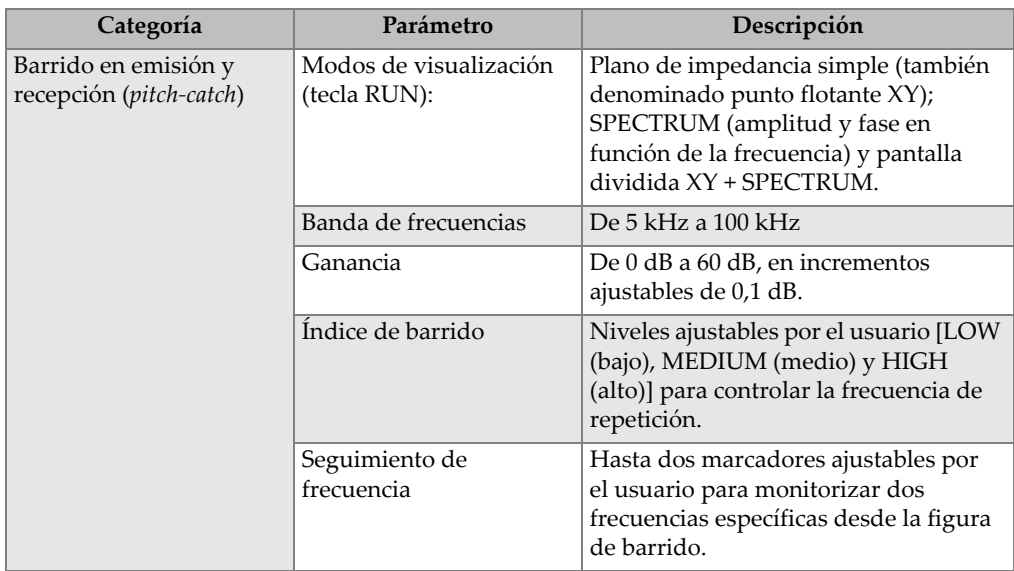

#### **Tabla 11 Especificaciones del modo de impulso acústico y barrido en emisión y recepción [***pitch-catch***]** *(continuación)*

## **A.5 Especificaciones técnicas de los modos de análisis de impedancia mecánica y resonancia**

La [Tabla 12 en la página 247](#page-246-0) brinda las especificaciones técnicas de los modos de análisis de impedancia mecánica (MIA) y de resonancia.

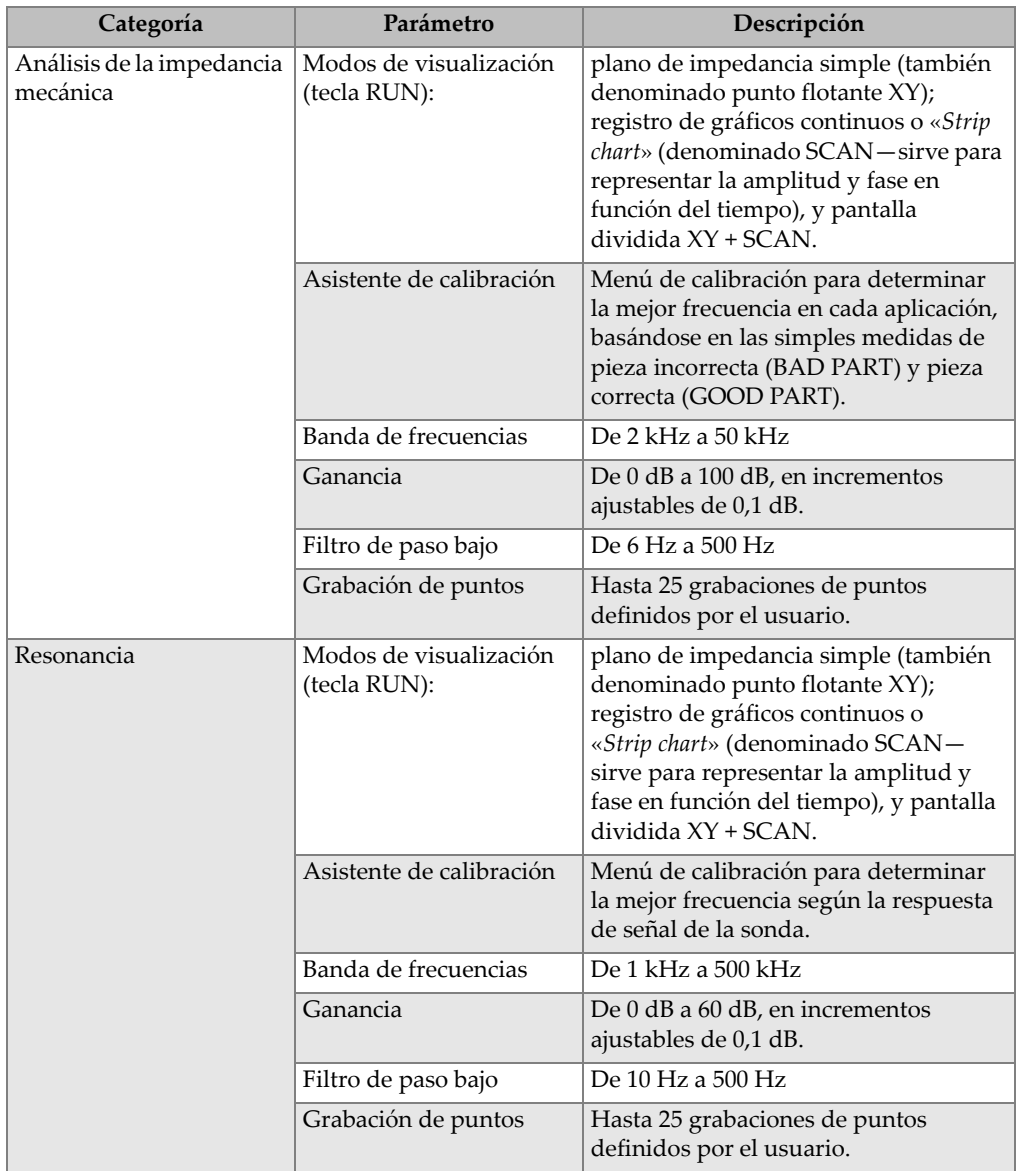

### <span id="page-246-0"></span>**Tabla 12 Especificaciones técnicas del modo de análisis de la impedancia mecánica y de resonancia**

# **A.6 Especificaciones técnicas de alarmas, conectividad y memoria**

La [Tabla 13 en la página 248](#page-247-0) brinda las especificaciones técnicas de las alarmas, de la conectividad y de la memoria.

| Categoría              | Parámetro                      | Descripción                                                                                                    |
|------------------------|--------------------------------|----------------------------------------------------------------------------------------------------|
| Alarmas                | Cantidad                       | 3 alarmas simultáneas.                                                                                                    |
|                        | Tipos de alarma<br>disponibles | La disponibilidad de los tipos de<br>alarma depende del modelo del<br>BondMaster 600 y del modo de<br>operación seleccionado. Alarma RF<br>(series de tiempo), BOX (cuadrado),<br>POLAR (circular), SECTOR (área),<br>SCAN (en función del tiempo) y SPEC<br>(espectro), mostrando la selección de<br>amplitud (AMPLITUDE) o fase<br>(PHASE). |
| Conectividad y memoria | Software de PC                 | Software BondMaster PC, incluido en el<br>kit de serie del equipo BondMaster 600.<br>Éste permite visualizar los archivos<br>almacenados e imprimir los informes.                                                                                                    |
|                        | Visualización integrada        | Sí, seleccionable con la rueda de ajuste                                                                                                    |
|                        | Almacenamiento de<br>datos     | Hasta 500 archivos                                                                                                    |
|                        | Señal de referencia            | Instantánea o mediante consulta de la<br>memoria                                                                                                    |

<span id="page-247-0"></span>**Tabla 13 Especificaciones técnicas de las alarmas, la conectividad y la memoria** 

# **A.7 Especificaciones de la interfaz**

La [Tabla 14 en la página 249](#page-248-0) brinda las especificaciones técnicas de la interfaz.

<span id="page-248-0"></span>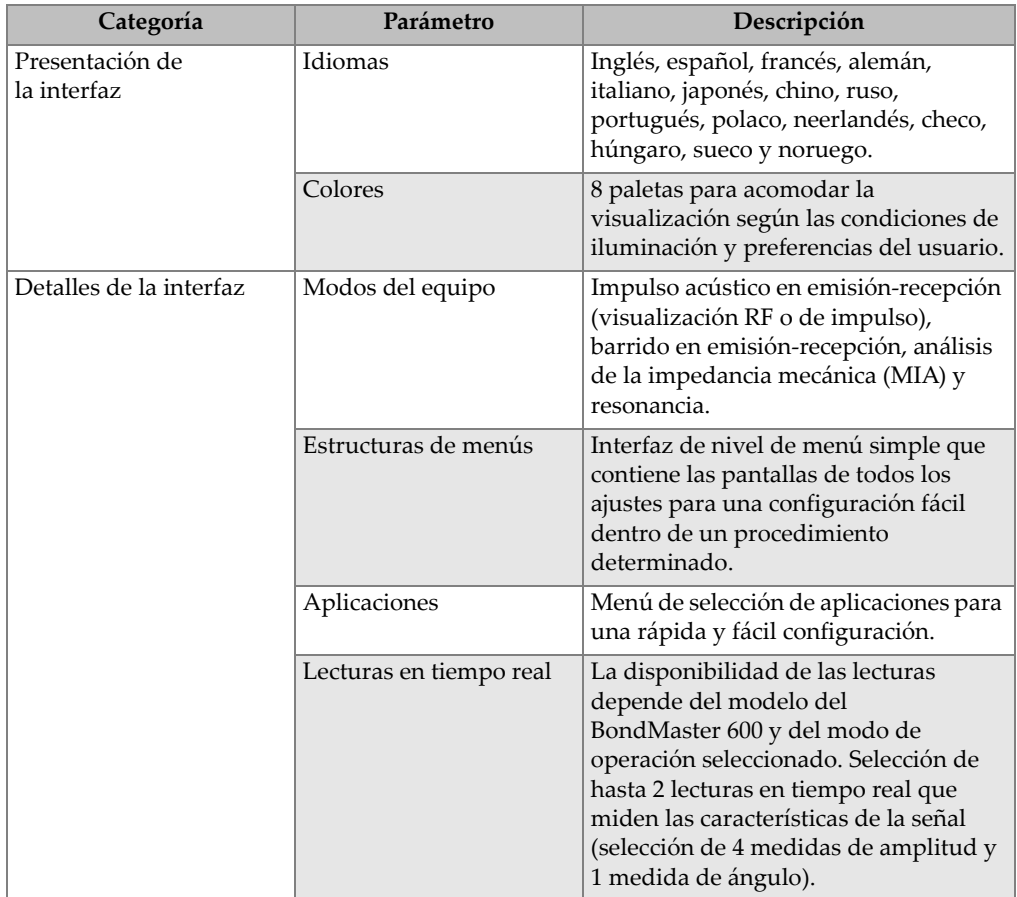

### **Tabla 14 Especificaciones de la interfaz**

# **Apéndice B: Accesorios, piezas de reemplazo y actualizaciones**

Desde la [Tabla 15 en la página 251](#page-250-0) hasta la [Tabla 18 en la página 252](#page-251-1) se detallan los números de referencia para los accesorios, los elementos de soporte, la piezas de reemplazo, los cables de tensión, las actualizaciones, la garantía y las guías de inicio rápido del equipo BondMaster 600.

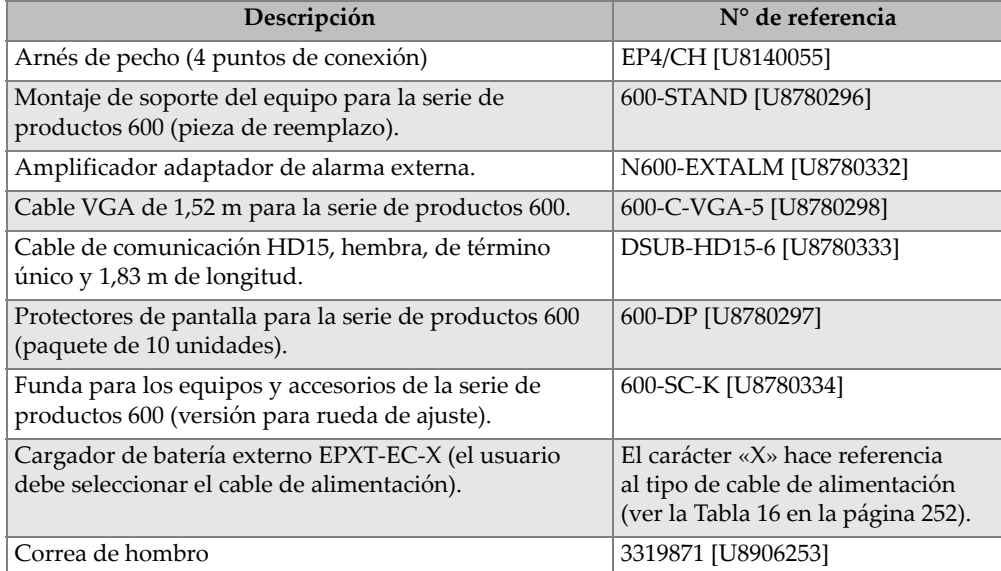

#### <span id="page-250-0"></span>**Tabla 15 Accesorios opcionales, elementos de soporte y piezas de reemplazo**

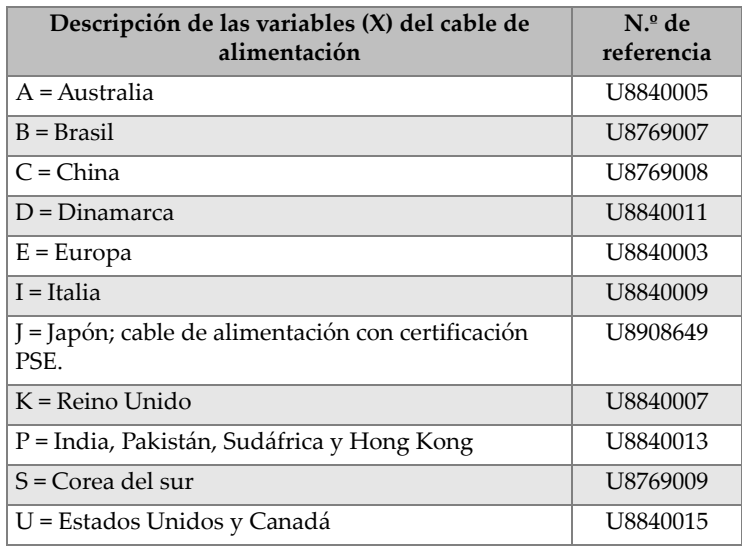

<span id="page-251-0"></span>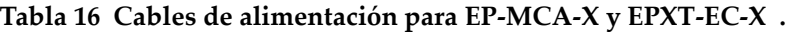

### **Tabla 17 Actualización y garantía**

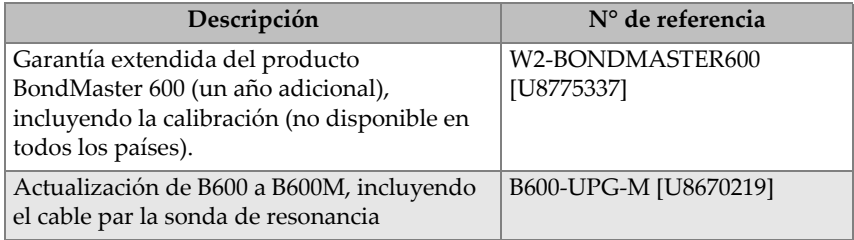

### <span id="page-251-1"></span>**Tabla 18 Guía rápida de utilización y conceptos básicos - Todos los idiomas**

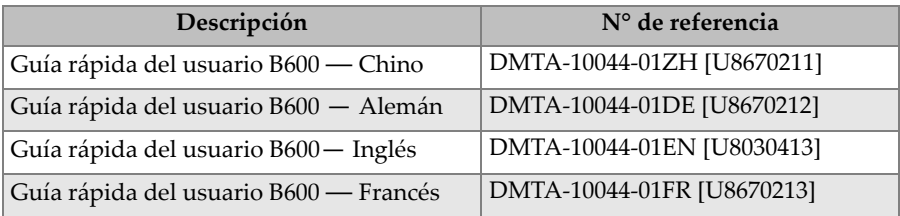
## **Tabla 18 Guía rápida de utilización y conceptos básicos - Todos los idiomas** *(continuación)*

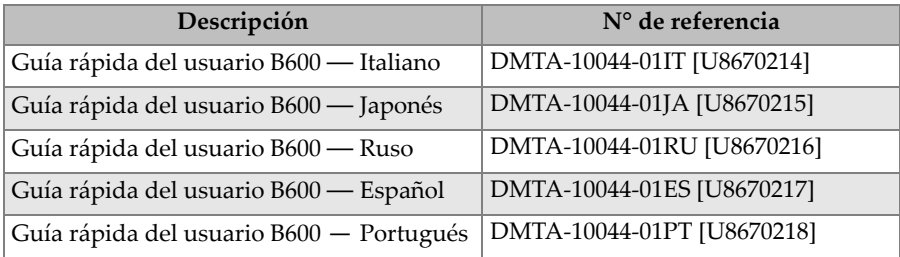

## **Lista de figuras**

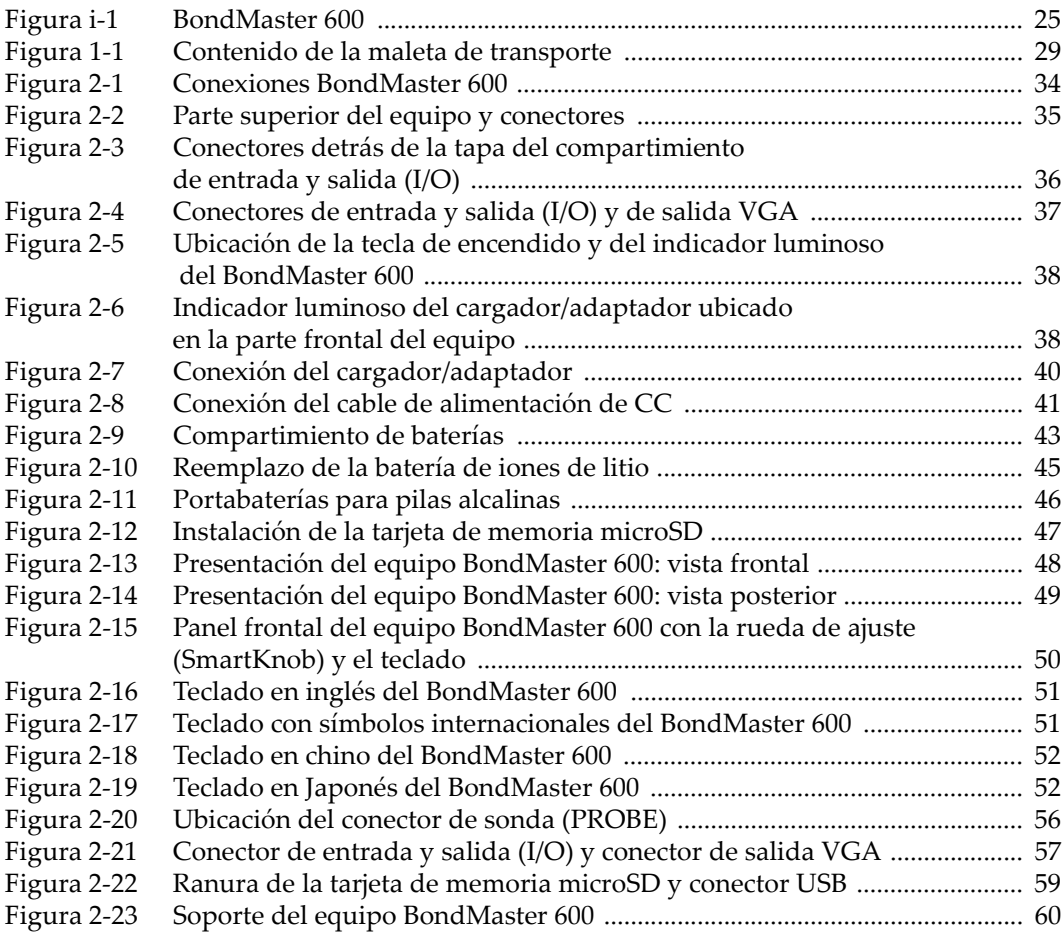

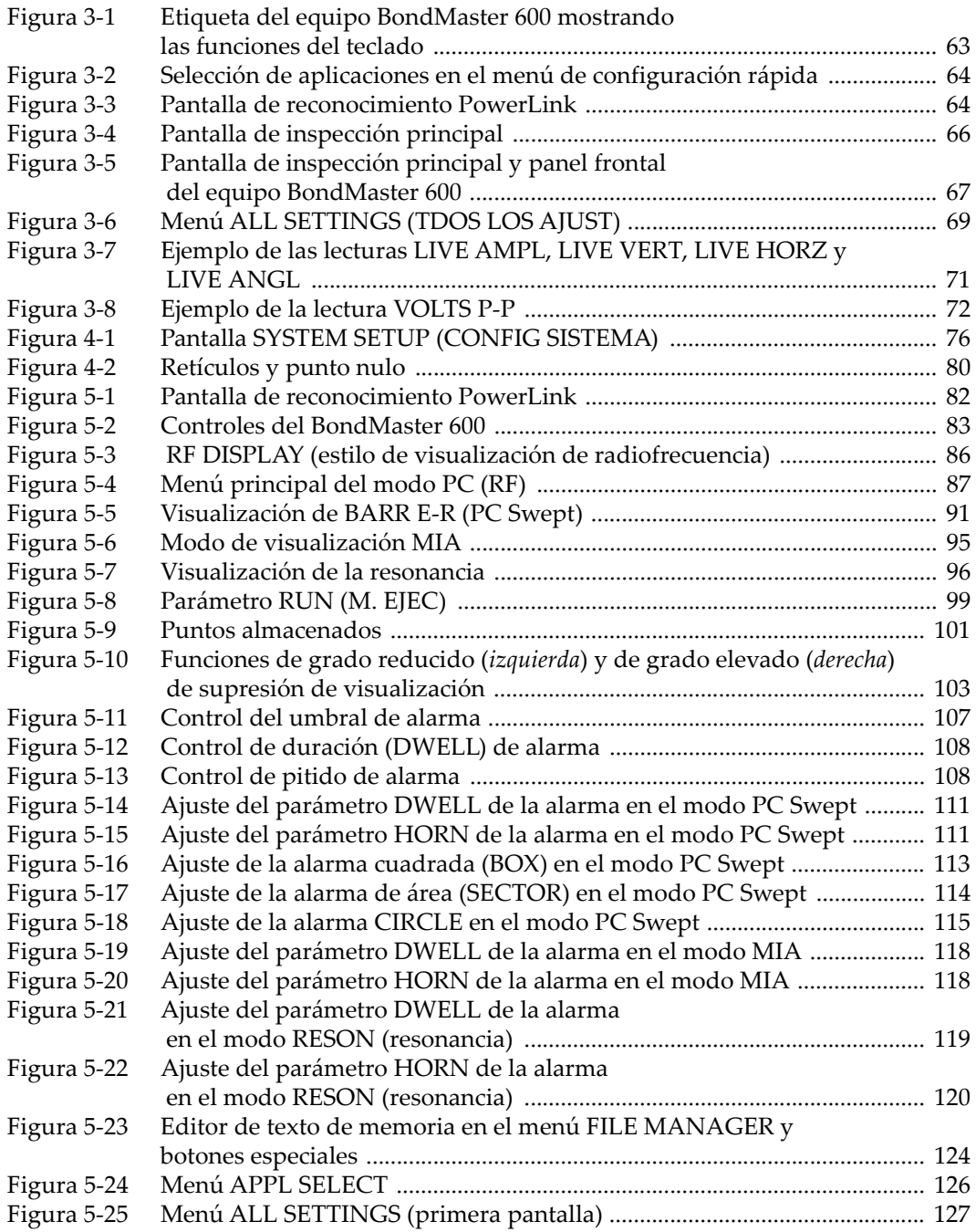

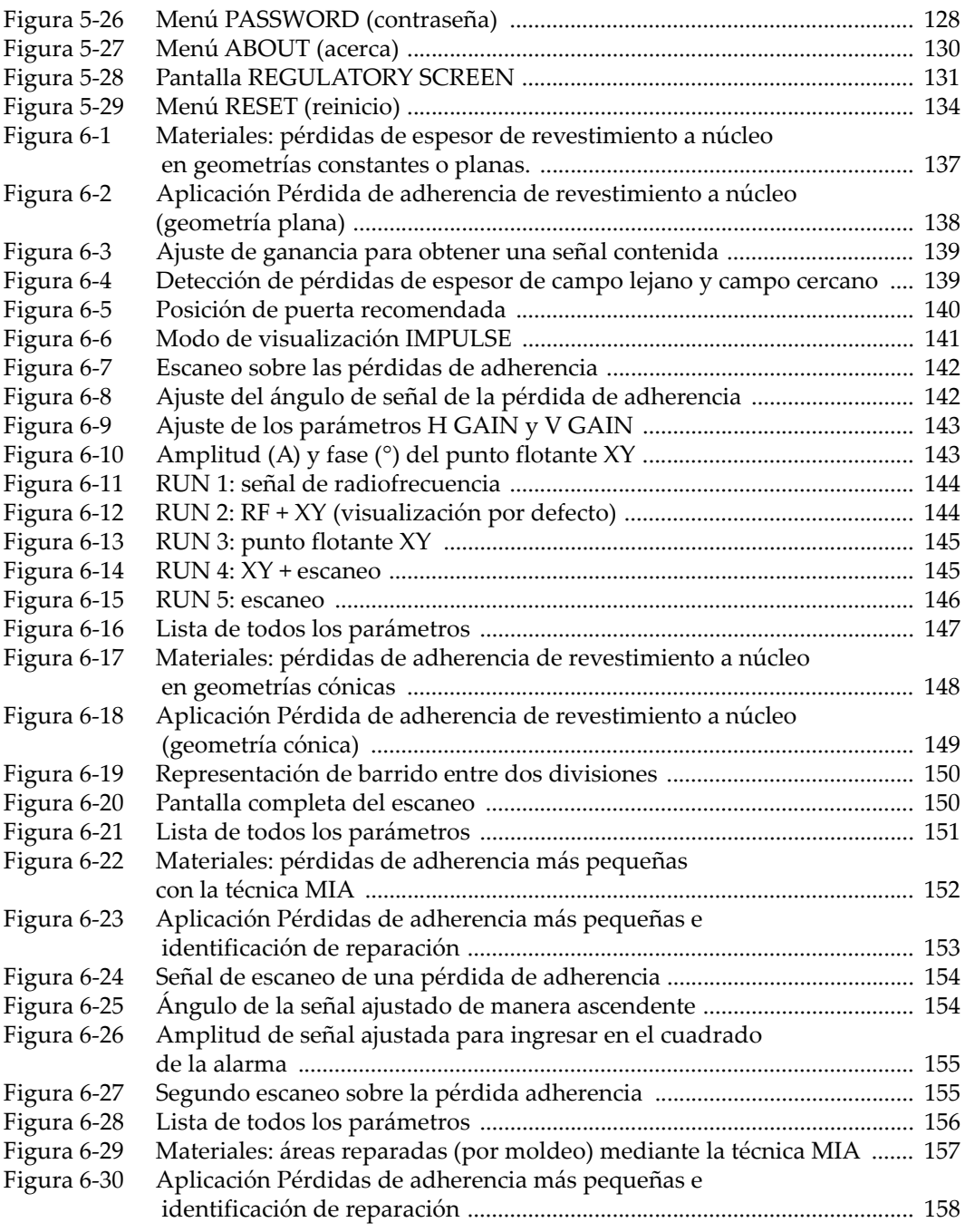

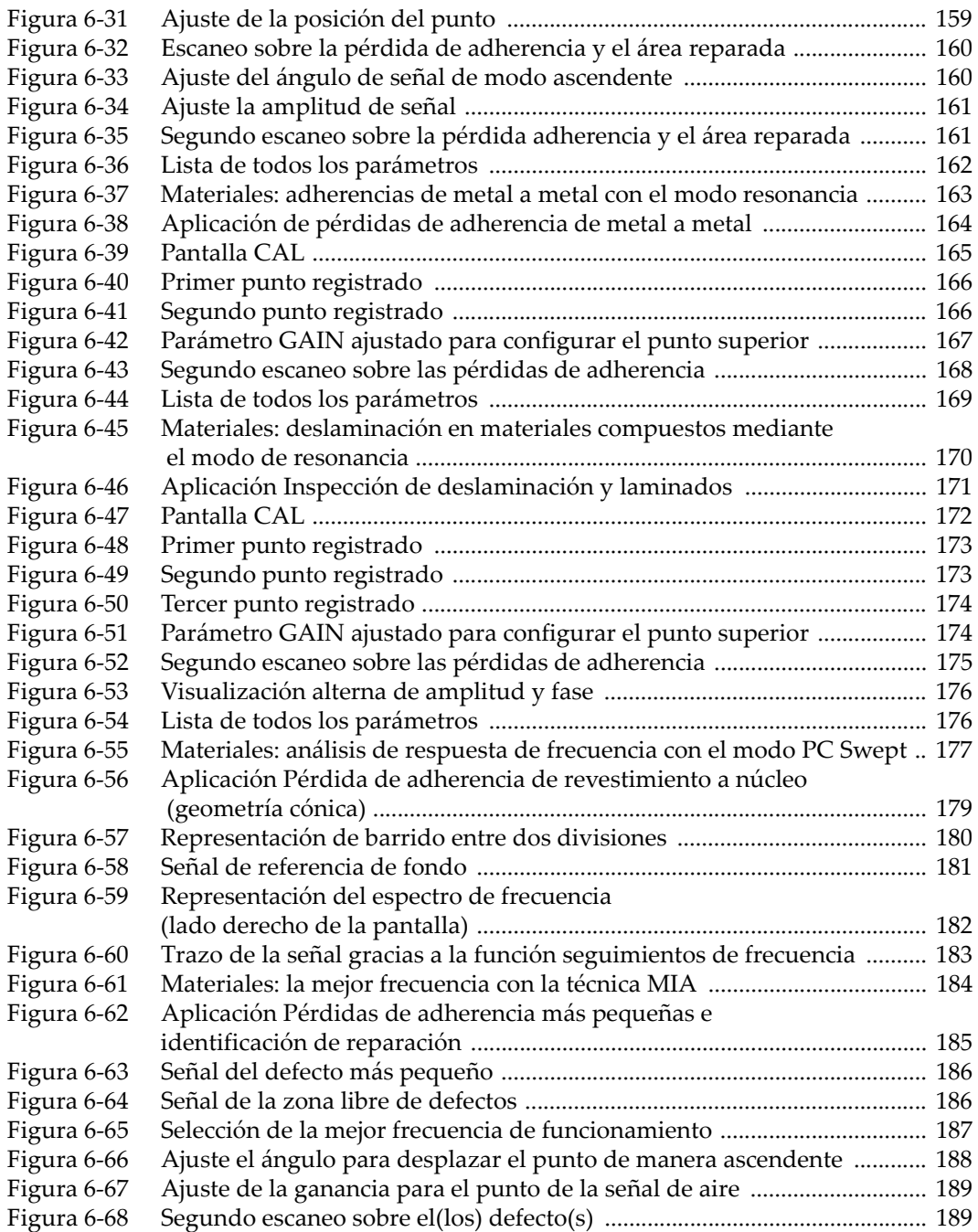

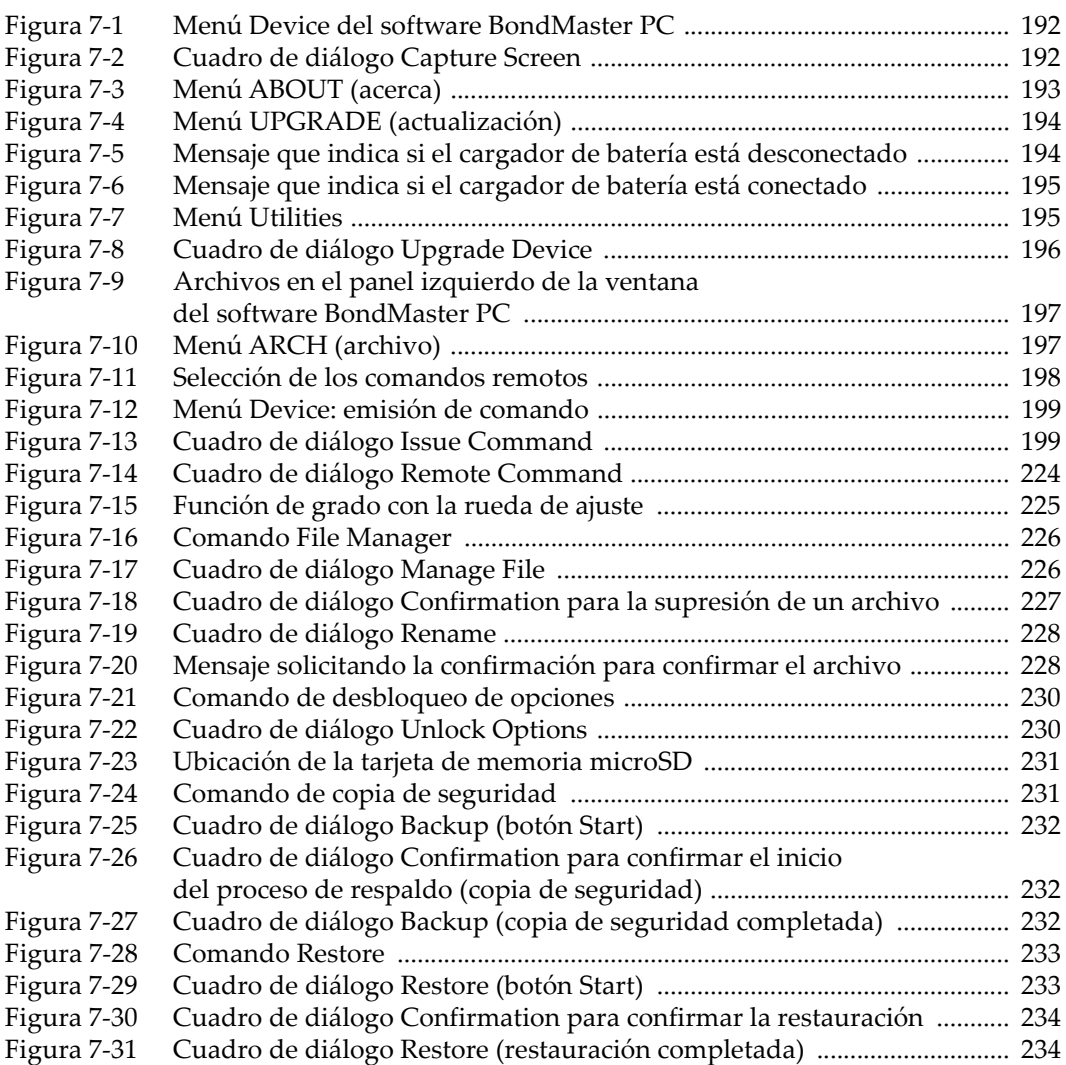

## **Lista de tablas**

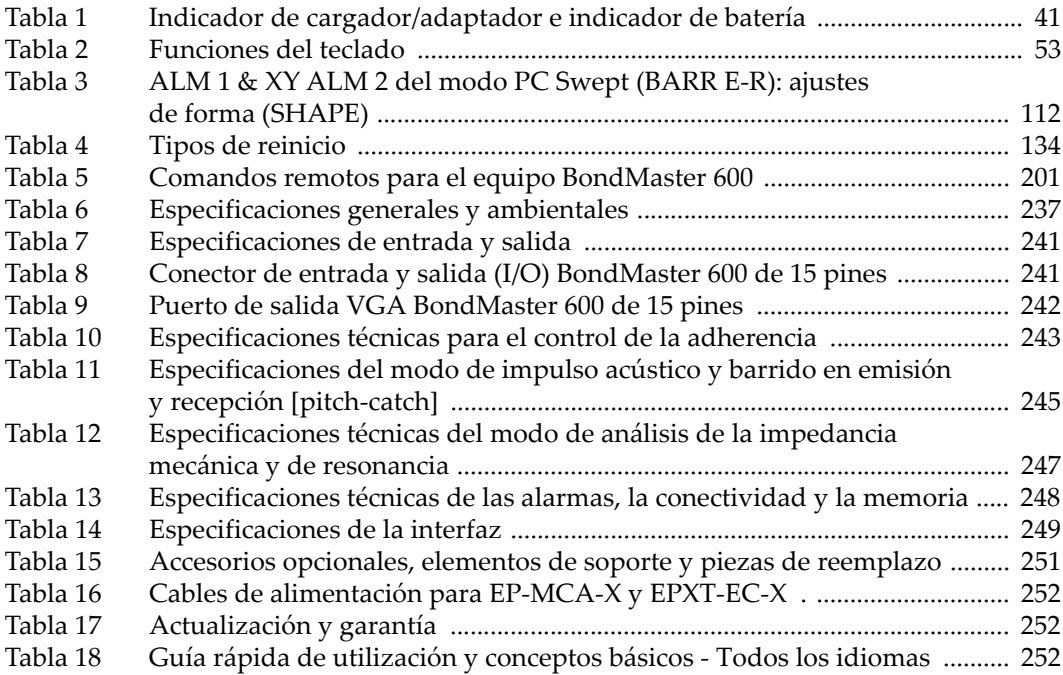